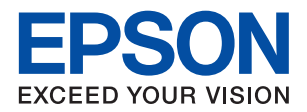

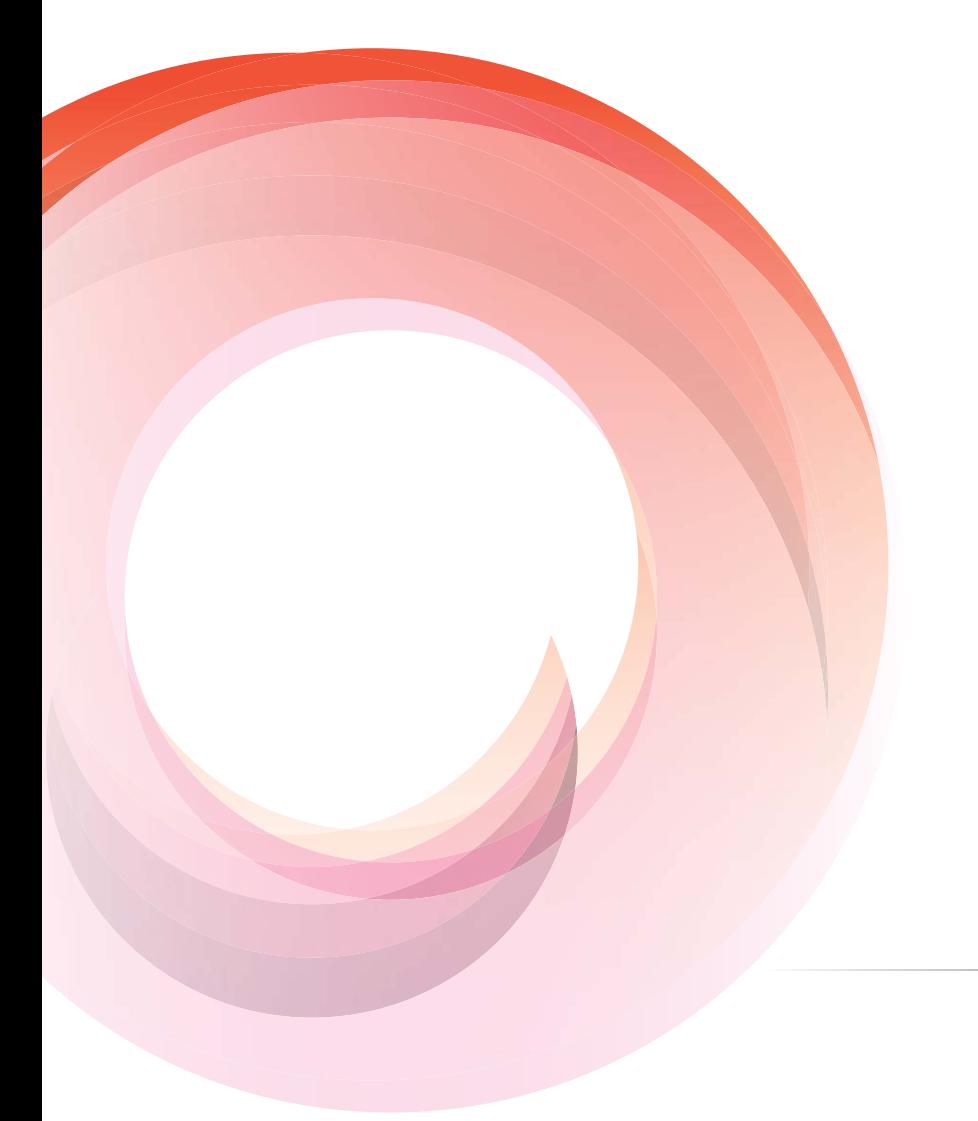

# WorkForce Enterprise

**دليل المسؤول**

### *المحتويات*

### *حقوق الطبع [والنشر](#page-4-0)*

### *[العلامات](#page-5-0) التجارية*

### *حول هذا [الدليل](#page-6-0)*

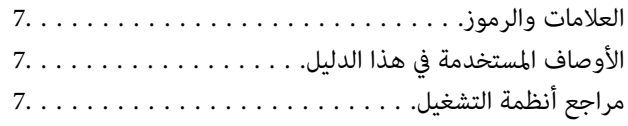

#### *[مقدمة](#page-8-0)*

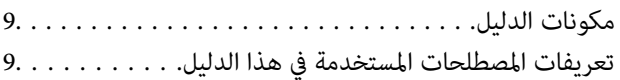

#### *[التجهيز](#page-11-0)*

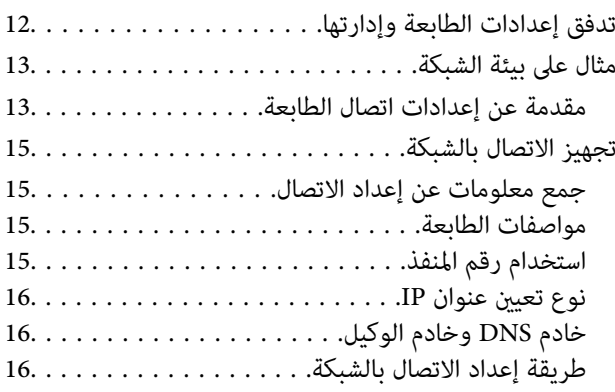

#### *[الاتصال](#page-16-0)*

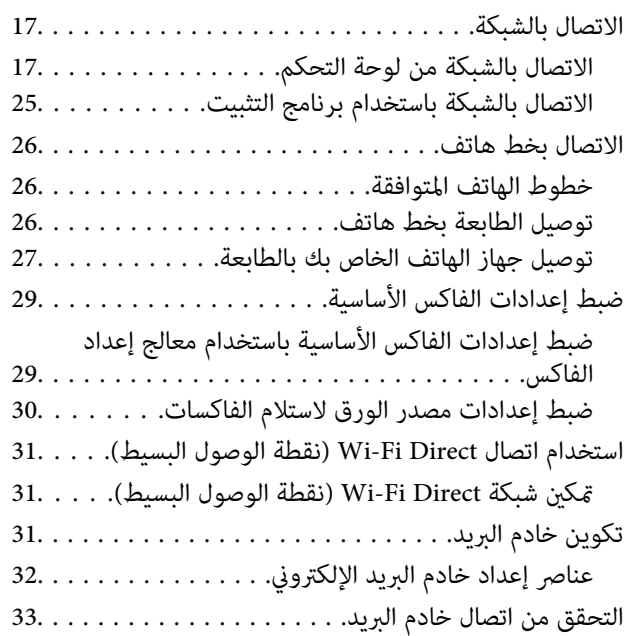

مراجع اختبار اتصال خادم البريد. . . . . . . . . . . . . . 33.

### *[إعدادات](#page-35-0) الوظيفة*

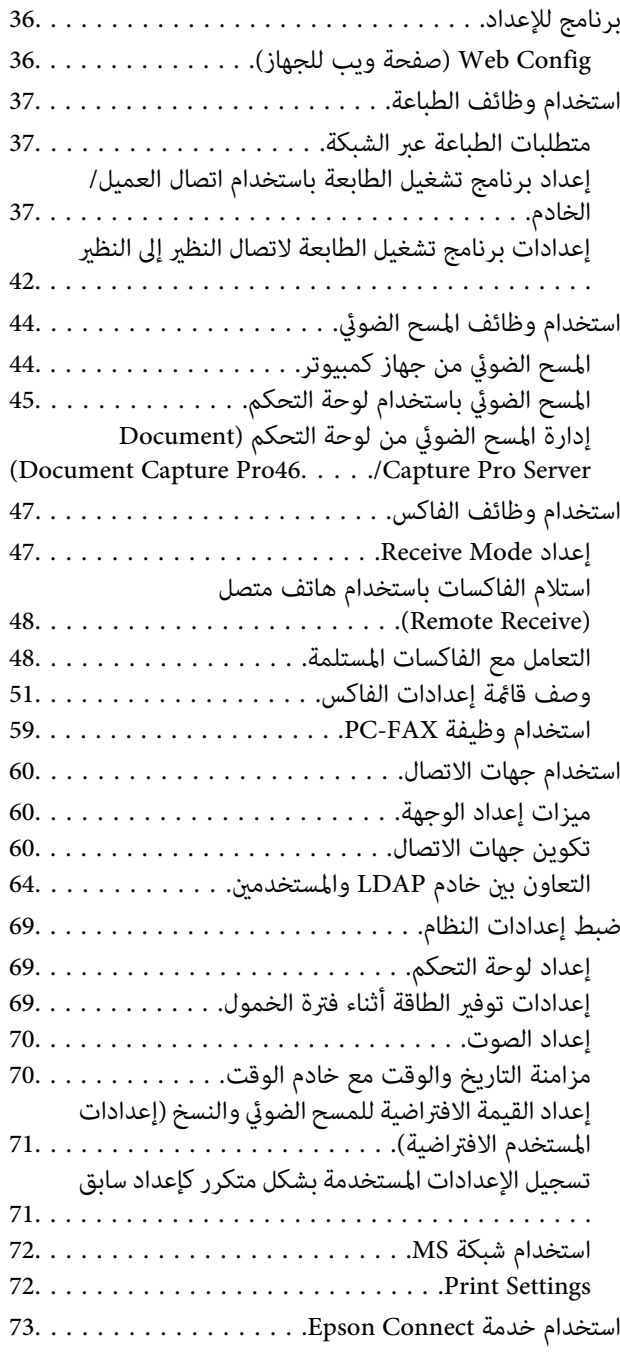

#### *[إعدادات](#page-73-0) سلامة المنتج*

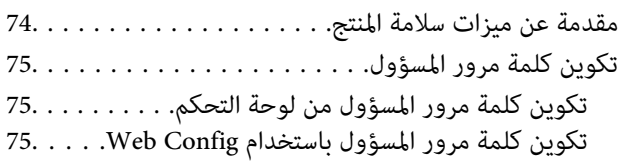

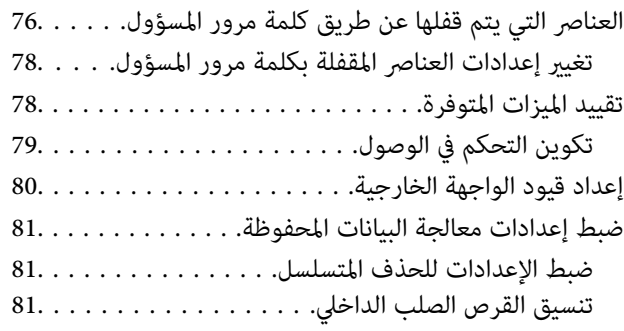

### *إعدادات الإدارة [والتشغيل](#page-82-0)*

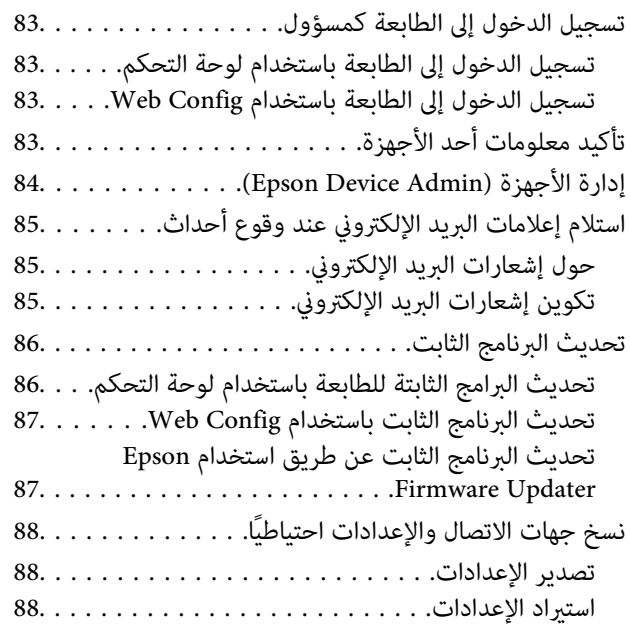

#### *حل [المشكلات](#page-88-0)*

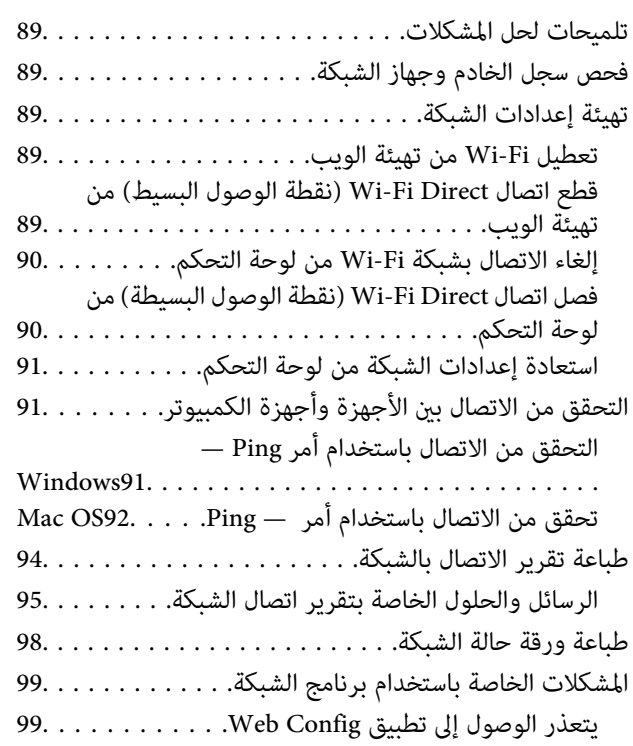

لايتم عرض اسم [الطراز](#page-99-0) و/أو عنوان [IP](#page-99-0) على [تطبيق](#page-99-0) EpsonNet Confi[g100............](#page-99-0)................

#### *[ملحق](#page-100-0)*

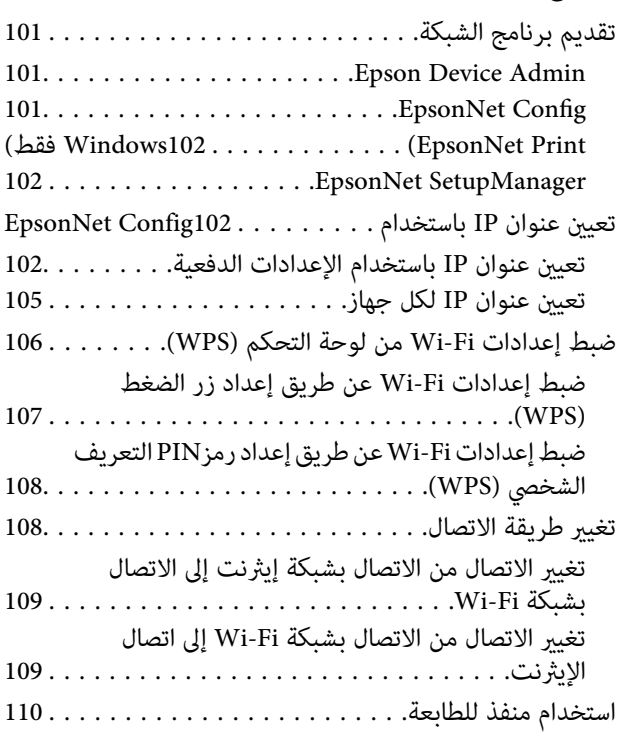

#### *[إعدادات](#page-112-0) الأمان المتقدمة لـ [Enterprise](#page-112-0)*

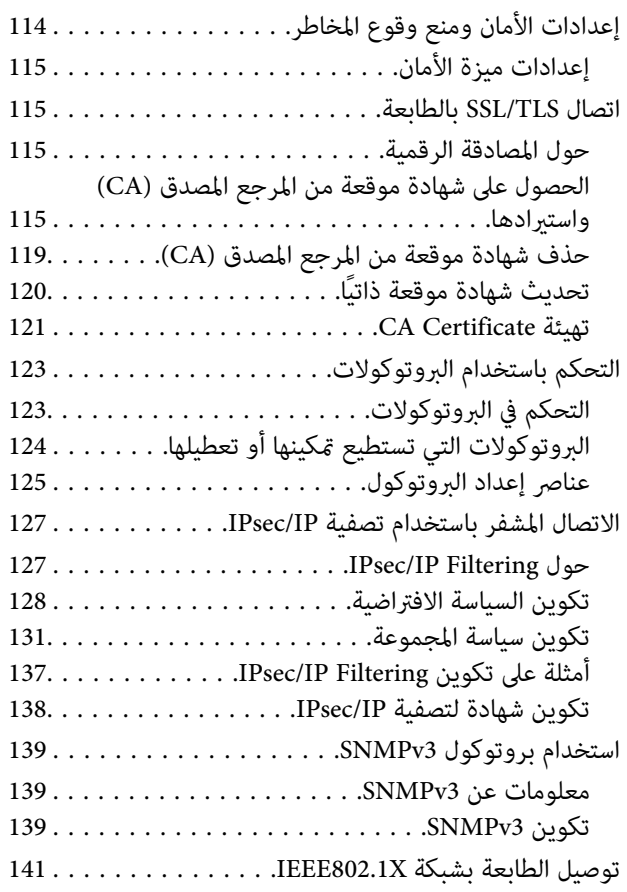

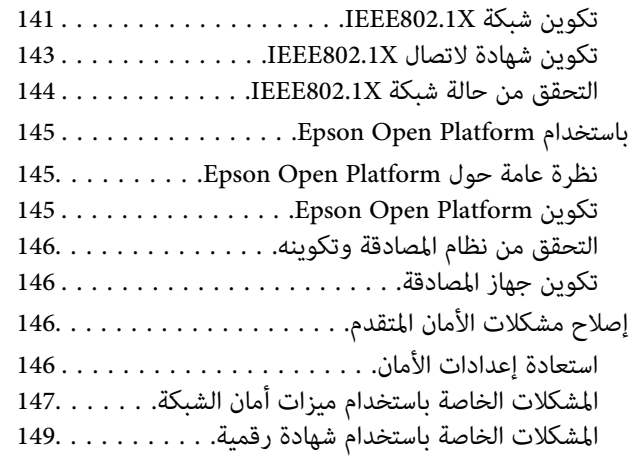

## **حقوق الطبع والنشر**

<span id="page-4-0"></span>يُحظر إعادة إنتاج أي جزء من هذا الدليل أو تخزينه في نظام استرجاع أو نقله بأي شكل أو طريقة، إلكترونيًا أو ميكانيكيًا أو نُسخًا مصورة أو تسجيلاً أو خلاف ذلك، بدون تصريح مسبق مكتوب من شركة Seiko Epson Corporation. لا توجد مسؤولية قانونية تجاه براءة الاختراع فيما يخص<br>استخدام المعلومات الواردة هنا. كما لا توجد أي مسؤولية قانونية تجاه الأضرار الناجمة عن استخدام المعلو المذكورة هنا مُعدة للاستخدام مع منتج Epson هذه فقط. لا تُعد Epson مسؤولة عن أى استخدام لهذه المعلومات مع منتجات أخرى.

لن تتحمل Seiko Epson Corporation أو أيٍّ من الشركات التابعة لها تجاه مشتري هذا المنتج أو أطراف أخرى المسؤولية عن الأضرار أو الخسائر أو التكاليف أو النفقات التي يتعرض لها المشتري أو أطراف أخرى كنتيجة لحادث أو سوء استخدام أو العبث بهذا المنتج أو التعديلات أو الإصلاحات أو التغييرات غير المصرح بها لهذا المنتج، أو (باستثناء الولايات المتحدة) الفشل في الالتزام الكامل بإرشادات الصيانة والتشغيل الخاصة بشركة Seiko<br>Epson Corporation.

لن تتحمل شركة Seiko Epson Corporation والشركات التابعة لها مسؤولية أي أضرار أو مشاكل تنجم عن استخدام أي وحدات اختيارية أو أي<br>منتجات استهلاكية غير تلك المعينة كمنتجات Epson الأصلية أو المنتجات المعتمدة من Epson بواسطة شركة

لن تتحمل شركة Seiko Epson Corporation مسؤولية أي ضرر ناجم عن التشويش الكهرومغناطيسي الذي يحدث نتيجة استخدام أي كابلات<br>توصيل غير تلك المعينة كمنتجات معتمدة من Epson بواسطة شركة Seiko Epson Corporation.

Seiko Epson Corporation 2017 ©

تُعد محتويات هذا الدليل والمواصفات عُرضة للتغيري دون إشعار.

### **العلامات التجارية**

- <span id="page-5-0"></span>EPSON ❏® Seikoعلامةتجاريةلشركة EXCEED YOUR VISIONأو EPSON EXCEED YOUR VISIONو ،علامةتجاريةمسجَّلة .Epson Corporation
	- Epson Scan 2 software is based in part on the work of the Independent JPEG Group.❏
	- Google Cloud Print™, Chrome™, Chrome OS™, and Android™ are trademarks of Google Inc.
	- Microsoft®, Windows®, Windows Server®, and Windows Vista® are registered trademarks of Microsoft  $\Box$ Corporation.
		- Mac OS, OS X, Bonjour are trademarks of Apple Inc., registered in the U.S. and other countries.❏
- $\Box$  تنبيه عام: أسماء المنتجات الأخرى المستخدمة في هذا الدليل هي لأغراض التعريف فقط وقد تكون علامات تجارية تخص مالكيها.تخلي Epson<br>مسؤوليتها تجاه كل الحقوق في هذه العلامات.

### **حول هذا الدليل**

### **العلامات والرموز**

<span id="page-6-0"></span>*التعليامت التي ينبغي اتباعها بعناية لتجنب الإصابة الجسدية.* !*تنبيه:*

#### *هام:*c

*التعليامت التي يجب الانتباه لها لمنع وقوع تلف للجهاز.*

*التعليامت التي تشتمل على تلميحات مفيدة وقيود خاصة بتشغيل الطابعة. ملاحظة:*

#### **معلومات ذات صلة**

| يؤدي النقر فوق هذا الرمز إلى عرض معلومات ذات صلة.

### **الأوصاف المستخدمة في هذا الدليل**

- ـــا لقطات الشاشة الخاصة ببرنامج تشغيل الطابعة وشاشات Epson Scan 2 (برنامج تشغيل الماسحة الضوئية) مأخوذة من نظام Windows 10 أو<br>OS X El Capitan. بختلف المحتوى المعروض على الشاشات حسب الطراز والموقف.
- تعد الأشكال التوضيحية للطابعة المستخدمة في هذا الدليل مجرد أمثلة فقط. بالرغم من وجود اختلافات طفيفة بناءً على الطراز المستخدم<br>لدبك، إلا أن طريقة التشغيل تظل واحدة.
	- ❏تختلف بعض عناصر القامئة الموجودة على شاشة LCDبناءً على الطراز والإعدادات.

### **مراجع أنظمة التشغيل**

#### **Windows**

في هذا الدليل، تشري مصطلحات مثل "10 Windows"، و"8.1 Windows"، و"8 Windows"و ، "7 Windows "و"Vista Windows"، "Windows Server 2016"، و Windows Server 2016، و"Windows Server 2012" و"Windows Server 2012" و"Windows Server 20<br>R2" و"Windows Server 2008" و"Windows Server 2003 R2"، و"Windows Server 2003" إلى أنظمة التشغيل التالية. إضافة

- 10 RWindows❏ ® نظام التشغيل Microsoft
- 8.1 RWindows❏ ® نظام التشغيل Microsoft
	- 8 RWindows❏ ® نظام التشغيل Microsoft
	- 7 RWindows❏ ® نظام التشغيل Microsoft
- السا نظام التشغيل ®Microsoft التشغيل الاستفيل الطام التشغيل

 $\rm{Microsoft}^{\tiny{\textregistered}}$  Windows®  $\rm{XP}$  نظام التشغيل  $\Box$ 

 $Microsoft®$  Windows® XP Professional x64 Edition التشغيل  $\Box$ 

 $\blacksquare$  نظام التشغيل 2016 ®Microsoft Windows Server

 $\blacksquare$  نظام التشغيل 2012 ®Microsoft التشغيل  $\blacksquare$ 

 $\rm{Microsoft}^{\circledR}$  Windows Server® 2012 نظام التشغيل  $\Box$ 

 $\blacksquare$  نظام التشغيل 2008 R2 نظام التشغيل قطاء التشغيل نظام التشغيل  $\blacksquare$ 

 $\blacksquare$ icrosoft® Windows Server® 2008 التشغيل 2008

 $\blacksquare$  نظام التشغيل 2003 ®Microsoft التشغيل  $\blacksquare$ 

 $\blacksquare$  نظام التشغيل 2003 ®Microsoft التشغيل ذكاء التشغيل نظام التشغيل ذ

#### **Mac OS**

في هذا الدليل، تُستخدم "Mac OS" للإشارة إلى macOS Sierra، وOS X El Capitan، وOS X El Capitan، وOS X Mavericks.<br>Mountain Lion، وMac OS X v10.6.8و Mac OS X v10.6.8و Mac OS X.

### **مقدمة**

### **مكونات الدليل**

<span id="page-8-0"></span>يُعد هذا الدليل مخصصًا لمسؤول الجهاز الذي تقع على عاتقه مسؤولية توصيل الطابعة أو الماسحة الضوئية بالشبكة ويحتوي على معلومات عن<br>كىفية ضيط الإعدادات لاستخدام الوظائف.

راجع *دليل المستخدم* للحصول على معلومات استخدام الوظيفة.

**التجهيز**

لتوضيح مهام المسؤول، وكيفية تعيني الأجهزة، وبرنامج الإدارة.

**الاتصال**

لتوضيح كيفية توصيل الجهاز بالشبكة أو بخط الهاتف. ويوضح أيضًا بيئة الشبكة، مثل معلومات خادم الوكيل وDNS واستخدام منفذ الجهاز.

> **إعدادات الوظيفة** لتوضيح إعدادات كل وظيفة، مثل الطباعة، والمسح الضويئ، والفاكس.

**إعدادات سلامة المنتج** لتوضيح إعدادات الأمان الأساسية، مثل إعدادات كلمة مرور المسؤول والتحكم في البروتوكول.

**إعدادات الإدارة والتشغيل** لتوضيح عمليات التشغيل بعد بدء استخدام الأجهزة، مثل التحقق من المعلومات وتحسينها.

> **أدوات حل المشاكل** لتوضيح تهيئة الإعدادات واكتشاف أخطاء الشبكة وإصلاحها.

**إعدادات الأمان المتقدمة لـ Enterprise** لتوضيح طريقة الإعدادات لتحسين أمان الجهاز، مثل استخدام شهادة المرجع المصدق (CA)، واتصال SSL/TLS، وتصفية IPsec/IP. لايتم دعم بعض الوظائف الواردة في هذا الفصل، حسب الطراز.

### **تعريفات المصطلحات المستخدمة في هذا الدليل**

يتم استخدام المصطلحات التالية في هذا الدليل.

**المسؤول**

الشخص الذي تقع على عاتقه مسؤولية تثبيت الجهاز أو الشبكة وإعدادهما في المكتب أو المؤسسة. في المؤسسات الصغيرة، يتولى هذا الشخص مسؤولية إدارة كل من الجهاز والشبكة. في المؤسسات الكبرى، يتولى المسؤولون مراقبة الشبكة أو الأجهزة في وحدة مجموعة إحدى الإدارات أو<br>الأقسام، ويتولى مسؤولو الشبكة مسؤولية إعدادات الاتصال لخارج المؤسسة، مثل الإنترنت.

#### **مسؤول الشبكة**

الشخص الذي تقع على عاتقه مسؤولية مراقبة اتصال الشبكة. الشخص الذي يقوم بإعداد جهاز التوجيه، وخادم الكيل، وخادم DNS، وخادم البريد<br>الإلكتروني لمراقبة الاتصال عبر الإنترنت أو الشبكة.

#### **المستخدم**

الشخص الذي يستخدم الأجهزة مثل الطابعات والماسحات الضوئية.

#### **اتصال العميل/الخادم (مشاركة الطابعة باستخدام خادم Windows(**

عكن مشاركة قائمة انتظار الطباعة على الخادم، والاتصال الذي يشير إلى اتصال الطابعة بخادم Windows عبر الشبكة أو من خلال كابل USB. يتم<br>الاتصال بين الطابعة والكمبيوتر عبر الخادم، ويتم التحكم في الطابعة على الخادم.

#### **اتصال نظري إلى نظري (الطباعة المباشرة)**

الاتصال الذي يشري إلى أن الطابعة والكمبيوتر متصلان بالشبكة عبر موزع الشبكة أو نقطة الوصول، وميكن تنفيذ مهمة الطباعة مباشرة من الكمبيوتر.

#### **Config Web) صفحة الويب للجهاز)**

خادم الويب المضمن في الجهاز. يسمى Config Web. ميُكنك التحقق من حالة الجهاز وتغيريها من خلال المتصفح.

#### **قامئة انتظار الطباعة**

في Windows، الرمز الخاص بكل منفذ معروض على ا**لجهاز والطابعة** مثل طابعة أو ماسحة ضوئية. يتم إنشاء رمزين أو أكثر أيضًا لجهاز واحد إذا<br>كان الجهاز متصلاً بالشبكة عن طريق منفذين أو أكثر، مثل TCP/IP القياسي وشبكة WSD.

#### **الأداة**

مصطلح عام للبرنامج لإعداد الجهاز أو إدارته، مثل Epson Device Admin، وEpsonNet SetupManager، وما إلى ذلك.

#### **المسح الضويئ السريع**

مصطلح عام للمسح الضوئي من لوحة التحكم بالجهاز. باستخدام هذه الوظيفة، يتم حفظ نتيجة المسح الضوئي إلى مجلد، أو يتم إرفاقها إلى رسالة<br>بريد إلكتروني، أو يتم حفظها في الخدمات السحابية.

#### **ASCII) الشفرة القياسية الأمريكية لتبادل المعلومات)**

إحدى شفرات الرموز القياسية. يتم تحديد 128 رمزًا، مبا في ذلك رموز مثل الحروف الأبجدية (z–a، وZ–A(، والأرقام العربية (0–9)، والرموز، والأحرف الفارغة، وأحرف التحكم. عندما يتم توضيح "ASCII" في هذا الدليل، يشير إلى 0x20–0x20 (عدد سداسي عشري) المذكور<br>أدناه، ولا يشمل أحرف التحكم.

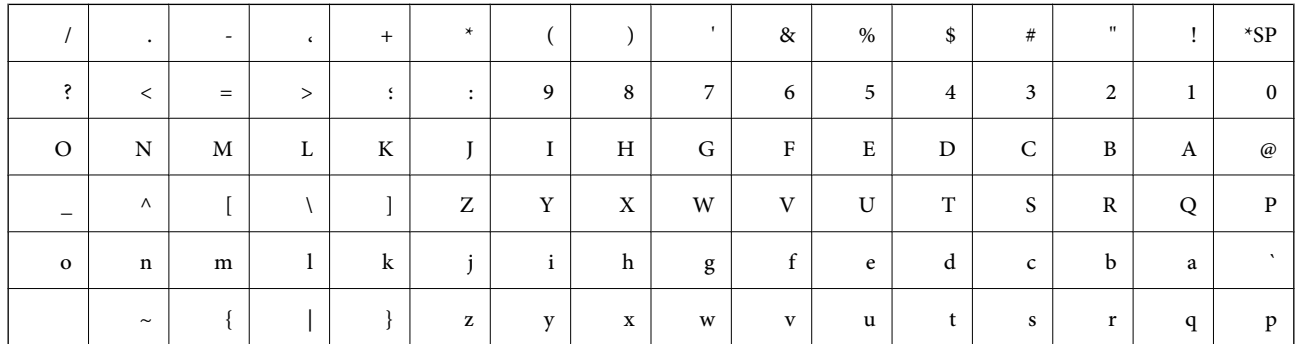

حرف المسافة.

#### **(Unicode (UTF-8**

رمز قياسي دولي يحتوي على لغات عالمية مهمة. عند توضيح "UTF-8" في هذا الدليل، يشير إلى أحرف الترميز بتنسيق UTF-8.

### **التجهيز**

يوضح هذا الفصل دور المسؤول والتجهيز قبل ضبط الإعدادات.

### **تدفق إعدادات الطابعة وإدارتها**

<span id="page-11-0"></span>يقوم المسؤول بضبط إعدادات الاتصال بالشبكة، والإعداد المبديئ والصيانة للطابعة أو الماسحة الضوئية بحيث تكون متوفرة للمستخدمني.

.1 التهيئة

جمع معلومات إعداد الاتصال $\Box$ 

❏تحديد طريقة الاتصال

.2 التوصيل

❏اتصال الشبكة من لوحة تحكم الطابعة

❏الاتصال بخط هاتف

.3 إعداد الوظائف

عدادات برنامج تشغيل الطابعة $\Box$ 

❏إعدادات برنامج تشغيل الماسحة الضوئية

عدادات الفاكس $\Box$ 

❏التسجيل في جهات الاتصال

❏الاتصال بشبكة Direct Fi-Wi) نقطة الوصول البسيط)

❏الإعدادات المتقدمة الأخرى

❏الخدمات السحابية

.4 إعدادات الأمان

❏إعدادات المسؤول

❏إعدادات التحكم في الوصول

SSL/TLS❏

❏الحكم في البروتوكول

❏إعدادات الأمان المتقدمة (خيار)

.5 التشغيل والإدارة

❏التحقق من حالة الجهاز

❏التعامل مع ظهور الأحداث

❏نسخ إعدادات الجهاز احتياطيًا

**التجهيز**

**معلومات ذات صلة**

- | ["التجهيز" في](#page-11-0) الصفحة 12
- | ["الاتصال" في](#page-16-0) الصفحة 17
- | "إعدادات [الوظيفة" في](#page-35-0) الصفحة 36
- | ["إعدادات](#page-73-0) سلامة المنتج" في الصفحة 74
- ♦ "إعدادات الإدارة [والتشغيل" في](#page-82-0) الصفحة 83

<span id="page-12-0"></span>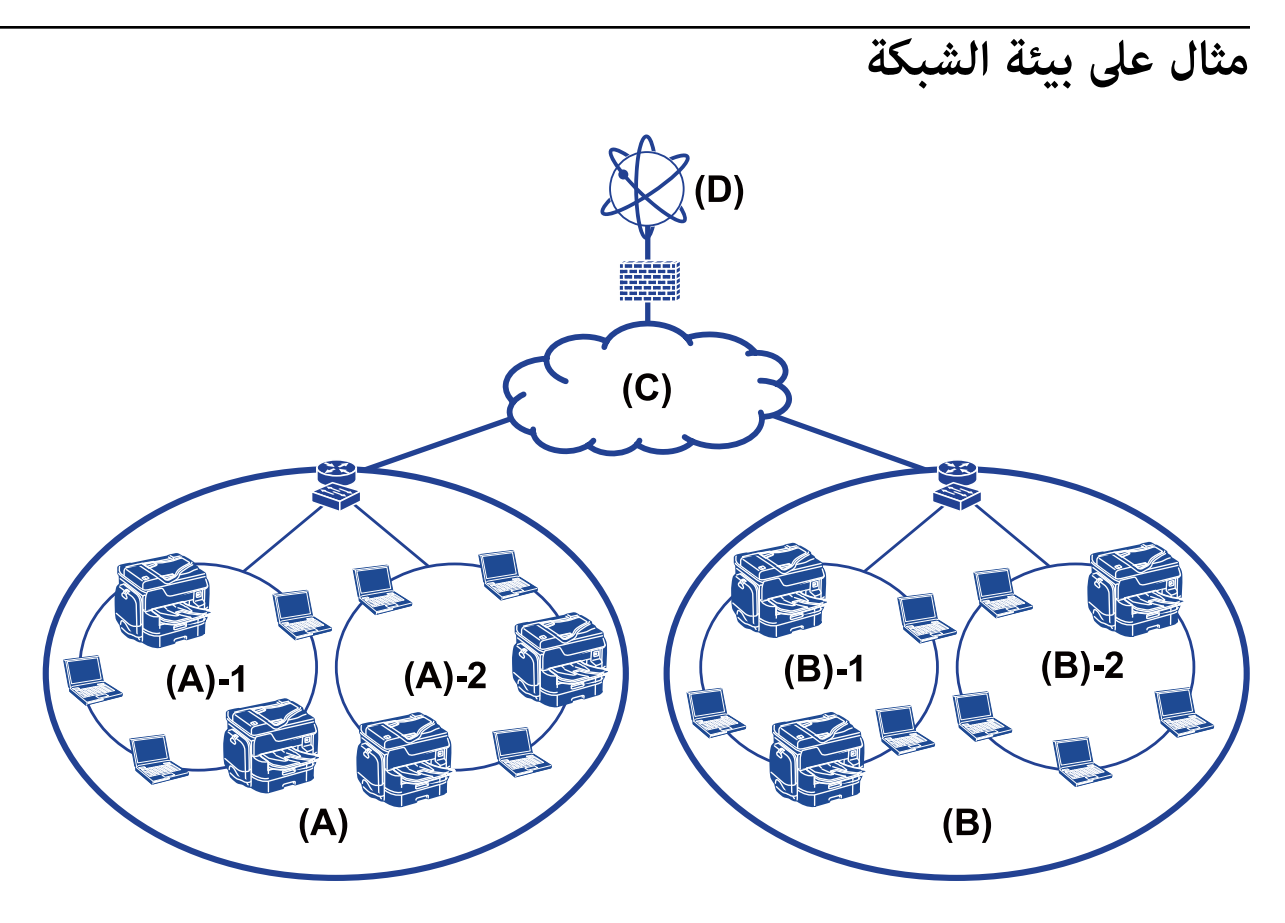

Office  $1:$   $(\dot{I})$ 

LAN 1 :1 –  $(\mathfrak{h})$ LAN 2 :2 –  $(\mathfrak{h})$  $Office 2: (\cup)$ LAN 1 :1 -  $(\cup)$ LAN 2 :2 – (ب)  $\Box$ 

> (جـ): WAN (د): إنترنت

### **مقدمة عن إعدادات اتصال الطابعة**

تتوفر الطريقتان التاليتان لاتصال الشبكة الخاص بالطابعة. تتصل الطابعة بالشبكة مباشرة من خلال كلتا الطريقتني.

#### **التجهيز**

❏اتصال العميل/الخادم (مشاركة الطابعة باستخدام خادم Windows(

❏اتصال نظري إلى نظري (الطباعة المباشرة)

#### **معلومات ذات صلة**

| "إعدادات اتصال العميل/الخادم" في الصفحة 14

| "إعدادات اتصال نظري إلى نظري" في الصفحة 14

#### **إعدادات اتصال العميل/الخادم**

**طريقة الاتصال:** وصّل الطابعة بالشبكة عبر موزع الشبكة أو نقطة الوصول. ميكنك أيضًا توصيل الطابعة بالخادم مباشرة عن طريق كابل USB.

**برنامج تشغيل الطابعة:** ثبّت برنامج تشغيل الطابعة على خادم Windows حسب نظام تشغيل كمبيوتر العميل. عن طريق الوصول إلى خادم Windows وربط الطابعة، يتم تثبيت برنامج تشغيل الطابعة على كمبيوتر العميل وميكن استخدامه.

**الميزات:**

إمكانية إدارة الطابعة وبرنامج التشغيل الخاص بها دفعة واحدة. $\Box$ 

❏حسب مواصفات الخادم، قد يستغرق بدء مهمة الطباعة وقتًالأن جميع مهام الطباعة تتم من خلال خادم الطباعة.

❏لا ميكنك الطباعة عند إيقاف تشغيل خادم Windows.

**معلومات ذات صلة** | "تعريفات [المصطلحات](#page-8-0) المستخدمة في هذا الدليل" في الصفحة 9

#### **إعدادات اتصال نظري إلى نظري**

**طريقة الاتصال:** وصّل الطابعة بالشبكة مباشرة عبر موزع الشبكة أو نقطة الوصول.

**برنامج تشغيل الطابعة:** قم بتثبيت برنامج تشغيل الطابعة على كل كمبيوتر عميل. ميكن تسليمه كحزمة باستخدام SetupManager EpsonNet أو تلقائيًا عن طريق استخدام سياسة المجموعة لخادم Windows.

**الميزات:**

تبدأ مهمة الطباعة في الحال لأن مهمة الطباعة يتم إرسالها إلى الطابعة مباشرة. $\Box$ 

عكنك الطباعة طالما الطابعة قيد التشغيل. $\Box$ 

**معلومات ذات صلة** | "تعريفات [المصطلحات](#page-8-0) المستخدمة في هذا الدليل" في الصفحة 9

## **تجهيز الاتصال بالشبكة**

#### **جمع معلومات عن إعداد الاتصال**

يجب أن يكون لديك عنوان IP، وعنوان بوابة، وما إلى ذلك من أجل الاتصال بالشبكة. تحقق مام يلي مقدمًا.

<span id="page-14-0"></span>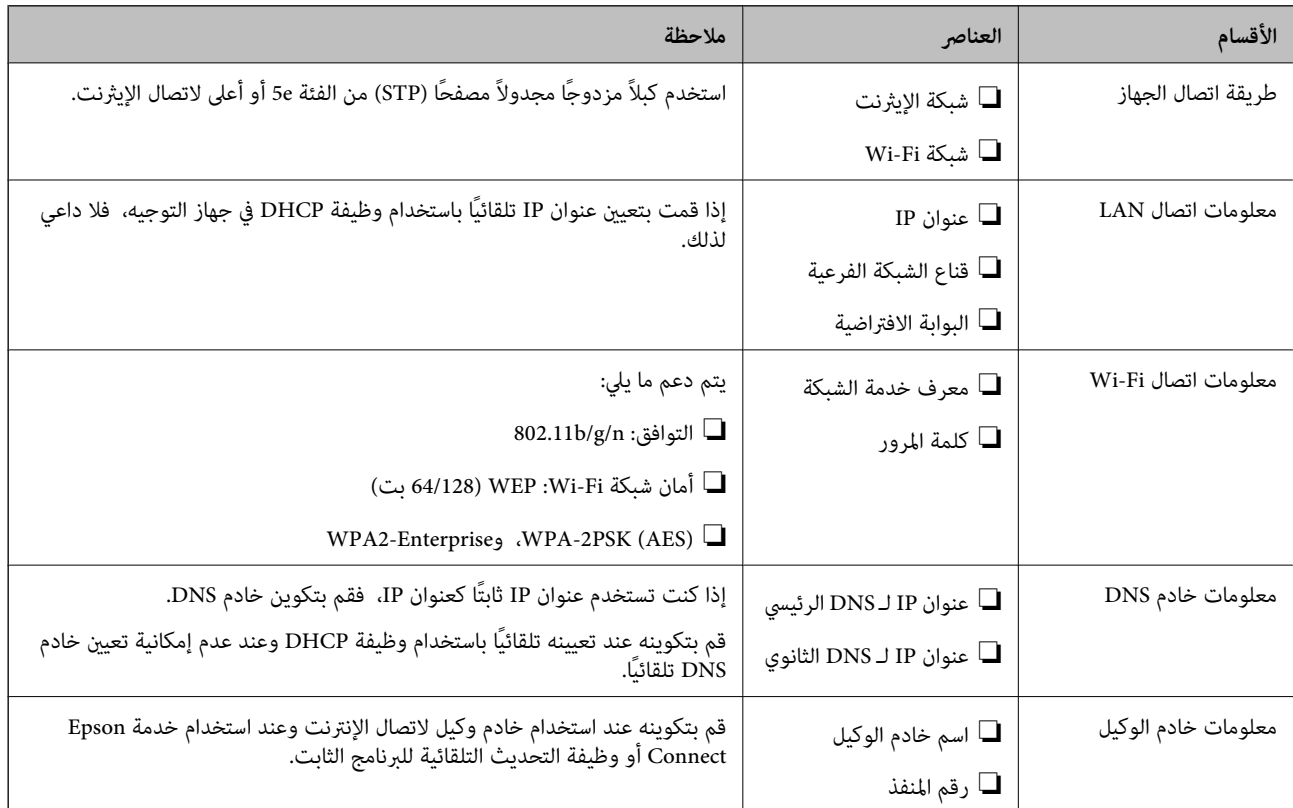

#### **مواصفات الطابعة**

مواصفات دعم الطابعة للوضع القياسي أو وضع الاتصال، راجع *دليل المستخدم*.

### **استخدام رقم المنفذ**

راجع "الملحق" الخاص برقم المنفذ الذي تستخدمه الطابعة.

#### **معلومات ذات صلة**

| "استخدام منفذ [للطابعة" في](#page-109-0) الصفحة 110

#### **نوع تعيني عنوان IP**

يوجد نوعان لتعيني عنوان IP للطابعة.

### **عنوان IP ثابت:**

<span id="page-15-0"></span>عنيّ عنوان IP فريد محدد مسبقًا للطابعة. لايتم تغيري عنوان IP حتى عند إيقاف تشغيل الطابعة أو جهاز التوجيه، لذلك ميكنك إدارة الجهاز بواسطة عنوان IP. يُعد ذلك النوع مناسبًا لشبكة يتم فيها إدارة العديد من الطابعات مثل مكتب كبري أو مدرسة.

#### **التعيني التلقايئ عن طريق وظيفة DHCP:**

يتم تعيني عنوان IP الصحيح تلقائيًا عند نجاح الاتصال بني الطابعة وجهاز التوجيه الذي يدعم وظيفة DHCP. إذامل يكن هذا النوع ملامئًا لتغيري عنوان IP لجهاز محدد، فقم بحفظ عنوان IP مقدمًا ثم قم بتعيينه.

**ملاحظة:**<br>بالنسبة لمنفذ قائمة انتظار الطباعة، حدد البروتوكول الذي مكن أن يكتشف عنوان IP تلقائيًا، مثل EpsonNet Print Port.

#### **خادم DNS وخادم الوكيل**

إذا كنت تستخدم خدمة الاتصال بالإنترنت، فقم بتكوين خادم DNS. إذا لم تقم بتكوينه، فيجب عليك تحديد عنوان IP للوصول لأنك قد تفشل في<br>تحليل الاسم.

يوجد خادم الوكيل في البوابة بين الشبكة والإنترنت، ويتصل بالكمبيوتر، والطابعة، والإنترنت (الخادم المقابل) بالنيابة عن كلٍ منها. لا يتصل الخادم<br>المقابل إلا بخادم الوكيل فقط. لذلك، يتعذر قراءة معلومات الطابعة مثل عنوان IP و

لا ميكنك حظر الوصول إلى URL محدد عن طريق استخدام وظيفة التصفية، لأن خادم الوكيل قادر على التحقق من محتويات الاتصال.

#### **طريقة إعداد الاتصال بالشبكة**

للحصول على إعدادات الاتصال الخاصة بعنوان IP الطابعة، وقناع الشبكة الفرعية، والبوابة الافتراضية، تابع ما يلي.

#### **استخدام لوحة التحكم:**

قم بتكوين الإعدادات باستخدام لوحة تحكم الطابعة لكل طابعة. اتصل بالشبكة بعد تكوين إعدادات الاتصال الخاصة بالطابعة.

#### **استخدام برنامج التثبيت:**

إذا تم استخدام برنامج التثبيت، فسيتم تعيين شبكة الطابعة والكمبيوتر العميل تلقائيًا. يتوفر الإعداد عن طريق اتباع إرشادات برنامج التثبيت، حتى إذا لم يكن لديك معرفة كبيرة بالشبكة. يوصى بذلك عند تعيين الطابعة وعدد قليل من أجهزة الكمبيوتر العميل عن طريق استخدام اتصال العميل/الخادم (مشاركة الطابعة باستخدام خادم the Windows)

#### **استخدام أداة:**

استخدم أداة من كمبيوتر المسؤول. ميكنك اكتشاف إحدى الطابعات ثم تعيني الطابعة، أو إنشاء ملف SYLK لضبط الإعدادات الدفعية للطابعات. عكنك تعيين العديد من الطابعات، لكن يجب توصيلها بشكل مادي بواسطة كابل إيثرنت قبل الإعداد. لذلك، يوصى بذلك إذا كنت قادرًا<br>على إنشاء شبكة إيثرنت للإعداد.

#### **معلومات ذات صلة**

- | "الاتصال بالشبكة من لوحة [التحكم" في](#page-16-0) الصفحة 17
- | "الاتصال بالشبكة باستخدام برنامج [التثبيت" في](#page-24-0) الصفحة 25
- ${\rm EpsonNet}$  Config $102$  " "تعيين عنوان [IP](#page-101-0) [باستخدام](#page-101-0) " في الصفحة

### **الاتصال**

<span id="page-16-0"></span>يوضح هذا الفصل البيئة أو الإجراءات اللازمة لتوصيل الطابعة بالشبكة.

### **الاتصال بالشبكة**

### **الاتصال بالشبكة من لوحة التحكم**

قم بتوصيل الطابعة بالشبكة باستخدام لوحة تحكم الطابعة. للتعرف على لوحة تحكم الطابعة، اطلع على *دليل المستخدم* للحصول على مزيد من التفاصيل.

#### **تعيني عنوان IP**

قم بإعداد العناصر الأساسية مثل عنوان IP، وقناع الشبكة الفرعية، والبوابة الافتراضية.

- .1 قم بتشغيل الطابعة.
- .2 اضغط على **الإعدادات** على الشاشة الرئيسية في لوحة التحكم بالطابعة.

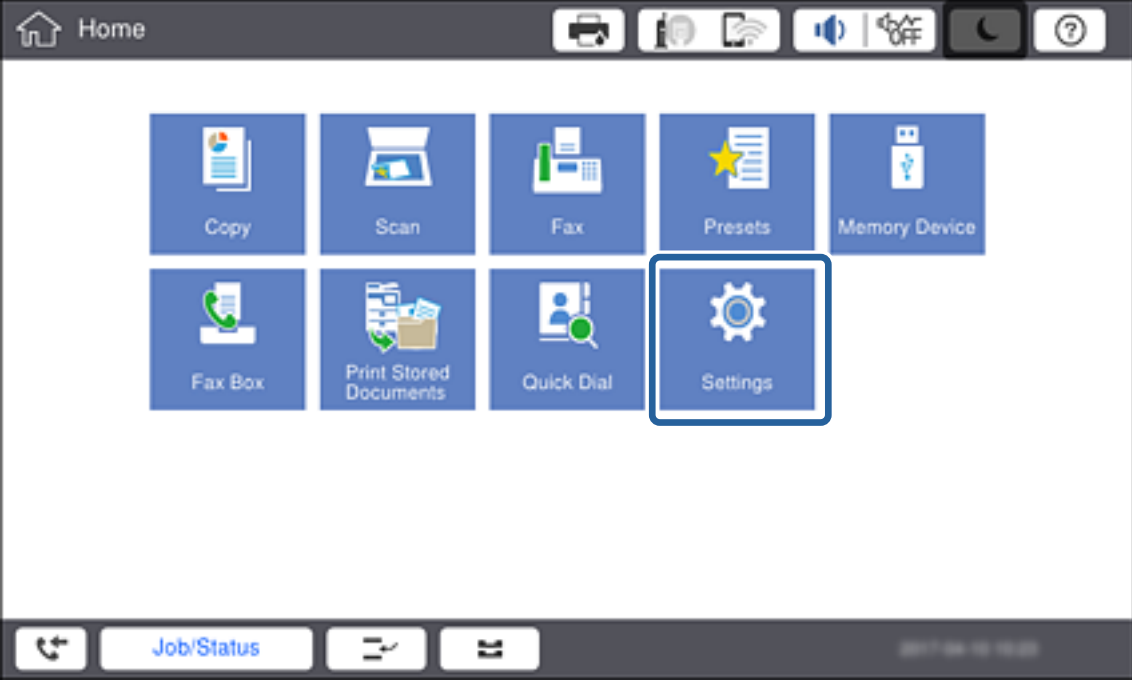

.3 اضغط على **إعدادات عامة** >**إعدادات الشبكة**>**متقدم**.

.4 اضغط على **IP/TCP**.

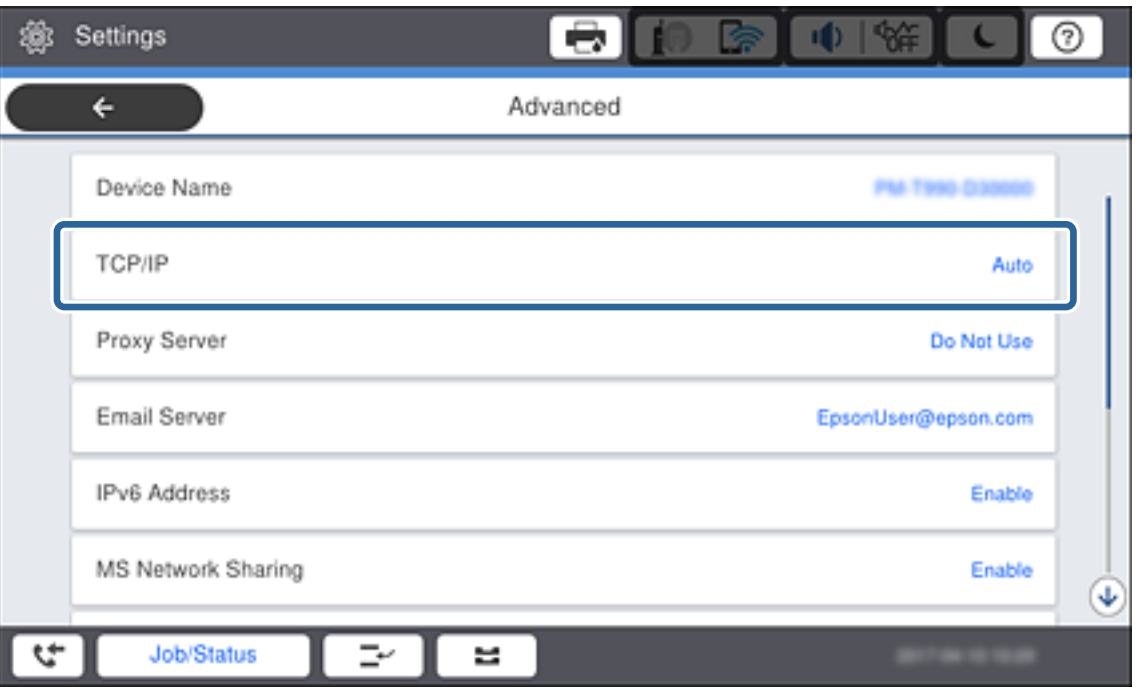

.5 حدد **يدوي** لـ **الحصول على عنوان IP**.

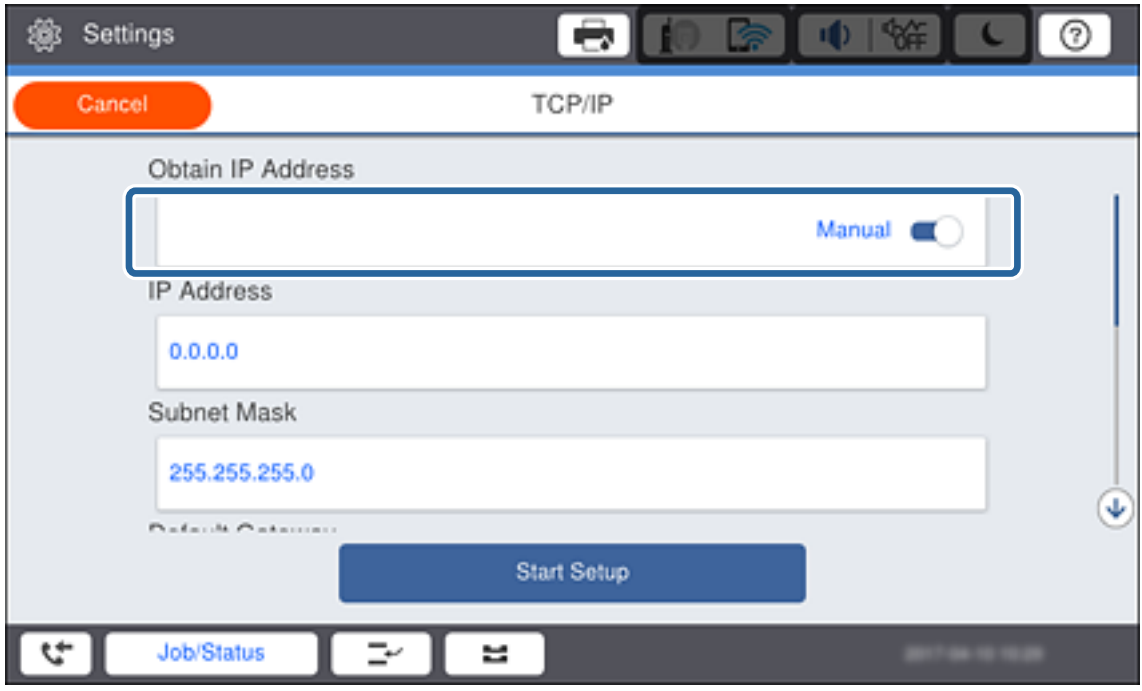

**ملاحظة:**<br>عند تعيين عنوان IP تلقائيًا باستخدام وظيفة DHCP في جهاز التوجيه، حدد **تلقائي.** في هذه الحالة، تم تعيين **عنوان IP،** و**قناع الشبكة الفرعية،**<br>وا**لبوابة الافتراضية** في الخطوات من 6 إلى 7 تلقائيًا أيضًا، لذلك انتقل

.6 اضغط على خانة **عنوان IP** وأدخل عنوان IP باستخدام لوحة المفاتيح المعروضة على الشاشة، ثم اضغط على **تم بنجاح**.

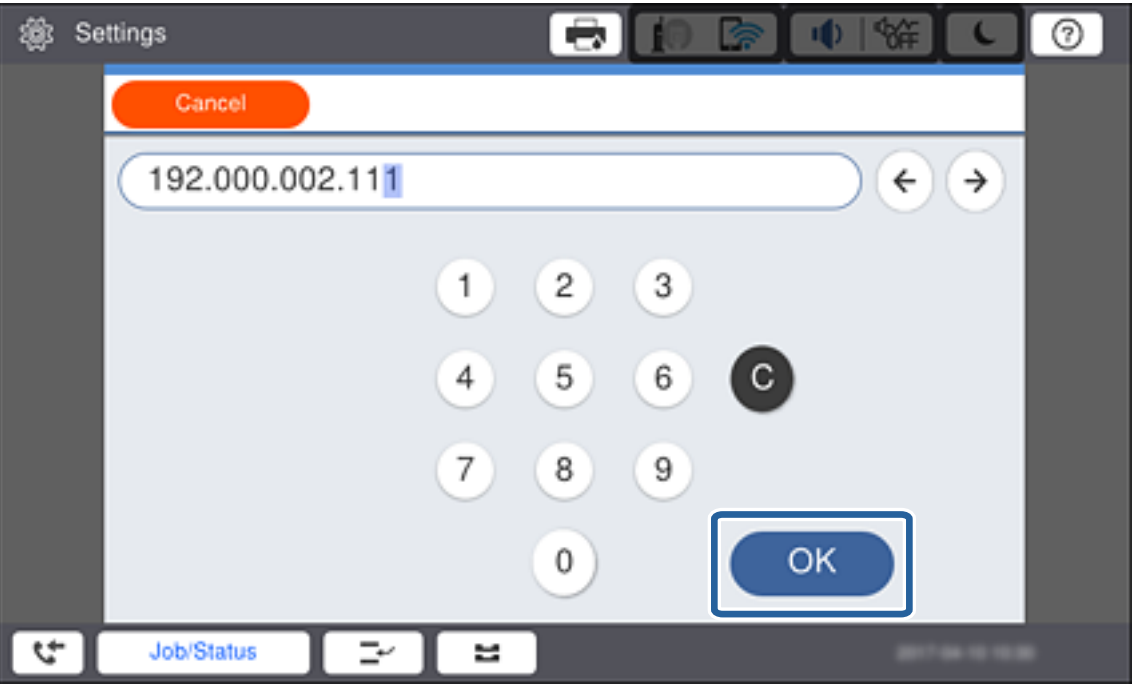

تأكد من عرض القيمة على الشاشة السابقة.

.7 اضبط **قناع الشبكة الفرعية** و**البوابة الافتراضية**.

تأكد من عرض القيمة على الشاشة السابقة.

*ملاحظة:*

```
إذا كانت مجموعة عنوان IP، وقناع الشبكة الفرعية، والبوابة الافتراضية غير صحيحة، تكون بدء الإعداد غير نشطة ولا عكن أن تتابع باستخدام هذه<br>الإعدادات. تأكد من عدم وجود خطأ في الإدخال.
```
اضغط على **موافق**. .8 اضغط على خانة**DNS أساسي** لـ **خادمDNS**، وأدخل عنوان IP لخادمDNS الرئيسي باستخداملوحةالمفاتيح المعروضةعلى الشاشة، ثم

تأكد من عرض القيمة على الشاشة السابقة.

*ملاحظة:*

عند تحديد **تلقاء** لإعدادات تعيين عنوان IP، عكنك تحديد إعدادات خادم DNS من **يدوي** أو **تلقائي.** إذا م تتمكن من الحصول على عنوان خادم DNS<br>تلقائيًا، حدد **يدوي** وأدخل عنوان خادم DNS. ثم أدخل عنوان خادم DNS الثانوي مباشر ة. إذ

**موافق**. .9 اضغط على خانة **DNS ثانوي** وأدخل عنوان IP لخادم DNS الثانوي باستخدام لوحة المفاتيح المعروضة على الشاشة، ثم اضغط على

تأكد من عرض القيمة على الشاشة السابقة.

- .10 اضغط على **بدء الإعداد**.
- .11 اضغط على **إغلاق** على شاشة التأكيد.

*إعداد خادم الوكيل* إذا قمت بإنشاء خادم وكيل في بيئة شبكتك، فقم بإعداد خادم الوكيل. **الاتصال**

.1 اضغط على **الإعدادات** على الشاشة الرئيسية.

*عند ضبط الإعدادات بعد تعيني عنوان IP، يتم عرض شاشة متقدم. انتقل إلى الخطوة .3 ملاحظة:*

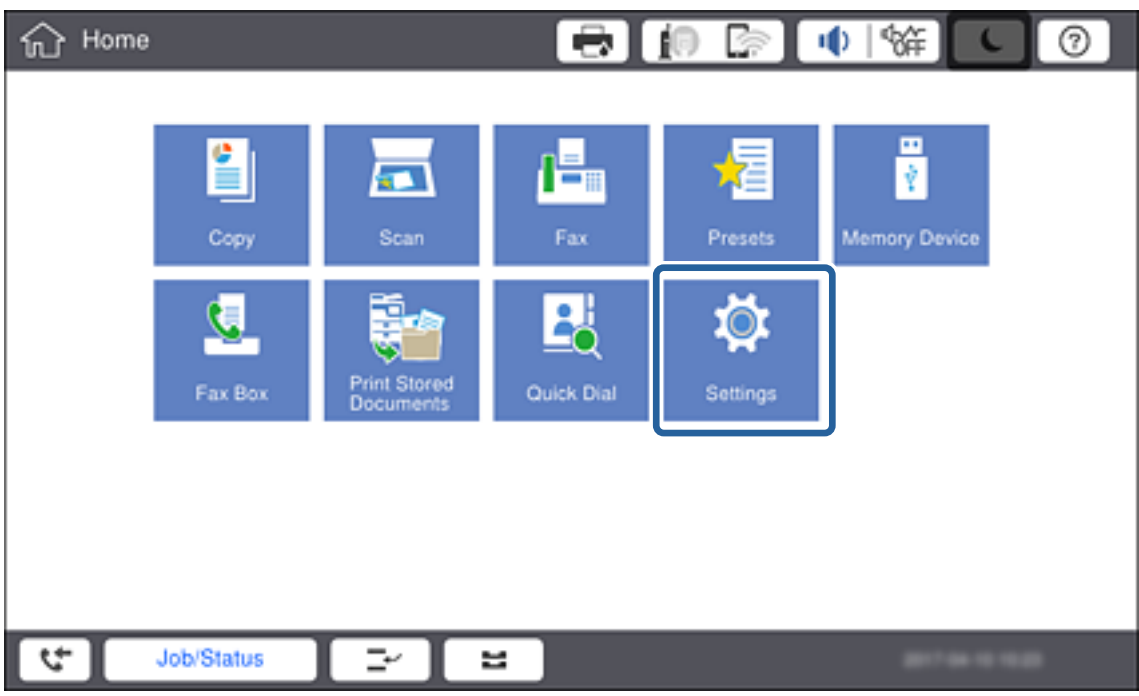

- .2 اضغط على **إعدادات عامة** >**إعدادات الشبكة**>**متقدم**.
	- .3 اضغط على **الخادم الوكيل**.

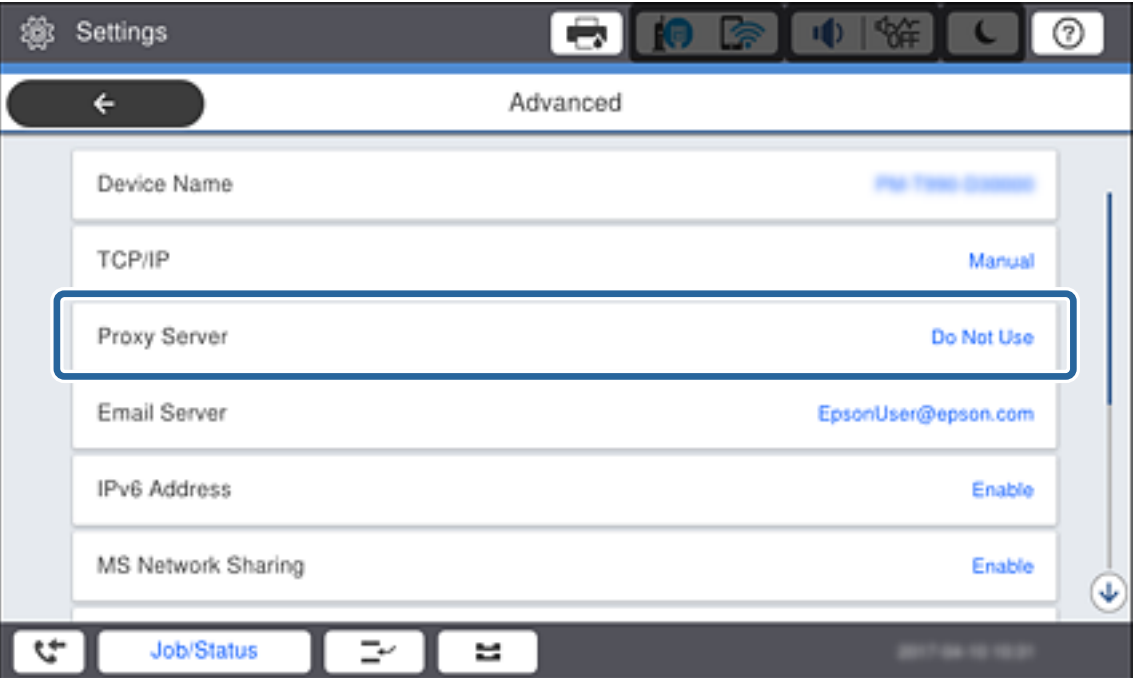

.4 حدد **استخدم** لـ **إعدادات الخادم الوكيل**.

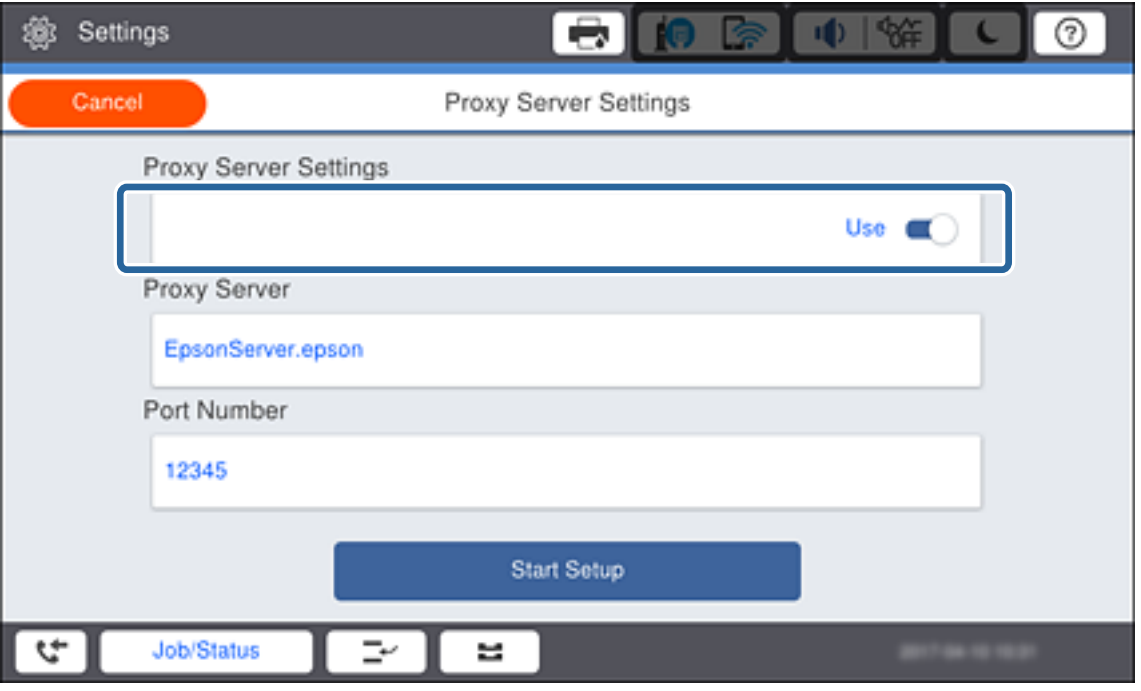

5. اضغط على خانة **الخادم الوكيل** وأدخل عنوان خادم الوكيل بتنسيق IPv4 أو FQDN باستخدام لوحة المفاتيح المعروضة على الشاشة، ثم<br>اضغط على **موافق**.

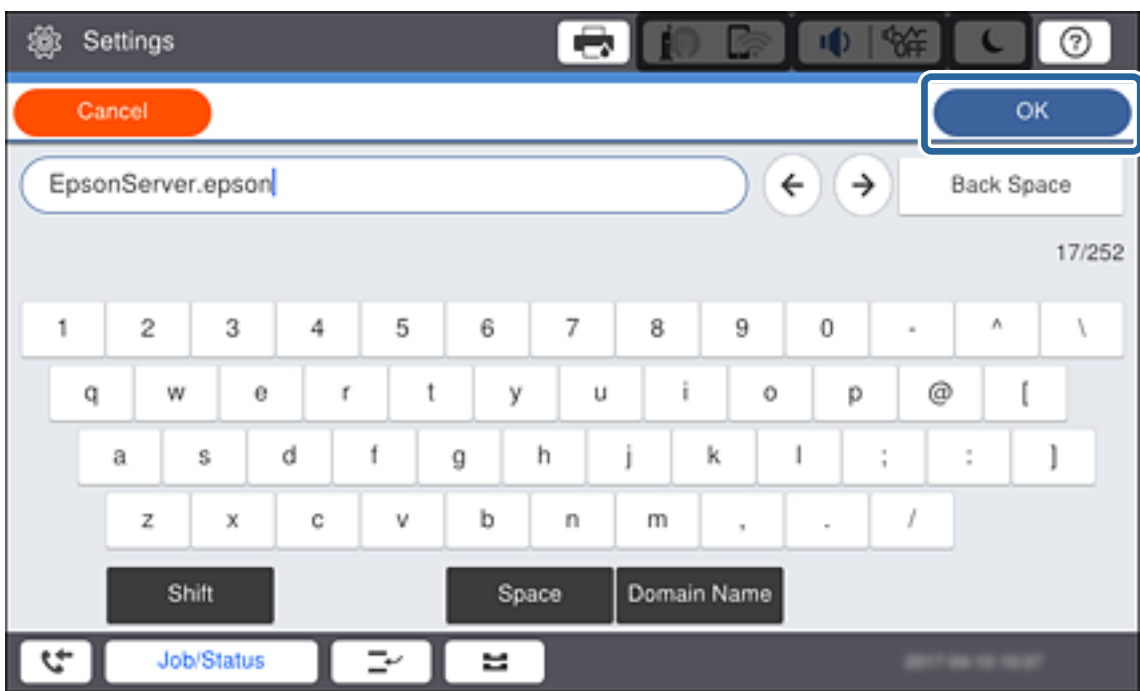

تأكد من عرض القيمة على الشاشة السابقة.

- .6 اضغط على خانة **رقم المنفذ** وأدخل رقم المنفذ لخادم الوكيل باستخدام لوحة المفاتيح المعروضة على الشاشة، ثم اضغط على **تم بنجاح**. تأكد من عرض القيمة على الشاشة السابقة.
	- .7 اضغط على **بدء الإعداد**.

.8 اضغط على **إغلاق** بعد شاشة التأكيد.

#### **الاتصال بشبكة LAN**

قم بتوصيل الطابعة بالشبكة باستخدام إيرثنت أو Fi-Wi.

#### **معلومات ذات صلة**

- | "الاتصال بشبكة الإيرثنت" في الصفحة 22
- | "ضبط [إعدادات](#page-22-0) [Fi-Wi](#page-22-0) يدويًا من خلال لوحة [التحكم" في](#page-22-0) الصفحة 23
	- | "الاتصال بالشبكة باستخدام برنامج [التثبيت" في](#page-24-0) الصفحة 25

#### *الاتصال بشبكة الإيرثنت*

وصّل الطابعة بالشبكة باستخدام كابل الإيرثنت، وتحقق من الاتصال.

- .1 وصّل الطابعة وموزع الشبكة (جهاز التبديل 2L (بكابل إيرثنت.
	- .2 اضغط على **الإعدادات** على الشاشة الرئيسية.

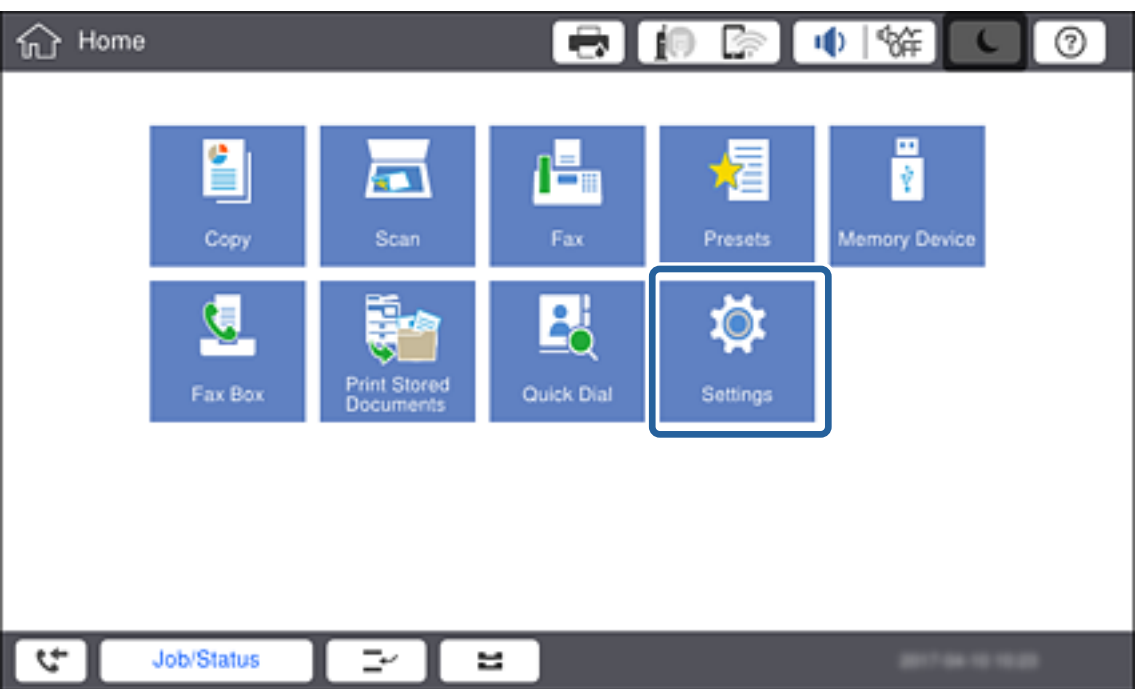

- .3 اضغط على **إعدادات عامة** >**إعدادات الشبكة**.
	- .4 اضغط على **التحقق من الاتصال**.

يتم عرض نتيجة تشخيص الاتصال. تأكد من صحة الاتصال.

.5 اضغط على **موافق**.

```
عند الضغط على طباعة تقرير الفحص، ميكنك طباعة نتيجة التشخيص. اتبع الإرشادات المعروضة على الشاشة لطباعتها. ملاحظة:
```
| "تغيري [الاتصال](#page-108-0) من الاتصال بشبكة إيرثنت إلى الاتصال بشبكة [Fi-Wi](#page-108-0) "في [الصفحة](#page-108-0) 109

#### *ضبط إعدادات Fi-Wi يدويًا من خلال لوحة التحكم*

<span id="page-22-0"></span>عكنك إعداد المعلومات اللازمة يدويًا للاتصال بإحدى نقاط الوصول من لوحة التحكم بالطابعة. لإجراء الإعداد بشكلٍ يدوي، فأنت في حاجة إلى<br>SSID وكلمة المرور الخاصين بنقطة الوصول.

عندما تدعم نقطة الوصول WPS، عكنك ضبط إعدادات اتصال Wi-Fi تلقائيًا عن طريق استخدام زر الضغط أو رمز PIN، دون استخدام SSID<br>وكلمة المرور.

#### *ملاحظة:*

إذا كنت تستخدم نقطة وصول مع الإعدادات الافتراضية الخاصة بها، فستجد معرف الشبكة وكلمة المرور على الملصق. إذا كنت تجهل معرّف الشبكة<br>وكلمة المرور، فاتصل بالشخص الذي قام بإعداد نقطة الوصول، أو راجع الوثائق المرفقة مع نقطة

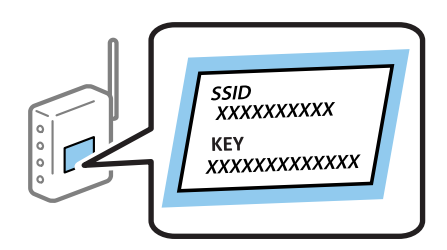

.1 اضغط على في لوحة تحكم الطابعة.

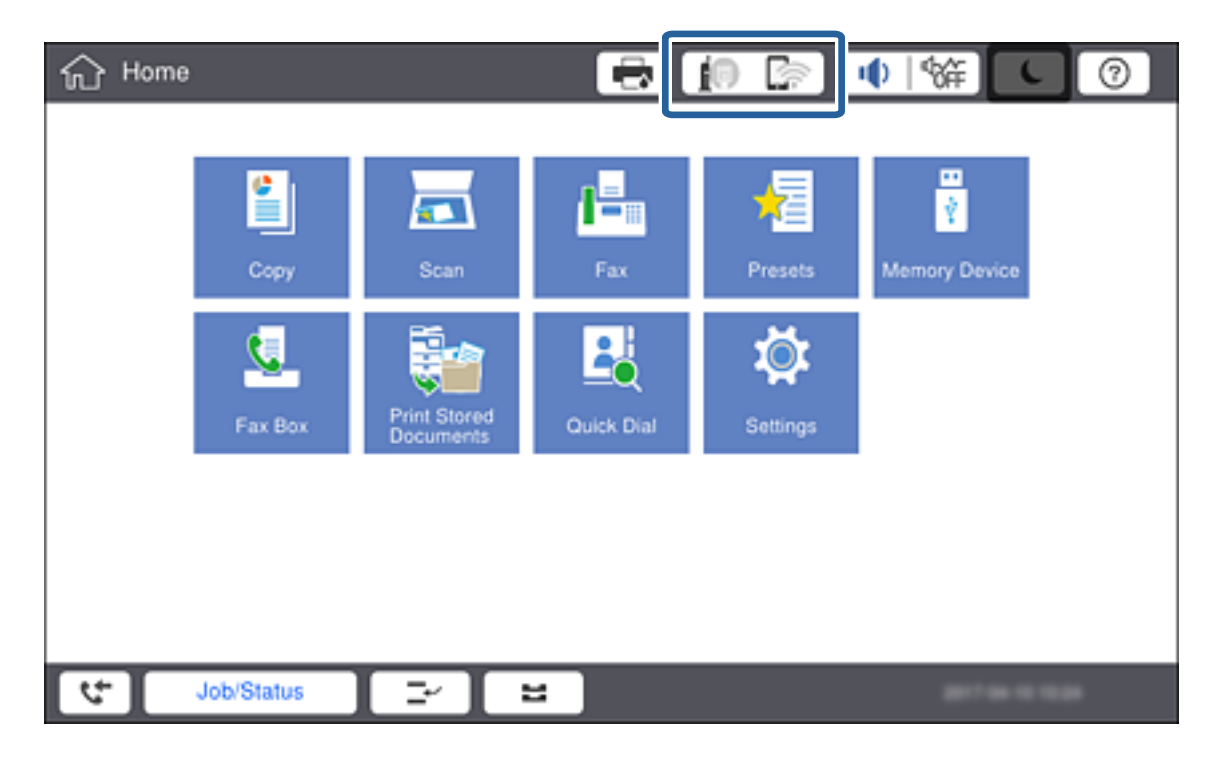

.2 اضغط على **راوتر**.

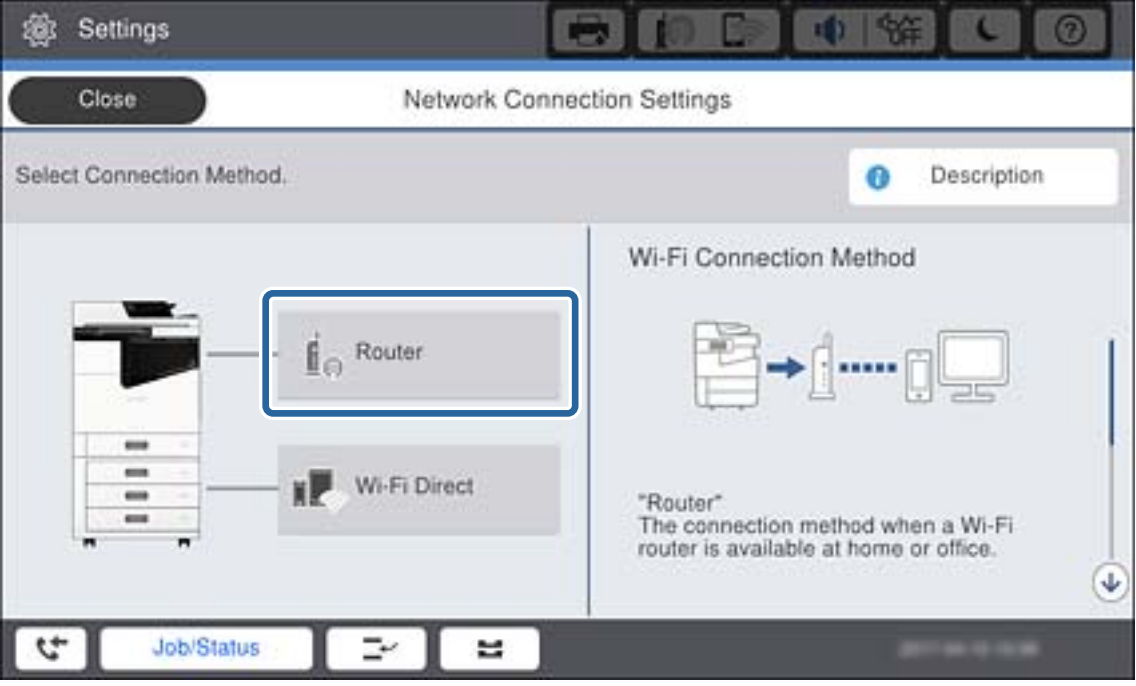

- .3 اضغط على **بدء الإعداد**.
- .4 اضغط على **إعدادFi-Wi**.

إذا قمت بضبط إعدادات الإيرثنت، فتحقق من الرسالة ثم اضغط على **نعم**.

- .5 اضغط على **معالج إعداد Fi-Wi**.
- .6 حدد SSID الخاص بنقطة الوصول.

*ملاحظة:*

■ إذا كان SSID الذي ترغب في الاتصال به غير معروض على لوحة التحكم بالطابعة، فاضغط على **البحث مجددً**ا لتحديث القائمة. إذا استمر عدم<br>ظهوره، فاضغط على **إدخال يدوي** ثم أدخل SSID مباشرة.

لــــا إذا كنت لا تعرف *SSID،* فتحقق من كتابتها على الملصق الخاص بنقطة الوصول. إذا كنت تستخدم نقطة الوصول بإعداداتها الافتراضية، فاستخدم<br>SSID المكتوبة على الملصق.

.7 اضغط على **إدخال كلمة المرور**، وأدخل كلمة المرور، ثم اضغط على **موافق**.

#### *ملاحظة:*

❏ *كلمة المرور حساسة لحالة الأحرف.*

■ إذا كنت لا تعرف كلمة المرور، فتحقق من كتابتها على الملصق الخاص بنقطة الوصول. إذا كنت تستخدم نقطة الوصول بإعداداتها الافتراضية،<br>فاستخدم كلمة المرور المكتوبة على الملصق. قد يُطلق على كلمة المرور أيضًا ″مفتاح″، و″عبارة م

❏ *إذا أدخلت SSID مباشرة، فحدد متوفر لـ كلمة المرور، ثم أدخل كلمة المرور.*

■ إذا كنت لا تعرف كلمة المرور الخاصة بنقطة الوصول، فانظر في الوثائق المرفقة مع نقطة الوصول أو اتصل بالشخص الذي قام بإعدادها.

- .8 عند اكتامل الإدخال، اضغط على **بدء الإعداد**.
	- .9 اضغط على **موافق**.

**ملاحظة:**<br>إذا فشلت في الاتصال، فقم بتحميل ورق عادي بحجم 44، واضغط على **طباعة تقرير الفحص** لطباعة تقرير الاتصال بالشبكة.

.10 اضغط على **إغلاق** على شاشة إعدادات اتصال الشبكة.

#### **معلومات ذات صلة**

- | "ضبط [إعدادات](#page-105-0) [Fi-Wi](#page-105-0) من لوحة [التحكم](#page-105-0) [\(WPS](#page-105-0) "(في [الصفحة](#page-105-0) 106
- | "تغيري [الاتصال](#page-108-0) من الاتصال بشبكة [Fi-Wi](#page-108-0) إلى اتصال [الإيرثنت" في](#page-108-0) الصفحة 109

#### **الاتصال بالشبكة باستخدام برنامج التثبيت**

<span id="page-24-0"></span>نوصي باسخدام برنامج التثبيت لتوصيل الطابعة بالكمبيوتر. ميكنك تشغيل برنامج التثبيت باستخدام إحدى الطرق التالية.

- ❏الإعداد من موقع الويب قم بزيارة الموقع التالي، ثم أدخل اسم المنتج. انتقل إلى **الإعداد**، ثم قم ببدء الإعداد. [http://epson.sn](http://epson.sn/?q=2)
- ❏الإعداد باستخدام قرص البرامج (فقط للطُرز المزودة بقرص برامج والمستخدمني الذين ميتلكون أجهزة كمبيوتر مزودةمبحركات أقراص.) أدخل قرص البرامج داخل جهاز الكمبيوتر، ثم اتبع التعليامت المعروضة على الشاشة.

#### **تحديد طرق الاتصال**

اتبع التعليامت المعروضة على الشاشة إلى أن يتم عرض الشاشة التالية، ثم حدد طريقة اتصال الطابعة بالكمبيوتر.

#### Windows❏

حدد نوع الاتصال ثم انقر فوق **التالي**.

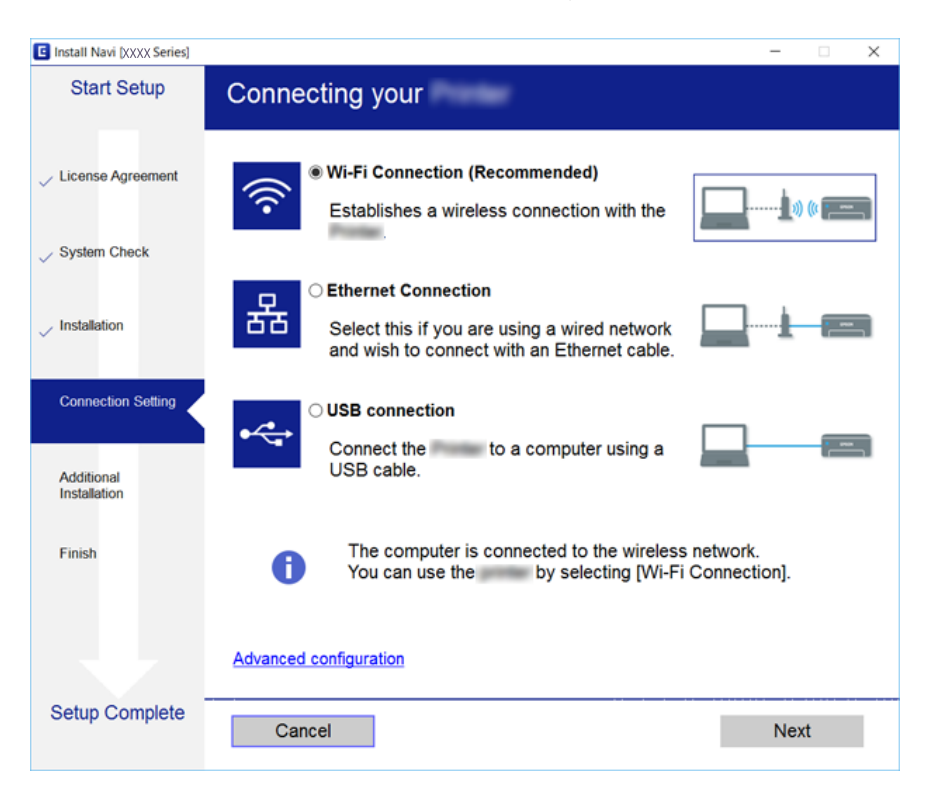

#### Mac  $OS<sup>1</sup>$

حدد نوع الاتصال.

<span id="page-25-0"></span>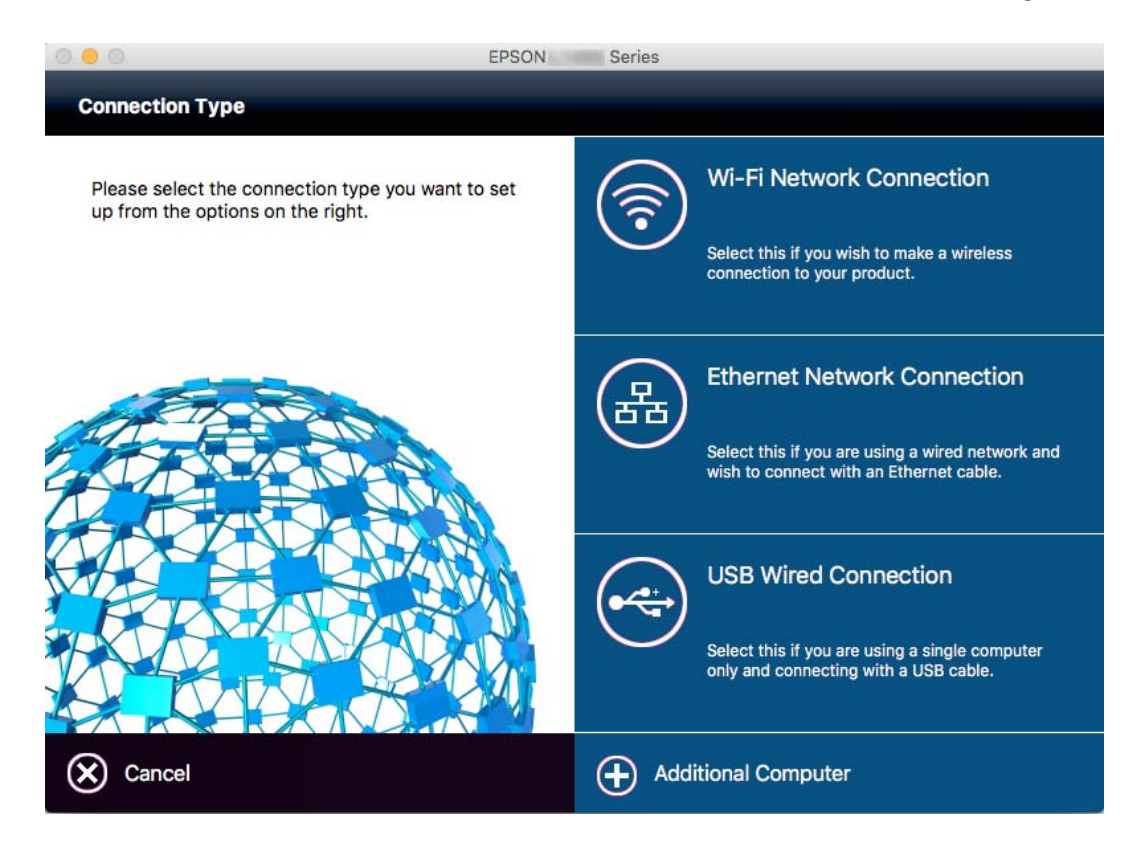

اتبع التعليامت المعروضة على الشاشة. تم تثبيت البرنامج الضروري.

### **الاتصال بخط هاتف**

#### **خطوط الهاتف المتوافقة**

يكنك استخدام الطابعة على خطوط الهاتف التناظرية القياسية (PSTN = الشبكة العامة لتحويل الهاتف) و أنظمة الهاتف PBX (شبكة الهاتف الخاصة).

- قدلاتتمكن من استخدام الطابعة مع خطوط أو أنظمة الهاتف التالية.
- ❏خط الهاتف الذي يستخدم خدمة VoIP) خدمة الهاتف عبر بروتوكول الإنترنت) مثل DSL أو خدمة الألياف الضوئية الرقمية.
	- خط الهاتف الرقمي (ISDN)
	- ❏بعض أنظمة شبكة الهاتف الخاصة (PBX(
- طا عندما تكون هناك محولات مثل المحولات الطرفية، محولات VoIP، المقسمات، أو موجه DSL تصل بين مقبس الهاتف الموجود بالحائط<br>والطابعة.

#### **توصيل الطابعة بخط هاتف**

وصِّل الطابعة مقبس هاتف بالحائط باستخدام كبل هاتف (RJ-11 (6P2C). عند توصيل هاتف بالطابعة، استخدم كبل هاتف (RJ-11 (6P2C آخر.

<span id="page-26-0"></span>وفقًا للمنطقة، قد يكون كابل الهاتف مرفقًا مع الطابعة. فإذا كان مرفقًا، استخدم هذا الكابل. قد تحتاج إلى توصيل خط الهاتف بالمحول المرفق خصيصًا لدولتك أو منطقتك. <mark>ملاحظة:</mark><br>قم بإزالة الغطاء من منفذ .EXT الموجود بالطابعة فقط عند توصيل هاتفك بالطابعة. لا تقم بإزالة الغطاء في حالة عدم توصيل هاتفك.

في المناطق التي تضربها الصواعق بشكل متكرر، نوصي باستخدام جهاز حماية ضد التيار المتغير.

### **التوصيل بخط هاتف قياسي (PSTN (أو (PBX(**

قم بتوصيل كابل الهاتف من مقبس الهاتف الموجود بالحائط أو منفذ PBX مبنفذ LINEالموجود في الجزء الخلفي من الطابعة.

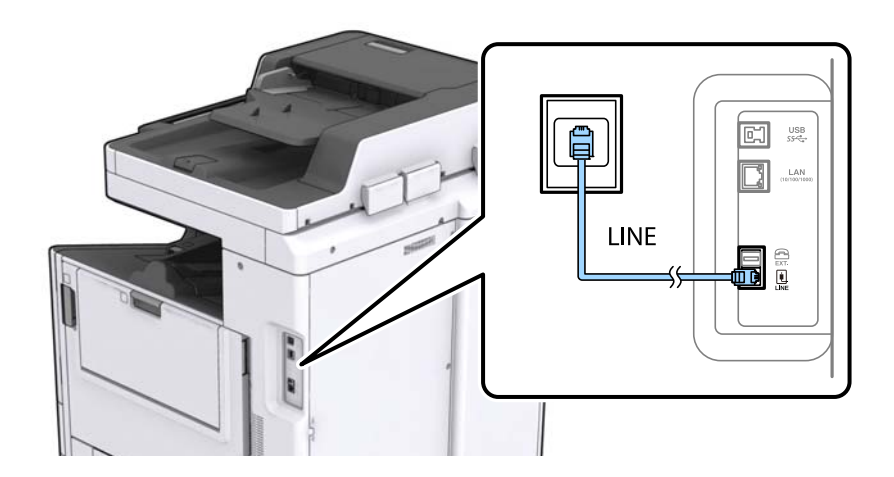

#### **التوصيل بخط DSL أو ISDN**

قم بتوصيل كابل الهاتف من مودم DSL أو محول ISDN الطرفي عنفذ LINE الموجود في الجزء الخلفي من الطابعة. انظر الوثائق المرفقة مع المودم<br>أو المحول للتعرف على التفاصيل.

*إذامليكن مودم DSL الخاص بك مزودًا بوحدة تصفيةDSL مدمجة، قم بتوصيل وحدة تصفيةDSL منفصلة. ملاحظة:*

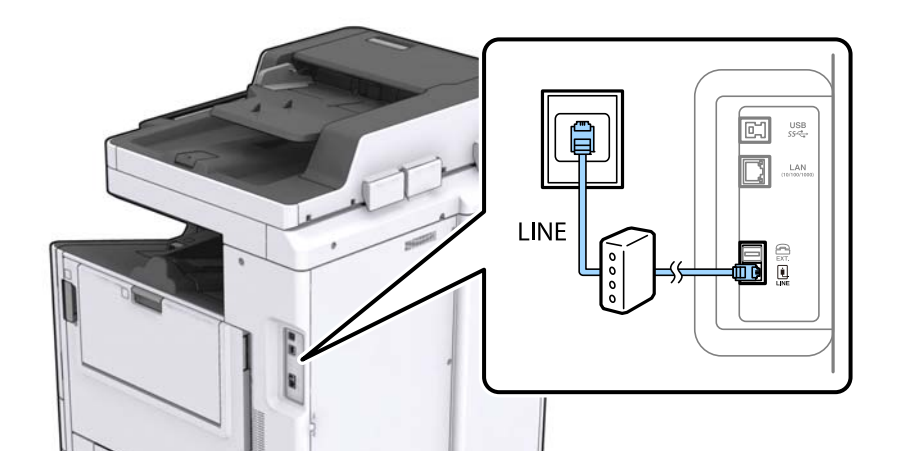

#### **توصيل جهاز الهاتف الخاص بك بالطابعة**

عند استخدام الطابعة والهاتف الخاص بك على خط هاتف واحد، قم بتوصيل الهاتف بالطابعة.

#### *ملاحظة:*

- إذا كان جهاز الهاتف الخاص بك مزودًا بوظيفة الفاكس، قم بتعطيل وظيفة الفاكس قبل التوصيل. انظر الأدلة المرفقة مع جهاز الهاتف للتعرف على<br>التفاصيل.
- إذا وصَّتت جهاز رد آلي، فتأكد من ضبط إعدادات **عدد رنات الرد** للطابعة على عدد أكبر من الرنات التي تم ضبط جهاز الرد الآلي عليه للرد على<br>مكالمة.
	- .1 قم بإزالة الغطاء من منفذ .EXT الموجود بالجزء الخلفي من الطابعة.

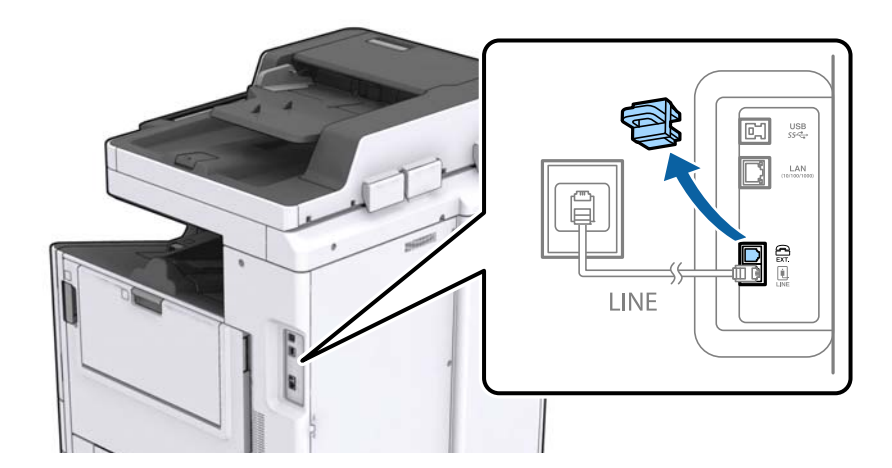

.2 قم بتوصيل جهاز الهاتف ومنفذ .EXT باستخدام كابل الهاتف.

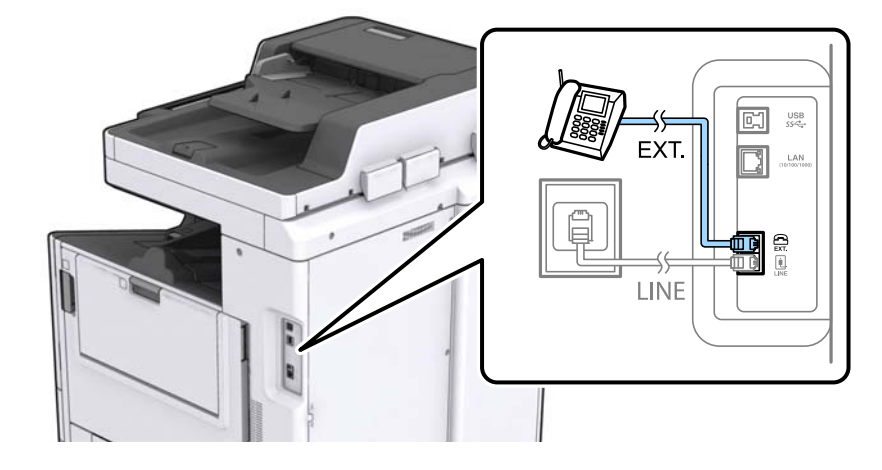

#### *ملاحظة:*

عند الاستخدام المشترك لكابل هاتف واحد، تأكد من توصيل جهاز الهاتف منفذ .EXT الموجود بالطابعة. إذا قمت بتقسيم الخط لتوصيل جهاز<br>الهاتف والطابعة بشكل منفصل، لا يعمل الهاتف والطابعة بالشكل الصحيح.

.3 اضغط على **الفاكس** على الشاشة الرئيسية.

.4 التقط السامعة.

يتم تكوين الاتصال عند تفعيلx)**إرسال**) وفقًا للشاشة التالية.

<span id="page-28-0"></span>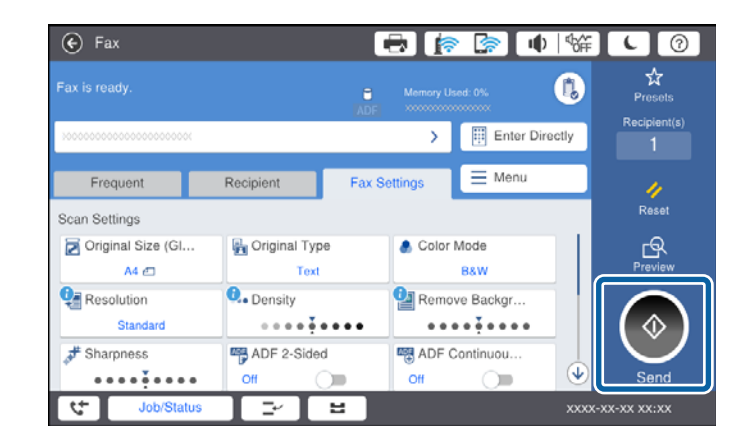

**معلومات ذات صلة**

| ["الإعدادات](#page-46-0) الخاصة بجهاز الرد الآلي" في الصفحة 47

### **ضبط إعدادات الفاكس الأساسية**

يختلف عنصر إعداد الفاكس حسب منطقة الاستخدام أو دولته.

ادخل إلى تهيئة الويب وحدد علامة التبويب Country/Region < Device Management لضبط إعدادات دولتك أو منطقتك قبل البدء في ضبط<br>الإعدادات الأخرى.

**معلومات ذات صلة**

| "الوصول إلى تطبيق [Config Web "في](#page-36-0) الصفحة 37

### **ضبط إعدادات الفاكس الأساسية باستخدام معالج إعداد الفاكس**

قم بضبط الإعدادات الأساسية باتباع التعليمات المعروضة على الشاشة.

.1 قم بتوصيل الطابعة بخط الهاتف.

**ملاحظة:**<br>نظراً لإجراء الفحص التلقائي لاتصال الفاكس في نهاية المعالج، تأكد من توصيل الطابعة بخط الهاتف قبل بدء المعالج.

- .2 اضغط على **الإعدادات** على الشاشة الرئيسية.
- .3 اضغط على **إعدادات عامة** >**إعدادات الفاكس** >**معالج إعداد الفاكس**.
	- .4 على شاشة **تأكيد** اضغط على **موافق**. المعالج يبدأ.
- .5 في شاشة إدخال الترويسة الخاصة بالفاكس، أدخل اسم المرسِل على سبيل المثال اسم شركتك، ثم اضغط على **تم بنجاح**. *يظهر اسم المرسِل ورقم الفاكس الخاص بك كترويسة في الفاكسات الصادرة. ملاحظة:*
- .6 في شاشة إدخال رقم الهاتف، قم بإدخال رقم الفاكس، ثم اضغط على **تم بنجاح**.
- .7 من شاشة **إعداد (DRD (Detection Ring Distinctive**، قم بضبط الإعدادات التالية.
- <span id="page-29-0"></span>اذا كنت مشتركًا في خدمة الرنين المميز من شركة الاتصالات التي تتعامل معها: فاضغط على **متابعة**، ثم حدد <sup>ب</sup>مط الرنين المطلوب استخدامه<br>للفاكسات الواردة.
	- إذا حددت **الكل**، فانتقل إلى الخطوة .8
	- إذا حددت أي إعداد آخر، فسيتم تعيني **وضع الاستلام** على **تلقاء** تلقائيًا. انتقل إلى الخطوة .10
		- ❏إذاملترغب في إعداد هذا الخيار: فاضغط على **تخطي**، ثم انتقل إلى الخطوة .10

*ملاحظة:*

❏ *خدماتالرننيالمميز، التيتوافرها العديدمنشركاتالهاتف (يختلفاسمالخدمةباختلافالشركة)، تسمحلكباستخدامأرقامهاتفمتعددة* على خط هاتف واحد. يتم تحديد غط رنين مختلف لكل رقم. عكنك استخدام رقم واحد للمكالمات الصوتية وخط آخر لمكالمات الفاكس. حدد<br>غط الرنين المخصص لمكالمات الفاكس في DRD.

❏ *وفقًا للمنطقة، تظهر تشغيل و إيقاف كخيارات DRD. حدد تشغيل لاستخدام ميزة الرنني المميز.*

.8 من شاشة **إعداد وضع الاستلام**، حدد ما إذا كنت تستخدم جهاز الهاتف الخاص بك وهو متصل بالطابعة.

❏عند اتصاله: اضغط على **نعم**، ثم انتقل إلى الخطوة التالية.

- ❏عند عدم اتصاله: اضغط على **لا**، ثم انتقل إلى الخطوة .10 **وضع الاستلام** يتم ضبطه على الوضع **تلقاء**.
	- .9 من شاشة **إعداد وضع الاستلام**، حدد ما إذا كنت تريد استلام الفاكسات بشكل تلقايئ.

❏للاستلام التلقايئ: اضغط على **نعم**. **وضع الاستلام** يتم ضبطه على الوضع **تلقاء**.

❏للاستلام اليدوي: اضغط على **لا**. **وضع الاستلام** يتم ضبطه على الوضع **يدوي**.

.10 من شاشة **متابعة** راجع الإعدادات التي قمت بضبطها، ثم اضغط على **متابعة**.

لتصحيح الإعدادات أو تغيريها، اضغط على .

.11 اضغط على **بدء التحقق** لإجراء فحص اتصال الفاكس، وعندما يظهر لك على الشاشة طلب طباعة نتيجة الفحص، اضغط على **طباعة**. تتم طباعة تقرير نتيجة الفحص التي تظهر حالة الاتصال.

*ملاحظة:*

❏ *في حالة الإبلاغ بوجود أية أخطاء، اتبع التعليامت الواردة في التقرير لمعالجة تلك الأخطاء.*

- ❏ *في حالة ظهور شاشة تحديد نوع الخط، حدد نوع الخط.*
- *في حالة توصيلك للطابعة بنظام هاتف PBX أو محول طرفي، حدد PBX.*
- في حالة توصيلك للطابعة بخط هاتف قياسي (PSTN)، حدد **تعطيل** على شاشة **تأكيد** المعروضة. ولكن، ضبط هذا الإعداد على **تعطيل** قد يؤدي<br>إلى تخطى الطابعة للخانة الرقمية الأولى من رقم الفاكس عند الاتصال وإرسال الفاكس إلى رقم خاطئ.

#### **معلومات ذات صلة**

- | "توصيل الطابعة بخط [هاتف" في](#page-25-0) الصفحة 26
- | "وصف قامئة إعدادات [الفاكس" في](#page-50-0) الصفحة 51

#### **ضبط إعدادات مصدر الورق لاستلام الفاكسات**

عكنك ضبط الطابعة بحيث لا يتم استخدام بعض مصادر الورق المحددة في طباعة المستندات المستلمة وتقارير الفاكس. يتم مكين جميع مصادر<br>الورق لطباعة الفاكس افتراضيًا. استخدم هذه الميزة إذا كنت لا ترغب في استخدام الورق في مصدر ورق مع

- .1 اضغط على **الإعدادات** على الشاشة الرئيسية.
- <span id="page-30-0"></span>.2 اضغط على **إعدادات عامة** >**إعدادات الطابعة**>**إعدادات مصدر الورق** >**إعدادات التحديد التلقايئ** >**الفاكس**.
	- .3 اضغط على جميع صناديق مصادر الورق الذي لاترغب في استخدامها لطباعة الفاكس. يتم تغيري إعداد مصدر الورق إلى **إيقاف** ويتم تعطيل استخدامه لطباعة الفاكسات.

### **استخدام اتصال Direct Fi-Wi) نقطة الوصول البسيط)**

عكنك الاتصال بالطابعة مباشرة دون المرور عبر الشبكة المتصلة عن طريق استخدام Wi-Fi Direct (نقطة الوصول البسيط) من هاتف ذي أو<br>كمبيوتر لوحي عندما يسمح المسؤول بالاتصال المباشر.

عند استخدام NFC من هاتف ذكي أو كمبيوتر لوحي، يجب مّكين Wi-Fi Direct (نقطة الوصول البسيط).

### **متكني شبكة Direct Fi-Wi) نقطة الوصول البسيط)**

- .**Wi-Fi Direct** < **Network** التبويب علامة وحدد Web Config إلى ادخل .1
	- .**Wi-Fi Direct** لـ **Enable** حدد .2
		- .3 انقر فوق **Next**.
- .4 انقر فوق **OK**. إذا متت إعادة توصيل الشبكة، فسيتم متكني Direct Fi-Wi) نقطة الوصول البسيط). *عن طريق النقر فوق Delete ميكنك حذف معلومات الجهاز المسجلة المتصل عبر Direct Fi-Wi) نقطة الوصول البسيط). ملاحظة:*
	- **معلومات ذات صلة** | "الوصول إلى تطبيق [Config Web "في](#page-36-0) الصفحة 37

## **تكوين خادم البريد**

كوّن هذا عندما تريد استخدام وظيفة المسح الضويئ باستخدام البريد الإلكتروين أو عندما تريد تلقي رسائل الأحداث من الأجهزة. تحقق من النقاط التالية قبل التكوين.

الطابعة متصلة بالشبكة. $\Box$ 

معلومات خادم البريد الإلكتروني للكمبيوتر. $\Box$ 

- .**Basic**< **Email Server**< **Network** التبويب علامة وحدد Web Config إلى ادخل .1
	- .2 أدخل قيمة لكل عنصر.
		- .3 حدد **OK**.

يتم عرض الإعدادات التي قمت بتحديدها.

- | "الوصول إلى تطبيق [Config Web "في](#page-36-0) الصفحة 37
- | "عناصر إعداد خادم البريد الإلكتروين" في الصفحة 32

### **عناصر إعداد خادم البريد الإلكتروين**

<span id="page-31-0"></span>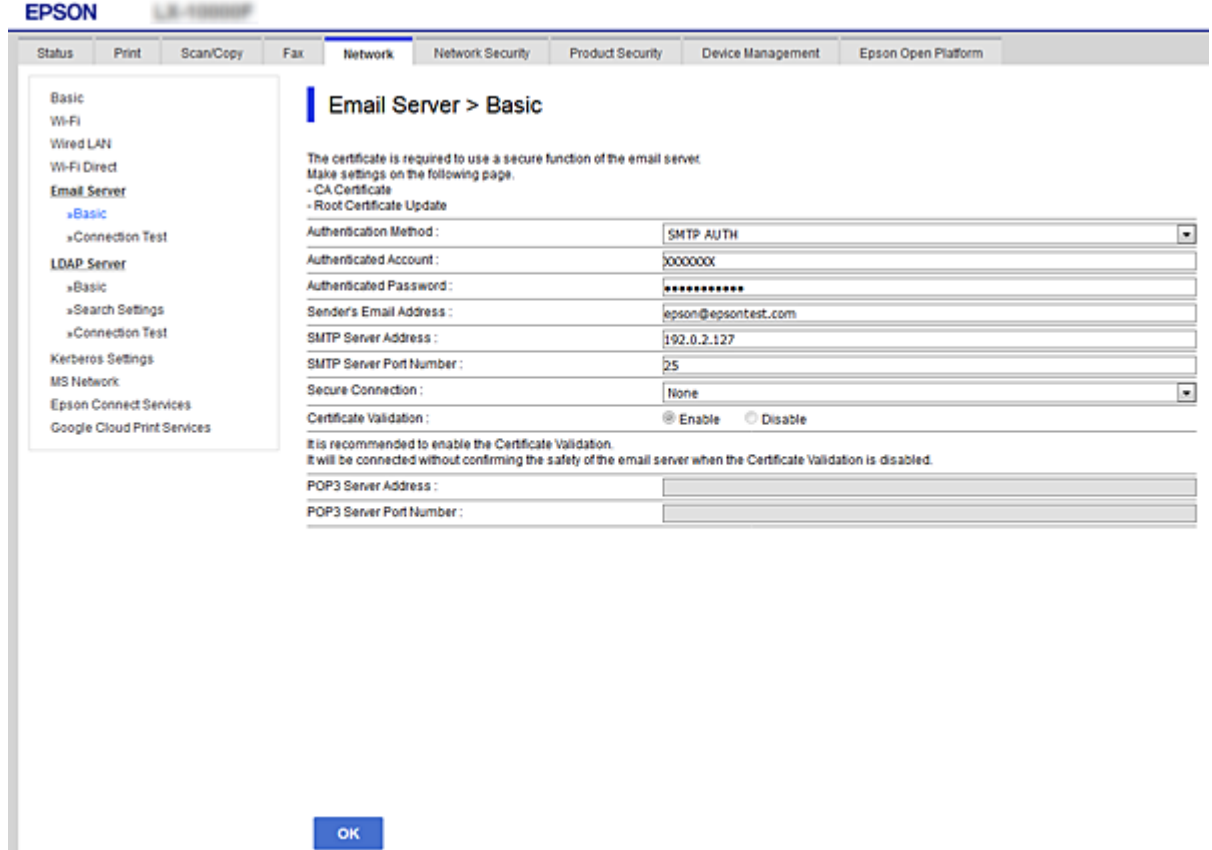

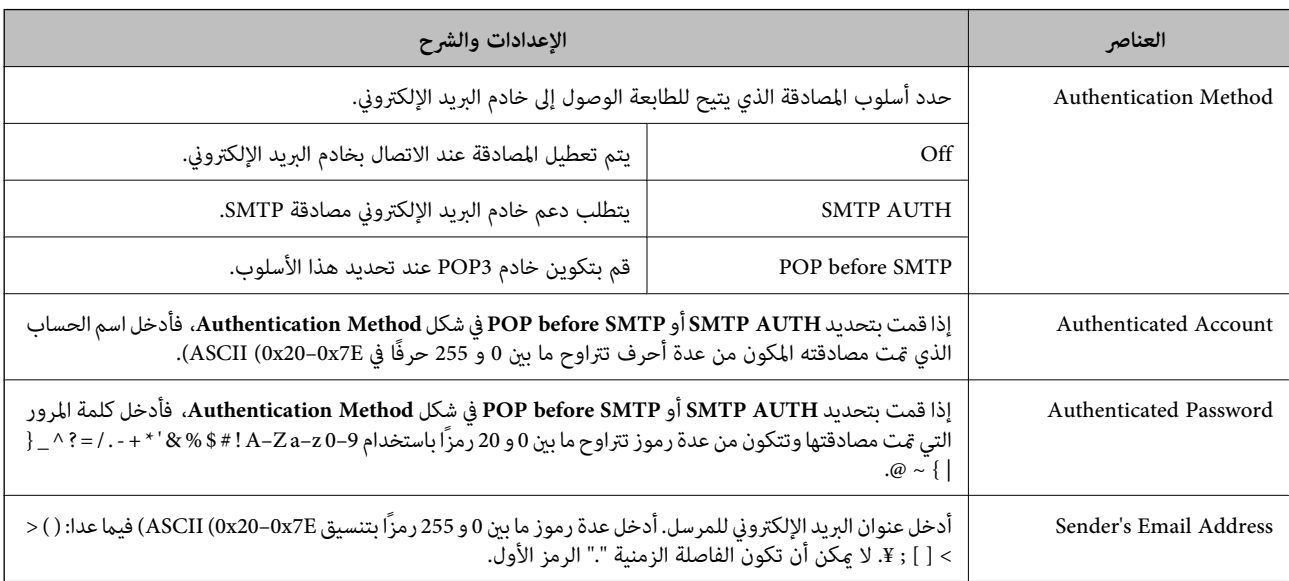

<span id="page-32-0"></span>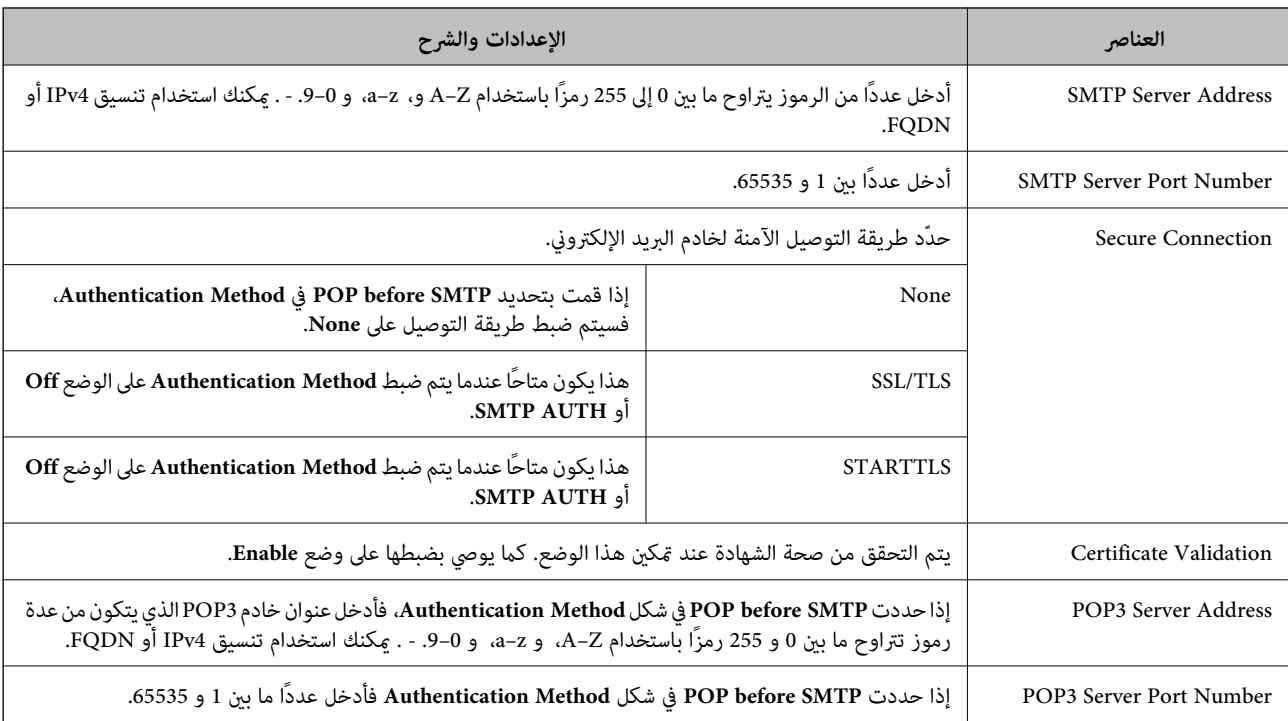

| "تكوين خادم [البريد" في](#page-30-0) الصفحة 31

**التحقق من اتصال خادم البريد**

- .**Connection Test**< **Email Server**< **Network** التبويب علامة وحدد Web Config إلى ادخل .1
	- .2 حدد **Start**.

تم بدء اختبار التوصيل بخادم البريد الإلكتروين. بعد الاختبار، يتم عرض تقرير الفحص.

**معلومات ذات صلة**

| "الوصول إلى تطبيق [Config Web "في](#page-36-0) الصفحة 37

| "مراجع اختبار اتصال خادم البريد" في الصفحة 33

### **مراجع اختبار اتصال خادم البريد**

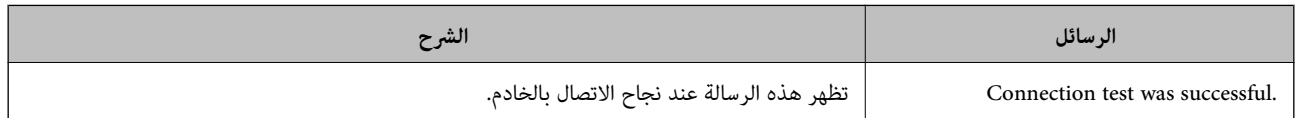

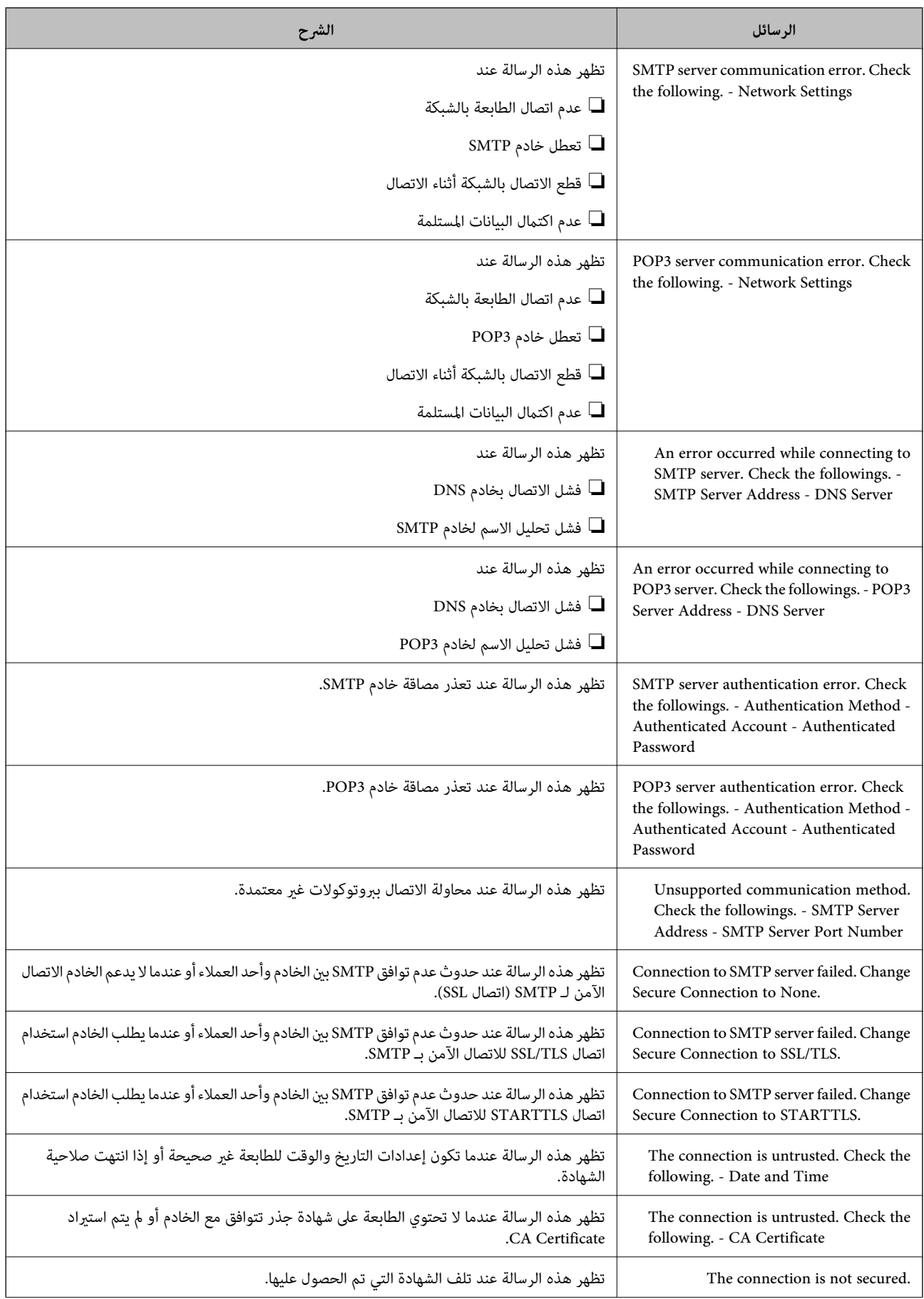

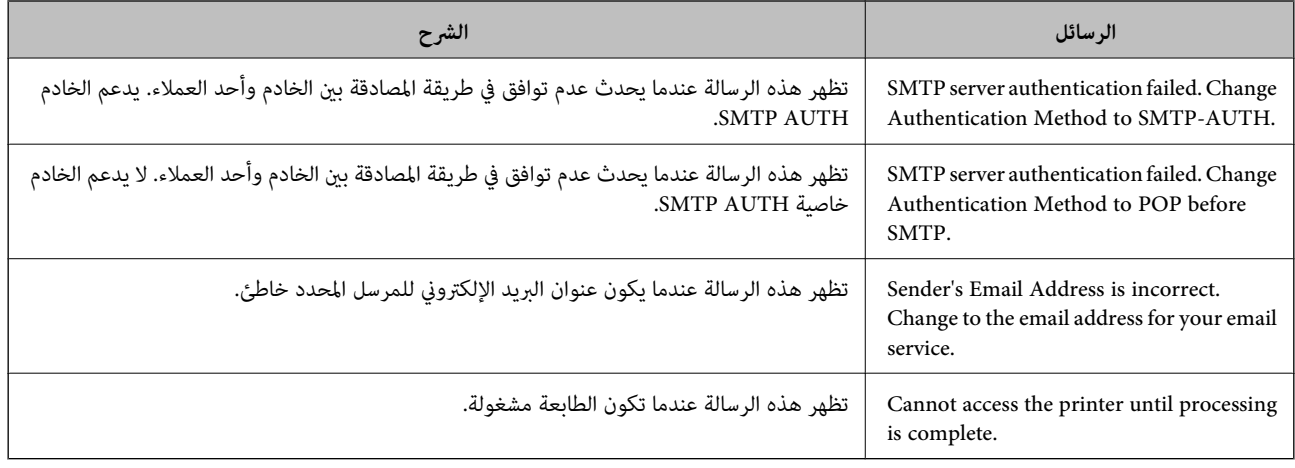

| "التحقق من اتصال خادم [البريد" في](#page-32-0) الصفحة 33

دليل المسؤول

## **إعدادات الوظيفة**

<span id="page-35-0"></span>يوضح هذا الفصل الإعدادات الأولى التي يجب عليك ضبطها لاستخدام جميع وظائف الجهاز.

### **برنامج للإعداد**

في هذا الموضوع يتم توضيح إجراء ضبط الإعدادات من كمبيوتر المسؤول باستخدام Config Web.

#### **Config Web) صفحة ويب للجهاز)**

#### **حول تهيئة الويب**

Config Web هو تطبيق مستند على المستعرض وخاص بتكوين إعدادات الطابعة. للوصول إلى تطبيق Config Web، يجب أن تقوم أولاً بتعيني عنوان IP للطابعة.

*ميكنك تأمني الإعدادات من خلال تكوين كلمة مرور المسؤول للطابعة. ملاحظة:*

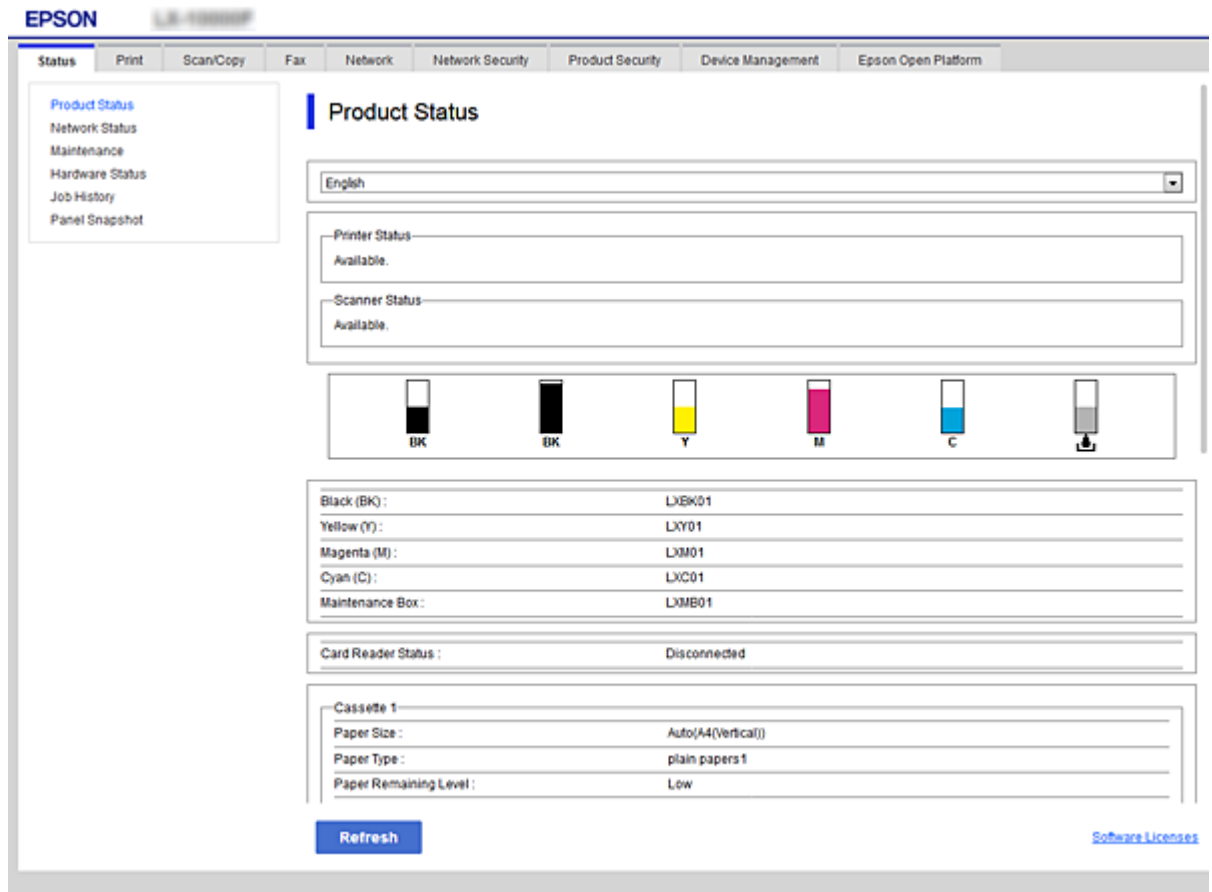
## **الوصول إلى تطبيق Config Web**

<span id="page-36-0"></span>أدخل عنوان IP للطابعة في مستعرض الويب. يجب تمكين JavaScript. عند الوصول إلى تطبيق Web Config عبر HTTPS، ستظهر رسالة تحذير في<br>المستعرض نظراً لاستخدام الشهادة الموقعة ذاتيًا المخزنة في الطابعة.

```
❏الوصول عبر HTTPS
4IPv: https//:>عنوان IP للطابعة> (دون <>)
  6IPv: https//:]عنوان IP للطابعة]/ (مع [ ])
```

```
\Boxالوصول عن طريق بروتوكول HTTP
```

```
4IPv:http//:>عنوان IP للطابعة> (دون <>)
  6IPv:http//:]عنوان IP للطابعة]/ (مع [ ])
```
*ملاحظة:*

❏ *أمثلة :IPv4 /192.0.2.111//:https /192.0.2.111//:http :IPv6 /[1000:1::db8:2001]//:https /[1000:1::db8:2001]//:http*

❏ *إذا كان اسم الطابعة مسجلاً مع خادم DNS، ميكنك استخدام اسم الطابعة بدلاً من عنوان IP الخاص بها.*

#### **معلومات ذات صلة**

- | ["اتصال](#page-114-0) [TLS/SSL](#page-114-0) [بالطابعة" في](#page-114-0) الصفحة 115
	- | "حول المصادقة [الرقمية" في](#page-114-0) الصفحة 115

## **استخدام وظائف الطباعة**

مكّن استخدام وظيفة الطباعة في الطابعة.

## **متطلبات الطباعة عبر الشبكة**

يُعد ما يلي مطلوبًا للطباعة عبر الشبكة. ميكنك تكوين هذه الإعدادات باستخدام برنامج تشغيل الطابعة ووظائف نظام التشغيل. تثبيت برنامج تشغيل الطابعة $\Box$ ضبط قامًة انتظار الطباعة لأحد أجهزة الكمبيوتر $\Box$ ضبط منفذ لإحدى الشبكات  $\Box$ 

## **إعداد برنامج تشغيل الطابعة باستخدام اتصال العميل/الخادم**

عنيّ الطابعة على متكني الطباعة من جهاز الكمبيوتر الذي تم تعيينه سابقًا كخادم طباعة، ومشاركة الطابعة. ثبّت برنامج تشغيل الطابعة لكلا الخادمني والعميل على خادم الطباعة. إذا تم استخدام برنامج التثبيت، فسيتم إجراء إعداد شبكة الطابعة أو الكمبيوتر، وتثبيت برنامج التشغيل، وضبط قامًة انتظار الطباعة<br>تلقائيًا.

### **إعداد منافذ IP/TCP القياسية — Windows**

قم بإعداد منفذ IP/TCP القياسي على خادم الطباعة، وقم بإنشاء قامئة انتظار الطباعة للطباعة على الشبكة.

.1 افتح شاشة الأجهزة والطابعات.

Windows 10/Windows Server 2016❏ انقر بزر الماوس الأمين فوق زر البدء أو اضغط عليه مع الاستمرار ثم حدد **لوحة التحكم** >**الأجهزة والطابعات**.

Windows 8.1/Windows 8/Windows Server 2012 R2/Windows Server 2012❏

**سطح المكتب** >**إعدادات** >**لوحة التحكم** >**الجهاز والصوت** أو **الجهاز** >**أجهزة وطابعات**.

Windows 7/Windows Server 2008 R2❏

اضغط بدأ >**لوحة التحكم** >**الجهاز والصوت** (أو **الجهاز**)>**أجهزة وطابعات**.

Windows Vista/Windows Server 2008❏

اضغط بدأ >**لوحة التحكم** >**الجهاز والصوت** > **طابعات**.

Windows XP/Windows Server 2003 R2/Windows Server 2003❏ اضغط ابدأ>**لوحة التحكم** > **طابعات وأجهزة أخرى** > **طابعات وفاكسات**.

.2 إضافة طابعة.

Windows 10/Windows 8.1/Windows 8/Windows Server 2016/Windows Server 2012 R2/Windows Server 2012❏ انقر فوق **إضافة طابعة**، ثم حدد **الطابعة التي أرغب في الاتصال بها غري مدرجة**.

> Windows 7/Windows Server 2008 R2❏ اضغط على **إضافة طابعة**.

Windows Vista/Windows Server 2008❏ اضغط على **تثبيت طابعة**.

Windows XP/Windows Server 2003 R2/Windows Server 2003❏ اضغط على **تثبيت طابعة**، ثم اضغط على **التالي**.

.3 إضافة طابعة محلية.

Windows 10/Windows 8.1/Windows 8/Windows Server 2016/Windows Server 2012 R2/Windows Server 2012❏ حدد **إضافة طابعة محلية أو شبكة طابعة بإعدادات يدوية**، ثم اضغط على **التالي**.

> Windows 7/Windows Server 2008 R2/Windows Vista/Windows Server 2008❏ اضغط على **إضافة طابعة محلية**.

> > Windows XP/Windows Server 2003 R2/Windows Server 2003❏ حدد **الطابعة المحلية الملحقة بهذا الحاسوب**، ثم اضغط على **التالي**.

.4 حدد **إنشاء منفذ جديد**، حدد **منفذ IP/TCP قياسي** كنوع المنفذ، ثم اضغط على **التالي**.

**طابعة IP/TCP قياسي**. بالنسبة لنظام 2003 Server Windows2/R 2003 Server Windows/XP Windows، انقر فوق **التالي** على شاشة **إضافة معالج منفذ**

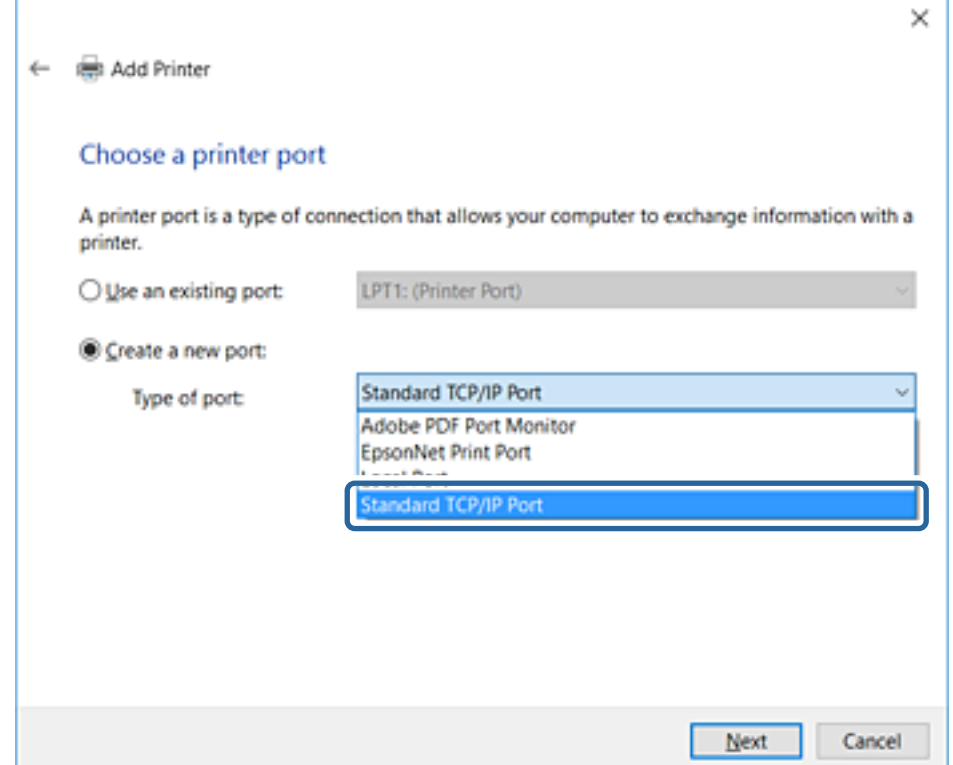

.5 أدخل عنوان IP الخاص بالطابعة أو اسمها في **اسم المضيف أو عنوان IP** أو **اسم الطابعة أو عنوان IP**، ثم اضغط على **التالي**. لاتقم بتغيري **اسم المنفذ**.

انقر فوق **متابعة** عندما يتم عرض شاشة **التحكم في حساب المستخدم**.

**TCP/IP طابعة منفذ** شاشة على **تم** فوق انقر ،Windows XP/Windows Server 2003 R2/Windows Server 2003بالنسبةلنظام **قياسي**.

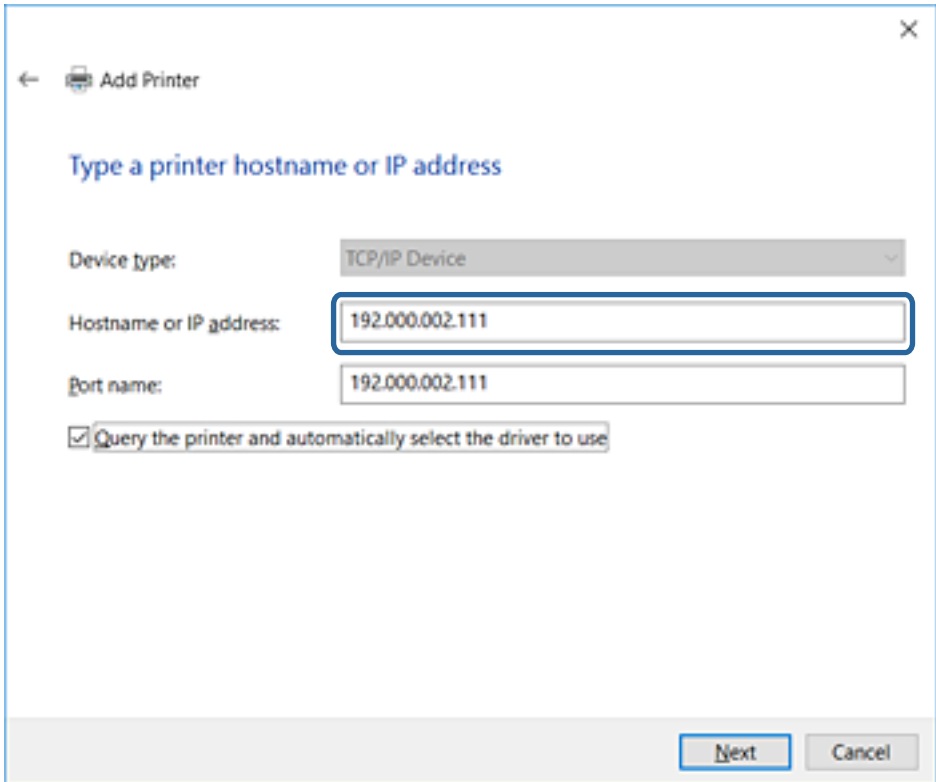

#### *ملاحظة:*

إذا قمت بتحديد اسم الطابعة على الشبكة التي يتوفر عليها تحليل الاسم، يتم تتبع عنوان IP حتى إذا كان عنوان IP الطابعة تم تغييره بواسطة<br>DHCP. عكنك تأكيد اسم الطابعة من شاشة حالة الشبكة على لوحة تحكم الطابعة أو من ورقة حالة ا

.6 إعداد برنامج تشغيل الطابعة.

❏إذا تم تثبيت برنامج تشغيل الطابعة من قبل: حدد **المُصنّع** و**الطابعات**. اضغط على **التالي**.

إذا لم يتم تثبيت برنامج تشغيل الطابعة:  $\Box$ 

اضغط على **قرص خاص** ثم أدخل قرص البرنامج المقدم مع الطابعة. اضغط على <mark>استعراض</mark>، ثم حدد المجلد في القرص المحتوي على برنامج<br>تشغيل الطابعة. تأكد من اختيارك للمجلد الصحيح. قد يتغير مكان المجلد وفقًا لنظام التشغيل الخاص بك.

إصدار -32بت لنظام Windows: 86WINX

إصدار -64بت لنظام Windows: 64WINX

.7 اتبع التعليامت المعروضة على الشاشة.

بالنسبة لنظام 2003 R2/Windows Server 2003 كوWindows Server 2003 R2/Windows . يتم إكمال الإعداد. بالنسبة لنظام Windows<br>2008 Vista/Windows Server وأحدث، تحقق من تكوين المنفذ.

عند استخدام الطابعة ضمن اتصال العميل/الخادم (مشاركة الطابعة باستخدام خادم Windows)، اضبط إعدادات المشاركة فيما يلي.

#### **معلومات ذات صلة**

| "مشاركة الطابعة [\(Windows](#page-40-0) فقط)" في الصفحة 41

#### *تحقق من تكوين منفذ — Windows*

تحقق مما إذا كان تم تعين المنفذ الصحيح لقائمة انتظار الطباعة.

- .1 افتح شاشة الأجهزة والطابعات.
- Windows 10/Windows Server 2016❏

```
انقر بزر الماوس الأمين فوق زر البدء أو اضغط عليه مع الاستمرار ثم حدد لوحة التحكم >الأجهزة والطابعات.
```
Windows 8.1/Windows 8/Windows Server 2012 R2/Windows Server 2012❏

**سطح المكتب** >**إعدادات** >**لوحة التحكم** >**الجهاز والصوت** أو **الجهاز** >**أجهزة وطابعات**.

Windows 7/Windows Server 2008 R2❏

```
اضغط بدأ >لوحة التحكم >الجهاز والصوت (أو الجهاز)>أجهزة وطابعات.
```
Windows Vista/Windows Server 2008❏

اضغط بدأ >**لوحة التحكم** >**الجهاز والصوت** > **طابعات**.

.2 افتح شاشة خصائص الطابعة.

Windows 10/Windows 8.1/Windows 8/Windows 7/Windows Server 2016/Windows Server 2012 R2/Windows❏ Server 2012/Windows Server 2008 R2

انقر بزر الماوس الأمين على رمز الطابعة، ثم اضغط **خصائص الطابعة**.

Windows Vista❏

انقر بزر الماوس الأمين على رمز الطابعة، ثم حدد **تشغيل كمسئول** >**الخصائص**.

Windows Server 2008❏

انقر بزر الماوس الأمين على رمز الطابعة، ثم اضغط **الخصائص**.

- .3 اضغط على علامة **المنافذ** وحدد **منفذ IP/TCP قياسي**، ثم اضغط على **تكوين منفذ**.
	- .4 تحقق من تكون المنفذ.

```
❏خاص بـ RAW
تأكد من أن تنسيق Raw محدد في البروتوكول، ثم اضغط على موافق.
```
❏خاص بـ LPR

**LPR**، ثم اضغط على **موافق**. تأكد من أن **LPR** محددة في **البروتوكول**. أدخل وظيفة "PASSTHRU "في **عنوان الانتظار** من **إعدادات LPR**. حدد **متكني عد بايت**

#### **مشاركة الطابعة (Windows فقط)**

عند استخدام الطابعة ضمن اتصال العميل/الخادم (مشاركة الطابعة باستخدام خادم Windows)، قم بإعداد مشاركة الطابعة من خادم<br>الطباعة.

- .1 حدد **لوحة التحكم** >**عرض الأجهزة والطابعات** على خادم الطباعة.
- **مشاركة**. .2 انقر بزر الماوس الأمين فوق رمز الطابعة (قامئة انتظار الطباعة) الذي تريد مشاركته، ثم حدد علامة التبويب **خصائص الطابعة**<sup>&</sup>gt;
	- .3 حدد **مشاركة هذه الطابعة** ثم أدخل **مشاركة الاسم**. بالنسبة لنظام التشغيل 2012 Server Windows، انقر فوق **تغيري خيارات المشاركة** ثم قم بتكوين الإعدادات.

## **تثبيت برامج تشغيل إضافية (Windows فقط)**

إذا كانت إصدارات Windows لأحد الخوادم والعملاء مختلفة، فمن المستحسن تثبيت برامج تشغيل إضافية لخادم الطباعة.

- .1 حدد **لوحة التحكم** >**عرض الأجهزة والطابعات** على خادم الطباعة.
- .2 انقر بزر الماوس الأمين فوق رمز الطابعة الذي تريد مشاركته مع الأجهزة التابعة، ثم انقر فوق **خصائص الطابعة**>**مشاركة**.
	- .3 انقر فوق **برامج تشغيل إضافية**. في 2012 Server Windows، انقر فوق Options Sharing Change ثم قم بتكوين الإعدادات.
		- - .4 حدد إصدارات نظام التشغيل Windows للأجهزة التابعة، ثم انقر فوق موافق.
				- .5 حدد ملف معلومات برنامج تشغيل الطابعة (\*.inf (ثم ثبّت برنامج التشغيل.

#### **معلومات ذات صلة**

| "استخدام طابعة مشتركة – Windows "في الصفحة 42

### **استخدام طابعة مشتركة – Windows**

يجب أن يُبلغ المسؤول العملاء باسم جهاز الكمبيوتر المخصص لخادم الطباعة وكيفية إضافته إلى هذه الأجهزة. في حالة عدم تكوين برنامج<br>(برامج) تشغيل إضافي بعد، أخبر العملاء بكيفية استخدام ا**لأجهزة والطابعات** لإضافة الطابعة المشتر

في حالة وجود برنامج (برامج) تشغيل إضافي مكون بالفعل على خادم الطباعة، اتبع هذه الخطوات:

- .1 حدد الاسم المعني لخادم الطباعة في **مستكشف Windows**.
	- .2 انقر نقرًا مزدوجًا فوق الطابعة التي تريد استخدامها.

#### **معلومات ذات صلة**

- | "مشاركة الطابعة [\(Windows](#page-40-0) فقط)" في الصفحة 41
- | "تثبيت برامج تشغيل إضافية (Windows فقط)" في الصفحة 42

## **إعدادات برنامج تشغيل الطابعة لاتصال النظري إلى النظري**

لاتصال النظري إلى النظري (الطباعة المباشرة)، يجب تثبيت برنامج تشغيل الطابعة على كل كمبيوتر عميل.

### **معلومات ذات صلة**

- | "إعداد برنامج تشغيل الطابعة Windows "في الصفحة 42
- | "إعداد برنامج تشغيل الطابعة [OS Mac "في](#page-42-0) الصفحة 43

## **إعداد برنامج تشغيل الطابعة — Windows**

بالنسبة للمؤسسات الصغيرة، نحن نوصي بتثبيت برنامج تشغيل الطابعة على كل كمبيوتر عميل. استخدم برنامج التثبيت على موقع Epson على<br>الويب أو على قرص البرامج.

#### *ملاحظة:*

عند استخدام الطابعة من عدة أجهزة عملاء، عن طريق استخدام EpsonNet SetupManager وتسليم برنامج التشغيل كحزمة، مكن تقليل مدة تشغيل<br>التثبيت بشكل كبر.

.1 قم بتشغيل برنامج التثبيت.

التشغيل من موقع الويب $\Box$ قم بزيارة الموقع التالي، ثم أدخل اسم المنتج. انتقل إلى **الإعداد**، وثبّت البرنامج، ثم شغّله. [http://epson.sn](http://epson.sn/?q=2)

<span id="page-42-0"></span>❏التشغيل من قرص البرامج (فقط للطُرز المزودة بقرص برامج والمستخدمني الذين ميتلكون أجهزة كمبيوتر مزودةمبحركات أقراص.) أدخل قرص البرامج في الكمبيوتر.

.2 حدد طريقة اتصال الطابعة، ثم انقر فوق **التالي**.

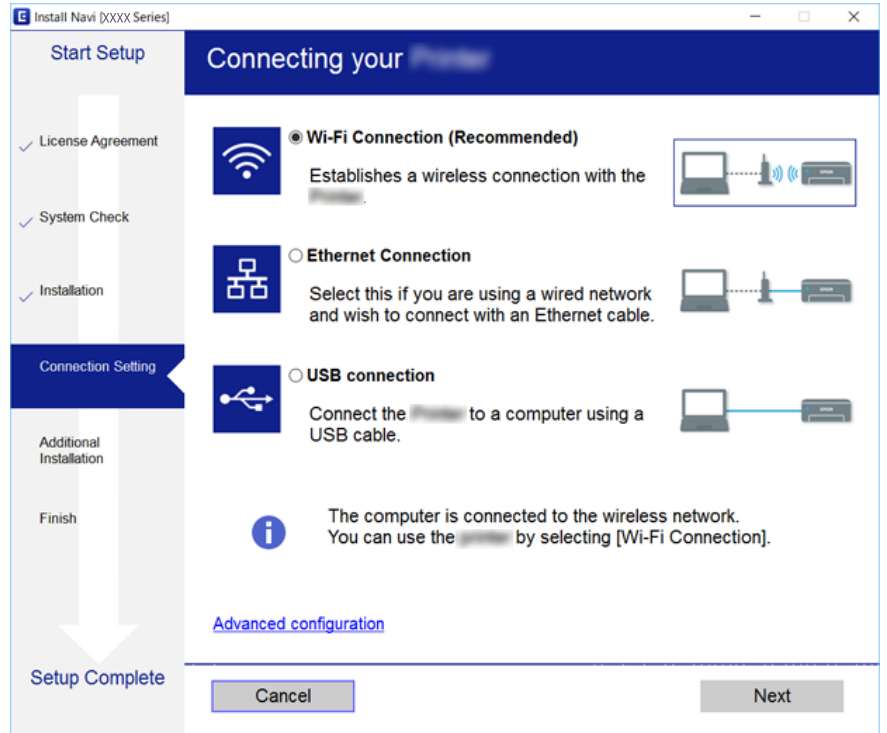

ملاحظة:<br>إذا تم عرض حدد تثبيت البرنامج فحدد تغيير طريقة الاتصال أو إعادة تعيينها ثم انقر فوق التالي.

.3 اتبع التعليامت المعروضة على الشاشة.

**معلومات ذات صلة**

| ["SetupManager EpsonNet "في](#page-101-0) الصفحة 102

## **إعداد برنامج تشغيل الطابعة — OS Mac**

قم بتنزيل البرنامج من الموقع الإلكتروني ثم قم بإجراء إعدادات الاتصال ٌلإضافة حاسوب. قم ببدء الإعداد ضمن البيئة المتوفرة للإنترنت. عندما ترغب في تثبيت برنامج تشغيل الطابعة PostScript من Epson لطابعة تدعم PostScript، راجع *دليل المستخدم* للطابعة.

- .1 قم بزيارة موقع الويب التالي من الكمبيوتر الذي ترغب في ضبط إعداداته، ثم أدخل اسم المنتج. [http://epson.sn](http://epson.sn/?q=2)
	- .2 برجاء الذهاب إلى **الإعداد**، ثم قم بتنزيل البرنامج.

- 3. قم بتشغيل البرنامج، ثم اتبع التعليمات المعروضة على الشاشة.
	- .4 حدد **كمبيوتر إضافي** على شاشة نوع الاتصال.

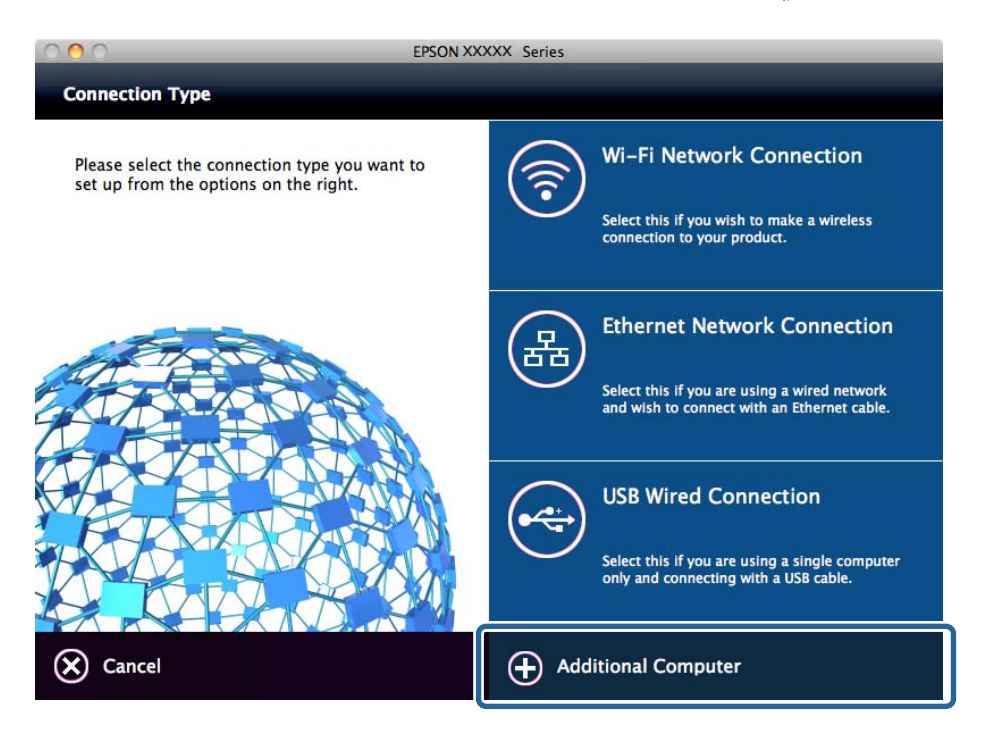

.5 اتبع التعليامت المعروضة على الشاشة.

# **استخدام وظائف المسح الضويئ**

ميكنك استخدام وظائف المسح الضويئ من الكمبيوتر أو عن طريق استخدام لوحة تحكم الطابعة.

**المسح الضويئ من جهاز كمبيوتر**

ثبّت البرنامج وتحقق من مّكين خدمة مسح الشبكة لإجراء المسح الضوئي عبر الشبكة من الكمبيوتر.

**معلومات ذات صلة**

- | "تثبيت البرنامج" في الصفحة 44
- ◆ "التأكد من مّكين المسح الضوئي عبر [الشبكة" في](#page-44-0) الصفحة 45

## **تثبيت البرنامج**

Epson Scan 2❏

يُعد ذلك برنامج تشغيل ماسحة ضوئية. إذا كنت تستخدم الجهاز من جهاز كمبيوتر، فثبّت برنامج التشغيل على كل كمبيوتر عميل. إذا تم تثبيت<br>Document CaptureDocument Capture Pro/ يمكنك إجراء العمليات التي تم تعيينها لأزرار الجهاز.

إذا تم استخدام SetupManager EpsonNet فسيتم توزيع برنامج تشغيل الطابعة أيضًا كحزمة.

( (Windows)/Document Capture (Mac OSDocument Capture Pro❏

<span id="page-44-0"></span>يتم تثبيته على كمبيوتر عميل. مكن طلب المهام المسجلة على كمبيوتر الشبكة حيث تم تثبيت DocumentDocument Capture Pro/<br>Capture وتشغيلها من لوحة تحكم الجهاز.

ميكنك إجراء المسح الضويئ عبر الشبكة من الكمبيوتر. يلزم توفري 2 Scan Epson لإجراء المسح الضويئ.

**معلومات ذات صلة**

| ["SetupManager EpsonNet "في](#page-101-0) الصفحة 102

## **التأكد من متكني المسح الضويئ عبر الشبكة**

ميكنك تعيني خدمة مسح الشبكة عندما تقوم بإجراء المسح الضويئ من كمبيوتر عميل على الشبكة. تم متكني الإعداد الافتراضي.

- .1 ادخل إلى تهيئة الويب وحدد علامة التبويب**Copy/Scan** <**Scan Network**.
	- .2 تأكد من تحديد **scanning Enable** لـ **Scan EPSON**. إذا تم تحديده، تُستكمل المهام. أغلق Config Web. إذا متت إزالة تحديده، فحدده وانتقل إلى الخطوة التالية.
		- .3 انقر فوق **Next**.
		- .4 انقر فوق **OK**.

إذا متت إعادة توصيل الشبكة، فسيتم متكني الإعدادات.

**معلومات ذات صلة**

| "الوصول إلى تطبيق [Config Web "في](#page-36-0) الصفحة 37

## **المسح الضويئ باستخدام لوحة التحكم**

يتم إجراء وظيفة المسح الضوئي إلى المجلد ووظيفة المسح الضوئي إلى البريد الإلكتروني باستخدام لوحة التحكم بالطابعة، بالإضافة إلى إرسال نتائج<br>المسح الضوئي إلى البريد الإلكتروني، والمجلدات وما إلى ذلك عن طريق تنفيذ إحدى المها

#### **معلومات ذات صلة**

| "إعدادات الخوادم والمجلدات" في الصفحة 45

## **إعدادات الخوادم والمجلدات**

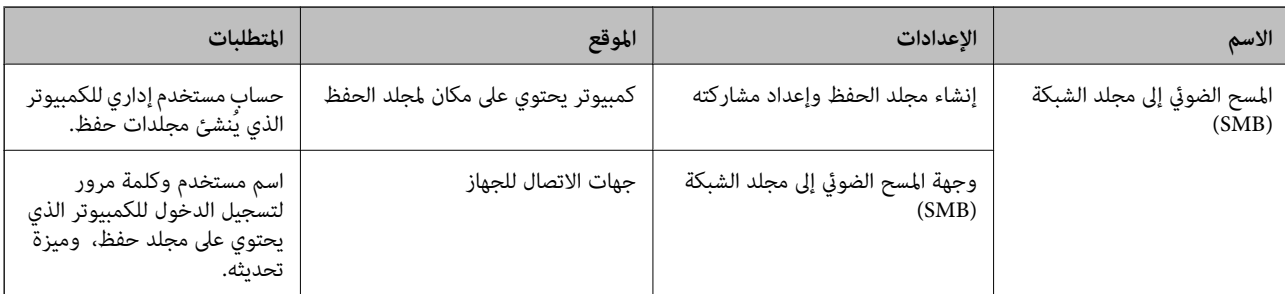

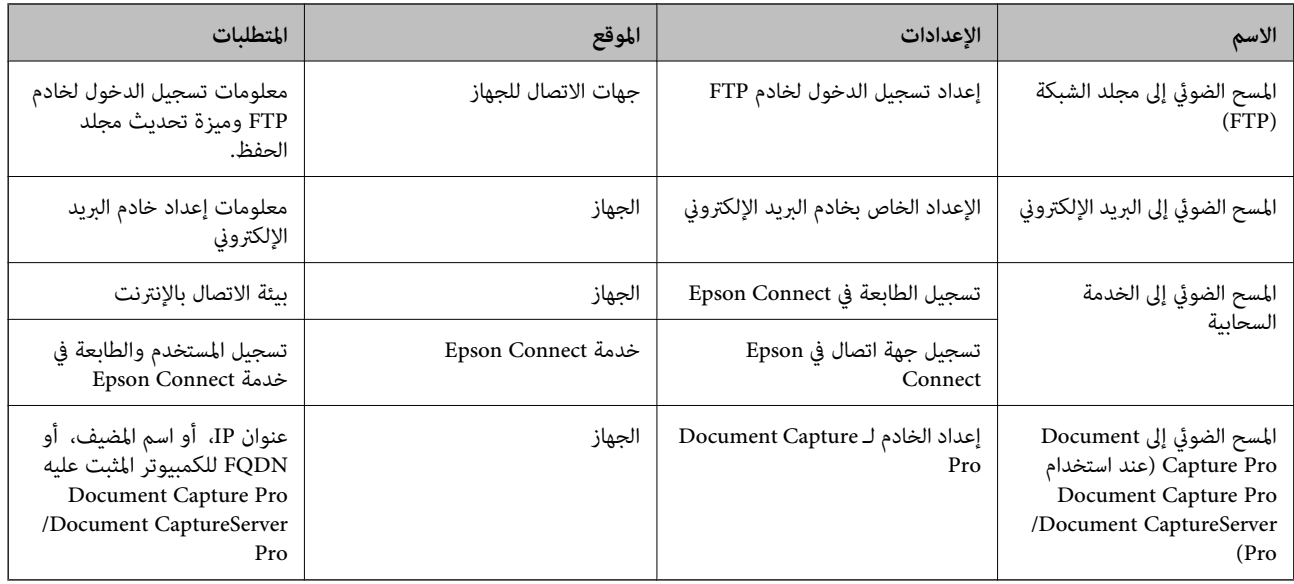

- | "تكوين خادم [البريد" في](#page-30-0) الصفحة 31
- ♦ "إدارة المسح الضوئي من لوحة التحكم (Document Capture Pro Capture Pro أفي الصفحة 46pture Pro (1) Cocument

## **إدارة المسح الضويئ من لوحة التحكم (Server Pro Capture DocumentDocument/ (Capture Pro**

باستخدام Document Capture ProDocument Capture Pro (وضع الخادم)، مكنك إدارة طريقة الفرز، وتنسيق الحفظ، ووجهة إعادة التوجيه الخاصة بنتيجة المسح الضوئي الذي يتم تنفيذه من لوحة تحكم الطابعة. مكنك طلب مهمة مسجلة على الخادم بشكل مسبق<br>وتنفيذها من لوحة تحكم الطابعة.

ثبّته على كمبيوتر الخادم.

للحصول على مزيد من المعلومات حول Server Pro Capture Document، اتصل مبكتب Epson المحلي.

**معلومات ذات صلة**

♦ "إعداد Document Capture Pro46" في الصفحة Document Capture Pro46 (وضع الخادم)

#### **(الخادم وضع (/Document Capture ProDocument Capture Pro Server إعداد**

لاستخدام Server Pro Capture Document، قم بالإعداد على النحو التالي.

- .**Document Capture Pro** <**Scan/Copy** التبويب علامة وحدد Web Config إلى ادخل .1
	- .**Mode** لـ **Server Mode** حدد .2
- .3 أدخل عنوان الخادم باستخدام Server Pro Capture Document المثبت عليه لـ **Address Server**.

أدخل عددًا من الأحرف يتراوح ما بين 2 إلى 255 حرفًا بتنسيق IPv4، أو MPv6، أو اسم المضيف، أو FQDN. لتنسيق FQDN، م كنك استخدام<br>أحرف أبجدية رقمية بتنسيق 6xCII (0x20–0x7E)، و"، و-، و" فيما عدا في بداية العنوان ونهايته.

.4 انقر فوق **OK**.

إذا متت إعادة توصيل الشبكة، فسيتم متكني الإعدادات.

| "الوصول إلى تطبيق [Config Web "في](#page-36-0) الصفحة 37

## **استخدام وظائف الفاكس**

مكّن استخدام وظائف الفاكس في الطابعة.

## **Receive Mode إعداد**

حسب موقفك، قم بإعداد Mode Receive.

- .**Basic**< **Receive Settings** < **Fax** التبويب علامة وحدد Web Config إلى ادخل .1
	- .2 حدد طريقة الاستلام في **Mode Receive**.

❏**Auto**: يوصى به لمستخدمي الفاكس بكرثة. تستقبل الطابعة الفاكس بشكل تلقايئ بعدعدد الرنات الذي قمت بتحديده.

**اــــا Manual:** يوصى به للمستخدمين الذين لا يستخدمون الفاكس بكثرة، أو الذين يرغبون في استلام الفاكس بعد الرد على المكالمات من خلال<br>الهاتف المتصل. عند استلام فاكس، التقط السماعة، ثم قم بتشغيل الطابعة.

#### *هام:*c

*إذاملتقم بتوصيل هاتف بالطابعة، حدد الوضع Auto.*

**ملاحظة:**<br>في حالة <sup>ت</sup>مكين وظيفة Remote Receive عكنك البدء في استلام الفاكس فقط من خلال استخدام الهاتف المتصل.

.3 انقر فوق **OK**.

**معلومات ذات صلة**

- | "الوصول إلى تطبيق [Config Web "في](#page-36-0) الصفحة 37
- | "ضبط إعدادات الفاكس الأساسية باستخدام معالج إعداد [الفاكس" في](#page-28-0) الصفحة 29
- ♦ "استلام الفاكسات باستخدام هاتف متصل (Remote Receive)" في الصفحة 48

## **الإعدادات الخاصة بجهاز الرد الآلي**

يجب ضبط الإعدادات التالية لاستخدام جهاز الرد الآلي.

- .**Basic**< **Receive Settings**< **Fax**التبويب علامة وحدد Web Config إلى ادخل .1
	- .**Receive Mode** لـ **Auto** حدد .2
- .3 اضبط إعداد **Times Ring T/F** بالطابعة على عدد أكبر من عدد الرنات الخاصة بجهاز الرد الآلي.

إذا تم تعيني إعداد **Times Ring T/F** للطابعة على عدد أقل من عدد نغامت جهاز الرد الآلي، فلن يتمكن جهاز الرد الآلي من استقبال المكالمات الصوتية لتسجيل رسائل صوتية. راجع الأدلة المرفقة مع جهاز الرد الآلي لمعرفة الإعدادات. لا يتم عرض هذا العنصر باستثناء الجهاز<br>الذي يدعم جهاز الرد الآلي.

.4 انقر فوق **OK**.

| "الوصول إلى تطبيق [Config Web "في](#page-36-0) الصفحة 37

## **استلام الفاكسات باستخدام هاتف متصل (Receive Remote(**

<span id="page-47-0"></span>باستخدام وظيفة Remote Receive يكنك البدء في استلام الفاكسات من خلال استخدام الهاتف فقط. تتوفر وظيفة Remote Receive للهواتف<br>التي تدعم الاتصال بالرنين.

- .**Basic**< **Receive Settings** < **Fax** التبويب علامة وحدد Web Config إلى ادخل .1
	- .**Remote Receive** لـ **On** حدد .2
	- .3 أدخل رمزًا مكونًا من رقمني (ميكن إدخال 0إلى ،9 و\*، و#) في خانة **Code Start**. يُعد**Code Start** رمزًا يتم إدخاله في هاتف متصل لبدء استلام الفاكسات.
		- .4 انقر فوق **OK**.

**معلومات ذات صلة** | "الوصول إلى تطبيق [Config Web "في](#page-36-0) الصفحة 37

## **التعامل مع الفاكسات المستلمة**

ميكنك التعامل مع الفاكس المستلم على النحو التالي.

Print❏

Save to Inbox❏

Save to Computer❏

Save to Memory Device**□** 

Forward❏

*ملاحظة:*

إذا قمت بتحديد جميع الميزات أعلاه، فسيتم حفظ المستندات المستلمة وإرسالها إلى كل وجهة وعكنك استلام بريد إعلام عند انتهاء العملية. لا عكنك<br>تحديد Save to Inbox و Save to Inbox

#### **معلومات ذات صلة**

- | "إعداد إعلام البريد الإلكتروين بعد استلام فاكس" في الصفحة 48
- | "ضبط إعدادات الطباعة بالنسبة للفاكسات [المستلمة" في](#page-48-0) الصفحة 49
- | "الضبط على حفظ [الفاكسات](#page-48-0) المستلمة في صندوق الوارد" في الصفحة 49
	- | ["إعداد](#page-49-0) استلام [FAX-PC](#page-49-0) "في [الصفحة](#page-49-0) 50
	- | "حفظ إعدادات الذاكرة [الخارجية" في](#page-49-0) الصفحة 50
	- | "إعدادات إعادة التوجيه الخاصة [بالفاكسات" في](#page-50-0) الصفحة 51

## **إعداد إعلام البريد الإلكتروين بعد استلام فاكس**

عند انتهاء عملية استلام فاكس، ميكن إرسال إعلام بريد إلكتروين.

دليل المسؤول

يجب تسجيل عنوان الإعلام في جهات الاتصال مقدمًا.

يجب تكوين خادم البريد الإلكتروين لاستخدام هذه الميزة.

- .**Fax Output**< **Receive Settings** < **Fax** التبويب علامة وحدد Web Config إلى ادخل .1
- <span id="page-48-0"></span>.2 حدد العناصر التي ترغب في أن يتم إبلاغك بها بالبريد الإلكتروين عندما ينتهي اتصال الفاكس لـ **Notifications Email**.
	- .**Recipient** لـ **Select from Contacts** فوق انقر .3
		- .4 حدد عنوان الإعلام.
		- .5 انقر فوق **Select** لتعيني الوجهة.
			- .6 انقر فوق **OK**.

**معلومات ذات صلة**

- | "الوصول إلى تطبيق [Config Web "في](#page-36-0) الصفحة 37
	- | "تكوين خادم [البريد" في](#page-30-0) الصفحة 31

### **ضبط إعدادات الطباعة بالنسبة للفاكسات المستلمة**

- .**Fax Output**< **Receive Settings** < **Fax** التبويب علامة وحدد Web Config إلى ادخل .1
	- .2 حدد **Printing**.
	- .3 قم بضبط إعدادات **Settings Print** حسب الضرورة.
		- .4 انقر فوق **OK**.

**معلومات ذات صلة** | "الوصول إلى تطبيق [Config Web "في](#page-36-0) الصفحة 37

## **الضبط على حفظ الفاكسات المستلمة في صندوق الوارد**

- .**Fax Output**< **Receive Settings** < **Fax** التبويب علامة وحدد Web Config إلى ادخل .1
	- .**Save to Inbox** حدد .2
		- .3 انقر فوق **OK**.
	- .**Inbox**< **Receive Settings** حدد .4 عند تعيني كلمة مرور الصندوق، أدخل كلمة المرور لفتح شاشة الإعداد.
		- 5. حدّد هذا الخيار لاستخدامه عند امتلاء صندوق الوارد.

❏**faxes incoming Reject**: لاتُجيب الطابعة مكالمات الفاكس الواردة.

❏**faxes print and Receive**: تقوم الطابعة بطباعة جميع المستندات المستلمة التي لا ميكن حفظها في صندوق الوارد.

.6 عند حامية الإعدادات بكلمة مرور، حدد**Password Change**، ثم قم بإعداد كلمة مرور الصندوق.

.7 انقر فوق **OK**.

**معلومات ذات صلة** | "الوصول إلى تطبيق [Config Web "في](#page-36-0) الصفحة 37

### **إعداد استلام FAX-PC**

<span id="page-49-0"></span>لاستخدام ميزة استلام PC-FAX، ثبّت برنامج تشغيل الطابعة وFAX Utility على الكمبيوتر. عند استخدام برنامج التثبيت لإعداد الطابعة، يتم<br>تثبيتها في الوقت نفسه. في حالة قيامك بتثبيتها بشكل منفرد، استخدم قرص البرامج أو قم بتنزيله

قم بتحويل الفاكس المستلم إلى ملف PDF، واحفظه في الكمبيوتر المتصل. ميكن طباعته في الوقت نفسه.

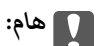

❏ *اضبط وضع استلام الطابعة على تلقاء.*

■ قبل حفظ الفاكسات على الكمبيوتر، يتم حفظها على ذاكرة الطابعة. اترك الكمبيوتر الوجهة قيد التشغيل لأن ذاكرة الطابعة تكون<br>محدودة، وقد لا تتوفر عملية الإرسال والاستلام. يتم عرض كمية البيانات المحفوظة بشكل مؤقت على رمز وضع

- .1 شغّل Utility FAXعلى جهاز الكمبيوتر المتصل بالطابعة.
	- .2 افتح شاشة إعدادات Utility FAX .

Windows❏

حدد **إعدادات الفاكس للطابعة**>**إعدادات الإخراج للفاكسات المستلمة**.

Mac OS❏

انقر فوق **مراقب استلام الفاكس**، وحدد طابعتك، ثم انقر فوق **إعدادات الاستلام**.

- .3 انقر فوق **حفظ الفاكسات على هذا الكمبيوتر** وحدد مجلد الوجهة للحفظ.
- .4 قم بضبط الإعدادات الأخرى حسب الضرورة، ثم أرسل الإعدادات إلى الطابعة.

*للحصول على مزيد من التوضيح حول عناصر الإعداد والإجراء التفصيلي، راجع تعليامت Utility FAX. ملاحظة:*

- .5 اضغط على **الإعدادات** في لوحة تحكم الطابعة.
- .6 اضغط على **إعدادات عامة** >**إعدادات الفاكس** >**إعدادات الاستلام**.
- .7 اضغط على **إعدادات الحفظ/إعادة التوجيه** >**الحفظ/إعادة التوجيه غري المشروط**.
- 8. يتم عرض الإعدادات الحالية. تأكد من تعين الإعدادات لحفظ الكمبيوتر (حفظ إلى الكمبيوتر).
- .9 عندما ترغب في حفظ البيانات بالكمبيوتر والطباعة تلقائيًا في الوقت نفسه، اضغط على **حفظ إلى الكمبيوتر**> **نعم وطباعة**. *ملاحظة:* لإنهاء حفظ البيانات في الكمبيوتر، حدد لا لـ **حفظ إلى الكمبيوتر** على لوحة تحكم الطابعة. على Web Config حدد علامة التبويب Fax ><br>Fax Output < Receive Settings، وألغ تحديد Save to Computer، ثم انقر فوق OK.

#### **حفظ إعدادات الذاكرة الخارجية**

.**Fax Output**< **Receive Settings** < **Fax** التبويب علامة وحدد Web Config إلى ادخل .1

دليل المسؤول

- .**Save to Memory Device** حدد .2
	- .3 انقر فوق **OK**.

**معلومات ذات صلة**

| "الوصول إلى تطبيق [Config Web "في](#page-36-0) الصفحة 37

### **إعدادات إعادة التوجيه الخاصة بالفاكسات**

يجب أن تكون وجهة إعادة التوجيه مسجلة بشكل مسبق في جهات الاتصال.

- <span id="page-50-0"></span>.**Fax Output**< **Receive Settings** < **Fax** التبويب علامة وحدد Web Config إلى ادخل .1
	- .2 حدد**Forward**.
	- .**Where to Forward** على **Select from Contacts** فوق انقر .3
		- .4 حدد وجهة إعادة التوجيه. ميكنك تعيني ما يصل إلى خمس وجهات.
			- .5 انقر فوق **Select**.
- .6 قم بإعداد طريقة المعالجة عند فشل إعادة التوجيه لـ **Failed Forwarding When Options**.
- .7 أدخل عنوانًا لرسائل البريد الإلكتروين التي تم إرفاق فاكسات بها على **Forward to Subject Email**. أدخل 50 حرفًا أو أقل بتنسيق ASCII) E7x0–20x0(. إذامل تحدد ذلك، فاتركه فارغًا.
	- .8 انقر فوق **OK**.

**معلومات ذات صلة** | "الوصول إلى تطبيق [Config Web "في](#page-36-0) الصفحة 37

## **وصف قامئة إعدادات الفاكس**

ميكنك تكوين الإعدادات التفصيلية لوظيفة الفاكس في علامة التبويب **Fax** باستخدام Config Web.

**معلومات ذات صلة** | "الوصول إلى تطبيق [Config Web "في](#page-36-0) الصفحة 37

#### **Send Settings**

Basic

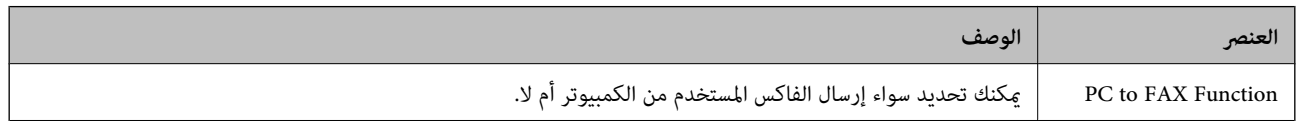

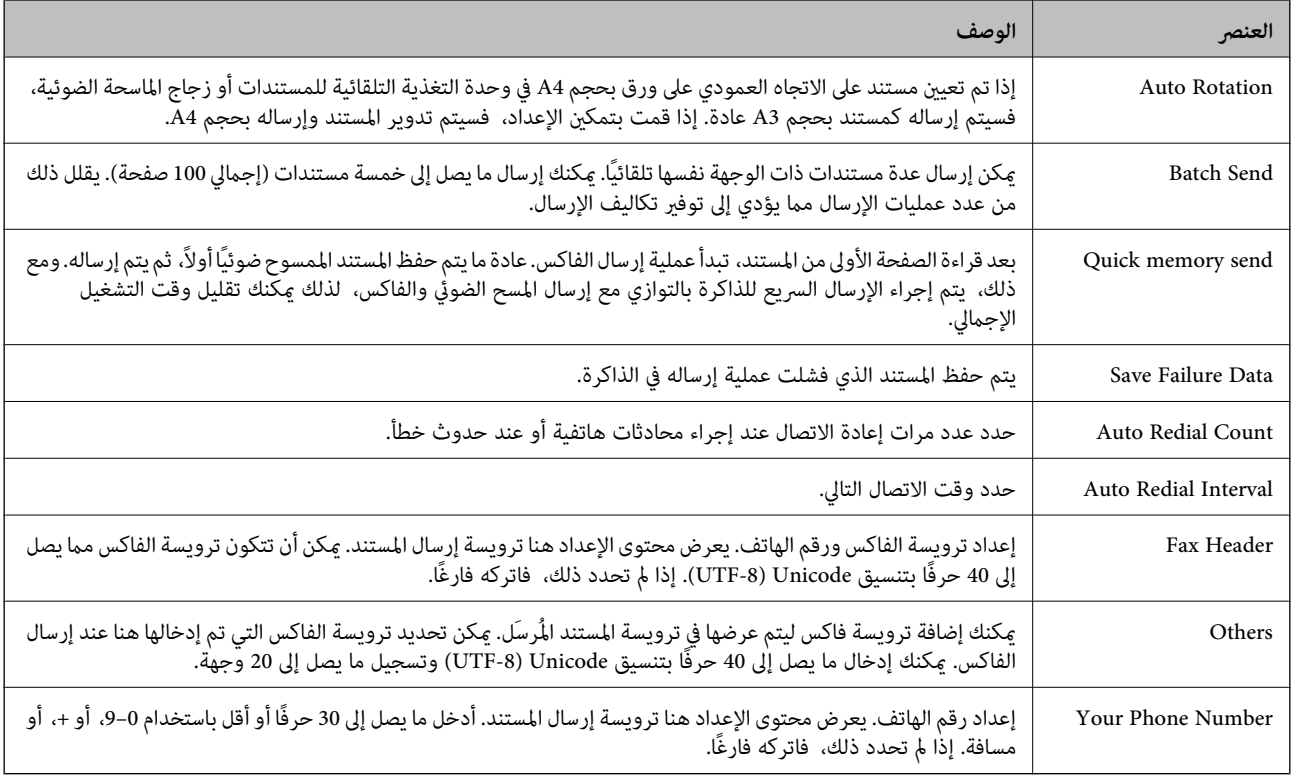

#### Send Stored Document Box

حدد القامًـة للتبديل إلى شاشة التحرير الخاصة بصندوق الإرسال. عند تعيين كلمة مرور لصندوق الإرسال، وعدم تكوين كلمة مرور المسؤول، انتقل<br>إلى شاشة إدخال كلمة المرور. عند تعيين كلمة مرور المستخدم، انتقل إلى شاشة التحرير بغض ال

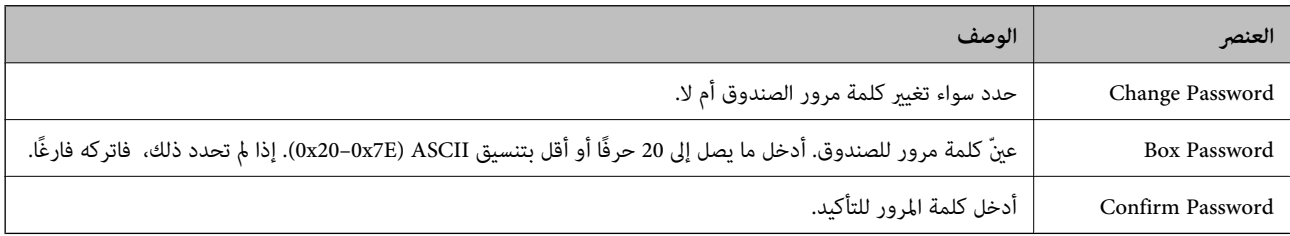

#### Polling Send Box

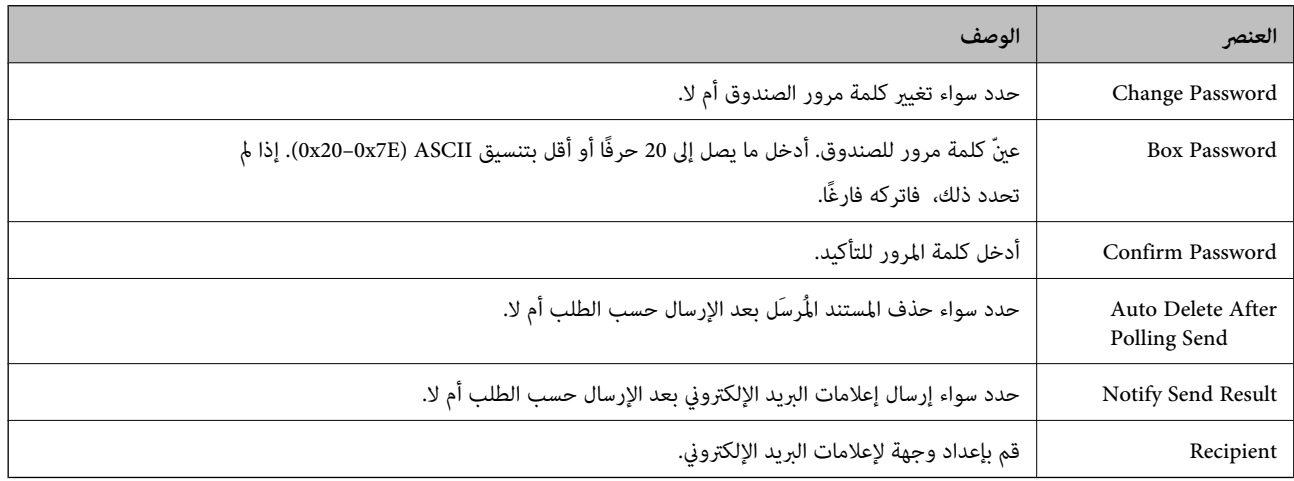

Box Board) الشاشة العلوية)

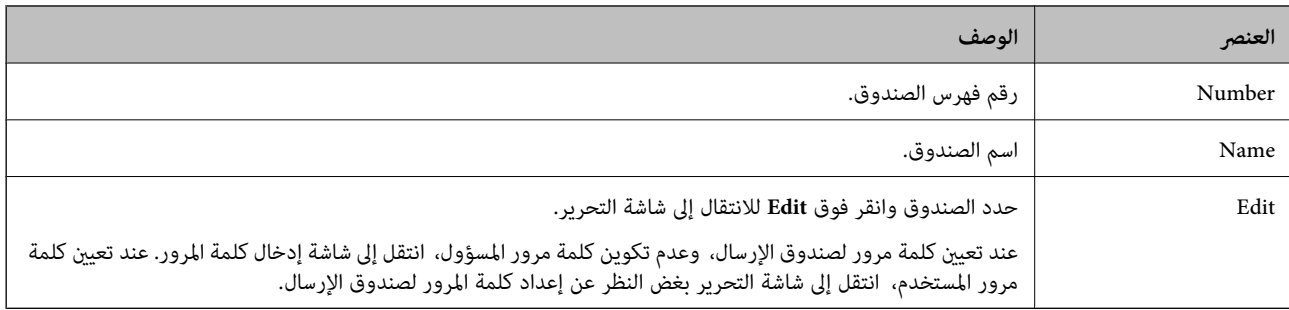

### Box Board) شاشة التحرير)

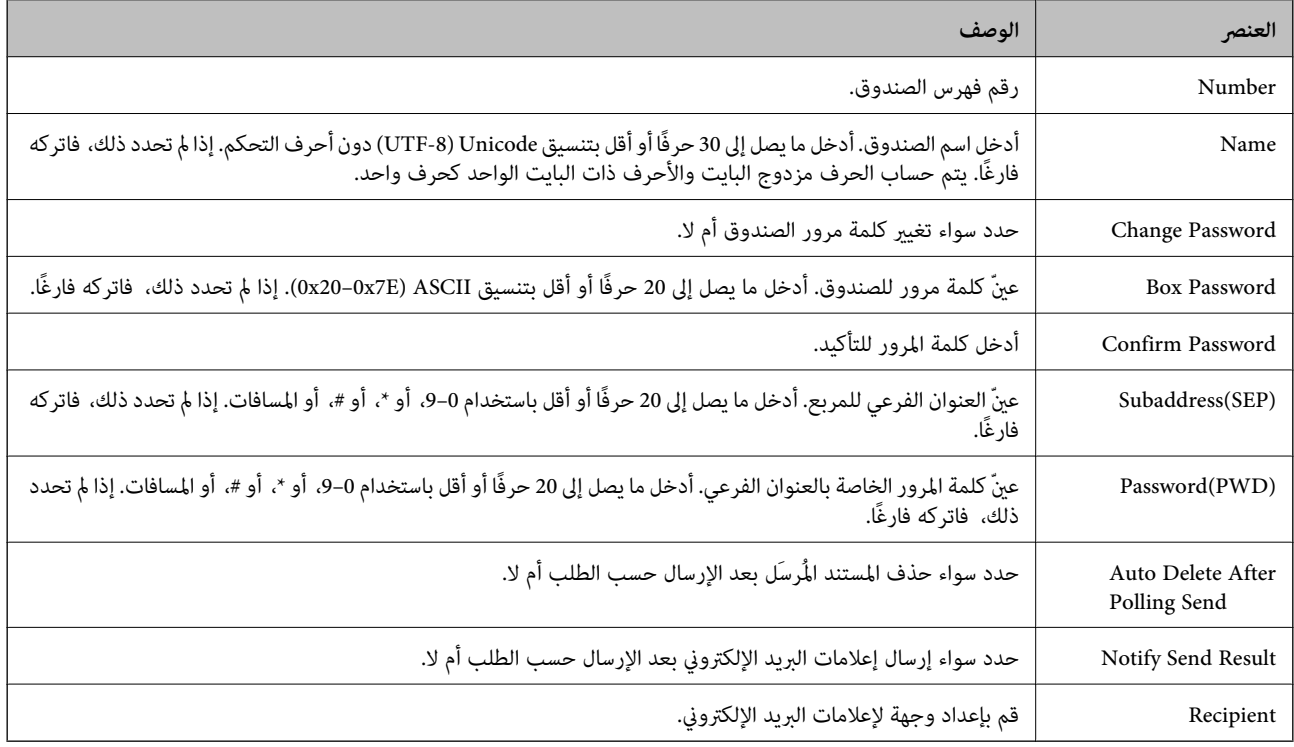

## **Receive Settings**

Basic

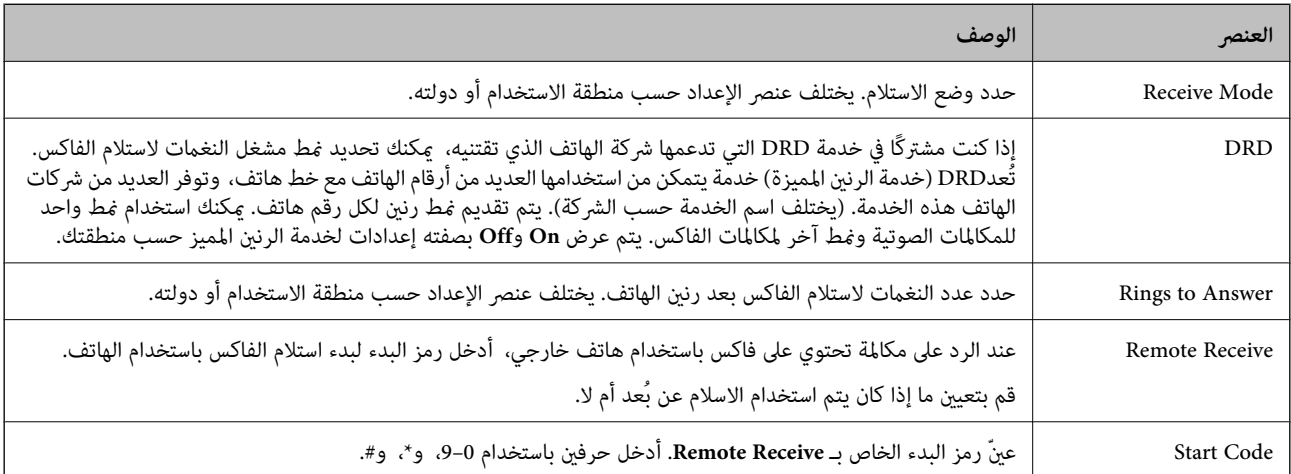

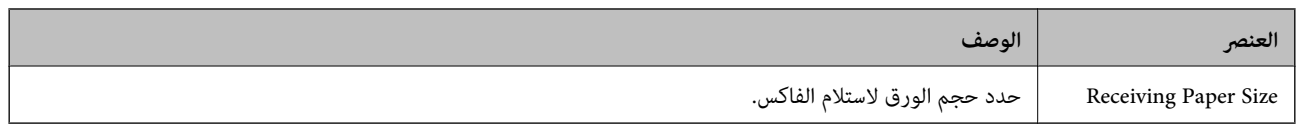

#### Fax Output

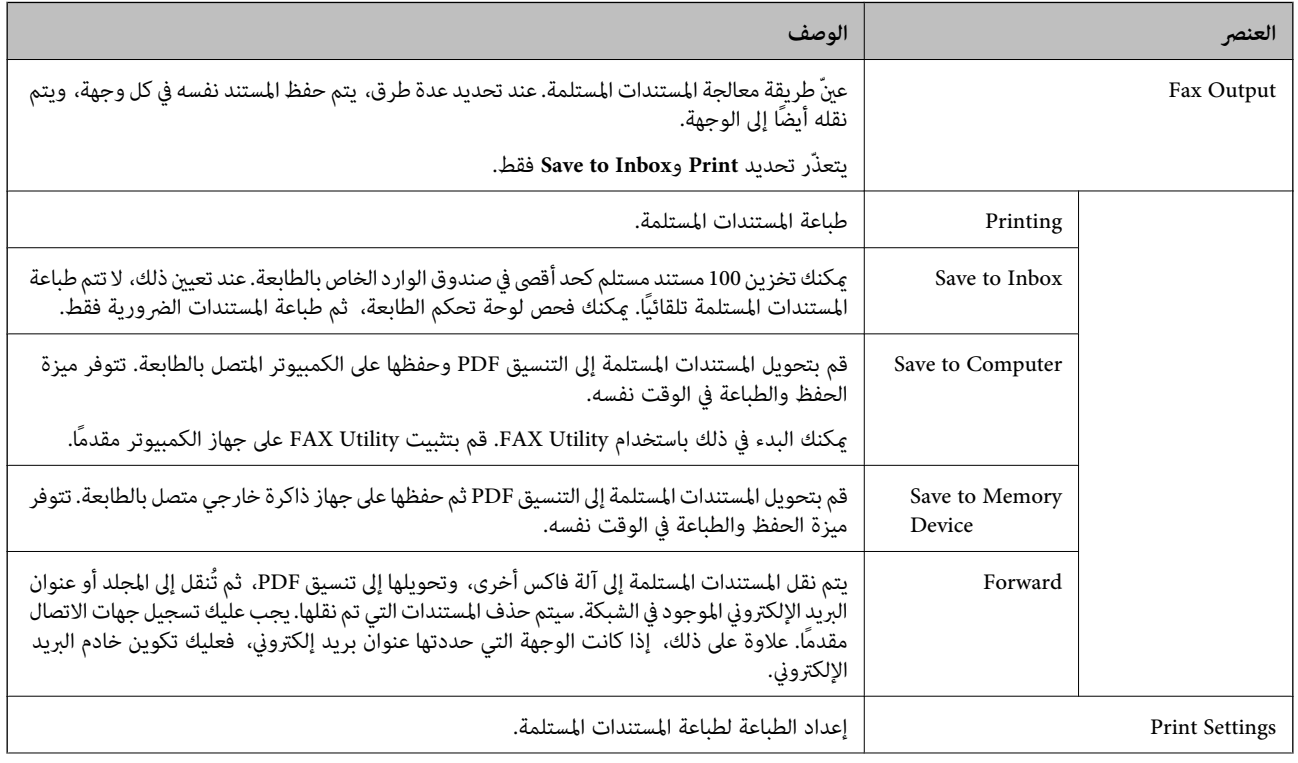

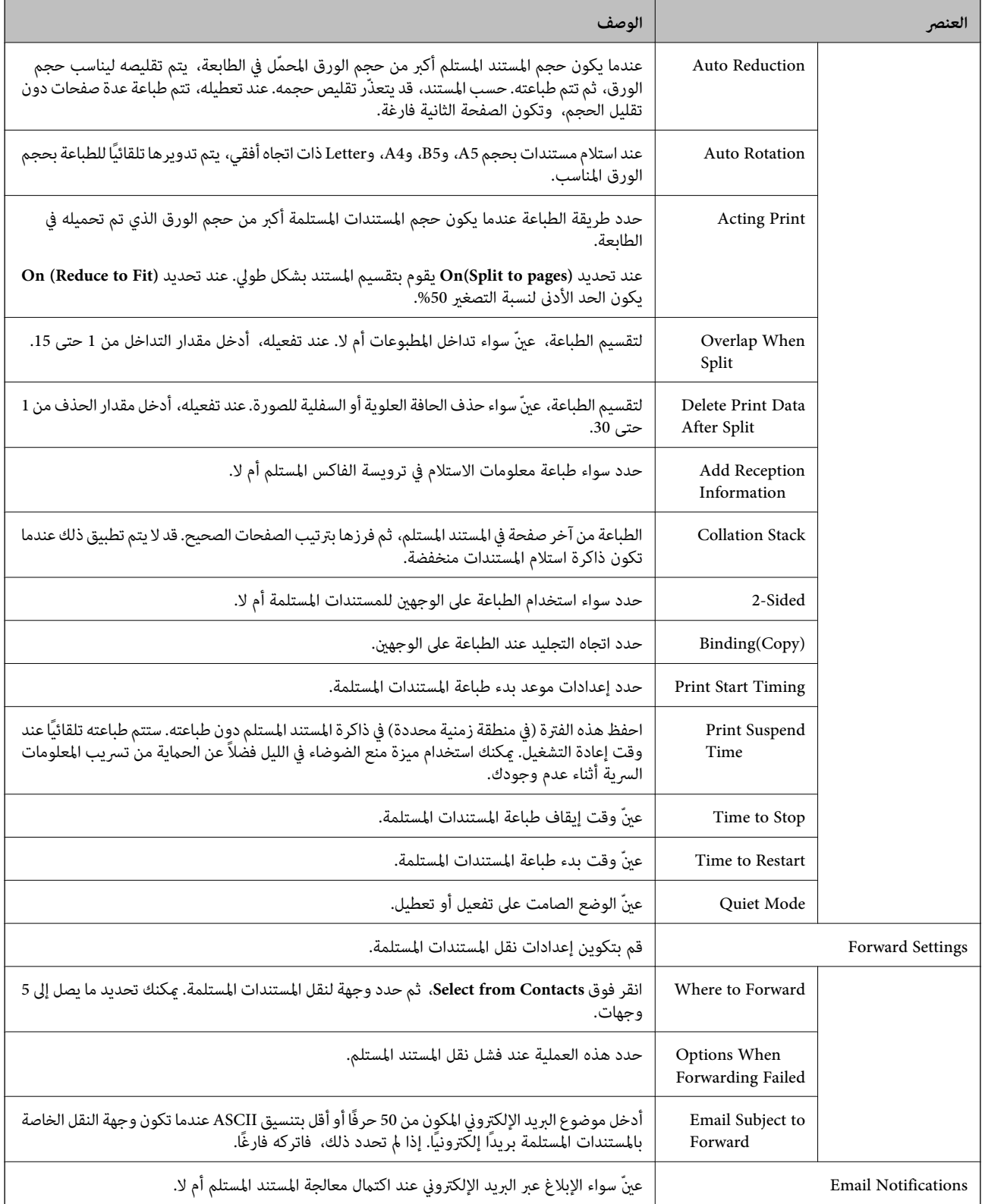

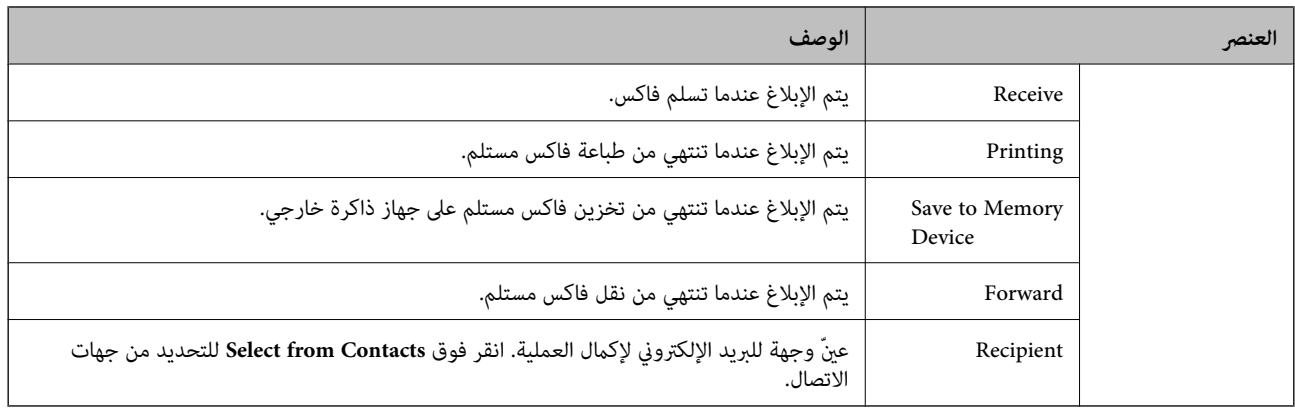

### (العلوية الشاشة (Conditions Output Settings

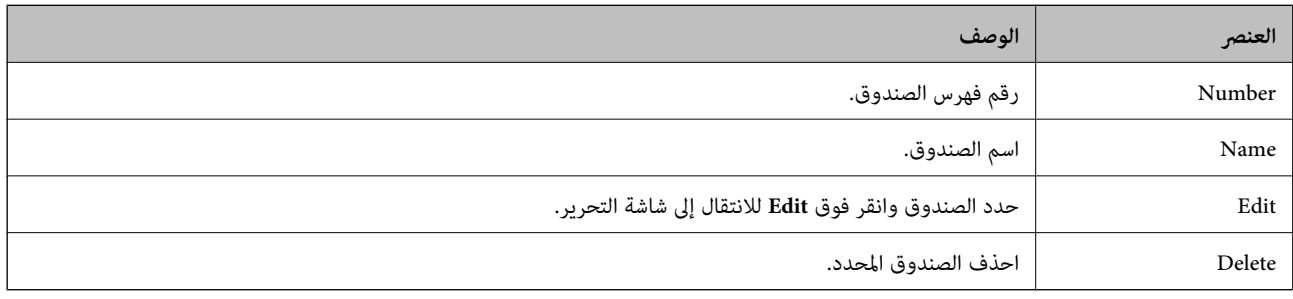

## (التحرير شاشة (Conditions Output Settings

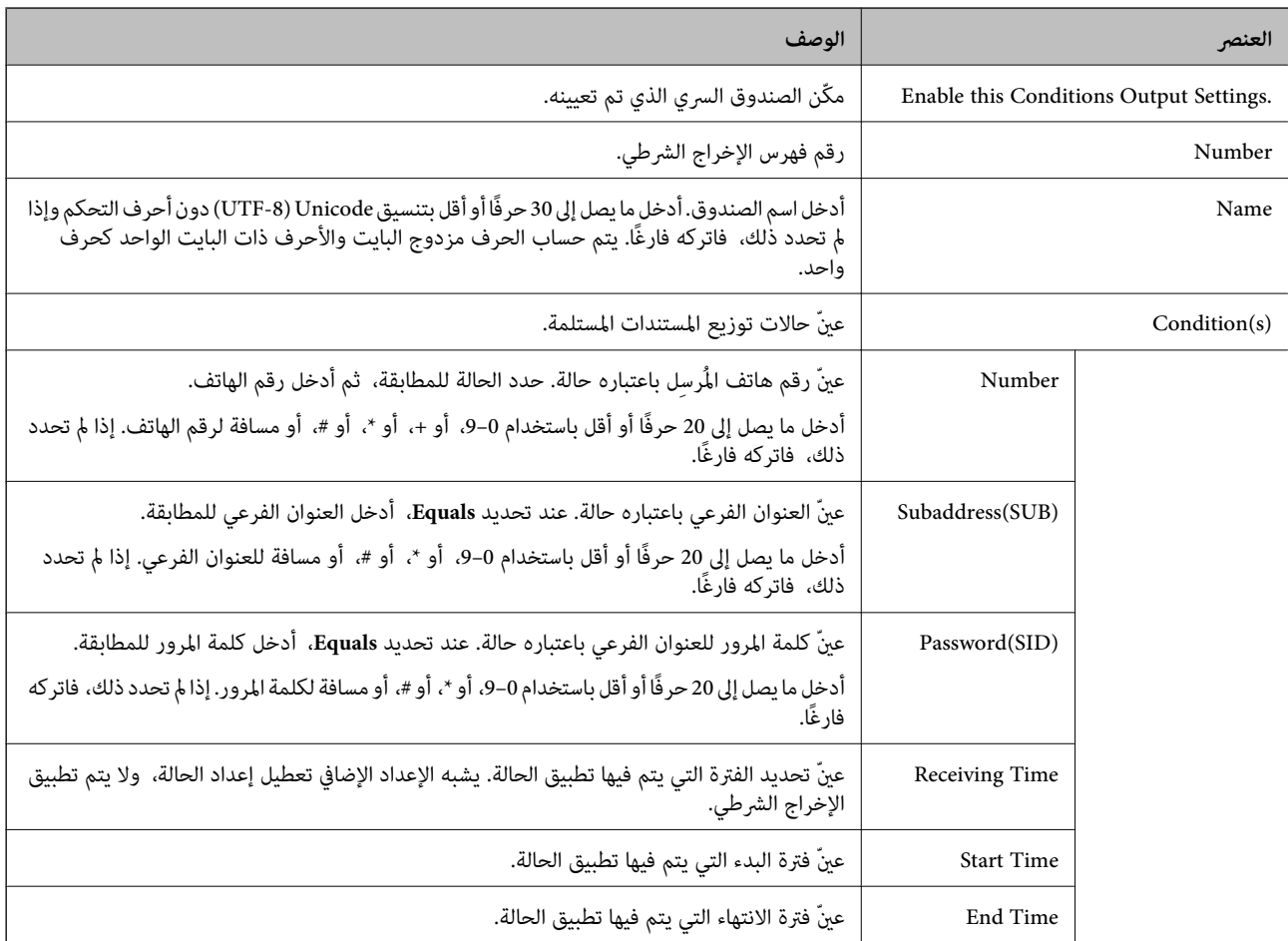

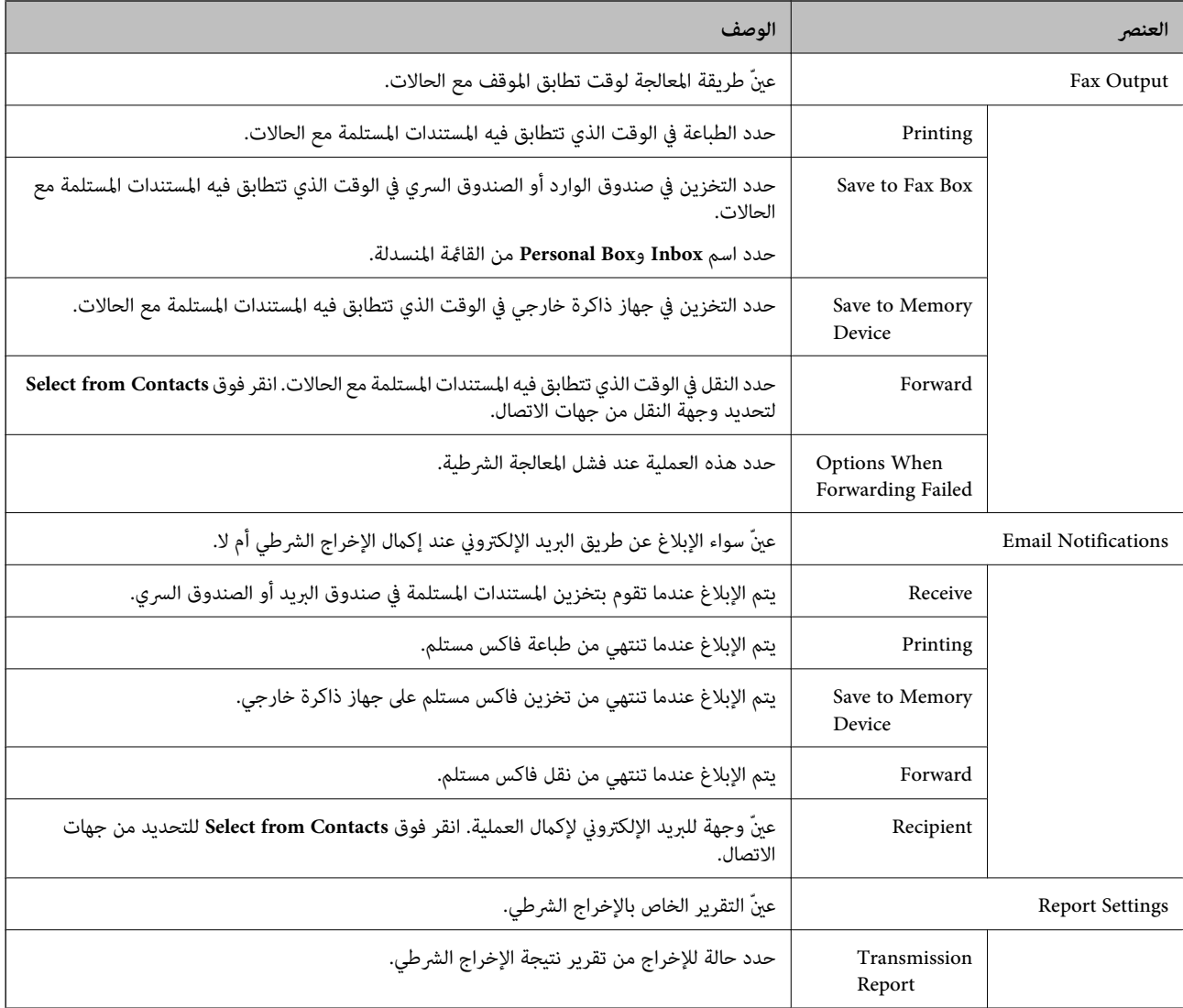

### Fax Block Settings

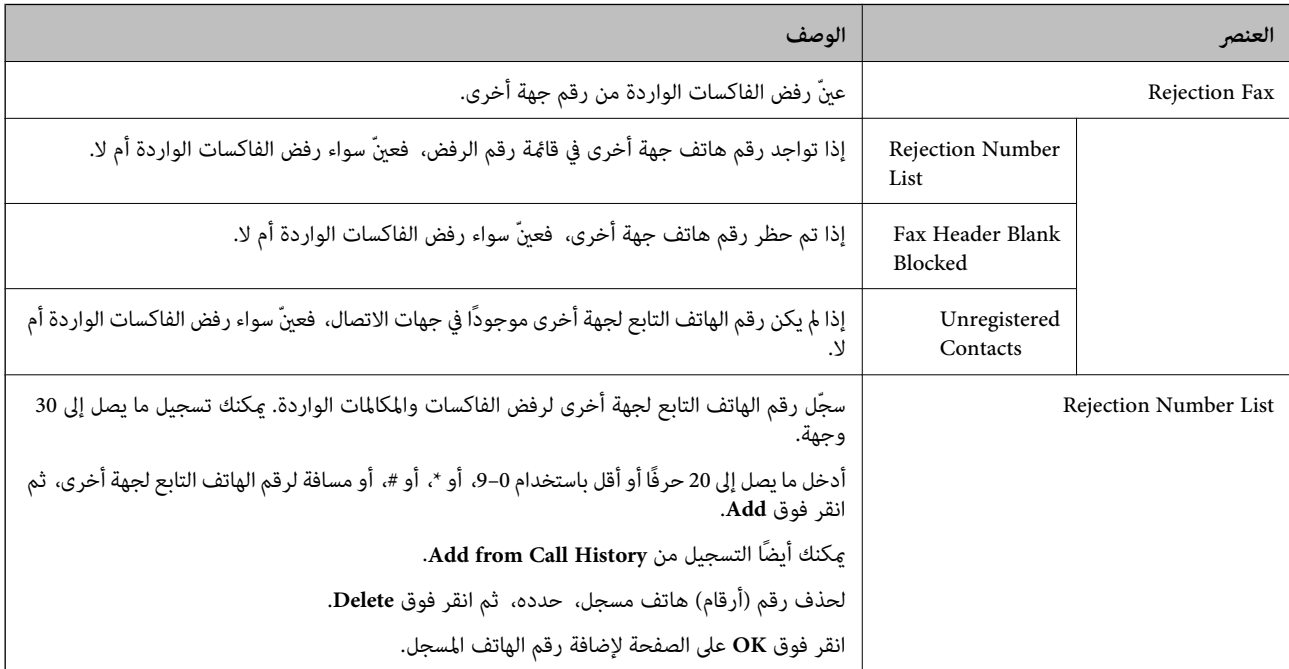

#### Inbox

حدد القائمة للتبديل إلى شاشة التحرير الخاصة بصندوق الوارد. عند تعيين كلمة مرور لصندوق الوارد، وعدم تكوين كلمة مرور المسؤول، انتقل إلى<br>شاشة إدخال كلمة المرور. عند تعيين كلمة مرور المستخدم، انتقل إلى شاشة التحرير بغض النظر

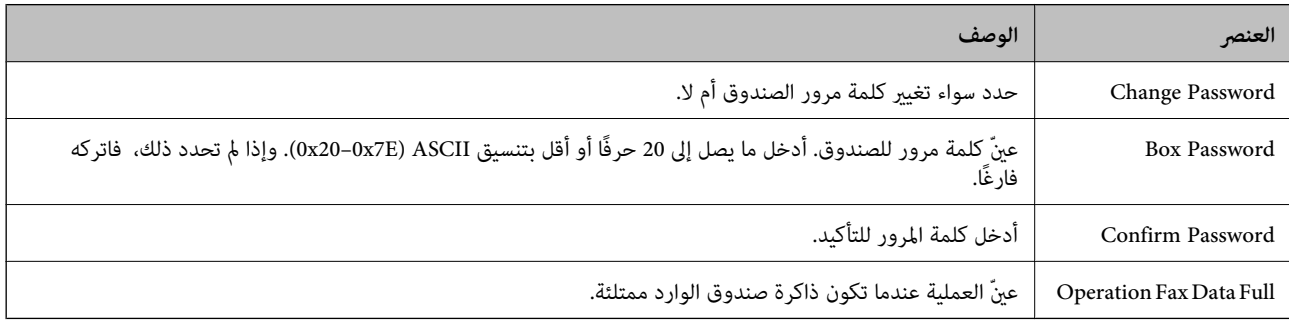

#### Box Personal) شاشة التحرير)

حدد القائمة للتبديل إلى شاشة التحرير الخاصة بصندوق الوارد. عند تعيين كلمة مرور لصندوق الوارد، وعدم تكوين كلمة مرور المسؤول، انتقل إلى<br>شاشة إدخال كلمة المرور. عند تعيين كلمة مرور المستخدم، انتقل إلى شاشة التحرير بغض النظر

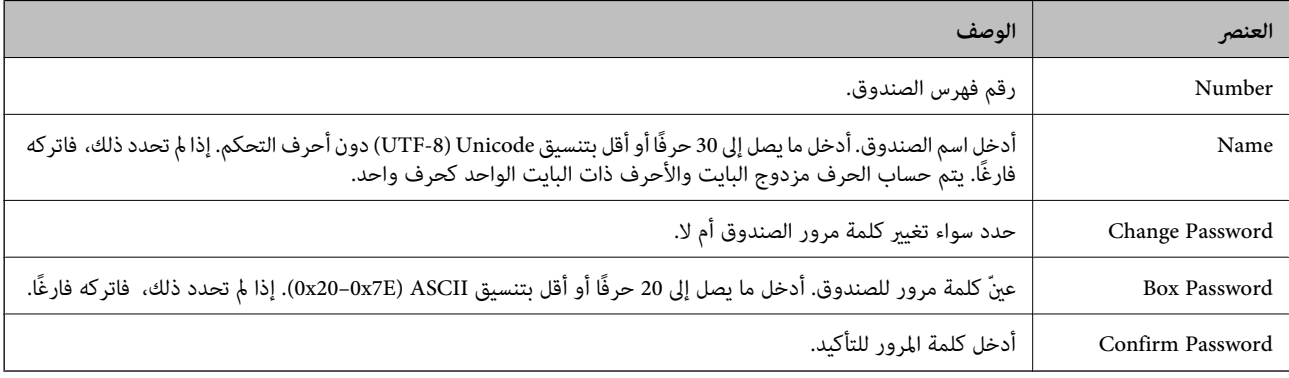

#### **Report Settings**

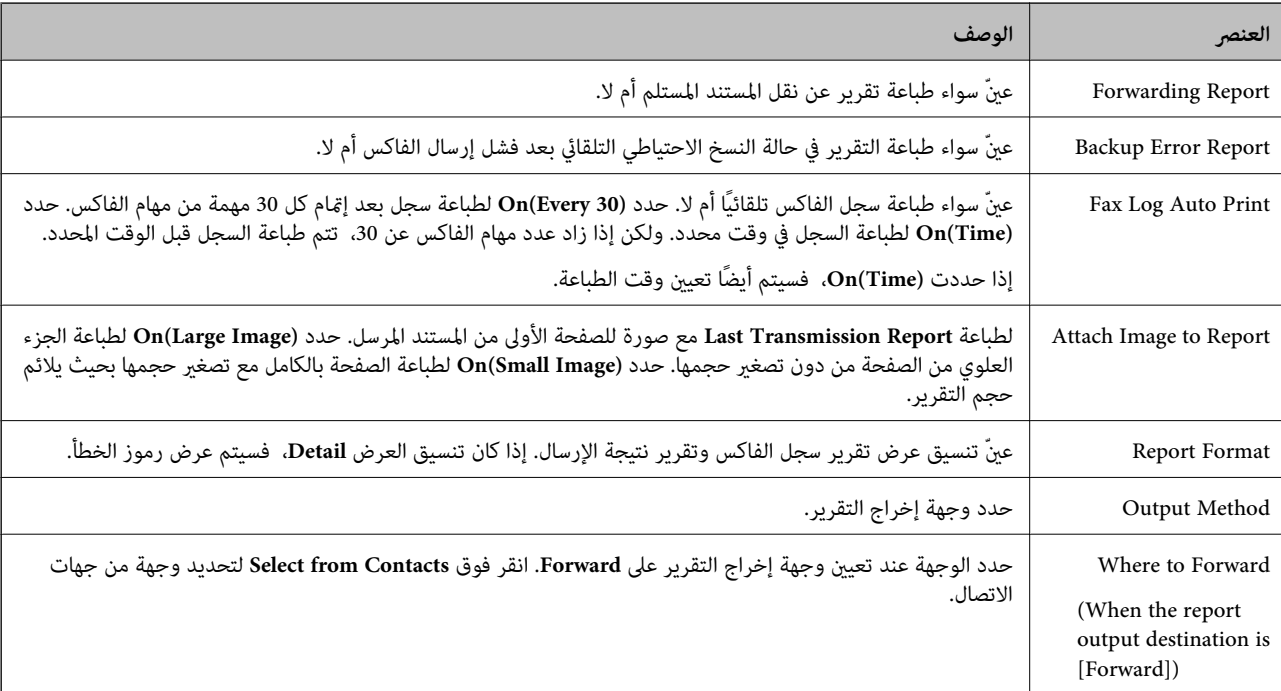

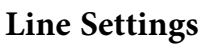

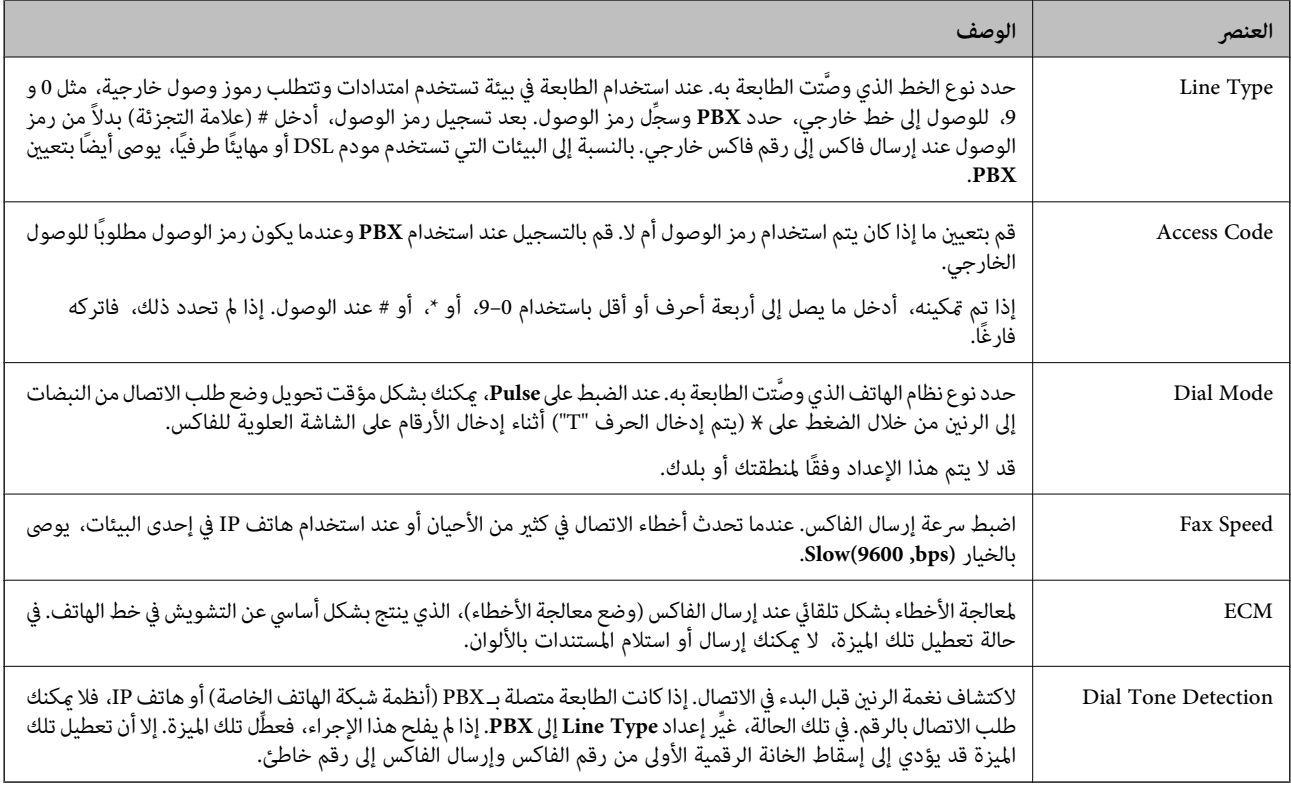

## **Security Settings**

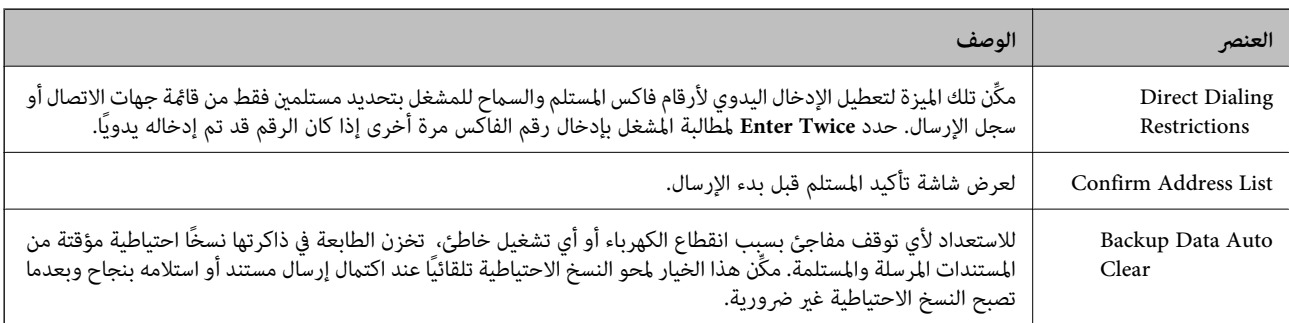

## **استخدام وظيفة FAX-PC**

عند تثبيت Utility FAXعلى كمبيوتر عميل متصل بشبكة أو كابل USB، يتم متكني إرسال الفاكسات واستقبالها. قم بإعداد ما يلي.

- .**Basic**<**Send Settings**< **Fax** التبويب علامة وحدد Web Config إلى ادخل .1
	- .**PC to FAX Function** لـ **Use** حدد .2
		- .3 انقر فوق **OK**.

**معلومات ذات صلة** | "الوصول إلى تطبيق [Config Web "في](#page-36-0) الصفحة 37

# **استخدام جهات الاتصال**

## **ميزات إعداد الوجهة**

ميكنك استخدام قامئة جهات اتصال الطابعة أو خادم LDAPلاختيار وجهة لميزات المسح الضويئ والفاكس.

*ملاحظة:* ❏ *قد تتنوع الميزات المتاحة وفقًا للطراز. لمزيدٍ من التفاصيل، انظر وثائق الطابعة.*

❏ *ميكنك التبديل بني قامئة جهات اتصال الطابعة وLDAP باستخدام لوحة تحكم الطابعة.*

❏ *لاستخدام ميزات البريد الإلكتروين، يجب تكوين خادم بريد.*

#### **معلومات ذات صلة**

- | "تكوين جهات الاتصال" في الصفحة 60
- | ["التعاون](#page-63-0) بني خادم [LDAPوالمستخدمني" في](#page-63-0) الصفحة 64
	- | "تكوين خادم [البريد" في](#page-30-0) الصفحة 31

## **تكوين جهات الاتصال**

ميكن أن تتضمن قامئة جهات الاتصال الأنواع التالية من الوجهات:

❏**Fax**: وجهة الفاكس

❏**Email**: وجهة البريد الإلكتروين

❏**(SMB (Folder Network**/**FTP**: وجهة بيانات المسح الضويئ وبيانات إعادة توجيه الفاكسات

## **مقارنة تكوين جهات الاتصال**

توجد ثلاث أدوات لتكوين جهات اتصال الطابعة:Web Config ، وEpsonNet Config، ولوحة تحكم الطابعة. يتضمن الجدول أدناه الفروق بين<br>هذه الأدوات. استخدام EpsonNet Config سيفتح Web Config . ويمكنك بعد ذلك التكوين باستخدام Web Config

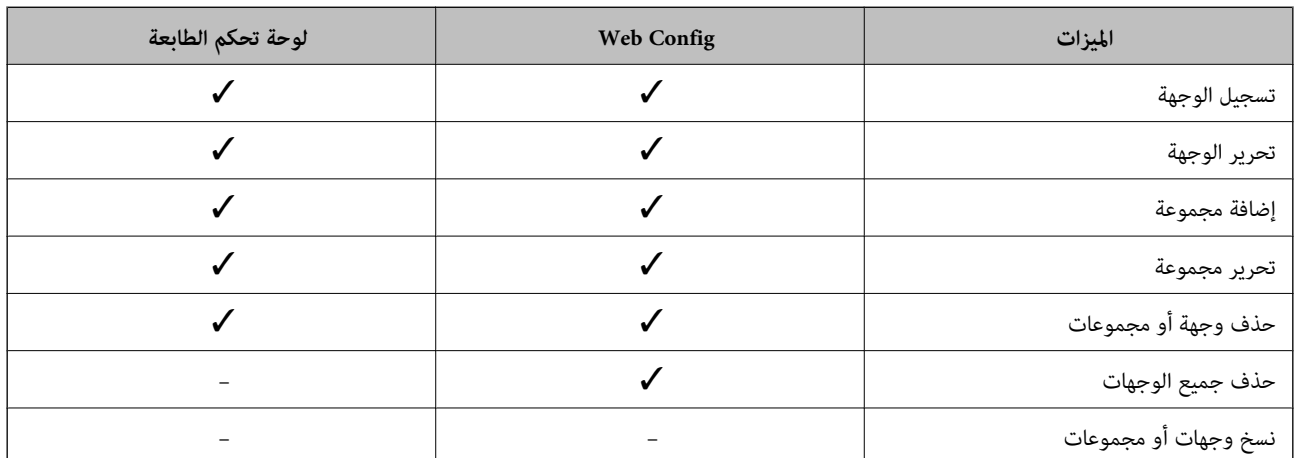

<span id="page-60-0"></span>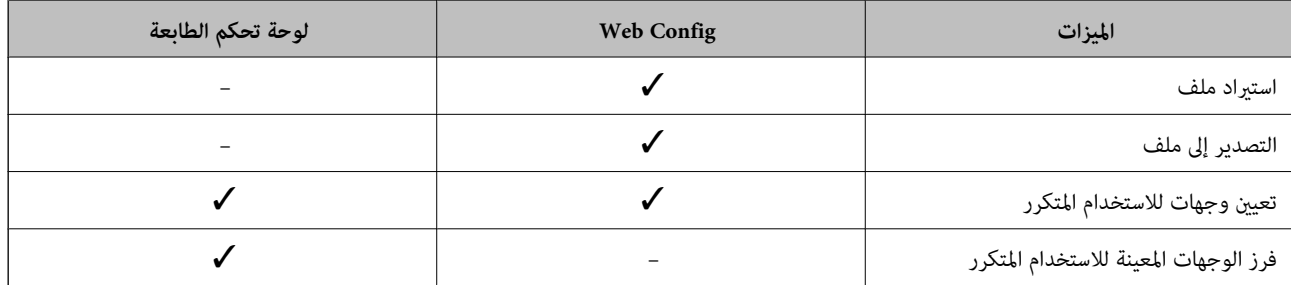

*ميكنك أيضًا تكوين وجهة الفاكس باستخدام Utility FAX. ملاحظة:*

## **تسجيل وجهة لجهات الاتصال**

- .1 ادخل إلى Config Web وحدد **Copy/Scan** أو علامة التبويب **Fax**< **Contacts**.
	- .2 حدد العدد الذي تريد تسجيله، ثم انقر فوق **Edit**.
		- .**Index Word**و **Name** أدخل .3
		- .4 حدد نوع الوجهة في خيار **Type**.

<mark>ملاحظة:</mark><br>لا عكنك تغيير خيار Ty**p**e بعد اكتمال التسجيل. إذا أردت تغيير النوع، احذف الوجهة ثم قم بالتسجيل مرةً أخرى.

.5 أدخل قيمةً لكل عنصر، ثم انقر فوق **Apply**.

#### **معلومات ذات صلة**

- | "الوصول إلى تطبيق [Config Web "في](#page-36-0) الصفحة 37
	- | "عناصر إعداد [الوجهة" في](#page-61-0) الصفحة 62
- | "نسخ جهات الاتصال والإعدادات [احتياطيًا" في](#page-87-0) الصفحة 88

*عناصر إعداد الوجهة*

<span id="page-61-0"></span>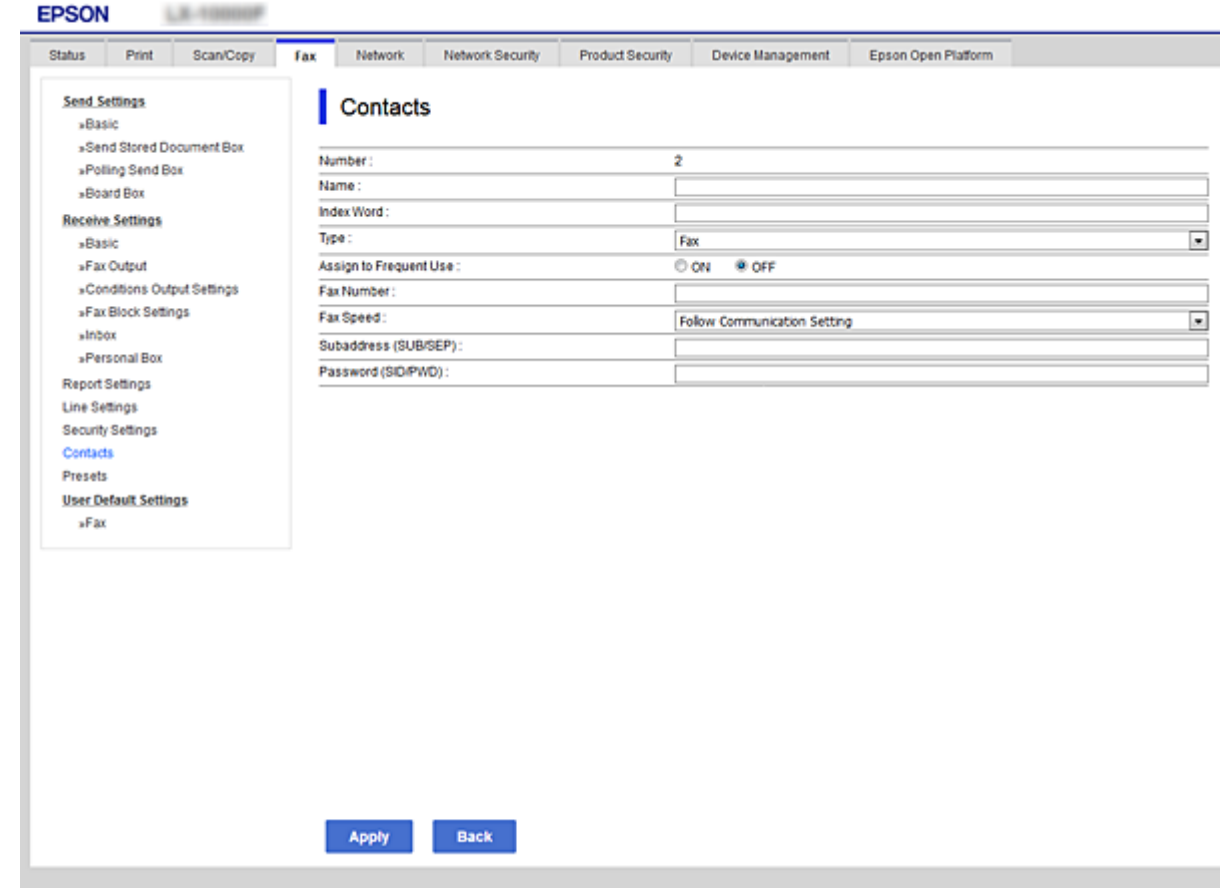

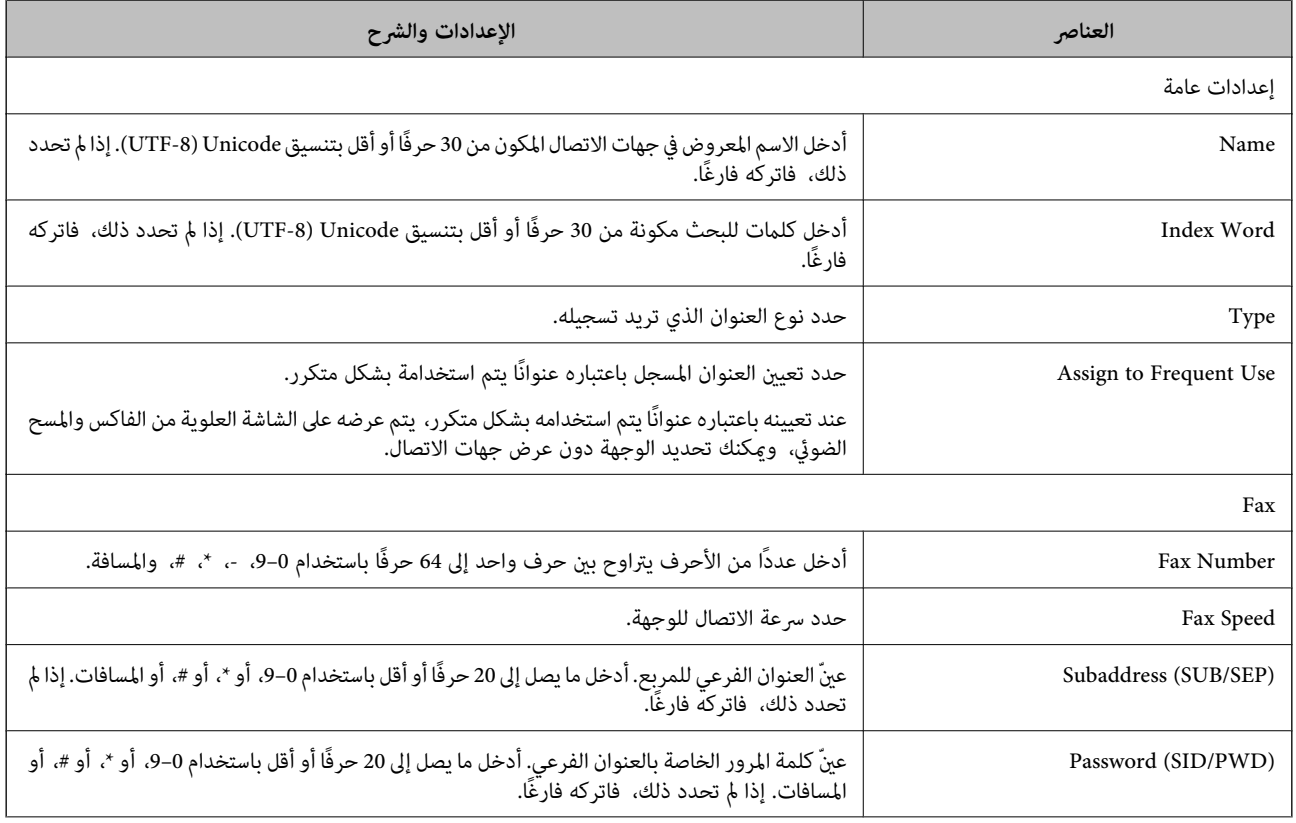

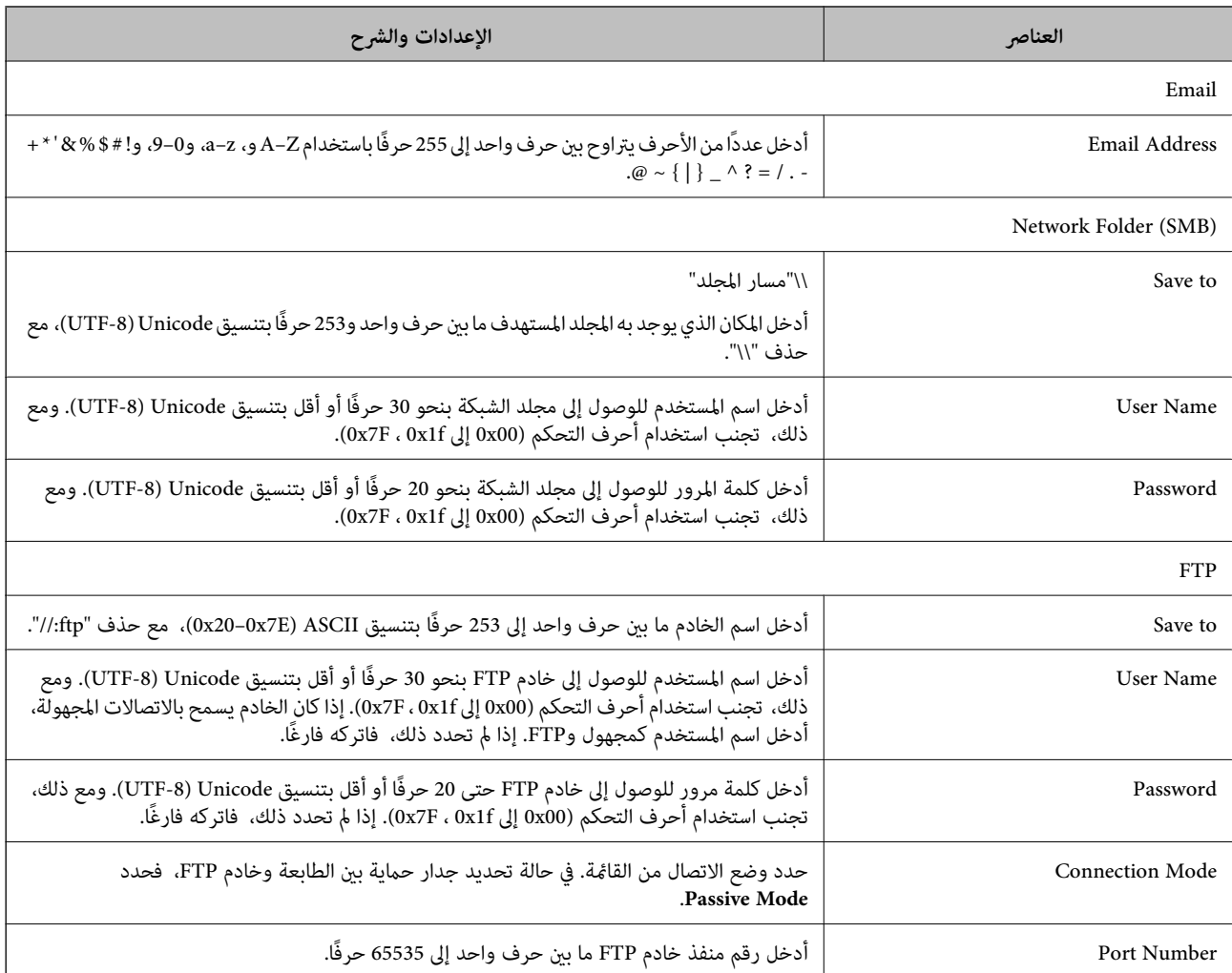

 $\bullet$  "تسجيل وجهة لجهات [الاتصال" في](#page-60-0) الصفحة 61

## **تسجيل وجهةمبثابة مجموعة**

- في حالة تعيني نوع الوجهة على **Fax** أو **Email**، فإنه ميكنك تسجيل الوجهةمبثابة مجموعة.
	- .1 ادخل إلى Config Web وحدد **Copy/Scan** أو علامة التبويب **Fax**< **Contacts**.
		- .2 حدد العدد الذي تريد تسجيله، ثم انقر فوق **Edit**.
			- .3 حدد مجموعة من **Type**.
			- .**Contact(s) for Group** لـ **Select** فوق انقر .4 يتم عرض الوجهات المتاحة.

.5 حدد الوجهة التي ترغب في تسجيلها في مجموعة، ثم انقر فوق **Select**.

<span id="page-63-0"></span>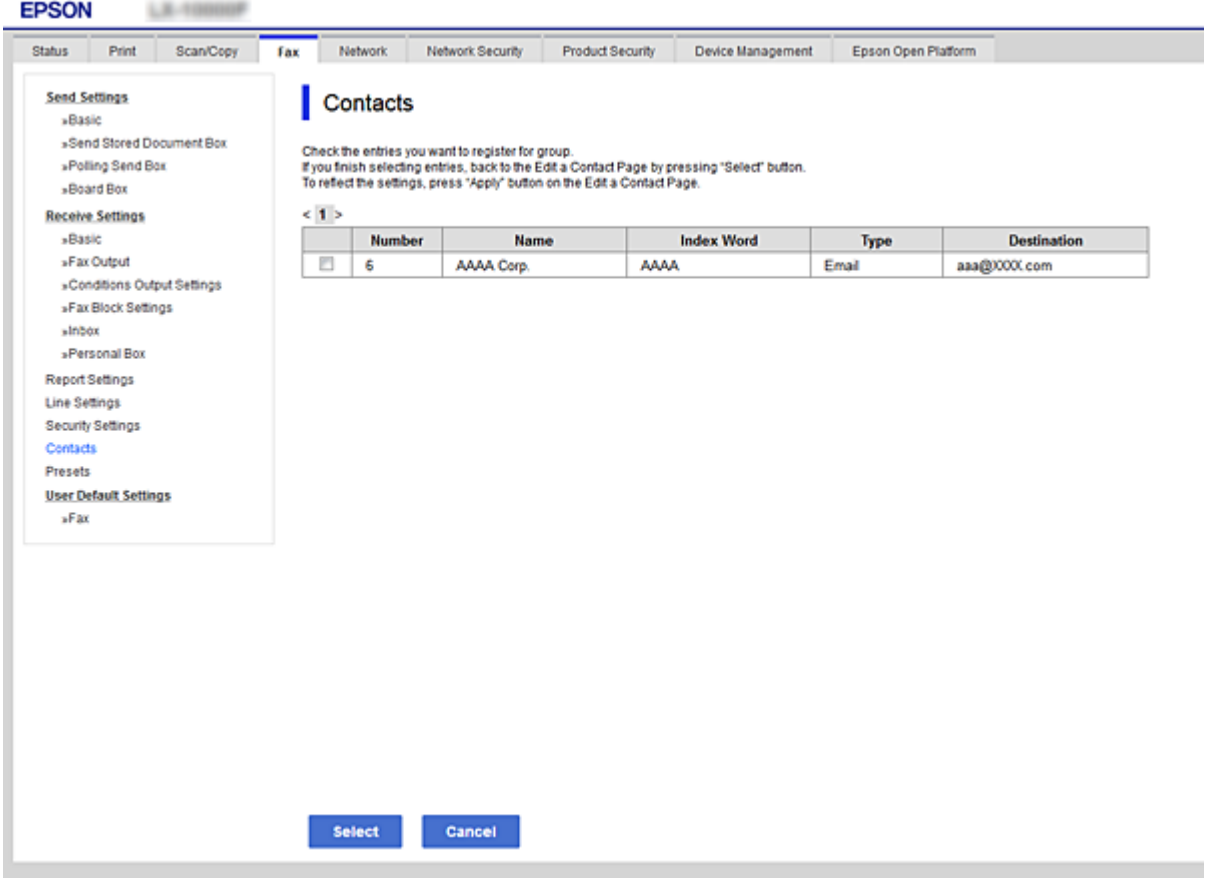

- .**Index Word**و **Name** أدخل .6
- 7. حدد سواء كنت قمت بتعين المجموعة المسجلة إلى المجموعة المستخدمة بشكل متكرر أم لا. *ميكن تسجيل الوجهات لمجموعات متعددة. ملاحظة:*

.8 انقر فوق **Apply**.

**معلومات ذات صلة**

- | "الوصول إلى تطبيق [Config Web "في](#page-36-0) الصفحة 37
- | "نسخ جهات الاتصال والإعدادات [احتياطيًا" في](#page-87-0) الصفحة 88

## **التعاون بني خادم LDAP والمستخدمني**

عند التعاون مع خادم LDAP، ميكنك البحث عن وجهة وتحديدها للبريد الإلكتروين أو الفاكس من جهات الاتصال على خادم LDAP.

**معلومات ذات صلة**

| ["تكوين](#page-64-0) خادم [LDAP](#page-64-0) "في [الصفحة](#page-64-0) 65

دليل المسؤول

## **تكوين خادم LDAP**

- <span id="page-64-0"></span>.**Basic**< **LDAP Server**< **Network** التبويب علامة وحدد Web Config إلى ادخل .1
	- .2 أدخل قيمة لكل عنصر.
		- .3 حدد **OK**.

يتم عرض الإعدادات التي قمت بتحديدها.

**معلومات ذات صلة**

| "الوصول إلى تطبيق [Config Web "في](#page-36-0) الصفحة 37

| "عناصر إعداد خادم LDAP "في الصفحة 65

### *عناصر إعداد خادم LDAP*

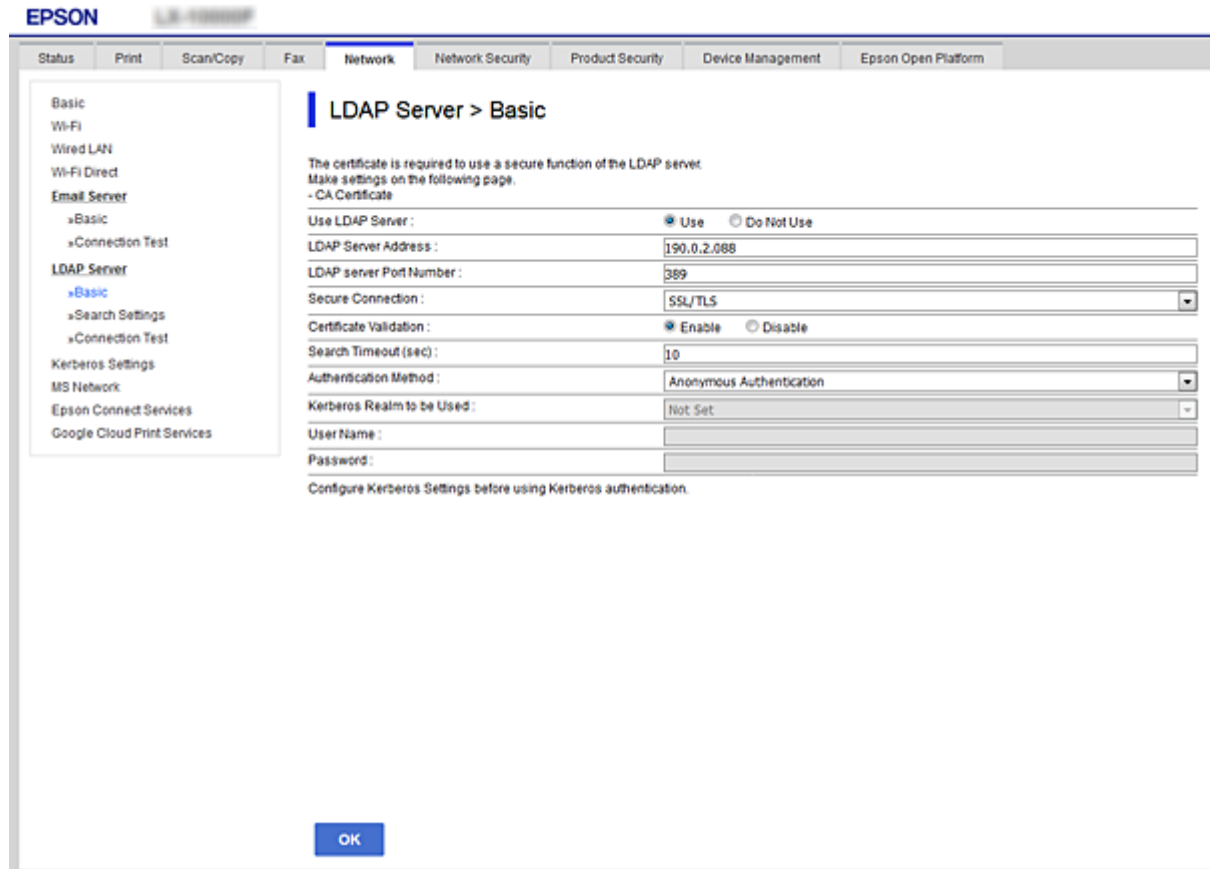

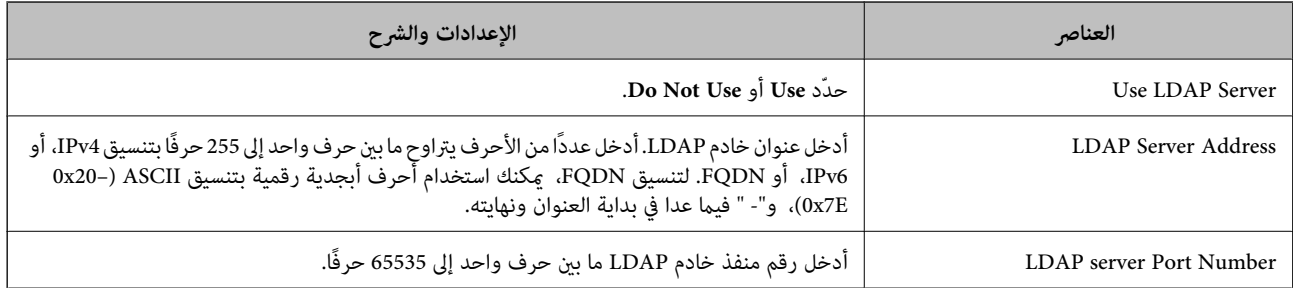

<span id="page-65-0"></span>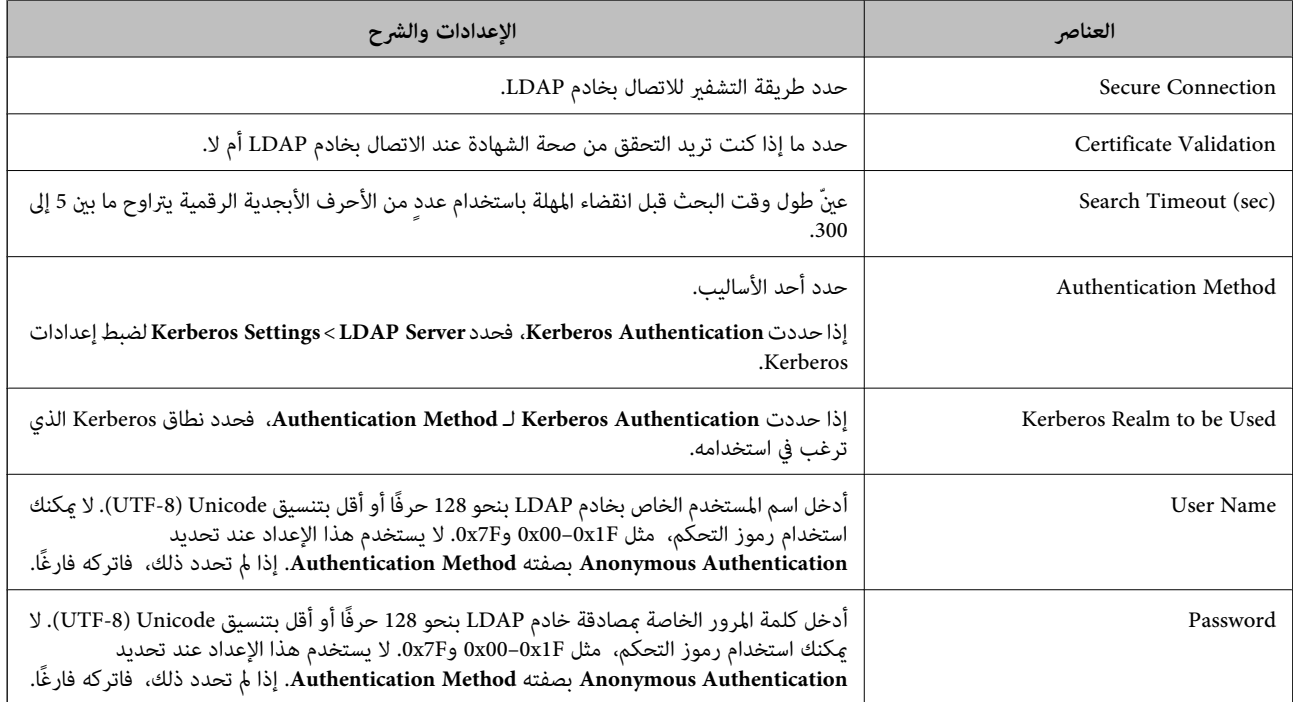

- | ["تكوين](#page-64-0) خادم [LDAP](#page-64-0) "في [الصفحة](#page-64-0) 65
- | "إعدادات Kerberos "في الصفحة 66

#### *إعدادات Kerberos*

إذا حددت Kerberos Authentication لـ Authentication Method الخاصة بـ Basic < LDAP Server، فاضبط إعدادات Kerberos<br>التالية من علامة التبويب Kerberos Settings < Network. يمكنك ضبط ما يصل إلى 10 إعدادات خاصة بإعدادات Kerberos.

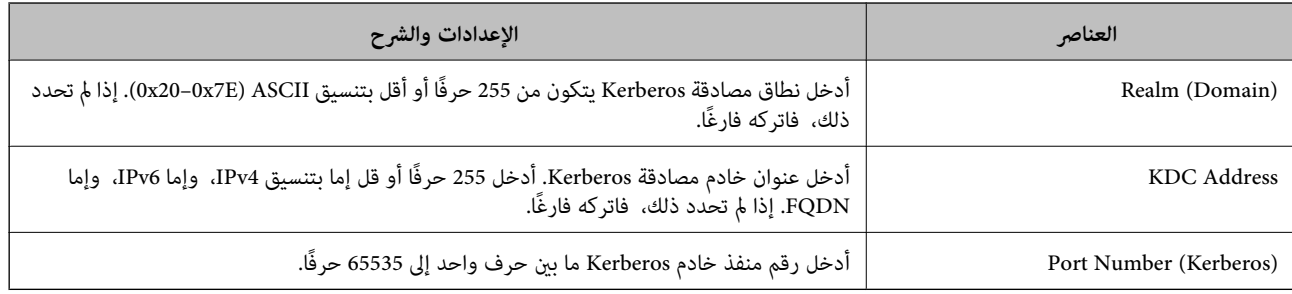

## **تكوين إعدادات بحث خادم LDAP**

- .**Search Settings**< **LDAP Server**< **Network** التبويب علامة وحدد Web Config إلى ادخل .1
	- .2 أدخل قيمة لكل عنصر.
	- .3 انقر فوق **OK** لعرض نتيجة الإعداد.

يتم عرض الإعدادات التي قمت بتحديدها.

- | "الوصول إلى تطبيق [Config Web "في](#page-36-0) الصفحة 37
- | "عناصر إعداد بحث خادم LDAP "في الصفحة 67

## *عناصر إعداد بحث خادم LDAP*

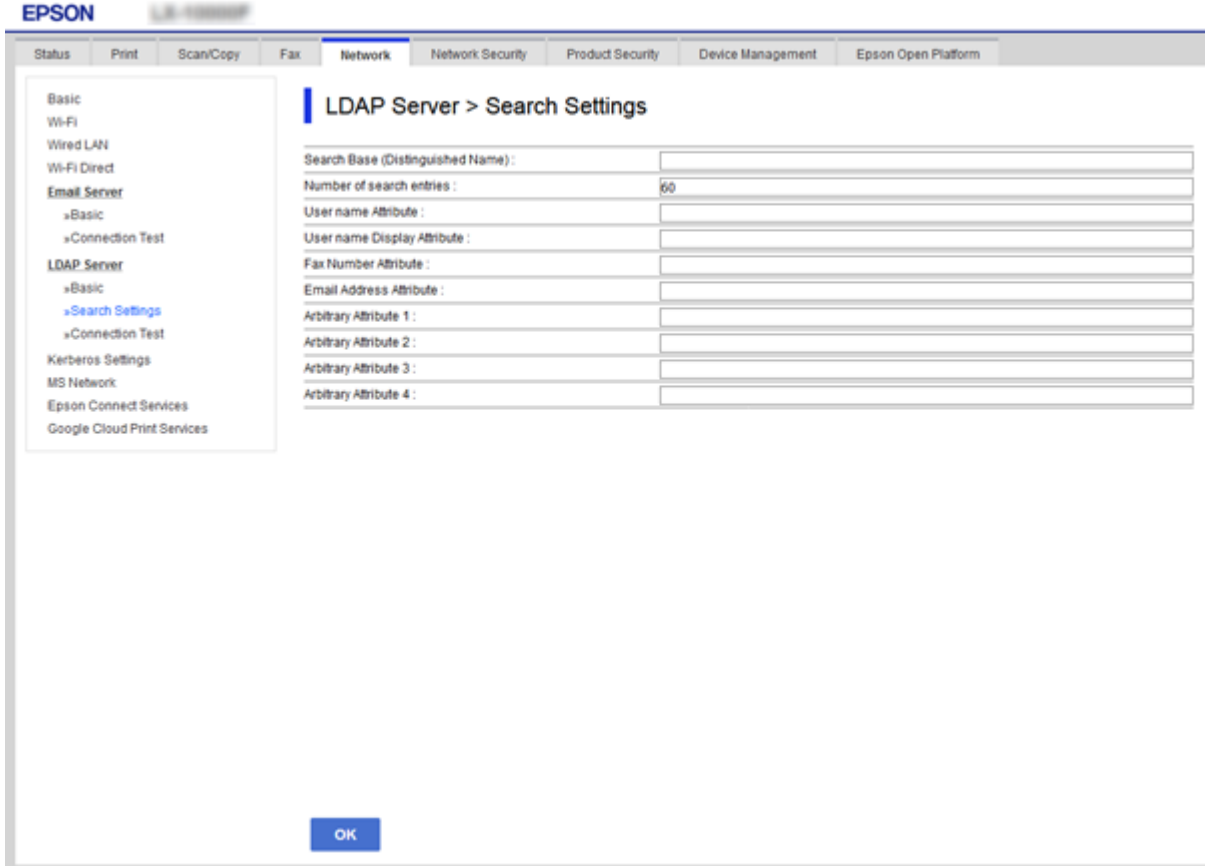

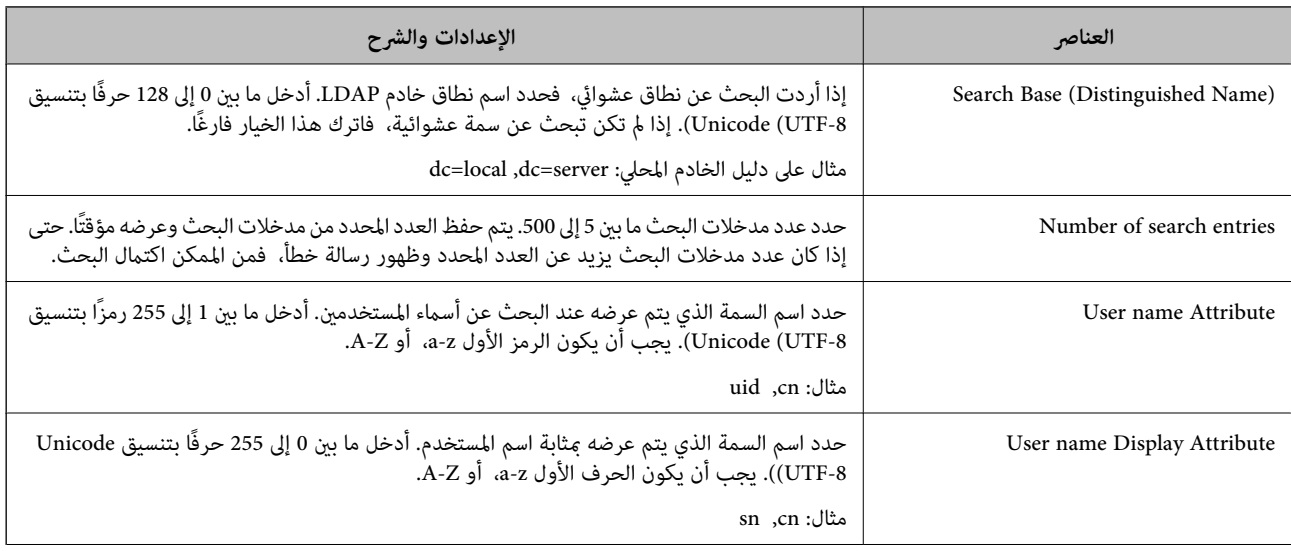

<span id="page-67-0"></span>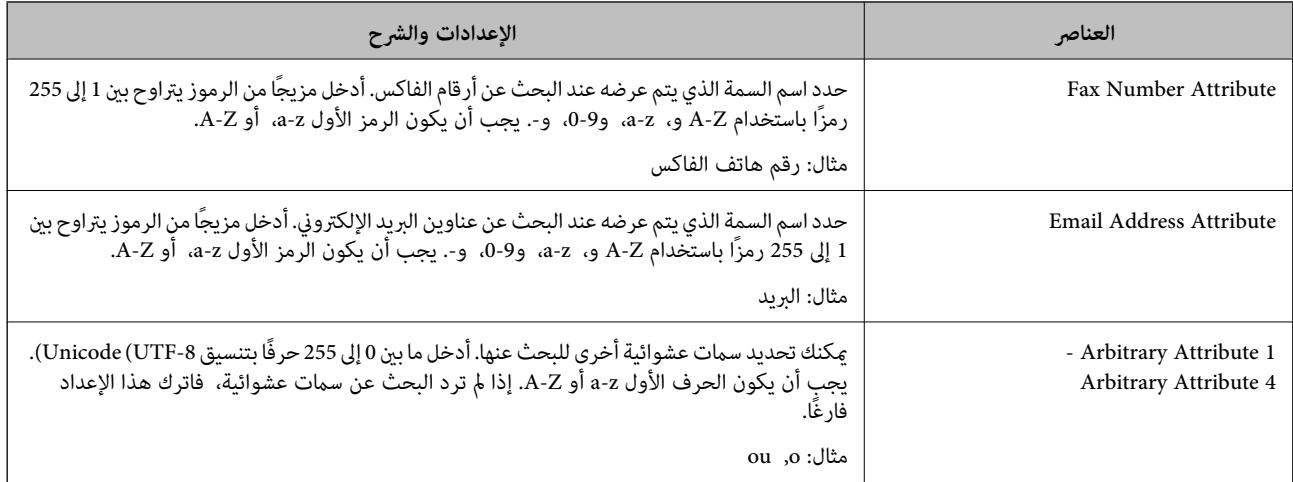

| "تكوين [إعدادات](#page-65-0) بحث خادم [LDAP](#page-65-0) "في [الصفحة](#page-65-0) 66

## **التحقق من اتصال خادم LDAP**

- .**Connection Test** < **LDAP Server**< **Network** التبويب علامة وحدد Web Config إلى ادخل .1
	- .2 حدد **Start**.

يتم بدء اختبار الاتصال. بعدالاختبار، يتم عرض تقرير الفحص.

#### **معلومات ذات صلة**

- | "الوصول إلى تطبيق [Config Web "في](#page-36-0) الصفحة 37
- | "مراجع اختبار اتصال خادم LDAP "في الصفحة 68

### *مراجع اختبار اتصال خادم LDAP*

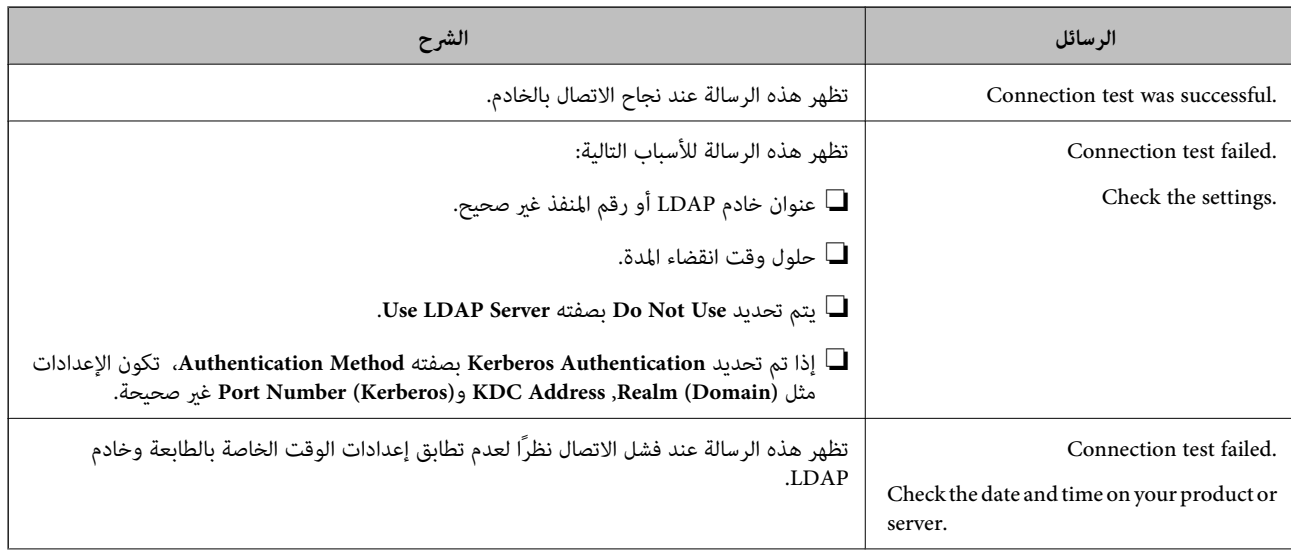

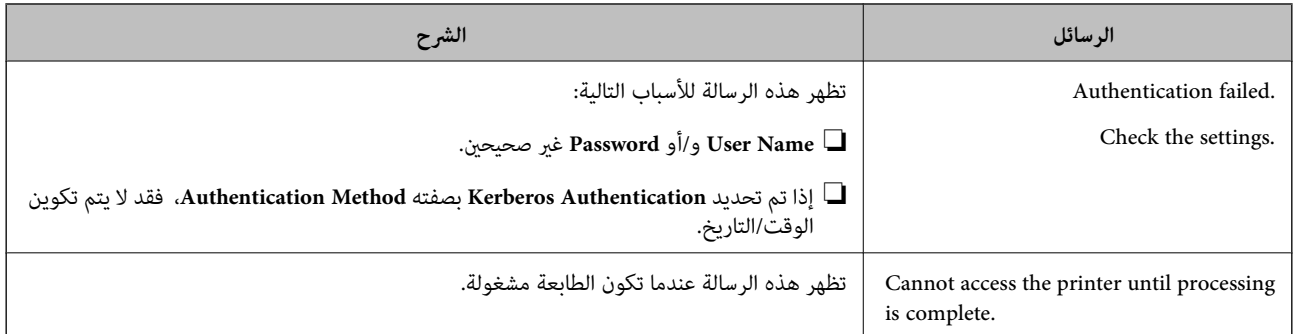

| ["التحقق](#page-67-0) من اتصال خادم [LDAP](#page-67-0) ["](#page-67-0)في [الصفحة](#page-67-0) 68

## **ضبط إعدادات النظام**

## **إعداد لوحة التحكم**

إعداد لوحة تحكم الطابعة. ميكنك ضبط الإعدادات على النحو التالي.

- .**Control Panel** < **Device Management** التبويب علامة وحدد Web Config إلى ادخل .1
	- .2 اضبط العناصر التالية حسب الضرورة.
		- Language❏

حدد اللغة المعروضة على لوحة التحكم.

Panel Lock❏

إذا حددت ON، سيلزم توفير كلمة مرور المسؤول عند إجراء أي عملية تتطلب الحصول على إذن من المسؤول. إذا لم يتم تعيين كلمة مرور<br>المسؤول، يتم تعطيل قفل اللوحة.

Operation Timeout❏

إذا حددت ON، عند تسجيل دخولك بصفتك مستخدم التحكم في الوصول أو مسؤول، فسيتم تسجيل خروجك تلقائيًا والانتقال إلى<br>الشاشة الأولية إذا لم توجد أي مهام قيد التشغيل لفترة معينة من الوقت. ميكنك تعيني فترة تتراوح بني 10 ثوانٍ حتى 240 دقيقة بحساب الثواين.

.3 انقر فوق **OK**.

**معلومات ذات صلة**

| "الوصول إلى تطبيق [Config Web "في](#page-36-0) الصفحة 37

## **إعدادات توفري الطاقة أثناء فترة الخمول**

قم بضبط إعداد توفري الطاقة لفترة خمول الطابعة. عنيّ الوقت حسب بيئة الاستخدام.

*ميكنك أيضًا ضبط إعدادات توفري الطاقة على لوحة التحكم بالطابعة. ملاحظة:*

.**Power Saving**< **Device Management** التبويب علامة وحدد Web Config إلى ادخل .1

- .2 أدخل فترة **Timer Sleep** للانتقال إلى وضع توفري الطاقة عندما يكون الجهاز في فترة الخمول. ميكنك تعيني ما يصل إلى 240 دقيقة بحساب الدقائق.
- .3 حدد مدة إيقاف التشغيل لـ **Timer Off Power**. إذا كنت تستخدم وظيفة الفاكس، فقم بتعيينها على **None**.
	- .4 انقر فوق **OK**.

| "الوصول إلى تطبيق [Config Web "في](#page-36-0) الصفحة 37

## **إعداد الصوت**

اضبط إعدادات الصوت عند تشغيل لوحة التحكم، والطباعة، والفاكس، وما إلى ذلك.

- .1 ادخل إلى Config Web وحدد علامة التبويب **Management Device**< **Sound**.
	- .2 اضبط العناصر التالية حسب الضرورة.

Normal Mode❏ اضبط الصوت عند تعيني الطابعة على **Mode Normal**.

Quiet Mode❏

اضبط الصوت عند تعيني الطابعة على **Mode Quiet**. يتم متكني ذلك عند متكني أحد العناصر التالية.

❏لوحة تحكم الطابعة: **الإعدادات** >**إعدادات عامة** >**إعدادات الطابعة** >**الوضع الصامت الإعدادات** >**إعدادات عامة** >**إعدادات الفاكس** >**إعدادات الاستلام** >**إعدادات الطباعة** >**الوضع الصامت**

:Web Config❏

**Quiet Mode** < **Fax Output**< **Receive Settings** < **Fax**التبويب علامة

.3 انقر فوق **OK**.

**معلومات ذات صلة**

| "الوصول إلى تطبيق [Config Web "في](#page-36-0) الصفحة 37

## **مزامنة التاريخ والوقت مع خادم الوقت**

إذا كنت تستخدم شهادة المرجع المصدق (CA(، ميكنك الحد من حدوث مشكلات في الوقت.

- .**Time Server**< **Date and Time**< **Device Management** التبويب علامة وحدد Web Config إلى ادخل .1
	- .**Use Time Server** لـ **Use** حدد .2
- .3 أدخل عنوان خادم الوقت لـ **Address Server Time**. ميكنك استخدام تنسيق 4IPv، أو 6IPv، أو FQDN. أدخل 252 حرفًا أو أقل. إذامل تحدد ذلك، فاتركه فارغًا.

#### .**Update Interval (min)** أدخل .4

ميكنك تعيني فترة تصل إلى 10800 دقيقة بحساب الدقائق.

#### .5 انقر فوق **OK**.

*ميكنك تأكيد حالة الاتصال بخادم الوقت على Status Server Time. ملاحظة:*

#### **معلومات ذات صلة**

| "الوصول إلى تطبيق [Config Web "في](#page-36-0) الصفحة 37

## **إعداد القيمة الافتراضية للمسح الضويئ والنسخ (إعدادات المستخدم الافتراضية)**

ميكنك تعيني القيمة الافتراضية للوظائف.

ميكنك تعيني الوظائف التالية.

Scan to Network Folder/FTP

Scan to Email❏

Scan to Memory Device**□** 

Scan to Cloud **□** 

Copy❏

Fax❏

**Settings Default User**. .1 ادخل إلى Config Web وحدد الوظائف التي ترغب في تعيني القيم الافتراضية لها لعلامة التبويب **Copy/Scan**<sup>&</sup>lt;

حدد علامة التبويب **Fax**< **Settings Default User** لتعيني القيمة الافتراضية للفاكس.

- .2 عنيّ كل عنصر.
- .3 انقر فوق **OK**.

إذا كانت مجموعة القيم غير صالحة، فسيتم عرض القيمة الصالحة التي يتم تعديلها تلقائيًا. أكد القيمة المعدلة وانقر فوق OK مرة<br>أخرى.

#### **معلومات ذات صلة**

| "الوصول إلى تطبيق [Config Web "في](#page-36-0) الصفحة 37

## **تسجيل الإعدادات المستخدمة بشكل متكرر كإعداد سابق**

ميكنك حفظ الإعدادات مثل وظيفة المسح الضويئ والنسخ والفاكس كإعدادات مسبقة. سجلها بعد إنهاء إعدادات كل وظيفة. ميكنك ضبط الوظائف التالية.

Scan to Network Folder/FTP

Scan to Email❏

Scan to Memory Device**□** 

#### Scan to Cloud **□**

Copy❏

Fax❏

- .1 ادخل إلى Config Web وحدد **Copy/Scan** أو علامة التبويب **Fax**< **Presets**.
	- .2 حدد الرقم المسجل وانقر فوق **Edit**.
	- .3 حدد **Type** الإعداد المسبق الذي ترغب في تعيينه.

**ملاحظة:**<br>بعد التسجيل، يتعذّر تغيير Type. إذا كنت ترغب في تغيير Type بعد التسجيل، فاحذف الإعداد المسبق ثم أعد تسجيله.

- .4 انقر فوق **Next**.
- .5 قم بإعداد كل عنصر.

أدخل **Name** يتكون من حرف واحد حتى 30 حرفًا بتنسيق Unicode) -8UTF(.

.6 انقر فوق **OK**.

إذا كانت مجموعة القيم غير صالحة، فسيتم عرض القيمة الصالحة التي يتم تعديلها تلقائيًا. أكد القيمة المعدلة وانقر فوق OK مرة<br>أخرى.

#### **معلومات ذات صلة**

| "الوصول إلى تطبيق [Config Web "في](#page-36-0) الصفحة 37

## **استخدام شبكة MS**

ميكنك تحديد ما إذا كان ميكنك متكني مشاركة شبكة MS أملا. عند متكني هذا، ميكنك إرسال النتيجة الممسوحة ضوئيًا والفاكس المستلم إلى المجلد المشترك من قِبل مجموعة العمل.

- .1 ادخل إلى Config Web وحدد علامة التبويب **Network**< **Network MS**.
	- .**Use Microsoft network sharing** حدد .2
- .3 أدخل اسم مجموعة العمل التي تنتمي إليها الطابعة في **Name Workgroup** بحيث يكون في نطاق 15 حرفًا أو أقل بتنسيق ASCII.
	- .4 انقر فوق **Next**.
	- .5 أكد الإعدادات، ثم انقر فوق **OK**.

#### **معلومات ذات صلة**

| "الوصول إلى تطبيق [Config Web "في](#page-36-0) الصفحة 37

#### **Print Settings**

#### **Basic**

اضبط العملية الأساسية للطابعة.
دليل المسؤول

#### **إعدادات الوظيفة**

حدد ما إذا كنت تريد تعطيل **Priority Speed** أملاوحدد وجهة إخراج الورق للنسخ والفاكس وما إلى ذلك.

#### **Paper Source Settings**

اضبط حجم الورق المراد تحميله في كل مصدر للورق ونوعه.

#### **Interface Settings**

حدد لغة الطباعة لمهام الطباعة المرسلة مباشرة عبر جهاز USB أو الشبكة.

### **Error Settings**

عنيّ أخطاء الجهاز التي سيتم عرضها.

#### Paper Size Notice❏

حدد ما إذا كنت تريد عرض خطأ على لوحة التحكم عندما يكون حجم الورق في مصدر ورق محدد مختلفًا عن حجم الورق الخاص ببيانات<br>الطباعة أم لا.

### Paper Type Notice❏

حدد ما إذا كنت تريد عرض خطأ على لوحة التحكم عندما يكون نوع الورق في مصدر ورق محدد مختلفًا عن نوع الورق الخاص ببيانات الطباعة أملا.

#### Auto Error Solver❏

حدد ما إذا كان سيتم إلغاء الخطأ تلقائيًا إذا لم تكن هناك عملية قيد التنفيذ على لوحة التحكم لمدة 5 ثوان بعد عرض الخطأ أم لا.

#### **Universal Print Settings**

اضبط الإعدادات للطباعة من الأجهزة الخارجية عن طريق برنامج تشغيل الطابعة.

## **استخدام خدمة Connect Epson**

باستخدام خدمة Epson Connect المتوفرة على الإنترنت، عكنك الطباعة من هاتفك الذكي أو جهاز الكمبيوتر اللوحي أو الكمبيوتر المحمول، في أي<br>وقت وبشكل عملي في أي مكان.

الميزات المتوفرة على الإنترنت على النحو التالي.

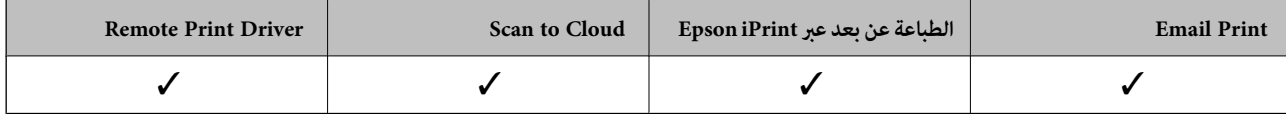

راجع موقع بوابة Connect Epson الإلكترونية على الويب للاطلاع على التفاصيل.

<https://www.epsonconnect.com/>

(أوروبافقط) [http://www.epsonconnect.eu](http://www.epsonconnect.eu/)

## **إعدادات سلامة المنتج**

يوضح هذا الفصل إعدادات الأمان للجهاز.

## **مقدمة عن ميزات سلامة المنتج**

يقدم هذا القسم وظيفة سلامة أجهزة Epson.

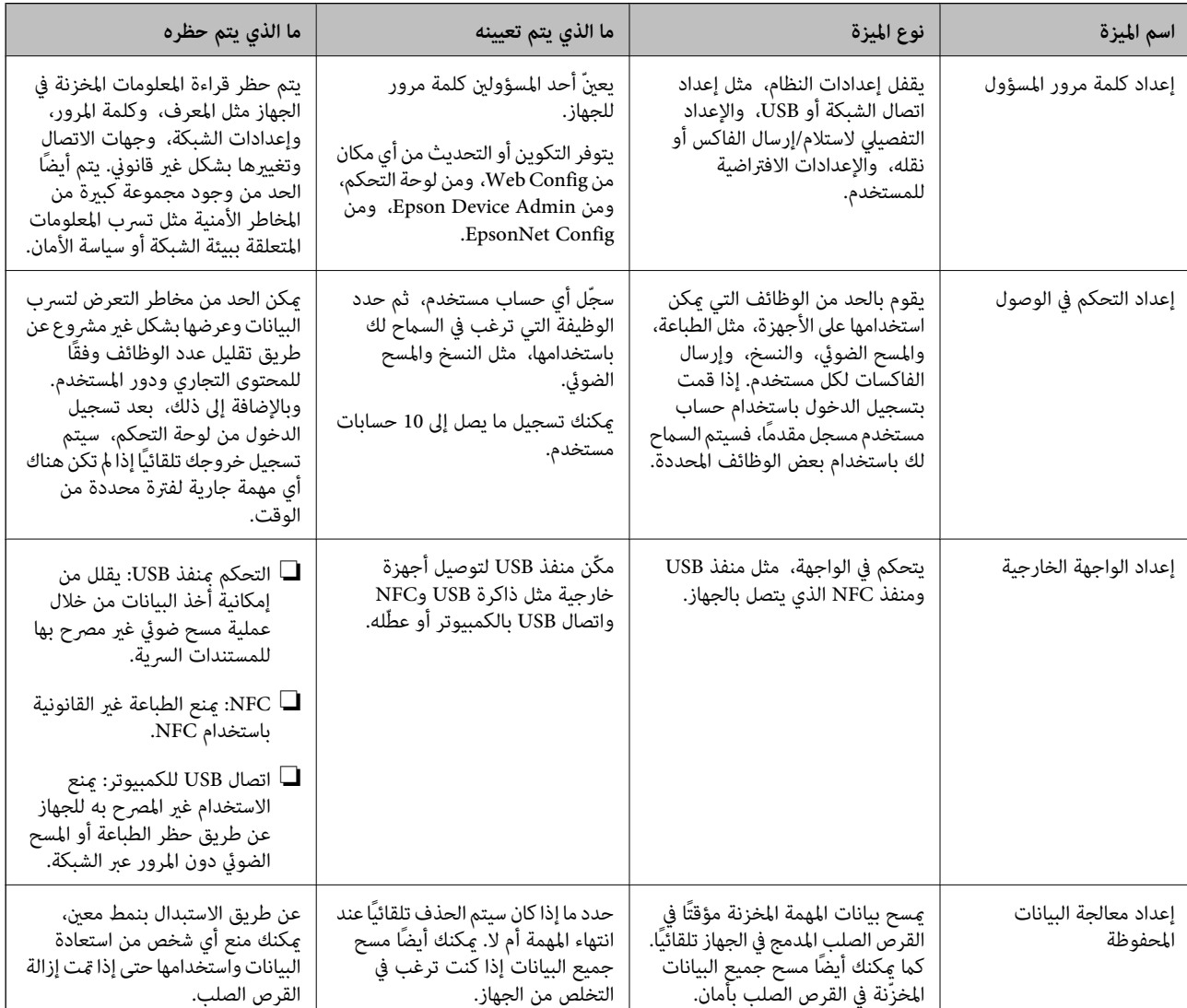

### **معلومات ذات صلة**

- | "حول تهيئة [الويب" في](#page-35-0) الصفحة 36
- | ["Config EpsonNet](#page-100-0) ["](#page-100-0)في [الصفحة](#page-100-0) 101
- 101 الصفحة [في" Epson Device Admin"](#page-100-0) |
- | "تكوين كلمة مرور [المسؤول" في](#page-74-0) الصفحة 75
	- | "تقييد الميزات [المتوفرة" في](#page-77-0) الصفحة 78
- | "إعداد قيود الواجهة [الخارجية" في](#page-79-0) الصفحة 80
- | "ضبط إعدادات معالجة البيانات [المحفوظة" في](#page-80-0) الصفحة 81

## **تكوين كلمة مرور المسؤول**

<span id="page-74-0"></span>عندما تقوم بتعيين كلمة مرور المسؤول، لن يتمكن المستخدمون الآخرون بخلاف المسؤول من تغيير إعدادات مسؤول النظام. ميكنك تعيين كلمة مرور المسؤول وتغييرها باستخدام إما Web Config، وإما لوحة تحكم الطابعة، وإما البرنامج (Epson Device Admin أو EpsonNet<br>Config). عند استخدام البرنامج، راجع المستند المتعلق بكل برنامج.

**معلومات ذات صلة**

- | "تكوين كلمة مرور المسؤول من لوحة التحكم" في الصفحة 75
- | "تكوين كلمة مرور المسؤول باستخدام Config Web "في الصفحة 75
	- | ["Config EpsonNet](#page-100-0) ["](#page-100-0)في [الصفحة](#page-100-0) 101
	- 101 الصفحة [في" Epson Device Admin"](#page-100-0) |

### **تكوين كلمة مرور المسؤول من لوحة التحكم**

ميُكنك تعيني كلمة مرور المسؤول من لوحة تحكم الطابعة.

- .1 اضغط على **الإعدادات** في لوحة تحكم الطابعة.
- .2 اضغط على **إعدادات عامة** >**إدارة النظام** >**إعدادات الأمان**.
	- .3 اضغط على **إعدادات المسؤول**.
	- .4 اضغط على **كلمة مرور المسؤول** >**تسجيل**.
	- .5 أدخل كلمة مرور جديدة، ثم اضغط على **موافق**.
	- .6 أدخل كلمة المرور مرة أخرى، ثم اضغط على **موافق**.
		- .7 اضغط على **موافق** على شاشة التأكيد. يتم عرض شاشة إعدادات المسؤول.
- .8 اضغط على **إعداد القفل**، ثم اضغط على **موافق** على شاشة التأكيد.

**ملاحظة:**<br>عكنك تغيير كلمة مرور المسؤول أو حذفها عند تحديد **تغيير** أو إ**عادة تعيين** على شاشة **كلمة مرور المسؤول** وإدخال كلمة مرور المسؤول.

## **تكوين كلمة مرور المسؤول باستخدام Config Web**

ميكنك تعيني كلمة مرور المسؤول باستخدام Config Web.

.**Change Administrator Password**< **Product Security** التبويب علامة وحدد Web Config إلى ادخل .1

.2 أدخل كلمة مرورلإعداد**Password New** و**Password New Confirm**. أدخل اسم المستخدم عند الضرورة. إذا كنت ترغب في تغيري كلمة المرور إلى أخرى جديدة، فأدخل كلمة المرور الحالية.

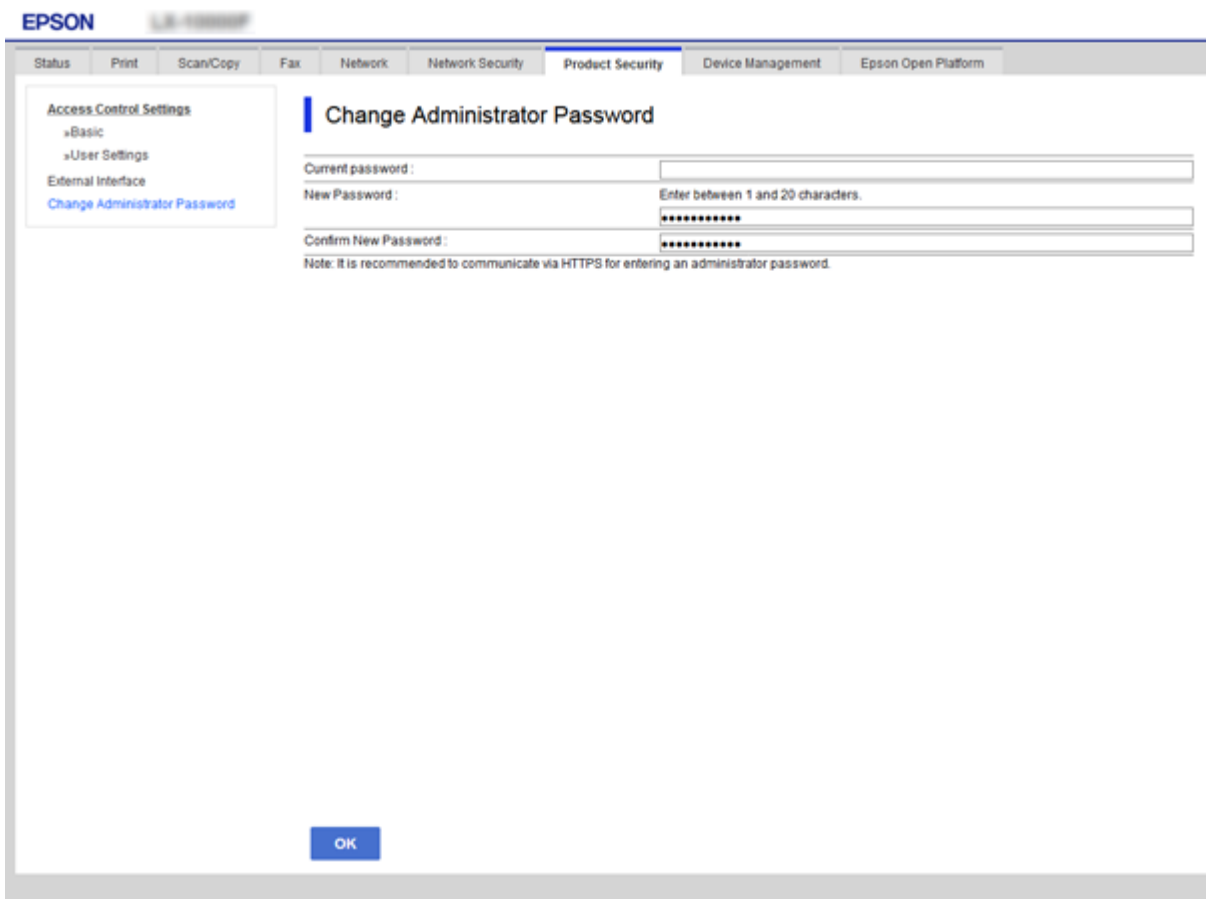

.3 حدد **OK**.

*ملاحظة:*

❏ *لتعيني عناصر القامئة المغلقة أو تغيريها، انقر فوق Login Administrator، ثم أدخل كلمة مرور المسؤول.*

*كلمة مرور المسؤول.* ❏ *لحذفكلمةمرورالمسؤول، انقرفوق Settings Administrator <sup>&</sup>lt; Information Authentication Administrator Delete، ثم أدخل*

**معلومات ذات صلة**

| "الوصول إلى تطبيق [Config Web "في](#page-36-0) الصفحة 37

## **العناصر التي يتم قفلها عن طريق كلمة مرور المسؤول**

لدى المسؤولني امتياز إعداد أو تغيري لجميع الميزات على الأجهزة.

بالإضافة إلى ذلك، إذا تم تعيين كلمة مرور المسؤول على أحد الأجهزة، فإنها تقفل عنصر إعداد الشبكة ولا تسمح بتغييره وتقييد ميزات المستخدم<br>المرتبطة بإدارة الجهاز.

ما يلي العناصر التي يتمكن المسؤول من التحكم بها.

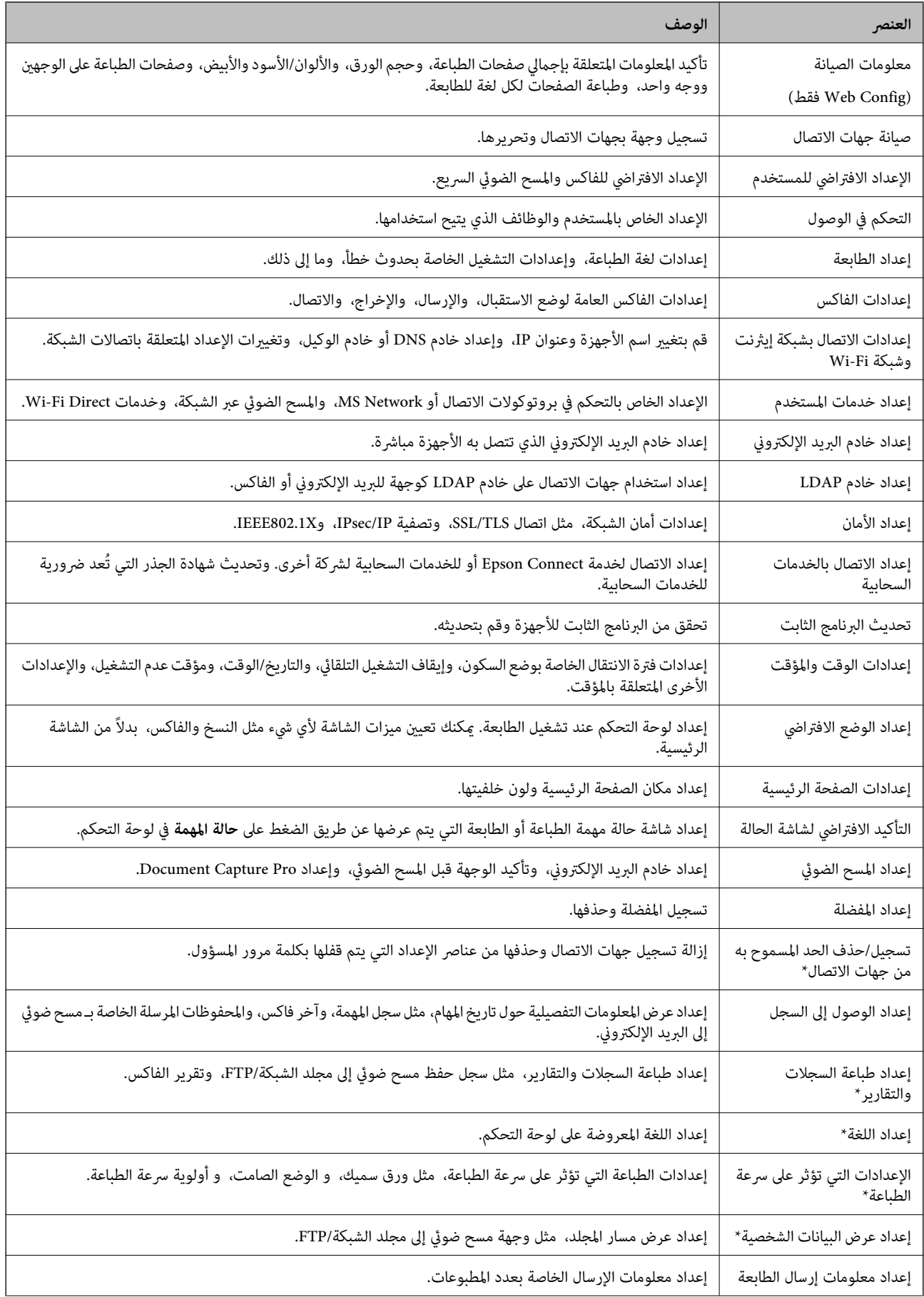

<span id="page-77-0"></span>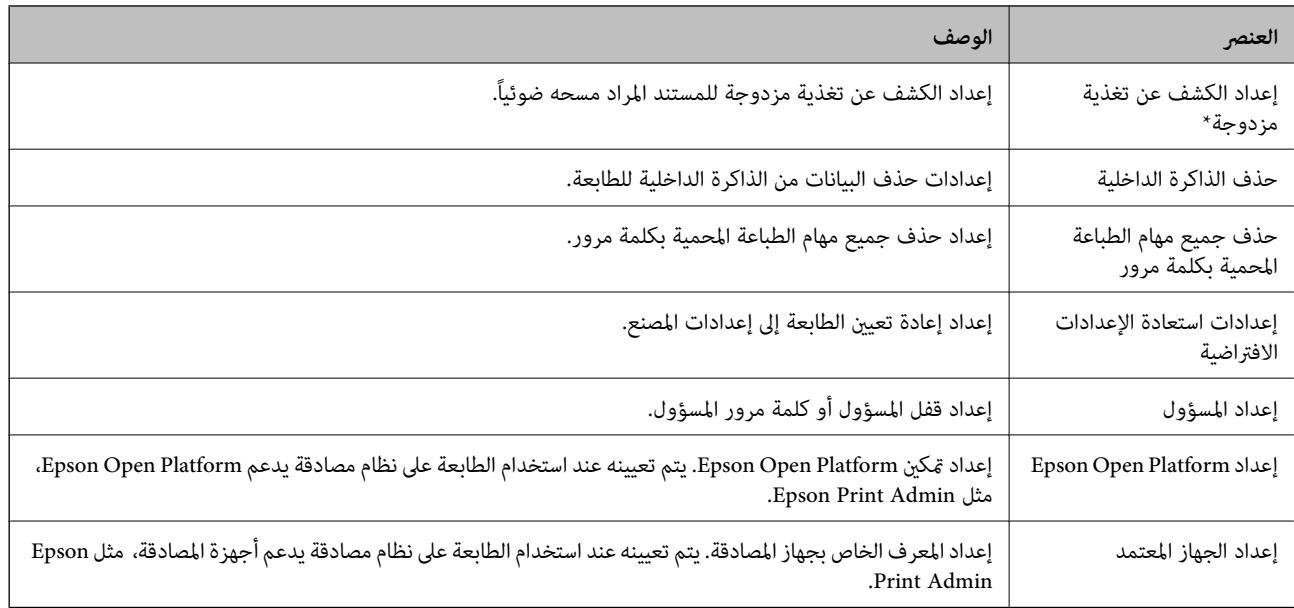

\* ميكنك الحذف من العناصر المقفلة.

#### **معلومات ذات صلة**

| "تغيري إعدادات العناصر المقفلة بكلمة مرور المسؤول" في الصفحة 78

## **تغيري إعدادات العناصر المقفلة بكلمة مرور المسؤول**

بالنسبة لبعض الوظائف، ميكنك التبديل بني إدراج إلى العناصر المقفلة بكلمة مرور المسؤول والحذف منها.

- .1 اضغط على **الإعدادات** في لوحة تحكم الطابعة.
- .2 اضغط على **إعدادات عامة** >**إدارة النظام** >**إعدادات الأمان**.
	- .3 اضغط على **Restrictions**.
- .4 اضغط على العنصر الخاص بالوظيفة التي تريد تغيري إعدادها، ثم اضبط الوضع على **تشغيل** أو **إيقاف**.

## **تقييد الميزات المتوفرة**

يمكنك إنشاء حتى10 مستخدمين مميزين وتقييد ميزات الطابعة المتاحة لكل مستخدم. يجب أن يقوم المستخدمون بتسجيل الدخول باستخدام اسم المستخدم وكلمة المرور باستخدام لوحة تحكم الطابعة. عكن أن يقوم المستخدمون بتسجيل الخروج يدويًا أو ستقوم الطابعة بتسجيل خروجهم<br>تلقائيًا بعد فترة من الوقت.

إذا أردت تقييد الطباعة من برنامج تشغيل الطابعة وبرنامج تشغيل الماسح الضويئ، فاستخدم برنامج التشغيل المخصص للطابعة.

إذا كنت تستخدم الطابعة من كمبيوتر يعمل بنظام Windows، فإنه مٍكنك تعيين اسم المستخدم وكلمة مرور لبرنامج تشغيل الطابعة وبرنامج تَشغيل الماسح الصوئي مقدمًا. ستقوم الطابعة مصادقة المستخدم تلقائيًا عند استخدام الكمبيوتر ولن تحتاج إدخال كلمة مرور في كل مرة. لمزيد من<br>المعلومات حول استخدام برنامج التشغيل، انظر تعليمات برنامج التشغيل.

لا ميكنك استخدام هذه الميزة في OS Mac.

## **تكوين التحكم في الوصول**

- .**Basic**< **Access Control Settings** < **Product Security** التبويب علامة وحدد Web Config إلى ادخل .1
	- .2 حدد مربع **Control Access Enables** وانقر فوق **OK**.

## *هام:*c إذا قمت بإلغاء تحديد مربع Allows printing and scanning without authentication information. فلن يتم استلام المهام غير<br>المصدق عليها المرسلة من المصادر التالية: ❏ *برنامج التشغيل الافتراضي لنظام التشغيل*

- 
- ❏ *برنامج تشغيل الطابعةPCL/برنامج تشغيل الطابعة PostScript*
	- *Google Cloud Printو Epson Connect مثل الويب خدمات*❏
		- ❏ *الهواتف الذكية والأجهزة المحمولة الأخرى*

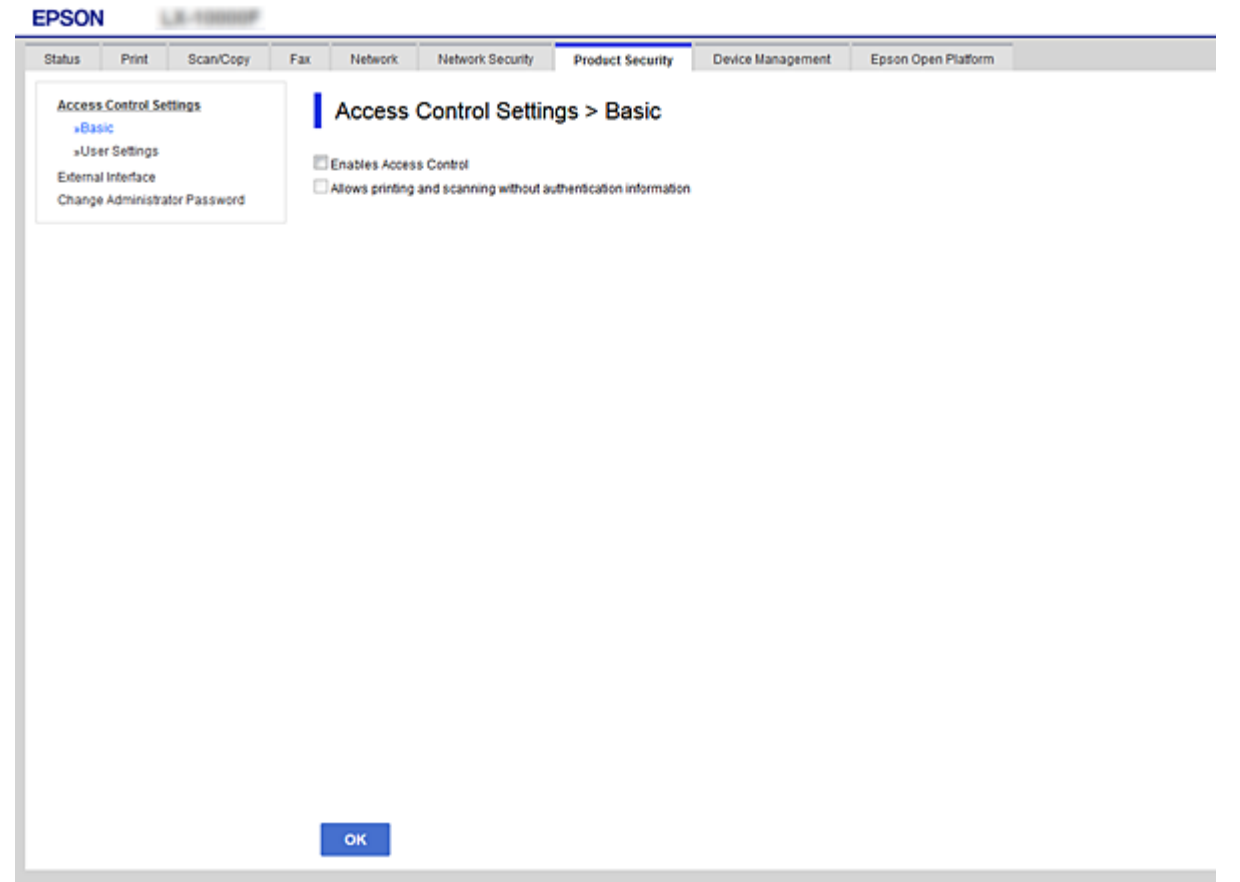

- .**User Settings**< **Access Control Settings**< **Product Security** التبويب علامة حدد .3
	- .4 انقر فوق **Add**، ثم أدخل قيمة لكل عنصر.
		- .5 انقر فوق **Apply**.

*يتم عرض خيار Delete عند تحرير مستخدم مسجل. انقر فوقه لحذف أحد المستخدمني. ملاحظة:*

**معلومات ذات صلة**

- | "الوصول إلى تطبيق [Config Web "في](#page-36-0) الصفحة 37
- | "عناصر إعداد ميزات المستخدم" في الصفحة 80

## **عناصر إعداد ميزات المستخدم**

<span id="page-79-0"></span>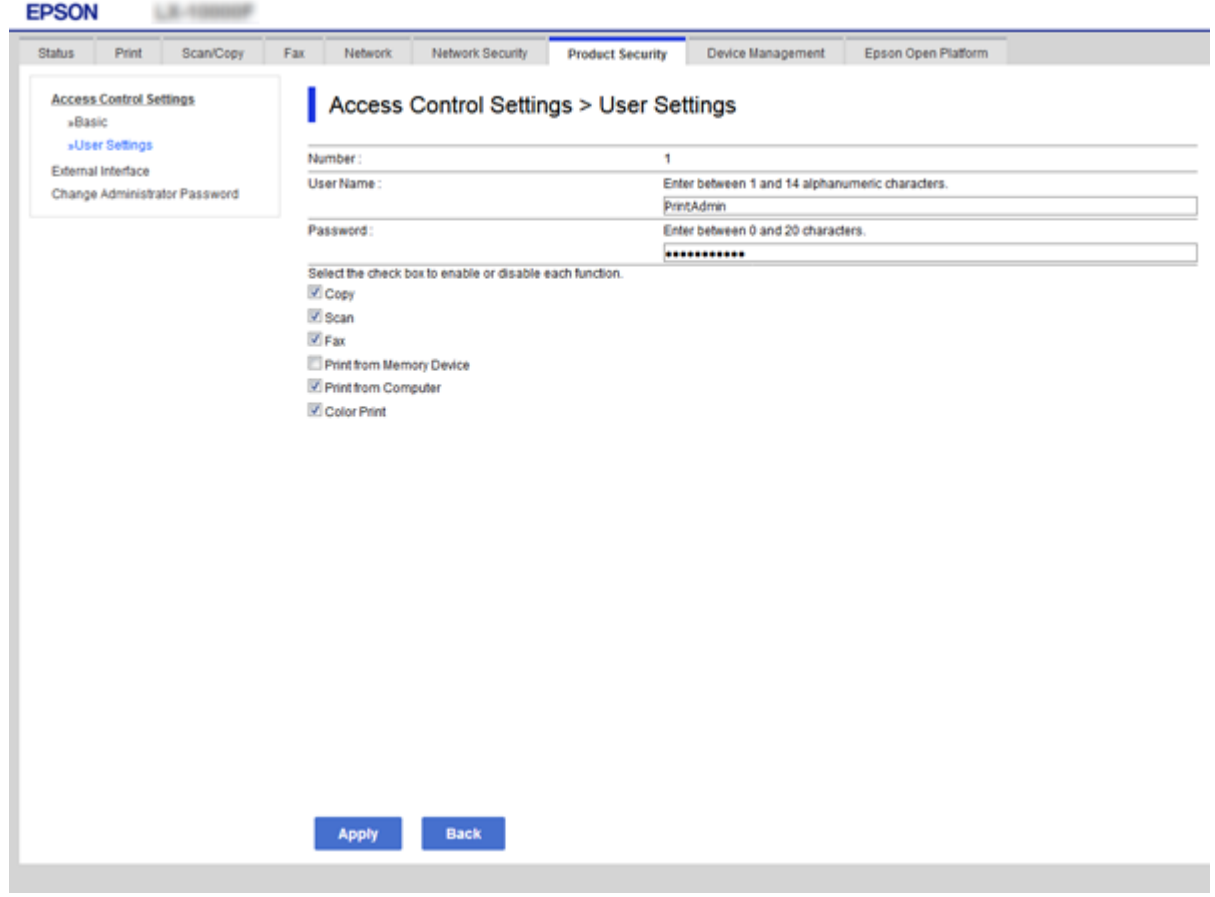

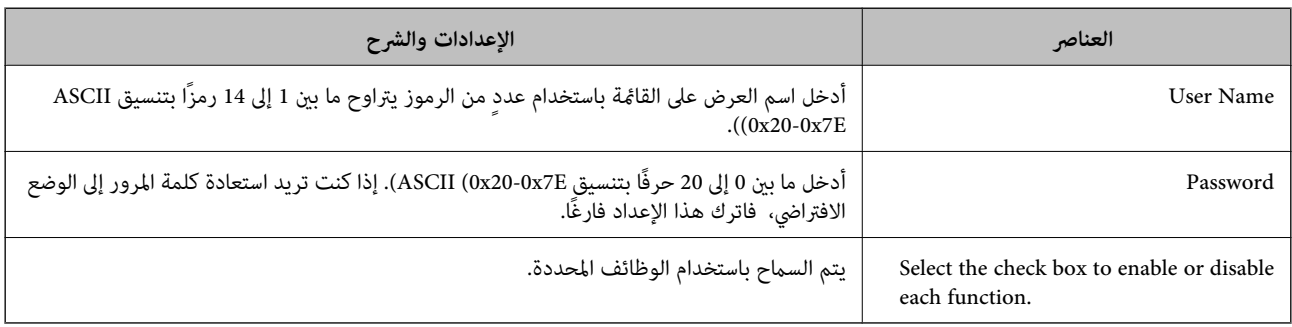

## **إعداد قيود الواجهة الخارجية**

ميكنك تقييد استخدام اتصال USB من الكمبيوتر. اضبط إعدادات القيود لتقييد إجراء الطباعة والمسح الضويئ عبر أي وسيلة بخلاف الشبكة.

*ميكنك أيضًا ضبط إعدادات القيود على لوحة التحكم بالطابعة. ملاحظة:*

- <span id="page-80-0"></span>.**External Interface**< **Product Security** التبويب علامة وحدد Web Config إلى ادخل .1
	- .2 حدّد **Enable** أو **Disable**. إذا كنت ترغب في تقييده، فحدد **Disable**.
		- .3 انقر فوق **OK**.

**معلومات ذات صلة**

| "الوصول إلى تطبيق [Config Web "في](#page-36-0) الصفحة 37

## **ضبط إعدادات معالجة البيانات المحفوظة**

ميكنك ضبط الإعدادات لمعالجة البيانات المخزنة في القرص الصلب الداخلي.

تُحفظ مهام الطباعة والنسخ والمسح الضوئي مؤقتًا في القرص الصلب من أجل معالجة البيانات لإجراء طباعة معتمدة وكمية كبيرة من النسخ والمسح<br>الضوئي والطباعة وما إلى ذلك. اضبط الإعدادات لمسح هذه البيانات بأمان.

#### **Sequential Deletion from Hard Disk**

عند التمكين، يتم مسح البيانات المستهدفة بالتتابع عندما تصبح غير ضرورية، على سبيل المثال عند اكتمال الطباعة أو المسح الضوئي. وتُعد البيانات<br>المستهدفة المراد حذفها عثابة البيانات المكتوبة أثناء تمكين هذه الوظيفة.

ونظرًا لضرورة الوصول إلى القرص الصلب، سيتم تأجيل وقت الدخول في وضع توفري الطاقة.

**محو كل الذاكرة**

لمسح جميع البيانات الموجودة على القرص الصلب. لا ميكنك إجراء عمليات أخرى أو إيقاف تشغيل الجهاز أثناء التنسيق.

❏سرعة عالية: لمسح جميع البيانات بأمر مسح مخصص.

❏استبدال: لمسح جميع البيانات بأمر مسح مخصص، ولاستبدال البيانات الأخرى في جميع الأماكن لمسح جميع البيانات.

#### **معلومات ذات صلة**

| "ضبط الإعدادات للحذف المتسلسل" في الصفحة 81

| "تنسيق القرص الصلب الداخلي" في الصفحة 81

### **ضبط الإعدادات للحذف المتسلسل**

*كام ميكنك أيضًا ضبط الإعدادات من لوحة التحكم بالجهاز. ملاحظة:*

- .**Stored Data**< **Device Management** وحدد Web Config إلى ادخل .1
	- .**Sequential Deletion from Hard Disk** لـ **ON** حدد .2
		- .3 انقر فوق **OK**.

### **تنسيق القرص الصلب الداخلي**

.1 اضغط على **الإعدادات** على الشاشة الرئيسية في لوحة التحكم بالجهاز.

- .2 اضغط على **إعدادات عامة** >**إدارة النظام** >**إعدادات محو محرك الأقراص الثابتة**.
	- .3 اضغط على **محو كل الذاكرة**.
	- .4 اضغط على **سرعة عالية** أو **استبدال** حسب الغرض.
		- .5 اضغط على **نعم** على شاشة التأكيد.
		- .6 اضغط على **موافق** على شاشة الإكامل.

# **إعدادات الإدارة والتشغيل**

يوضح هذا الفصل العناصر المرتبطة بعمليات تشغيل الجهاز وإدارته بشكل يومي.

## **تسجيل الدخول إلى الطابعة كمسؤول**

إذا تم تعيني كلمة مرور المسؤول إلى الطابعة، تحتاج إلى تسجيل الدخول كمسؤول لتشغيل عناصر القامئة المقفلة.

## **تسجيل الدخول إلى الطابعة باستخدام لوحة التحكم**

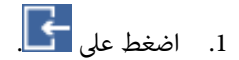

- .2 اضغط على **المسؤول**.
- .3 أدخل كلمة مرور المسؤول.
	- .4 اضغط على **موافق**.

يتم عرضه عند المصادقة، ثم ميكنك تشغيل عناصر القامئة المقفلة.

اضغط على لتسجيل الخروج.

#### *ملاحظة:*

عند تحديد **تشغيل لـ الإعدادات** > **إعدادات عامة** > **الإعدادات الأساسية** > ا**نتهى وقت العملية**، مكنك تسجيل الخروج تلقائياً بعد مرور فترة زمنية<br>محددة إذا لم يكن هناك نشاط على لوحة التحكم.

## **تسجيل الدخول إلى الطابعة باستخدام Config Web**

- .1 أدخل عنوان IP الخاص بالطابعة في المستعرض لإجراء Config Web.
	- .2 انقر فوق **Login Administrator**.
- .3 أدخل اسم المستخدم وكلمة مرور المسؤول في **Name User** و**password Current**.
	- .4 انقر فوق **OK**.
	- يتم عرض العناصر المؤمنة و**Logout Administrator** عند المصادقة.
		- انقر فوق **Logout Administrator** لتسجيل الخروج.

#### *ملاحظة:*

عند تحديد ON لعلامة التبويب Operation Timeout < Control Panel < Device Management، عكنك تسجيل الخروج تلقائياً بعد مرور فترة<br>زمنية محددة إذا لم يكن هناك نشاط على لوحة التحكم.

## **تأكيد معلومات أحد الأجهزة**

ميكنك التحقق من المعلومات التالية لجهاز التشغيل من **Status** باستخدام Config Web.

### Product Status❏

تحقق من اللغة، والحالة، والخدمات السحابية، ورقم المنتج، وعنوان MAC، وما إلى ذلك.

### Network Status❏

تحقق من معلومات حالة الاتصال بالشبكة، وعنوان IP، وخادم DNS، وما إلى ذلك.

### Maintenance❏

تحقق من اليوم الأول للمطبوعات، وعدد استبدال الحبر، والصفحات المطبوعة، وعدد المطبوعات لكل لغة، وعدد الملفات الممسوحة<br>ضوئيًا، وما إلى ذلك.

#### Hardware Status❏

تحقق من حالة كل ماسحة ضوئية وميزة الفاكس.

### Job History❏

تحقق من سجل المهام الخاص مبهمة الطباعة، ومهمة الاستلام، ومهمة الإرسال.

### Panel Snapshot❏

اعرض لقطة لصورة الشاشة التي يتم عرضها على لوحة التحكم في الجهاز.

#### **معلومات ذات صلة**

### | "الوصول إلى تطبيق [Config Web "في](#page-36-0) الصفحة 37

## **(Epson Device Admin) الأجهزة إدارة**

يمكنك إدارة العديد من الأجهزة وتشغيلها باستخدام Epson Device Admin. يسمح لك Epson Device Admin بإدارة الأجهزة الموجودة في<br>شبكة مختلفة. يحدد ما يلي ميزات الإدارة الرئيسية.

للحصول على مزيد من المعلومات بشأن الوظائف، واستخدام البرنامج، اطلع على مستندات Admin Device Epson أو تعليامته.

### ❏اكتشاف الأجهزة

عكنك اكتشاف الأجهزة الموجودة على الشبكة، ثم سجّلها في إحدى القوائم. إذا اتصلت أجهزة Epson مثل الطابعات والماسحات الضوئية مقطع<br>الشبكة نفسه المتصل به كمبيوتر المسؤول، فيمكنك العثور عليها حتى إذا لم يتم تعين عنوان IP لها.

عكنك أيضًا اكتشاف الأجهزة التي تتصل بأجهزة الكمبيوتر الموجودة على الشبكة باستخدام كابل USB. يجب تثبيت Epson Device USB<br>Agent على الكمبيوتر.

### ❏إعداد الجهاز

عكنك إنشاء قالب يحتوي على عناصر الإعداد مثل واجهة الشبكة ومصدر الورق، وتطبيقها على الأجهزة الأخرى كإعدادات مشاركة. عند<br>توصيله بالشبكة، عكنك تعيين عنوان IP على جهاز لم يتم تعيين عنوان IP له.

### مراقبة الأجهزة  $\Box$

هكنك الحصول على معلومات حول الحالة والمعلومات التفصيلية بانتظام للأجهزة الموجودة على الشبكة. ميكنك أيضًا مراقبة الأجهزة المتصلة بأجهزة الكمبيوتر على الشبكة بواسطة كابلات USB والأجهزة التابعة لشركات أخرى التي تم تسجيلها بقائمة الجهاز. لمراقبة الأجهزة المتصلة<br>بواسطة كابلات USB، عليك تثبيت Epson Device USB Agent.

### ❏إدارة التنبيهات

عكنك مراقبة التنبيهات الخاصة بحالة الأجهزة والعناصر المستهلكة. يرسل النظام رسائل بريد إلكتروني للإعلام تلقائيًا إلى المسؤول حسب<br>الحالات المعىنة.

### ❏إدارة التقارير

عكنك إنشاء تقارير منتظمة لأن النظام يخزن البيانات المتعلقة باستخدام الجهاز والعناصر المستهلكة. عكنك بعد ذلك حفظ هذه التقارير التي<br>تم إنشاؤها وإرسالها بالبريد الإلكتروني.

**معلومات ذات صلة** 101 الصفحة [في" Epson Device Admin"](#page-100-0) |

## **استلام إعلامات البريد الإلكتروين عند وقوع أحداث**

## **حول إشعارات البريد الإلكتروين**

عكنك استخدام هذه الميزة لاستلام تنبيهات بالبريد الإلكتروني عند حدوث بعض الأحداث، مثل نفاد الورق من طابعتك. عكنك تسجيل حتى 5<br>عناوين بريد إلكتروني واختيار الأحداث التي ترغب في استلام إشعاراتها.

يجب تكوين خادم البريد الإلكتروين لاستخدام هذه الميزة.

**معلومات ذات صلة**

| "تكوين خادم [البريد" في](#page-30-0) الصفحة 31

## **تكوين إشعارات البريد الإلكتروين**

لاستخدام الميزة، يجب أن تقوم بتكوين خادم البريد الإلكتروين.

- .**Email Notification** < **Device Management** التبويب علامة وحدد Web Config إلى ادخل .1
	- .2 أدخل عنوان البريد الإلكتروين الذي ترغب في استلام إشعارات البريد الإلكتروين الخاصة به.
		- .3 حدد لغة إشعارات البريد الإلكتروين.

دليل المسؤول

.4 حدد مربعات الإشعارات التي ترغب في استلامها.

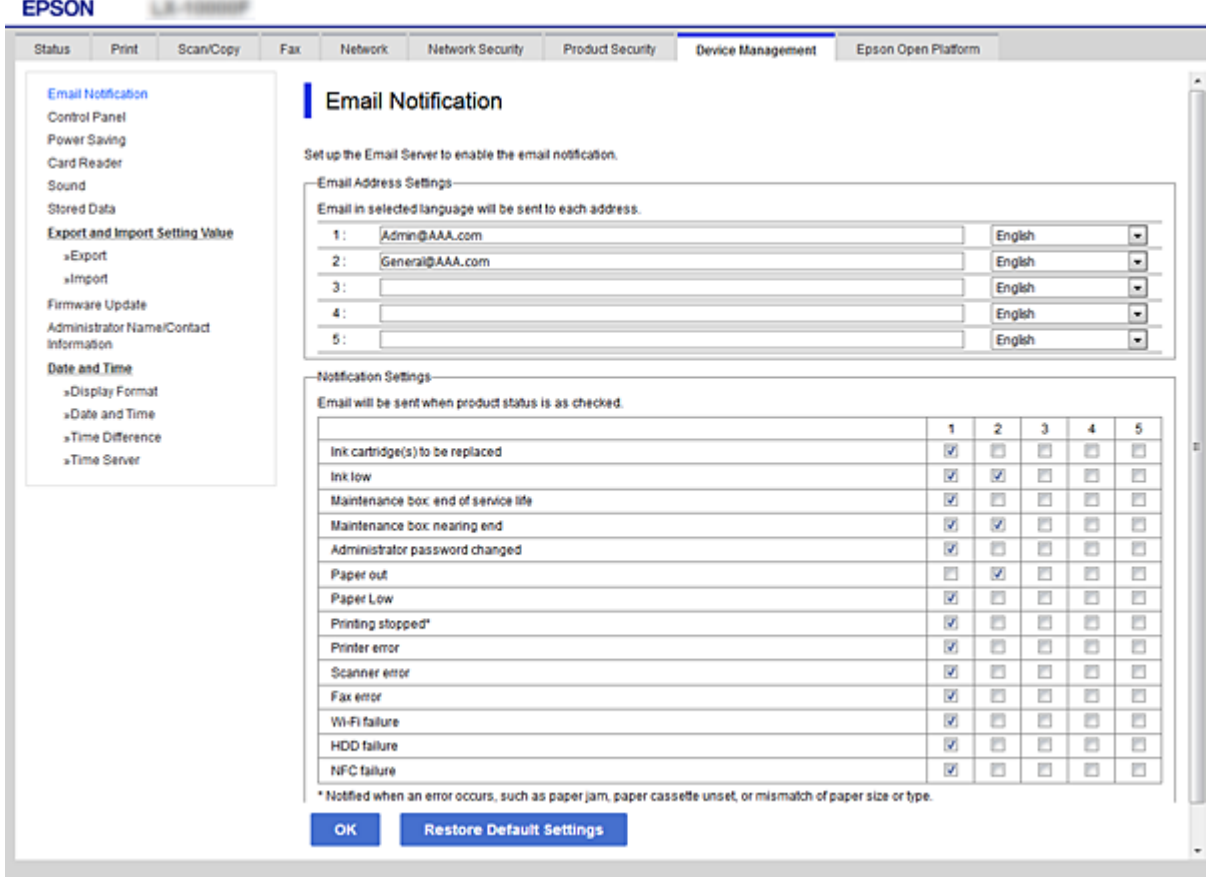

.5 انقر فوق **OK**.

**معلومات ذات صلة**

- | "الوصول إلى تطبيق [Config Web "في](#page-36-0) الصفحة 37
	- | "تكوين خادم [البريد" في](#page-30-0) الصفحة 31

## **تحديث البرنامج الثابت**

## **تحديث البرامج الثابتة للطابعة باستخدام لوحة التحكم**

عكنك تحديث البرامج الثابتة للطابعة باستخدام لوحة التحكم في حالة اتصال الطابعة بشبكة الإنترنت. عكنك أيضًا ضبط الطابعة للتحقق بانتظام من<br>توافر تحديثات للبرامج الثابتة وإشعارك عند توافر أي تحديثات.

- .1 اضغط على **الإعدادات** على الشاشة الرئيسية.
- .2 اضغط على **إعدادات عامة** >**إدارة النظام** >**تحديث البرامج الثابتة**.

*اضغط على إشعار <sup>&</sup>gt; تشغيل لضبط الطابعة للتحقق بانتظام من وجود تحديثات متوفرة للبرامج الثابتة. ملاحظة:*

.3 اضغط على **بدء التحقق**.

تبدأ الطابعة في البحث عن التحديثات المتوفرة.

.4 إذا أبلغتك الرسالة المعروضة على شاشة LCDبتوفر تحديثات للبرامج الثابتة، فاتبع التعليامت المعروضة على الشاشة لتبدأ التحديث.

### *هام:*c

❏ *لا تغلق الطابعة أو تفصلها حتى يكتمل التحديث؛ وإلا قد تتعطل الطابعة.*

❏ *فيحالةعدماكتامل التحديثأوعدمنجاحه، لاتبدأ الطابعةفيالعمل بصورة طبيعيةويظهر"Mode Recovery "علىشاشةLCDفي المرةالتاليةلتشغيل الطابعة. في هذهالحالة، أنتبحاجةإلى تحديثالبرامج الثابتةمرةً أخرى باستخدام جهازكمبيوتر. قم بتوصيل الطابعة بالحاسوب من خلال كبل USB. أثناء ظهور "Mode Recovery "على الطابعة، لا ميكنك تحديث البرامج الثابتة عبر اتصال* شبكة. من خلال الكمبيوتر، قم بزيارة موقع Epson المحلي، ثم قم بتنزيل أحدث إصدار من البرامج الثابتة للطابعة. راجع التعليمات<br>على موقع الويب لمعرفة الخطوات التالية.

## **تحديث البرنامج الثابت باستخدام Config Web**

لتحديث البرنامج الثابت باستخدام Config Web. يجب توصيل الجهاز بالإنترنت.

- .**Firmware Update**< **Device Management** التبويب علامة وحدد Web Config إلى ادخل .1
	- .2 انقر فوق **Start**.

يتم بدء تأكيد البرنامج الثابت، ويتم عرض معلومات البرنامج الثابت إذا تم العثور على برنامج ثابت محدث.

.3 انقر فوق **Start**، واتبع الإرشادات الظاهرة على الشاشة.

#### *ملاحظة:*

عكنك أيضًا تحديث البرامج الثابتة Epson Device Admin. عكنك التأكد بعينك من معلومات البرنامج الثابت على قامْة الجهاز. يُعد ذلك مفيدًا عندما<br>ترغب في تحديث عدة برامج ثابتة للأجهزة. راجع دليل Epson Device Admin أو التعليمات لل

#### **معلومات ذات صلة**

- | "الوصول إلى تطبيق [Config Web "في](#page-36-0) الصفحة 37
	- 101 الصفحة [في" Epson Device Admin"](#page-100-0) |

## **تحديث البرنامج الثابت عن طريق استخدام Updater Firmware Epson**

عكنك تنزيل البرنامج الثابت للجهاز من موقع Epson على الويب على الكمبيوتر، ثم وصّل الجهاز والكمبيوتر بكابل USB لتحديث البرنامج<br>الثابت. إذا لم تتمكن من التحديث عبر الشبكة، فجرّب هذه الطريقة.

- .1 انتقل إلى موقع Epson على الويب ونزّل البرنامج الثابت.
- .2 وصّل الكمبيوتر الذي يحتوي على برنامج ثابت تم تنزيله بالجهاز عن طريق كابل USB.
	- .3 انقر نقرًا مزدوجًا على ملف .exe الذي تم تنزيله.
		- .Epson Firmware Updater تشغيل
		- .4 اتبع التعليامت المعروضة على الشاشة.

### **ا نسخ جهات الاتصال والإعدادات احتياطيً**

عن طريق تصدير عناصر الإعداد على Config Web، ميكنك نسخ العناصر إلى الطابعات الأخرى.

## **تصدير الإعدادات**

تصدير كل إعداد للطابعة.

- .**Export**< **Export and Import Setting Value**< **Device Management** التبويب علامة حدد ثم Web Config إلى ادخل .1
	- .2 حدّد الإعدادات التي تريد تصديرها.

حدّد الإعدادات التي تريد تصديرها. إذا قمت بتحديد الفئة الأصلية، فسيتم اختيار فئات فرعية أيضًا. ومع ذلك، لا عكن تحديد الفئات<br>الفرعية التي تتسبب في حدوث أخطاء أثناء التكرار في الشبكة نفسها (مثل عناوين IP وغيرها).

.3 أدخل كلمة مرور لتشفري الملف الذي تم تصديره.

حيث تحتاج إلى كلمة مرور لاستيراد الملف. أو اتركها فارغة إذا لم ترغب في تشفيره.

.4 انقر فوق **Export**.

### *هام:*c

إذا كنت ترغب في تصدير إعدادات الشبكة للطابعة مثل اسم الجهاز وعنوان IPv6، فحدّد<br>Enable to select the individual settings of device ثم حدّد عناصر أخرى. استخدم القيم المحددة لطابعة الاستبدال.

#### **معلومات ذات صلة**

| "الوصول إلى تطبيق [Config Web "في](#page-36-0) الصفحة 37

### **استرياد الإعدادات**

قم باسترياد ملف Config Web الذي تم تصديره إلى الطابعة.

### *هام:*c

عند استيراد القيم التي تشمل المعلومات الفردية مثل اسم الطابعة أو عنوان IP، تأكد من عدم وجود عنوان IP نفسه على الشبكة نفسها. عندما<br>يتداخل عنوان IP، فإن الطابعة لا تعكس القيمة.

- .**Import**< **Export and Import Setting Value**< **Device Management** التبويب علامة حدد ثم Web Config إلى ادخل .1
	- .2 حدّد الملف الذي تم تصديره، ثم أدخل كلمة المرور المشفرة.
		- .3 انقر فوق **Next**.
		- .4 حدد الإعدادات التي تريد استريادها، ثم انقر فوق **Next**.
			- .5 انقر فوق **OK**.
			- تم تطبيق الإعدادات على الطابعة.

## **حل المشكلات**

## **تلميحات لحل المشكلات**

ميكنك معرفة المزيد من المعلومات في الأدلة التالية.

❏دليل المستخدم بتعليامت حول استخدام الطابعة، واستبدال وحدة التزويد بالحبر، والصيانة، وحل المشكلات.

> ❏موقع ويب Connect Epson <https://www.epsonconnect.com/>

يقدم معلومات حول ميزات Connect Epson وحل المشكلات.

## **فحص سجل الخادم وجهاز الشبكة**

إذا حدثت مشكلة في اتصال الشبكة، فقد تكون قادرًا على تحديد السبب عن طريق فحص سجل خادم البريد الإلكتروني أو خادم LDAP أو الحالة<br>باستخدام سجل النظام الخاص بجهاز الشبكة، مثل جهاز التوجيه، أو الأوامر.

## **تهيئة إعدادات الشبكة**

### **تعطيل Fi-Wi من تهيئة الويب**

لاستخدام Config Web، ينبغي أن تحتوي الطابعات والأجهزة على عنوان IP ليتم توصيله بنفس الشبكة.

- .1 افحص عنوان IP الخاص بالطابعة. ميكنك التحقق من هذا من شاشة حالة الشبكة على لوحة تحكم الطباعة، أو تقرير الاتصال، أو عمود [عنوان IP [لورقة حالة الشبكة.
	- .2 أدخل عنوان IP الخاص بالطابعة في المستعرض لإجراء Config Web.

 $\left| \begin{array}{c} \leftarrow \rightarrow \mathbf{C} \end{array} \right|$  http://XXX.XXX.XXX.XXX

- .**Disable Wi-Fi** حدد ثم ،**Wi-Fi**< **Network** التبويب علامة حدد .3
	- .4 تحقق من الرسالة، ثم حدد **موافق**.

## **قطع اتصال Direct Fi-Wi) نقطة الوصول البسيط) من تهيئة الويب**

لاستخدام Config Web، ينبغي أن تحتوي الطابعات والأجهزة على عنوان IP ليتم توصيله بنفس الشبكة.

.1 افحص عنوان IP الخاص بالطابعة.

ميكنك التحقق من هذا من شاشة حالة الشبكة على لوحة تحكم الطباعة، أو تقرير الاتصال، أو عمود [عنوان IP [لورقة حالة الشبكة.

.2 أدخل عنوان IP الخاص بالطابعة في المستعرض لإجراء Config Web.

 $\left\vert \begin{array}{l} \leftarrow \end{array} \right. \right. \in \left. \begin{array}{l} \text{\ensuremath{\mathbb{C}}} \end{array} \right. \left[ \begin{array}{l} \text{\ensuremath{\mathbb{D}}} \end{array} \text{http://XXX.XXX.XXX.XXX} \right]$ 

- .**Wi-Fi Direct** < **Network** التبويب علامة حدد .3
	- .**Wi-Fi Direct** لـ **Disable** حدد .4
		- .5 انقر فوق **Next**
	- .6 قم بفحص الرسالة، ثم حدد **OK**.

## **إلغاء الاتصال بشبكة Fi-Wi من لوحة التحكم**

عند إلغاء الاتصال بشبكة Fi-Wi، يتم فصل شبكة Fi-Wi.

- .<br>1. اضغط على على على الشاشة الرئيسية.
	- .2 اضغط على **راوتر**. يتم عرض حالة الشبكة.
	- .3 اضغط على **بدء الإعداد**.
	- .4 اضغط على **إعدادFi-Wi**.
	- .5 اضغط على **أخرى** >**تعطيل Fi-Wi**.
- .6 تحقق من الرسالة، ثم اضغط على **بدء الإعداد**.
- .7 عندما تظهر رسالة الاكتامل، اضغط على **إغلاق**.

تغلق الشاشة تلقائيًا بعد فترة زمنية محددة إذاملتقم بالضغط على **إغلاق**.

## **فصل اتصال Direct Fi-Wi) نقطة الوصول البسيطة) من لوحة التحكم**

#### *ملاحظة:*

عند تعطيل اتصال Wi-Fi Direct (نقطة الوصول البسيطة)، يتم قطع الاتصال بجميع أجهزة الكمبيوتر والأجهزة الذكية المتصلة بالطابعة في اتصال Wi-Fi<br>Direct (نقطة الوصول البسيطة). إذا رغبت في فصل جهاز محدد، فقم بفصله من الجهاز بدلاً

- .<br>1. اضغط على على على الشاشة الرئيسية.
	- .**Wi-Fi Direct** على اضغط .2

يتم عرض معلومات Direct Fi-Wi.

- .3 اضغط على **بدء الإعداد**.
- .4 اضغط على **تعطيل Direct Fi-Wi**.
- .5 تحقق من الرسالة، ثم اضغط على **تعطيل الإعدادات**.

.6 عندما تظهر رسالة الاكتامل، اضغط على **إغلاق**. تغلق الشاشة تلقائيًا بعد فترة زمنية محددة إذاملتقم بالضغط على **إغلاق**.

## **استعادة إعدادات الشبكة من لوحة التحكم**

ميكنك استعادة جميع إعدادات الشبكة إلى الأوضاع الافتراضية.

- .1 اضغط على **الإعدادات** على الشاشة الرئيسية.
- .2 اضغط على **إعدادات عامة** >**إدارة النظام** >**استعادة الإعدادات الافتراضية**> **إعدادات الشبكة**.
	- .3 تحقق من الرسالة، ثم اضغط على **نعم**.
	- .4 عندما تظهر رسالة الاكتامل، اضغط على **إغلاق**. تغلق الشاشة تلقائيًا بعد فترة زمنية محددة إذاملتقم بالضغط على **إغلاق**.

## **التحقق من الاتصال بني الأجهزة وأجهزة الكمبيوتر**

## **التحقق من الاتصال باستخدام أمر Ping — Windows**

ميُكنك استخدام أمر Ping للتأكد من اتصال الحاسوب بالطابعة. اتبع الخطوات أدناه للتحقق من الاتصال باستخدام أمر Ping.

- .1 تحقق من عنوان IP الخاص بوحدة الطباعة للاتصال الذي تريد التحقق منه. ميكنك التحقق من هذا من شاشة حالة الشبكة على لوحة تحكم الطابعة، أو تقرير الاتصال، أو عمود **Address IP** لورقة حالة الشبكة.
	- .2 عرض شاشة موجة أوامر جهاز الحاسوب.

Windows 10/Windows Server 2016❏ انقر بزر الماوس الأمين فوق زر البدء، أو اضغط عليه مع الاستمرار، ثم حدد **موجه الأوامر**.

Windows 8.1/Windows 8/Windows Server 2012 R2/Windows Server 2012❏ عرض شاشة التطبيق، ثم اختار **موجه الأوامر**.

اًسابق أو Windows 7/Windows Server 2008 R2/Windows Vista/Windows Server 2008❏ اضغط على زٍر ابدأ، وحدد **جميع البرامج** أو **البرامج** >**الملحقات** >**موجه الأوامر**.

> .3 أدخل "xxx.xxx.xxx.xxx ping"، ثم اضغط على مفتاح الإدخال. أدخل عنوان IP الخاص بالطابعة لـ xxx.xxx.xxx.xxx.

.4 تحقق من حالة الاتصال.

إذا كانت وحدة الطباعة وجهاز الحاسوب متصلني، يتم عرض الرسالة التالية.

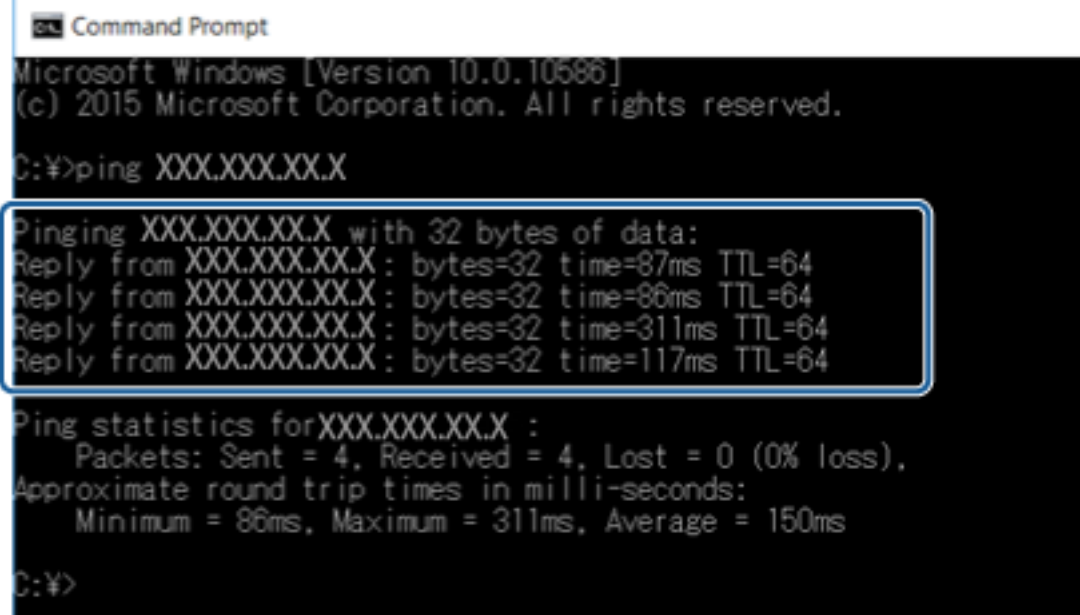

إذا كانت وحدة الطباعة وجهاز الحاسوب غري متصلني، يتم عرض الرسالة التالية.

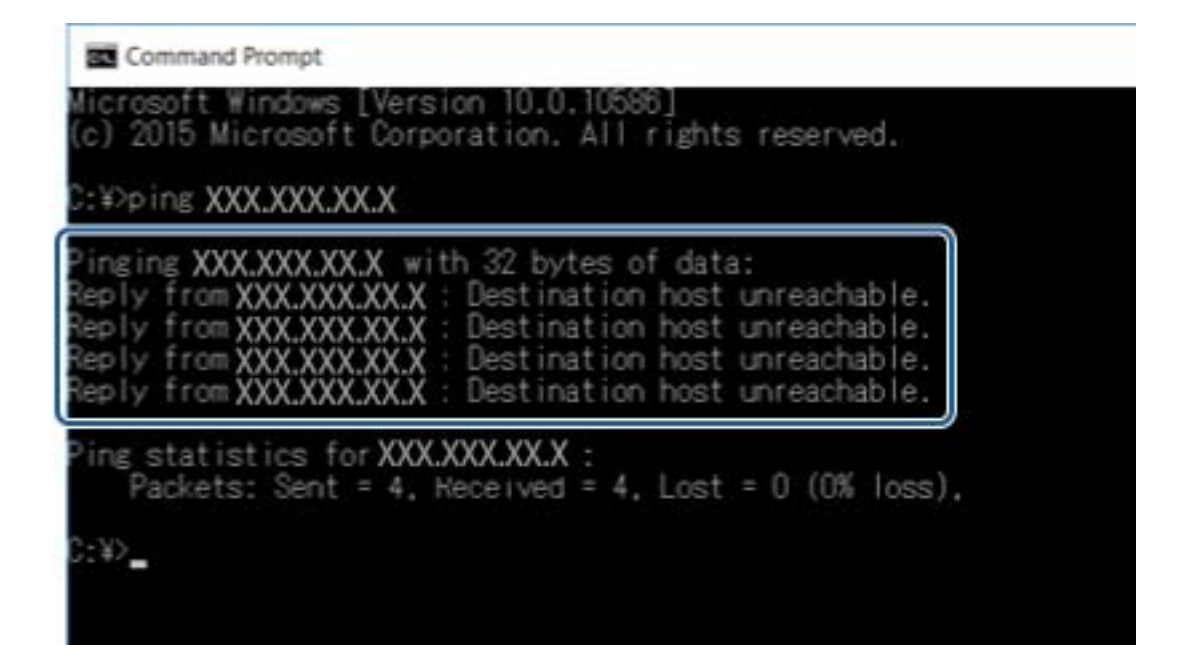

## **تحقق من الاتصال باستخدام أمر OS Mac — Ping**

ميُكنك استخدام أمر Ping للتأكد من اتصال الحاسوب بالطابعة. اتبع الخطوات أدناه للتحقق من الاتصال باستخدام أمر Ping.

.1 تحقق من عنوان IP الخاص بوحدة الطباعة للاتصال الذي تريد التحقق منه.

ميكنك التحقق من هذا من شاشة حالة الشبكة على لوحة تحكم الطابعة، أو تقرير الاتصال، أو عمود **Address IP** لورقة حالة الشبكة.

- .2 تشغيل أداة مساعدة للشبكة. أدخل "أداة مساعدة للشبكة" في **Spotlight**.
- .3 اضغط على علامة **Ping**، أدخل عنوان IP الذي قمت بالتحقق منه في الخطوة رقم 1 ثم اضغط على **Ping**.

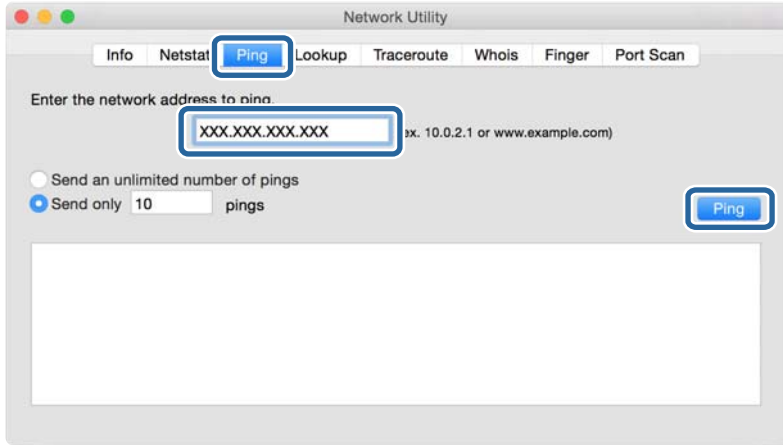

.4 تحقق من حالة الاتصال.

إذا كانت وحدة الطباعة وجهاز الحاسوب متصلني، يتم عرض الرسالة التالية.

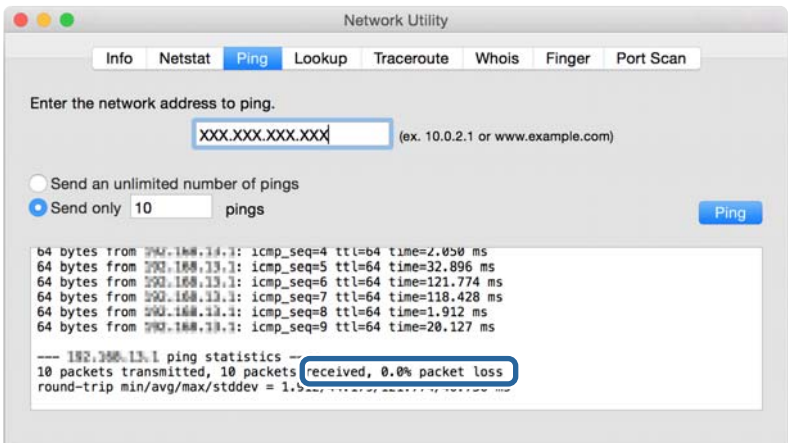

إذا كانت وحدة الطباعة وجهاز الحاسوب غري متصلني، يتم عرض الرسالة التالية.

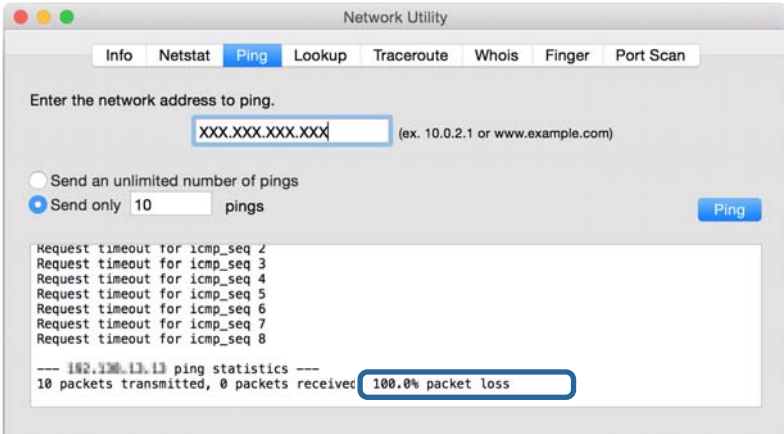

## **طباعة تقرير الاتصال بالشبكة**

ميكنك طباعة تقرير اتصال شبكة ما للتحقق من حالة الاتصال بني الطابعة ونقطة الوصول.

- .1 قم بتحميل الورق.
- .2 اضغط على **الإعدادات** على الشاشة الرئيسية.
- .3 اضغط على **إعدادات عامة** >**إعدادات الشبكة**>**التحقق من الاتصال**. يبدأ فحص الاتصال.
	- .4 اضغط على **طباعة تقرير الفحص**.
- .5 اضغط على **ابدأ الطباعة** لطباعة تقرير الاتصال بالشبكة. إذا حدث خطأ، فتحقق من تقرير الاتصال بالشبكة، ثم اتبع الحلول المطبوعة.
	- .6 اضغط على **إغلاق**. تغلق الشاشة تلقائيًا بعد فترة زمنية محددة إذاملتقم بالضغط على **إغلاق**.

**معلومات ذات صلة**

| "الرسائل والحلول الخاصة بتقرير اتصال [الشبكة" في](#page-94-0) الصفحة 95

## **الرسائل والحلول الخاصة بتقرير اتصال الشبكة**

تحقق من الرسائل ورموز الخطأ الموجودة في تقرير اتصال الشبكة، ثم اتبع الحلول التالية.

<span id="page-94-0"></span>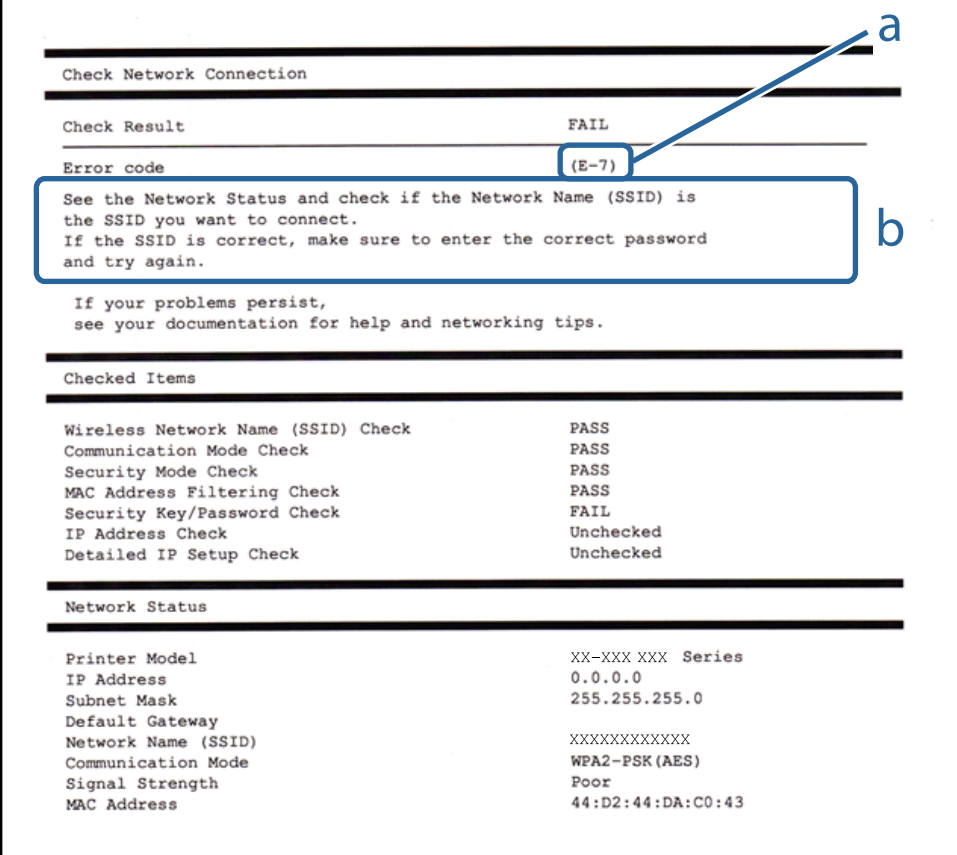

أ- رمز الخطأ

ب- رسائل حول بيئة الشبكة

### **أ- رمز الخطأ**

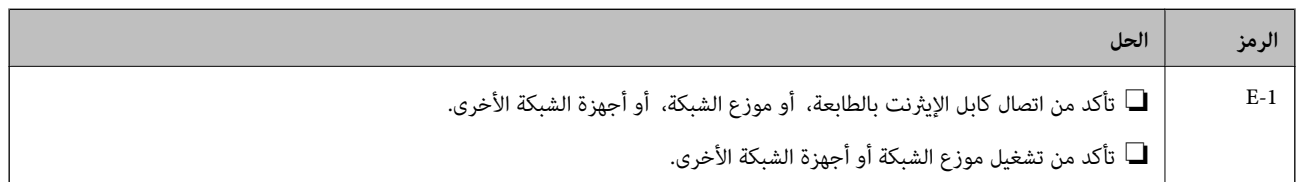

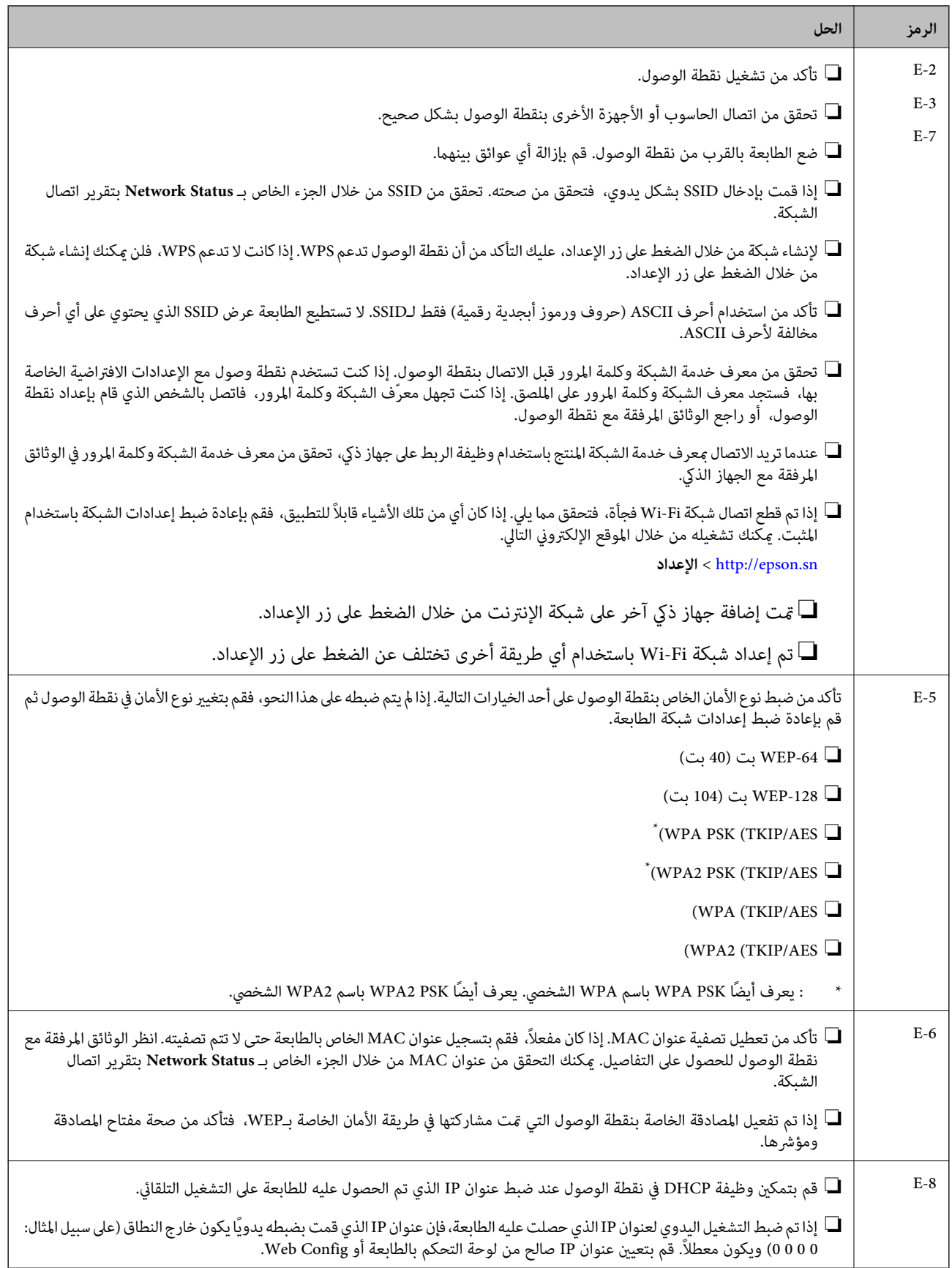

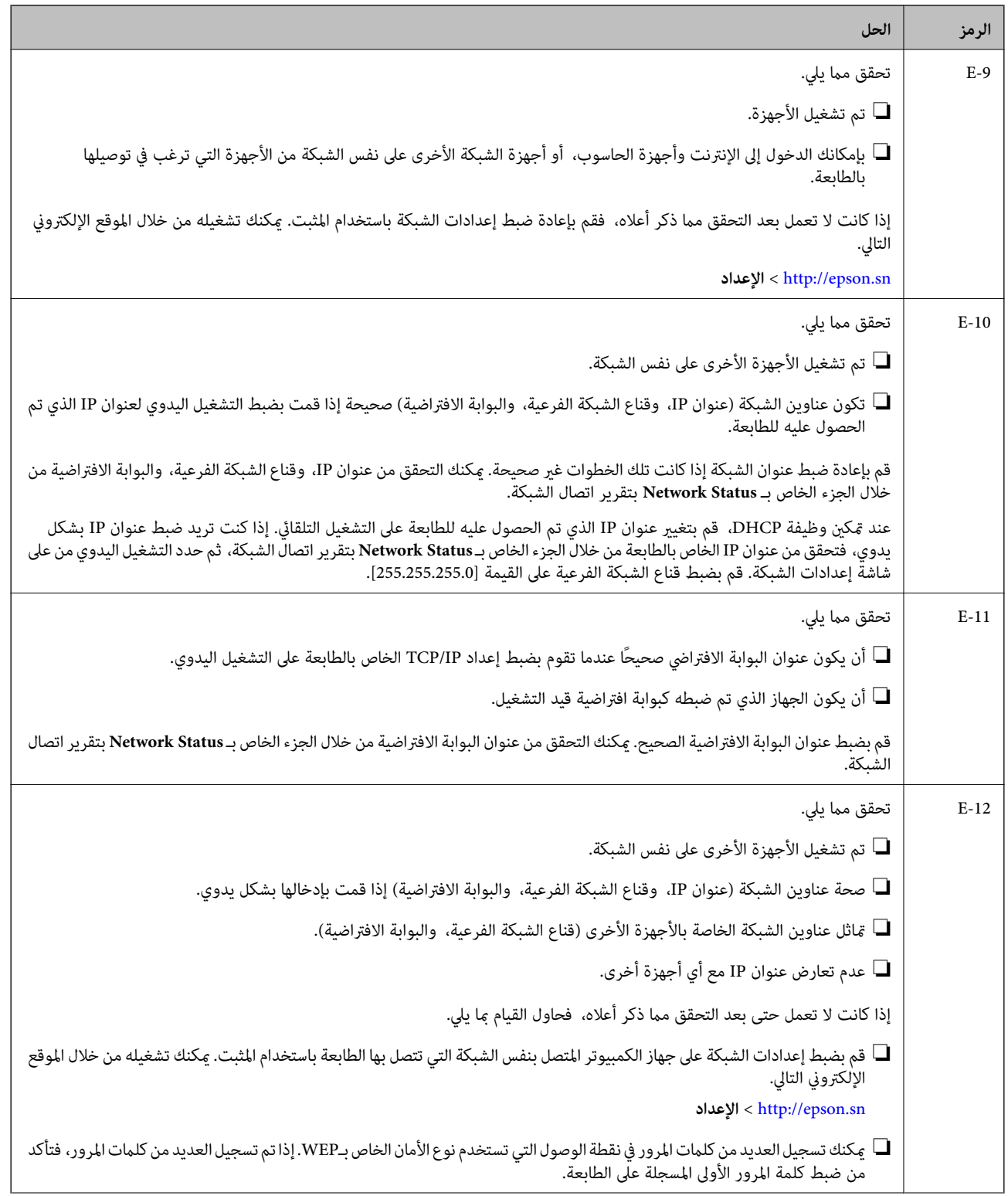

| الحل                                                                                                    | الرمز  |
|----------------------------------------------------------------------------------------------------|--------|
| تحقق مما يلي.                                                                                                    | $E-13$ |
|                                                                                                    |        |
| ■ عدم ضبط TCP/IP الخاص بأجهزة الشبكة بشكل يدوي. (إذا تم ضبط إعدادات TCP/IP الخاصة بالطابعة تلقائيًا أثناء إجراء ضبط TCP/IP<br>الخاص بأجهزة الشبكة الأخرى بشكل يدوي،  فقد تختلف شبكة الطابعة عن الشبكة الخاصة بالأجهزة الأخرى.) |        |
| إذا كانت لا تعمل حتى بعد التحقق مما ذكر أعلاه،  فحاول القيام عا يلي.                                                                                                    |        |
| هم بضبط إعدادات الشبكة على جهاز الكمبيوتر المتصل بنفس الشبكة التي تتصل بها الطابعة باستخدام المثبت. عكنك تشغيله من خلال الموقع <b>الثار</b><br>الإلكتروني التالي.<br>الإعداد / http://epson.sn                                 |        |
| ■ عكنك تسجيل العديد من كلمات المرور في نقطة الوصول التي تستخدم نوع الأمان الخاص بـWEP. إذا تم تسجيل العديد من كلمات المرور، فتأكد<br>من ضبط كلمة المرور الأولى المسجلة على الطابعة.                                            |        |

**ب- رسائل حول بيئة الشبكة**

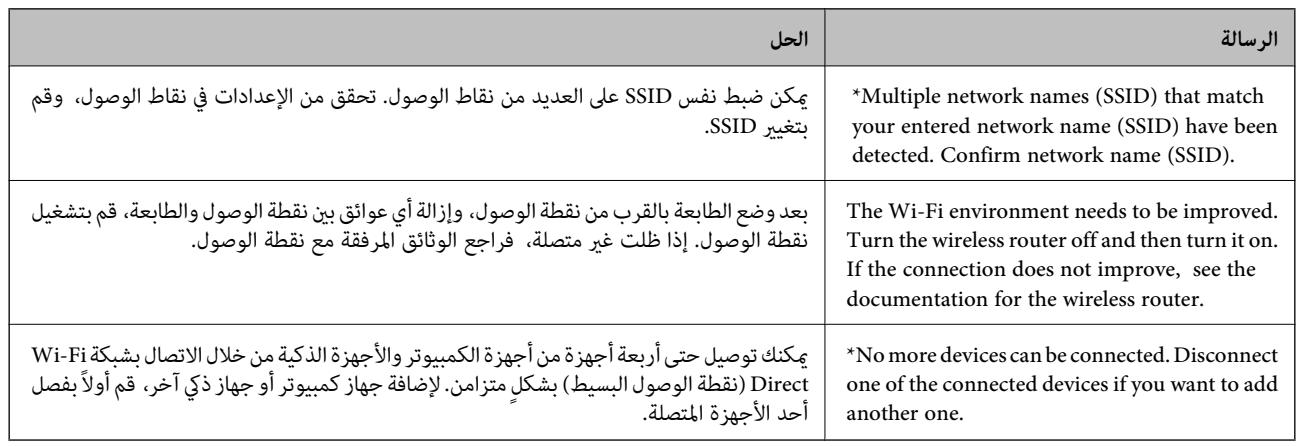

## **طباعة ورقة حالة الشبكة**

ميكنك التحقق من المعلومات المفصلة حول الشبكة عن طريق طباعتها.

- .1 قم بتحميل الورق.
- .2 اضغط على **الإعدادات** على الشاشة الرئيسية.
- .3 اضغط على **إعدادات عامة** >**إعدادات الشبكة**> **حالة الشبكة**.
	- .4 اضغط على **ورقة حالة الطباعة**.
	- .5 تحقق من الرسالة، ثم اضغط على **ابدأ الطباعة**. طباعة ورقة حالة الشبكة.
		- .6 اضغط على **إغلاق**.

تغلق الشاشة تلقائيًا بعد فترة زمنية محددة إذاملتقم بالضغط على **إغلاق**.

## **المشكلات الخاصة باستخدام برنامج الشبكة**

## **يتعذر الوصول إلى تطبيق Config Web**

### **هل تم تكوين عنوان IP الخاص بالطابعة بشكلٍ صحيح؟**

قم بتكوين عنوان IP باستخدام تطبيق EpsonNet Config أو لوحة تحكم الطابعة. عكنك التأكد من معلومات الإعداد الحالية باستخدام ورقة<br>حالة الشبكة أو من لوحة تحكم الطابعة.

### **هل مستعرضك يدعم تشفريات مجموعة بيانات Strength Encryption الخاصة بـ TLS/SSL؟**

تشفيرات مجموعة بيانات Encryption Strength الخاصة بـ SSL/TLS على النحو التالي. لا عكن الوصول إلى تطبيق Web Config إلا من خلال<br>مستعرض يدعم تشفيرات مجموعة البيانات التالية. تحقق من دعم التشفير في المستعرض لديك.

- AES256/AES128/3DES :بت 80❏
- AES256/AES128/3DES :بت 112❏
	- AES256/AES128 :بت 128❏
		- $\overline{\triangle}$  192 بت: 256×AES
		- $\overline{\Delta}$  155256 بت: 256 $\overline{\Delta}$

### **تظهر رسالة "منتهي الصلاحية" عند الوصول إلى تطبيق Config Web باستخدام اتصال SSL) https(.**

إذا كانت الشهادة منتهية الصلاحية، فاحصل على الشهادة مرةً أخرى. إذا كانت الرسالة تظهر قبل تاريخ انتهاء صلاحية الشهادة، فتأكد من تكوين<br>تاريخ الطابعة بشكل صحيح.

### **تظهر الرسالة "اسم شهادة الأمان غري متطابق···" عند الوصول إلى تطبيق Config Web باستخدام اتصال SSL) http(.**

لا يتطابق عنوان IP الخاص بالطابعة المدخل لإعداد **Common Name** من أجل إنشاء شهادة موقعة ذاتيًا أو طلب CSR مع العنوان المدخل في<br>المستعرض. احصل على شهادة وقم باستيرادها مرةً أخرى أو قم بتغيير اسم الطابعة.

### **يتم الوصول إلى الطابعة من خلال خادم وكيل.**

إذا كنت تستخدم خادمًا وكيلاً مع الطابعة، فلا بد أن تقوم بتكوين إعدادات الوكيل في المستعرض لديك.

### :Windows❏

حدد **لوحة التحكم** > **الشبكة والإنترنت > خيارات الإنترنت > الاتصالات > إعدادات > LANخا<b>دم وكيل**، ثم قم بتكوين عدم استخدام خادم<br>وكيل للعناوين المحلية.

### :Mac OS❏

**والنطاقات**. حدد **تفضيلات النظام**>**الشبكة**>**الخيارات المتقدمة**>**الوكلاء**، ثم قم بتسجيل العنوان المحلي لإعداد **إعدادات تجاوز الوكيل للمضيفني**

مثال:

.192.168.1\*: العنوان المحلي .192.168.1XXX، قناع الشبكة الفرعية 255.255.255.0 .192.168\*.\*: العنوان المحلي .192.168XXX.XXX، قناع الشبكة الفرعية 255.255.0.0

#### **معلومات ذات صلة**

- | "الوصول إلى تطبيق [Config Web "في](#page-36-0) الصفحة 37
	- "تعيين عنوان [IP](#page-16-0)["](#page-16-0) في [الصفحة](#page-16-0) 17
- $\rm EpsonNet$   $\rm Config102$  "تعيين عنوان [IP](#page-101-0) [باستخدام](#page-101-0) " في الصفحة

## **لا يتم عرض اسم الطراز و/أو عنوان IP على تطبيق Config EpsonNet**

**هل قمت بتحديد حظر أو إلغاء أو إيقاف التشغيل عند عرض شاشة أمان Windows أو شاشة جدار حامية؟**

إذا قمت بتحديد **حظر**، أو **إلغاء**، أو **إيقاف تشغيل**، فلن يتم عرض عنوان IP واسم الطراز على تطبيق EpsonNet Config أو تطبيق EpsonNet<br>Setup.

لتصحيح هذا الأمر، قم بتسجيل تطبيق EpsonNet Config عثابة استثناء باستخدام جدار حماية Windows وبرنامج أمان تجاري. إذا كنت<br>تستخدم برنامجًا مضادًا للفيروسات أو برنامج أمان، فأغلقه ثم حاول استخدام تطبيق EpsonNet Config.

**هل إعداد انقضاء مهلة خطأ الاتصال قصري للغاية؟**

قم بتشغيل تطبيق EpsonNet Configوحدد **أدوات > خيارات > المهلة**ثم قم بزيادة طول الوقت لإعداد **خطأ في الاتصال**. لاحظ أن القيام بهذا<br>عكن أن يؤدي إلى تشغيل تطبيق EpsonNet Config ببطءٍ أكبر.

**معلومات ذات صلة**

- | "تشغيل تطبيق [Config EpsonNet](#page-100-0) ["](#page-100-0) في [الصفحة](#page-100-0) 101Windows
	- | "تشغيل تطبيق [Config EpsonNet](#page-101-0) ["](#page-101-0) في [الصفحة](#page-101-0) 102OS Mac

# **ملحق**

# **تقديم برنامج الشبكة**

يوضح ما يلي البرنامج الذي يكوّن الأجهزة ويديرها.

## **Epson Device Admin**

<span id="page-100-0"></span>Epson Device Admin تطبيق يتيح لك تثبيت الأجهزة على الشبكة، ومن ثم تهيئة الأجهزة وإدارتها. ميكنك الحصول على معلومات تفصيلية عن الجهاز مثل الحالة والعناصر المستهلكة، وإرسال إعلامات التنبيهات، وإنشاء تقارير لاستخدام الجهاز. ميكنك أيضًا إنشاء قالب يحتوي على عناصر الإعداد وتطبيقها على الأجهزة الأخرى كإعدادات مشاركة. عكنك تنزيل Epson Device Admin من موقع الويب الخاص بدعم Epson. لمزيدٍ من<br>المعلومات، انظر الوثائق أو التعليمات الخاصة بتطبيق Epson Device Admin.

### **(فقط Windows) Epson Device Admin تشغيل**

.**Epson Device Admin** < **Epson Device Admin** < **EPSON** < **البرامج كل** حدد

*إذا ظهر تنبيه جدار الحامية، فاسمح بالوصول إلى تطبيق Admin Device Epson. ملاحظة:*

## **EpsonNet Config**

يتيح تطبيق EpsonNet Config للمسؤول تكوين إعدادات شبكة الطابعة، مثل تعيين عنوان IP وتغيير وضع الاتصال. يتم دعم ميزة الإعداد<br>الدفعي على نظام التشغيل Windows. لمزيد من المعلومات، انظر الوثائق أو التعليمات الخاصة بتطبيق Eps

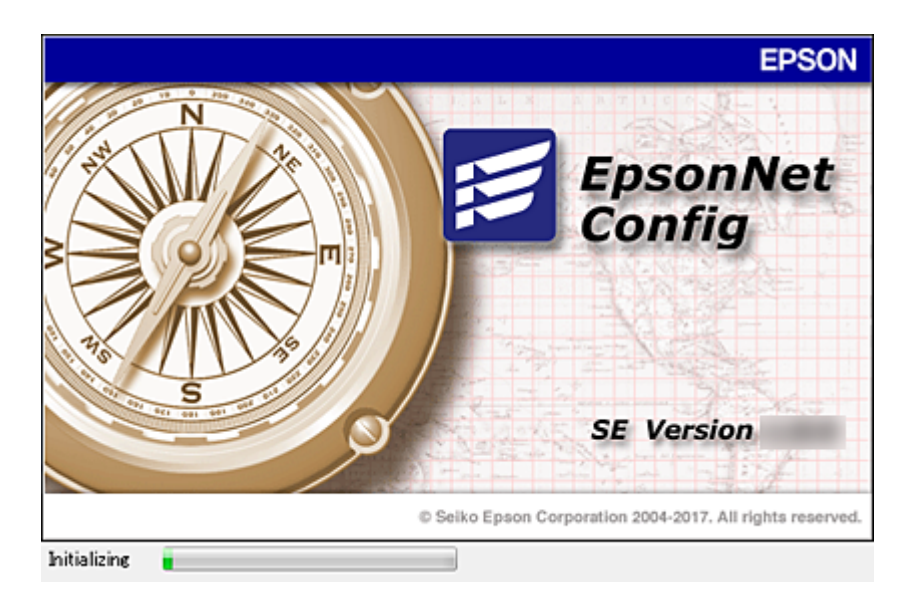

### **تشغيل تطبيق Config WindowsEpsonNet —**

.**EpsonNet Config**< **EpsonNet Config SE** < **EpsonNet**< **البرامج كل** حدد

**ملحق**

*إذا ظهر تنبيه جدار الحامية، فاسمح بالوصول إلى تطبيق Config EpsonNet. ملاحظة:*

### **— Mac OSEpsonNet Config تطبيق تشغيل**

<span id="page-101-0"></span>.**EpsonNet Config**< **EpsonNet Config SE** < **EpsonNet** < **Epson Software**< **التطبيقات** >**إلى الانتقال** حدد

### **(فقط) WindowsEpsonNet Print**

Print EpsonNet هو برنامج للنسخ على شبكة IP/TCP. توجد ميزات وقيود موضحة أدناه.

❏يتم عرض حالة الطابعة على شاشة المخزن المؤقت.

❏إذا قام بروتوكول DHCP بتغيري عنوان IP للطابعة، فإن الطابعة تظل مكتشفة.

عكنك استخدام طابعة موجودة على قسم مختلفة من الشبكة. $\Box$ 

❏ميكنك أيضًا الطباعة باستخدام أحد البروتوكولات المتنوعة.

عنوان IPv6 غير مدعوم.  $\Box$ 

### **EpsonNet SetupManager**

EpsonNet SetupManager هو برنامج خاص بإنشاء حزمة للتثبيت البسيط للطابعة، مثل تثبيت برنامج تشغيل الطابعة، وتثبيت EPSON<br>Status Monitor وإنشاء منفذ للطابعة. يتيح هذا البرنامج للمسؤول إنشاء حزم برمجية متميزة وتوزيعها بين المجم

لمزيد من المعلومات، تفضل بزيارة موقع الويب الإقليمي لشركة Epson.

## **تعيني عنوان IP باستخدام Config EpsonNet**

عكنك تعيين عنوان IP للطابعة باستخدام EpsonNet Config. يسمح لك EpsonNet Config بتعيين عنوان IP للطابعة التي لم يتم تعيين أي<br>عنوان لها بعد الاتصال باستخدام كابل إيثرنت. عند الاتصال بشبكة Wi-Fi، قم بالاتصال بالإيثرنت مرة،

## **تعيني عنوان IP باستخدام الإعدادات الدفعية**

### **إنشاء ملف للإعدادات الدفعية**

باستخدام عنوان MAC واسم الطراز باعتبارهام مفاتيح، ميكنك إنشاء ملف SYLK جديد لتعيني عنوان IP. عند توصيل الطابعة بشبكة Fi-Wi، قم بتعيني عنوان IP عن طريق اتباع الإجراءات، ثم غريّ الاتصال بشبكة Fi-Wi.

- .1 افتح تطبيق جداول البيانات (مثل Excel Microsoft (أو محرر نص.
- 2. أدخل "Info\_MACAddress"، و"Info\_ModelName", ، و"ICPIP\_IPAddress" في الصف الأول باعتبارها أسماء عنصر الإعداد. أدخل عناصر الإعداد للسلاسل النصية التالية. للتفريق بين الأحرف الكبيرة/الأحرف الصغيرة والأحرف مزدوجة البايت/ذات البايت الواحد،<br>إذا كان هناك حرف واحد مختلفًا، فلن يتم التعرف على العنصر.

أدخل اسم عنصر الإعداد كما هو موضح أدناه، وإلا فلا مكن أن يتعرف EpsonNet Config على عناصر الإعداد.

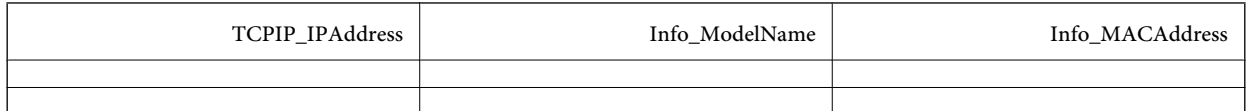

.3 أدخل عنوان MAC، واسم الطراز، وعنوان IP لكل واجهة شبكة.

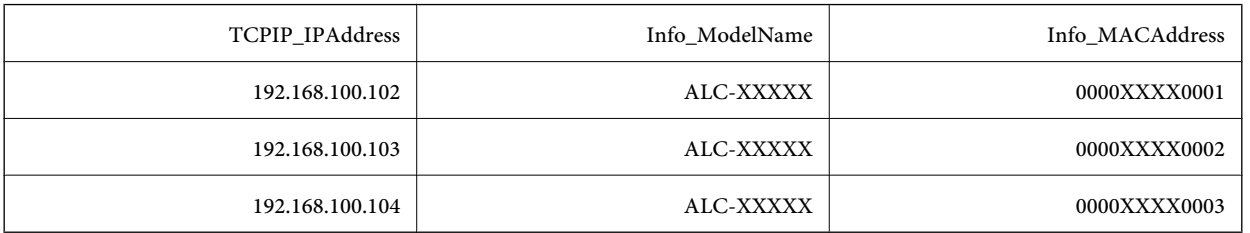

4. أدخل اسماً ثم قم بحفظ ملف بصيغة SYLK (\*.slk).

### **ضبط الإعدادات الدفعية باستخدام ملف التكوين**

عنيّ عناوين IP في ملف التكوين (ملف SYLK (في وقت واحد. عليك إنشاء ملف التكوين قبل بدء التعيني. عند توصيل الطابعة بشبكة Fi-Wi، قم بتعيني عنوان IP عن طريق اتباع الإجراءات، ثم غريّ الاتصال بشبكة Fi-Wi.

- .1 قم بتوصيل جميع الأجهزة بالشبكة باستخدام كابل إيرثنت.
	- .2 قم بتشغيل الطابعة.
- .3 ابدأ تشغيل Config EpsonNet. يتم عرض قامئة بالطابعات الموجودة على الشبكة. قد يستغرق الأمر فترة من الوقت قبل عرضها.
	- .4 انقر فوق **أدوات** >**إعدادات الدفعة**.
		- .5 انقر فوق **فتح**.
- 6. على شاشة تحديد الملف، حدد ملف SYLK (\*.slk) الذي يحتوي على الإعدادات، ثم انقر فوق **فتح**.

7. حدد الأجهزة التي ترغب في إجراء الإعدادات الدفعية لها مع تعيين العمود ا**لحالة** على **غير معين.** وتعيين **حالة العملية** على **نجح**<br>التعيين.

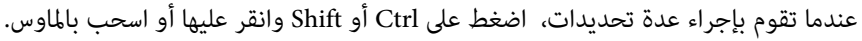

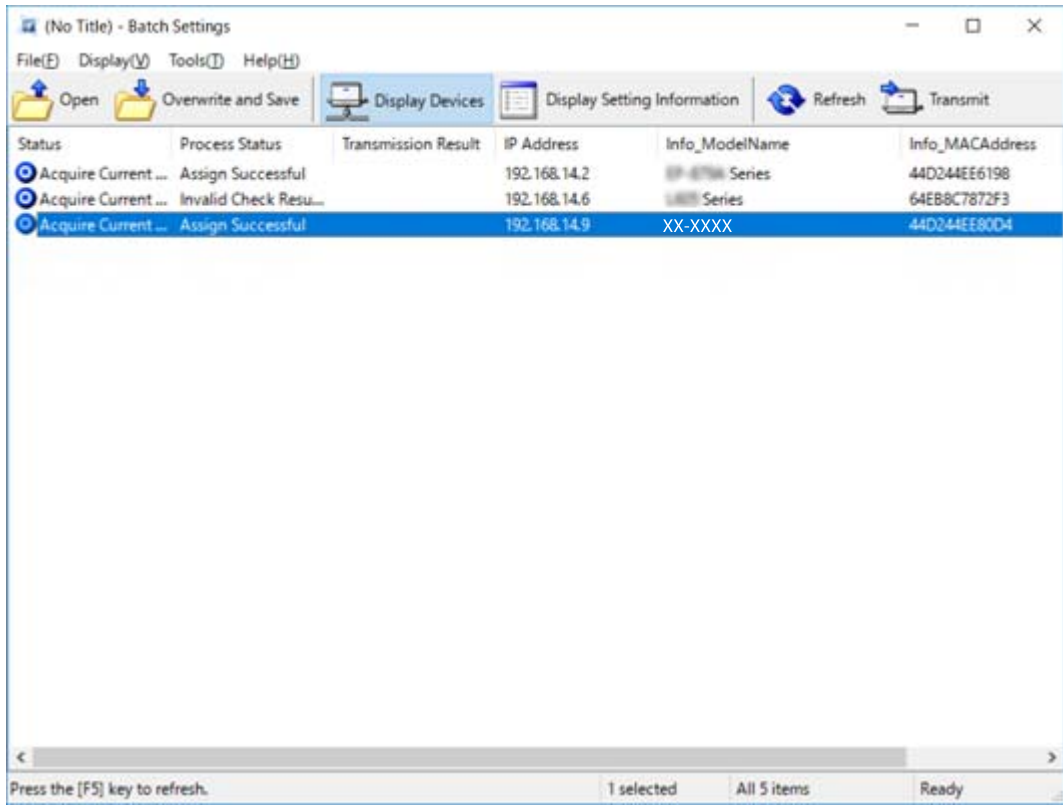

- .8 انقر فوق **إرسال**.
- .9 عند عرض شاشة إدخال كلمة المرور، أدخل كلمة المرور، ثم انقر فوق **موافق**.

إرسال الإعدادات.

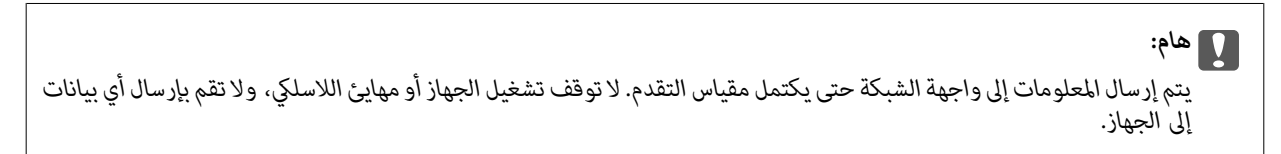

.10 على شاشة **إعدادات الإرسال** انقر فوق **موافق**.

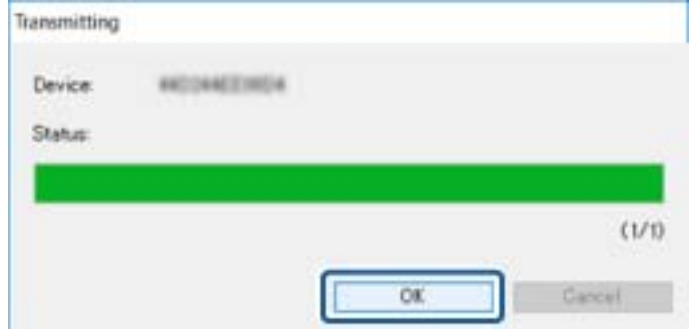

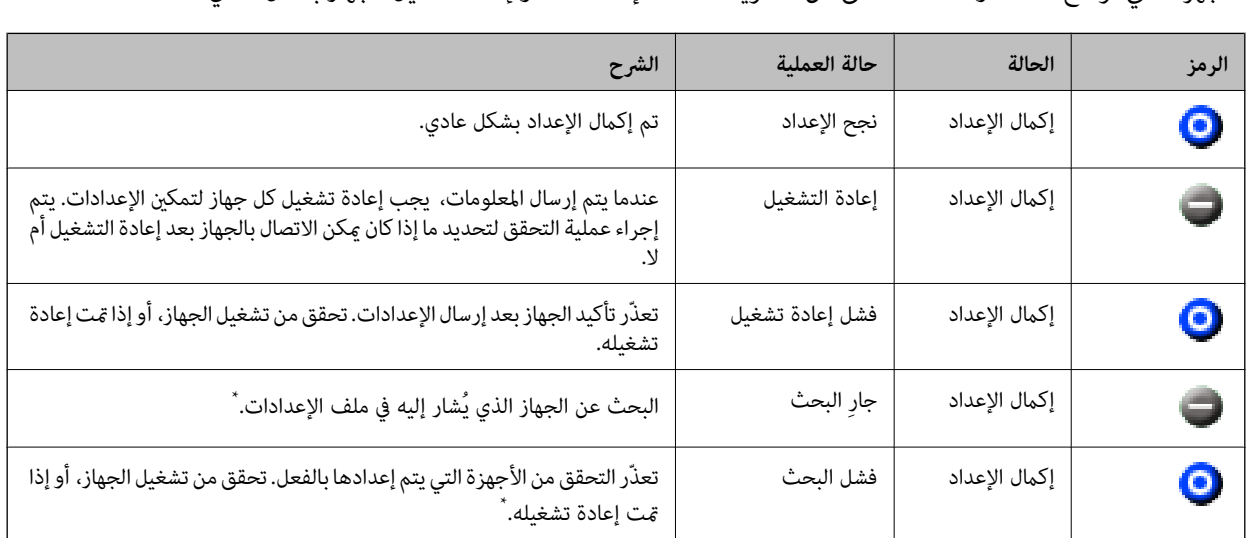

- .11 تحقق من حالة الجهاز الذي تقوم بتعيينه.
- 

للأحهزة التي توضح  $\blacktriangleright$  أو  $\blacktriangleright$  ، تحقق من محتويات ملف الإعدادات، أو إعادة تشغيل الجهاز بشكل عادي.

\* عندما يتم عرض معلومات الإعداد فقط.

#### **معلومات ذات صلة**

- | "تشغيل تطبيق [Config EpsonNet](#page-100-0) ["](#page-100-0) في [الصفحة](#page-100-0) 101Windows
	- | "تشغيل تطبيق [Config EpsonNet](#page-101-0) ["](#page-101-0) في [الصفحة](#page-101-0) 102OS Mac

## **تعيني عنوان IP لكل جهاز**

عنيّ عنوان IP للطابعة باستخدام Config EpsonNet.

- .1 قم بتشغيل الطابعة.
- .2 قم بتوصيل الطابعة بالشبكة باستخدام كابل إيرثنت.
- .3 ابدأ تشغيل Config EpsonNet. يتم عرض قامئة بالطابعات الموجودة على الشبكة. قد يستغرق الأمر فترة من الوقت قبل عرضها.
	- .4 انقر نقرًا مزدوجًا فوق الطابعة التي تريد التعيني لها.

*إذا قمت بتوصيل عدة طابعات من الطراز نفسه، ميكنك تحديد الطابعة باستخدام عنوان MAC. ملاحظة:*

.5 حدد **الشبكة**> **IP/TCP**< **أساسي**.

.6 أدخل العناوين لـ **عنوان IP**، و**قناع الشبكة الفرعية**، و**البوابة الافتراضية**.

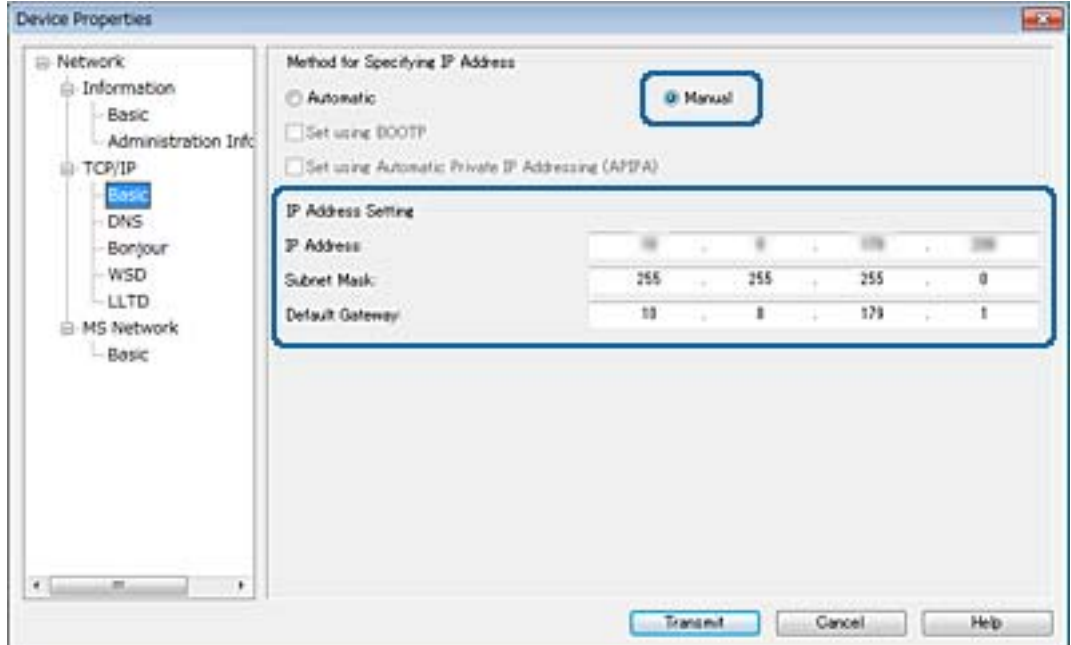

*أدخل عنوانًا ثابتًا عند توصيل الطابعة بشبكة آمنة. ملاحظة:*

.7 انقر فوق **إرسال**.

تظهر شاشة تأكيد إرسال المعلومات.

.8 انقر فوق **موافق**.

تظهر شاشة استكمال الإرسال.

### *ملاحظة:*

يتم إرسال المعلومات إلى الجهاز، ثم تظهر رسالة "تم استكمال التكوين بنجاح". لا توقف تشغيل الجهاز، ولا تقم بإرسال أي بيانات إلى<br>الخدمة.

.9 انقر فوق **موافق**.

#### **معلومات ذات صلة**

- | "تشغيل تطبيق [Config EpsonNet](#page-100-0) ["](#page-100-0) في [الصفحة](#page-100-0) 101Windows
	- | "تشغيل تطبيق [Config EpsonNet](#page-101-0) ["](#page-101-0) في [الصفحة](#page-101-0) 102OS Mac

## **ضبط إعدادات Fi-Wi من لوحة التحكم (WPS(**

ميكنك الاتصال بشبكة Fi-Wi من لوحة التحكم بالطابعة باستخدام وظيفة WPS.

#### **معلومات ذات صلة**

- | "ضبط [إعدادات](#page-106-0) [Fi-Wi](#page-106-0) عن طريق إعداد زر [الضغط](#page-106-0) ([WPS](#page-106-0) "(في [الصفحة](#page-106-0) 107
- | "ضبط [إعدادات](#page-107-0) [Fi-Wi](#page-107-0) عن [طريق](#page-107-0) إعداد رم[زPIN](#page-107-0) [التعريف](#page-107-0) الشخصي [\(WPS](#page-107-0) "[\(](#page-107-0)في [الصفحة](#page-107-0) 108

**ملحق**

## **ضبط إعدادات Fi-Wi عن طريق إعداد زر الضغط (WPS(**

<span id="page-106-0"></span>ميكنك إعداد شبكة Fi-Wi تلقائيًا بالضغط على الزٍر في نقطة الوصول. إذا تم الامتثال للشروط التالية، فيمكنك الإعداد باستخدام هذه الطريقة.

توافق نقطة الوصول مع إعداد Wi-Fi المحمى (WPS).

تم إنشاء الاتصال بشبكة Wi-Fi الحالية بالضغط على الزر في نقطة الوصول.  $\Box$ 

*إذاملتتمكن من إيجاد الزٍر أو قمت بالإعداد باستخدام البرنامج، فانظر الوثائق المرفقة مع نقطة الوصول. ملاحظة:*

- .<br>1. اضغط على على على الشاشة الرئيسية.
	- .2 اضغط على **راوتر**.
	- .3 اضغط على **بدء الإعداد**.
	- .4 اضغط على **إعدادFi-Wi**.

إذا قمت بضبط إعدادات الإيرثنت، فتحقق من الرسالة ثم اضغط على **نعم**.

- .5 اضغط على **إعداد زر الأمر (WPS(**.
- 6. اضغط باستمرار على زِر [WPS] في نقطة الوصول حتى وميض ضوء الحماية.

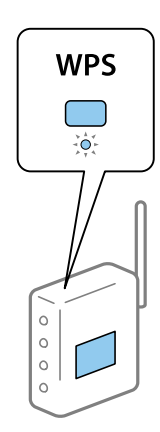

إذا كنت لا تعرف مكان الزر [WPS]، أو إذا لم يكن هناك أي أزرار في نقطة الوصول، فراجع الوثائق المرفقة مع نقطة الوصول لمعرفة<br>التفاصيل.

- .7 اضغط على **بدء الإعداد**.
	- .8 اضغط على **إغلاق**.

تغلق الشاشة تلقائيًا بعد فترة زمنية محددة إذاملتقم بالضغط على **إغلاق**.

*ملاحظة:*

في حالة فشل الاتصال، قم بإعادة تشغيل نقطة الوصول ونقلها بالقرب من الطابعة، وحاول مرة أخرى. إذا كان الاتصال لا يعمل، فقم بطباعة تقرير<br>الاتصال بالشبكة وتحقق من الحل.

.9 اضغط على **إغلاق** على شاشة إعدادات اتصال الشبكة.

**ملحق**

## **ضبط إعدادات Fi-Wi عن طريق إعداد رمزPIN التعريف الشخصي (WPS(**

<span id="page-107-0"></span>عكنك الاتصال تلقائيًا بنقطة الوصول باستخدام رمز التعريف الشخصي. عكنك استخدام هذه الطريقة لتحديد ما إذا كانت نقطة الوصول قادرة على<br>إعداد Wi-Fi المحمي (WPS). استخدم جهاز الحاسوب لإدخال رمز المعرّف الشخصي في نقطة الوصول.

- .<br>1. اضغط على على السلامة الرئيسية.
	- .2 اضغط على **راوتر**.
	- .3 اضغط على **بدء الإعداد**.
	- .4 اضغط على **إعدادFi-Wi**.

إذا قمت بضبط إعدادات الإيرثنت، فتحقق من الرسالة ثم اضغط على **نعم**.

- .5 اضغط على **أخرى** >**إعداد رمز PIN) WPS(**
- 6. استخدم جهاز الحاسوب لإدخال رمز التعريف الشخصي (عدد مكوّن من ڠانية أرقام) معروض على لوحة التحكم بالطابعة في نقطة الوصول<br>خلال دقىقتن.

*انظر الوثائق المرفقة مع نقطة الوصول للحصول على تفاصيل حول إدخال رمز التعريف الشخصي. ملاحظة:*

- .7 اضغط على **بدء الإعداد**.
	- .8 اضغط على **إغلاق**.

تغلق الشاشة تلقائيًا بعد فترة زمنية محددة إذاملتقم بالضغط على **إغلاق**.

*ملاحظة:* في حالة فشل الاتصال، قم بإعادة تشغيل نقطة الوصول ونقلها بالقرب من الطابعة، وحاول مرة أخرى. إذا كان الاتصال لا يعمل، فقم بطباعة تقرير<br>الاتصال وحدد الحل.

.9 اضغط على **إغلاق** على شاشة إعدادات اتصال الشبكة.

## **تغيري طريقة الاتصال**

قم بتغيير طريقة الاتصال. اضبط هذا الإعداد على حالة تفعيل الشبكة. إذا كان إعداد تعيني عنوان IP يدويًا، فتأكد مع مسؤول الشبكة ما إذا كان استخدام عنوان IP نفسه على الشبكة الجديدة ممكنًا أملا. *عند تفعيل اتصال Fi-Wi، يتم تعطيل اتصال الإيرثنت. ملاحظة:*

**معلومات ذات صلة**

- | "تغيري [الاتصال](#page-108-0) من الاتصال بشبكة إيرثنت إلى الاتصال بشبكة [Fi-Wi](#page-108-0) "في [الصفحة](#page-108-0) 109
	- | "تغيري [الاتصال](#page-108-0) من الاتصال بشبكة [Fi-Wi](#page-108-0) إلى اتصال [الإيرثنت" في](#page-108-0) الصفحة 109
# **تغيري الاتصال من الاتصال بشبكة إيرثنت إلى الاتصال بشبكة Fi-Wi**

### **التغيري إلى الاتصال بشبكة Fi-Wi من لوحة التحكم**

قم بتغيير اتصال الإيثرنت إلى الاتصال بشبكة Wi-Fi من لوحة تحكم الطابعة. تُعد طريقة الاتصال المتغيرة متماثلة مع إعدادات الاتصال بشبكة<br>Wi-Fi في الأساس. اطلع على الموضوع الوارد في هذا الدليل حول إعدادات الاتصال بشبكة Wi-Fi من

**معلومات ذات صلة**

| "ضبط [إعدادات](#page-22-0) [Fi-Wi](#page-22-0) يدويًا من خلال لوحة [التحكم" في](#page-22-0) الصفحة 23

### **التغيري إلى الاتصال بشبكة Fi-Wi باستخدام تهيئة الويب**

قم بتغيير اتصال الإيثرنت إلى الاتصال بشبكة Wi-Fi باستخدام Web Config.

- .1 ادخل إلى Config Web وحدد علامة التبويب **Network** < **Fi-Wi**. عند عدم تعين كلمة مرور المسؤول، فسجّل الدخول كمسؤول عن طريق إدخال اسم المستخدم وكلمة المرور.
	- .2 انقر فوق **Setup**.
	- .3 حدد SSID لنقطة الوصول وأدخل كلمة المرور. إذامل يتم عرض SSID الذي ترغب في الاتصال به، فحدد **SSID Enter**، ثم أدخل SSID.
		- .4 انقر فوق **Next**.
		- .5 تأكد من الرسالة المعروضة وانقر فوق **OK**.
			- .6 افصل كابل الإيرثنت من الطابعة.

#### *ملاحظة:*

عكنك أيضًا تغيير طريقة الاتصال باستخدام EpsonNet Config أو Epson Device Admin . للحصول على مزيد من التفاصيل، راجع الدليل أو التعليمات<br>الخاصة بكل برنامج.

- **معلومات ذات صلة**
- | "الوصول إلى تطبيق [Config Web "في](#page-36-0) الصفحة 37
	- | ["Config EpsonNet](#page-100-0) ["](#page-100-0)في [الصفحة](#page-100-0) 101
	- 101 الصفحة [في" Epson Device Admin"](#page-100-0) |

# **تغيري الاتصال من الاتصال بشبكة Fi-Wi إلى اتصال الإيرثنت**

### **تغيري اتصال الشبكة إلى إيرثنت باستخدام لوحة التحكم**

اتبع الخطوات الموضحة أدناه لتغيير اتصال الشبكة إلى إيثرنت من Wi-Fi باستخدام لوحة التحكم.

- .1 اضغط على **الإعدادات** على الشاشة الرئيسية.
- .2 اضغط على **إعدادات عامة** >**إعدادات الشبكة**>**إعداد شبكة LAN السلكية**.

**ملحق**

- .3 تحقق من الرسالة، ثم اضغط على **بدء الإعداد**.
- .4 تحقق من الرسالة، ثم اضغط على **موافق**. تغلق الشاشة تلقائيًا بعد فترة زمنية محددة إذاملتقم بالضغط على **موافق**.
	- .5 وصل الطابعة بجهاز توجيه باستخدام كابل الإيرثنت.

#### **معلومات ذات صلة**

| "الاتصال بشبكة [الإيرثنت" في](#page-21-0) الصفحة 22

## **التغيري إلى الاتصال بشبكة إيرثنت باستخدام تهيئة الويب**

قم بتغيير اتصال Wi-Fi إلى اتصال الإيثرنت باستخدام Web Config.

- .1 ادخل إلى Config Web وحدد علامة التبويب **Network** < **Fi-Wi**. عند عدم تعيني كلمة مرور المسؤول، فسجّل الدخول كمسؤول عن طريق إدخال اسم المستخدم وكلمة المرور.
	- .**Disable Wi-Fi** فوق انقر .2
	- .3 تحقق من الرسالة، ثم حدد **موافق**.
	- .4 وصّل الطابعة وموزع الشبكة (جهاز التبديل 2L (بكابل إيرثنت.

#### *ملاحظة:*

عكنك أيضًا تغيير طريقة الاتصال باستخدام EpsonNet Config أو Epson Device Admin. للحصول على مزيد من التفاصيل، راجع الدليل أو التعليمات<br>الخاصة بكل بر نامج.

#### **معلومات ذات صلة**

- | "الوصول إلى تطبيق [Config Web "في](#page-36-0) الصفحة 37
	- | ["Config EpsonNet](#page-100-0) ["](#page-100-0)في [الصفحة](#page-100-0) 101
	- 101 الصفحة [في" Epson Device Admin"](#page-100-0) |

# **استخدام منفذ للطابعة**

تستخدم الطابعة المنفذ التالي. يجب أن يسمح مسؤول الشبكة بتوفري هذه المنافذ حسب الضرورة.

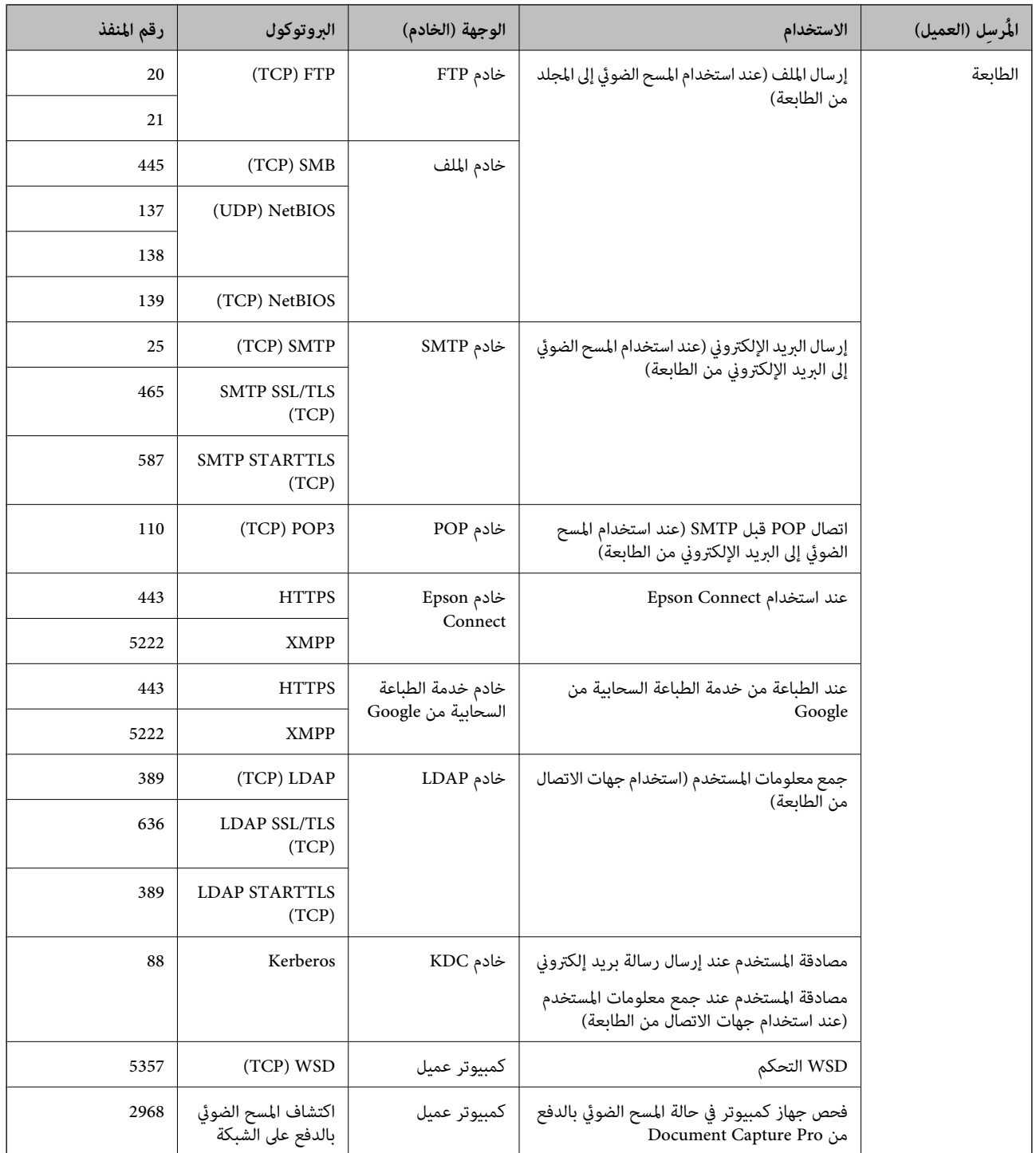

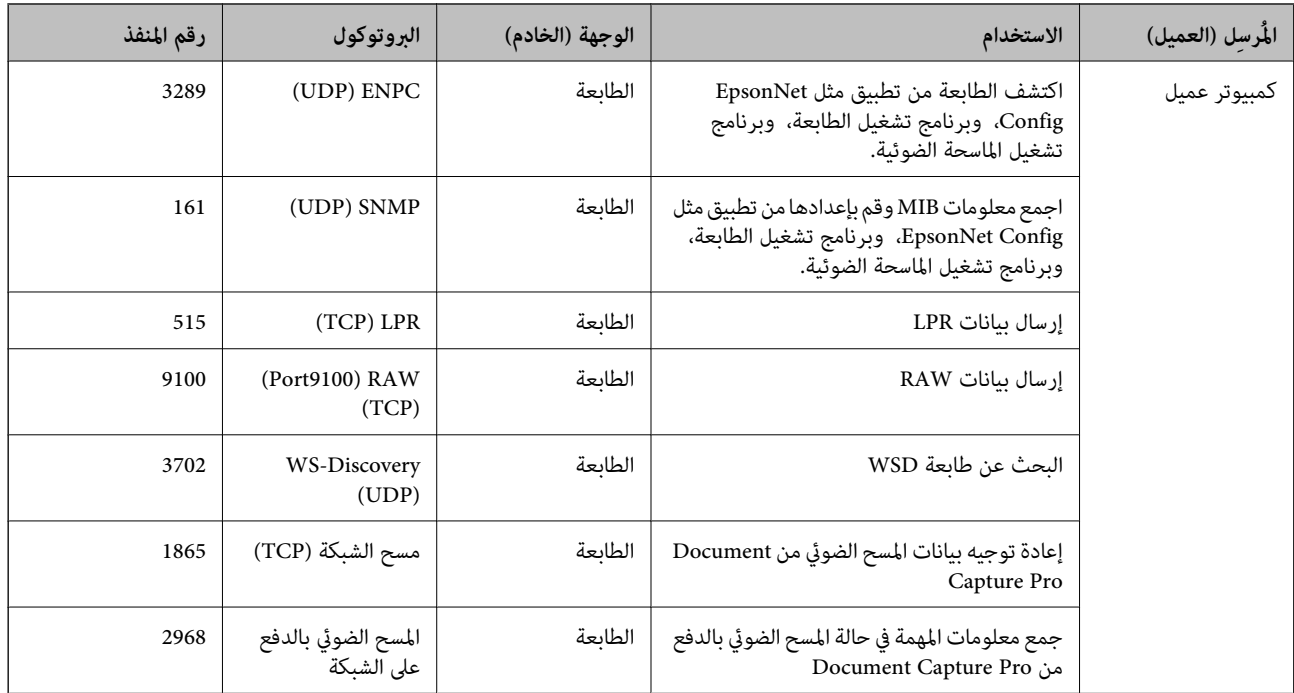

# **إعدادات الأمان المتقدمة لـ Enterprise**

في هذا الفصل، نقوم بتوضيح ميزات الأمان المتقدمة.

# **إعدادات الأمان ومنع وقوع المخاطر**

عند توصيل جهاز بشبكة، عكنك الوصول إليه من مكان بعيد. وبالإضافة إلى ذلك، عكن أن يشارك العديد من الأشخاص الجهاز، الأمر الذي يُعد مفيدًا في تحسين الكفاءة التُشغيلية والموافقة. ومع ذلك، فإن المخاطر مثل الوصول غير القانوني، والاستخدام غَير القانوني، والتلاعب بالبيانات<br>تتزايد. إذا كنت تستخدم الجهاز في بيئة عكن فيها الوصول إلى الإنترنت، يكون معدل ال

بالنسبة للأجهزة التي لم تحصل على الحماية من الخارج، فسيكون من الممكن قراءة جهات الاتصال وسجلات مهمة الطباعة المخزنة في الطابعة من الإنترنت.

لتجنب التعرض لهذه المخاطر، فإن طابعات Epson تحتوي على مجموعة متنوعة من تقنيات الأمان.

عنيّ الجهاز حسب الضرورة وفقًا للحالات البيئية التي تم إنشاؤها باستخدام معلومات البيئة الخاصة بالعميل.

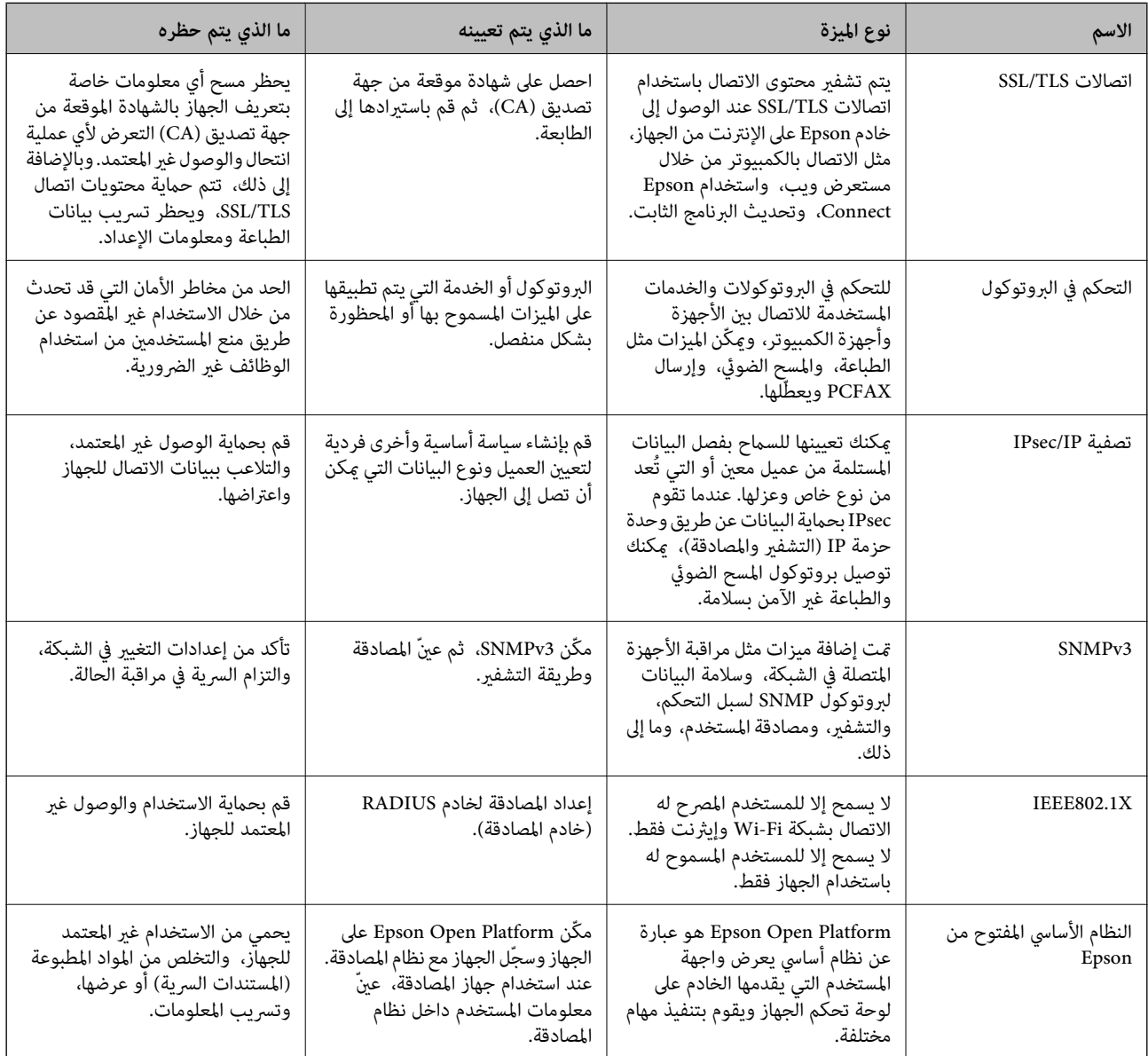

#### **معلومات ذات صلة**

- | ["اتصال](#page-114-0) [TLS/SSL](#page-114-0) [بالطابعة" في](#page-114-0) الصفحة 115
- | "التحكم باستخدام [البروتوكولات" في](#page-122-0) الصفحة 123
- | "الاتصال المشفر [باستخدام](#page-126-0) تصفية [IP/IPsec](#page-126-0) "في [الصفحة](#page-126-0) 127
	- | "استخدام [بروتوكول](#page-138-0) [3SNMPv](#page-138-0) "في [الصفحة](#page-138-0) 139

- | ["توصيل](#page-140-0) الطابعة بشبكة [X802.1IEEE](#page-140-0) ["](#page-140-0)في [الصفحة](#page-140-0) 141
- | "باستخدام [Platform Open Epson "في](#page-144-0) الصفحة 145

# **إعدادات ميزة الأمان**

<span id="page-114-0"></span>عند إعداد تصفية IPsec/IP أو IEEE802.1X، يوصى بالوصول إلى Web Config باستخدام SSL/TLS لتوصيل معلومات الإعدادات للحد من<br>مخاطر الأمان مثل التلاعب أو الاعتراضات.

عكنك أيضًا استخدام Web Config عن طريق توصيل الطابعة مباشرة بالكمبيوتر باستخدام كابل إيثرنت، ثم إدخال عنوان IP في مستعرض<br>الويب. عكن توصيل الطابعة في بيئة آمنة بعد إكمال إعدادات الأمان.

# **اتصال TLS/SSL بالطابعة**

عندما يتم تعيين شهادة الخادم باستخدام اتصال SSL/TLS (طبقة مأخذ توصيل آمنة/بروتوكول أمان طبقة النقل) بالطابعة، عكنك تشفير مسار<br>الاتصال بين أجهزة الكمبيوتر. قم بتطبيق ذلك إذا كنت ترغب في منع الوصول عن بُعد والوصول غير المعت

### **حول المصادقة الرقمية**

❏شهادة موقعة بواسطة مرجع مصدق (CA(

يجب الحصول على شهادة موقعة من مرجع مصدق (CA) من مرجع مصدق. يمكنك التأكد من تأمين الاتصالات باستخدام شهادة موقعة من<br>مرجع مصدق. يمكنك استخدام شهادة موقعة من مرجع مصدق (CA) لكل ميزة خاصة بالأمان.

❏شهادة المرجع المصدق (CA(

تشير شهادة المرجع المصدق (CA) إلى وجود جهة خارجية تأكدت من هوية الخادم. يعد هذا الإجراء مقومًا أساسيًا في مُط الأمان "الثقة في<br>الويب". يجب الحصول على شهادة مرجع مصدق (CA) لمصادقة الخادم من المرجع المصدق الذي أصدر الشهادة.

❏شهادة موقعة ذاتيًا

الشهادة الموقعة ذاتيًا هي شهادة تصدرها الطابعة وتوقعها ذاتيًا. تكون هذه الشهادة غري موثوقة ويتعذر عليها تجنب الاحتيال. إذا كنت تستخدم هذه الشهادة لشهادة TLS/SSL، فقد يتم عرض تنبيه أمان على المستعرض. ميكنك استخدام هذه الشهادة فقط لاتصال /SSL .TLS

**معلومات ذات صلة**

- | "الحصول على شهادة موقعة من المرجع المصدق (CA (واستريادها" في الصفحة 115
	- | "حذف شهادة موقعة من المرجع [المصدق](#page-118-0) ([CA](#page-118-0) "[\(](#page-118-0)في [الصفحة](#page-118-0) 119
		- | ["تحديث](#page-119-0) شهادة موقعة ذاتيًا" في الصفحة 120

**الحصول على شهادة موقعة من المرجع المصدق (CA (واستريادها**

### **الحصول على شهادة موقعة من المرجع المصدق (CA(**

للحصول على شهادة موقعة من المرجع المصدق (CA)، قم بإنشاء CSR (طلب توقيع شهادة) وقدمه إلى المرجع المصدق. عكنك إنشاء طلب CSR<br>باستخدام تطبيق Web Config وجهاز كمبيوتر.

اتبع الخطوات الخاصة بإنشاء طلب CSR والحصول على شهادة موقعة من المرجع المصدق (CA) باستخدام تطبيق Web Config. عند إنشاء طلب<br>CSR باستخدام تطبيق Web Config، تكون الشهادة بتنسيق PEM/DER.

- **IPsec/IP Filtering**أو**Certificate**<**SSL/TLS**حدد ،بعدذلك .**Network Security**ثمحددعلامةالتبويب ,Web Configادخلإلى .1 .**Client Certificate**<**IEEE802.1X** أو **Client Certificate**<sup>&</sup>lt;
	- .2 انقر فوق خيار **Generate** الخاص بإعداد **CSR**. يتم فتح صفحة إنشاء طلب CSR.
		- .3 أدخل قيمة لكل عنصر.

*يتنوع طول المفتاح والاختصارات المتاحة وفقًا للمرجع المصدق. قم بإنشاء طلب وفقًا لقواعد كل مرجع مصدق. ملاحظة:*

- .4 انقر فوق **OK**. يتم عرض رسالة اكتمال الطلب.
- أو**Client Certificate**<**IPsec/IP Filtering**أو ،**Certificate**<**SSL/TLS**حدد ،بعدذلك .**Network Security**حددعلامةالتبويب .5 .**Client Certificate**<sup>&</sup>lt; **IEEE802.1X**
	- .6 انقر فوق أحد أزرار تنزيل **CSR** وفقًا للتنسيق المحدد بواسطة كل مرجع مصدق لتنزيل طلب CSR على الكمبيوتر.

# *هام:*c

*تجنب إنشاء CSR مرة أخرى. عند القيام بذلك، قدلا تتمكن من استرياد Certificate signed-CA التي تم إصدارها.*

- 7. أرسل CSR إلى المرجع المصدق، ثم احصل على CA-signed Certificate. اتبع القواعد الخاصة بكل مرجع مصدق حول طريقة الإرسال والنموذج.
- .8 احفظ Certificate signed-CA التي تم إصدارها إلى أحد أجهزة الكمبيوتر المتصلة بالطابعة. يكتمل الحصول على Certificate signed-CA عندما تحفظ إحدى الشهادات في إحدى الوجهات.

#### *عناصر إعداد طلب CSR*

<span id="page-116-0"></span>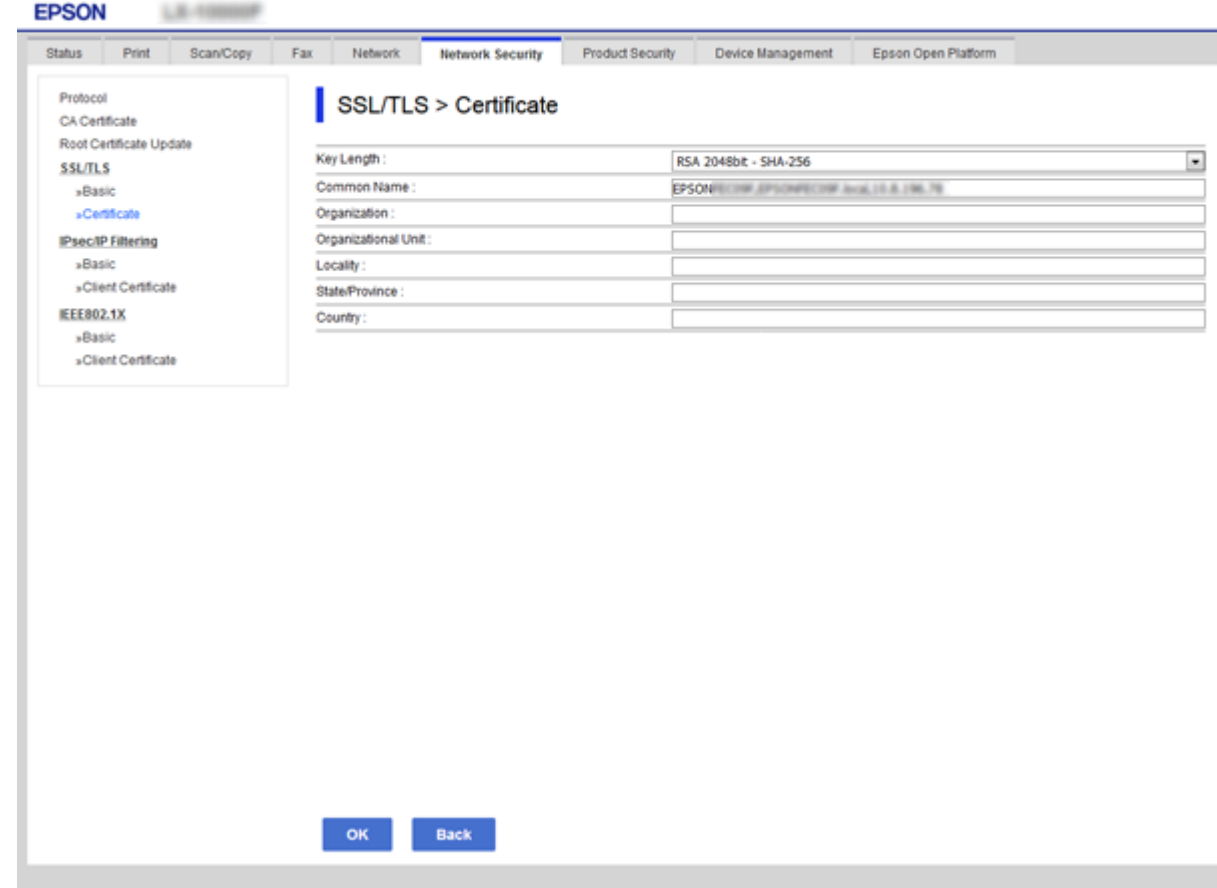

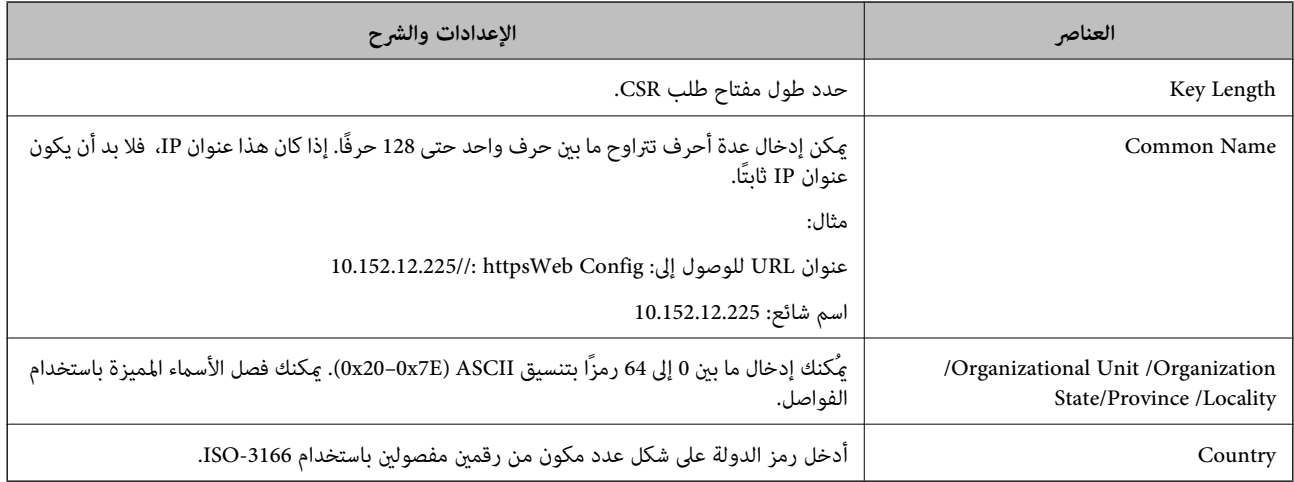

#### **معلومات ذات صلة**

#### | ["الحصول](#page-114-0) على شهادة موقعة من المرجع المصدق ([CA](#page-114-0) "[\(](#page-114-0)في [الصفحة](#page-114-0) 115

## **استرياد شهادة موقعة من المرجع المصدق (CA(**

# *هام:*c ❏ *تأكد من تعيني تاريخ الطابعة ووقتها بشكلٍ صحيح.*

<span id="page-117-0"></span>إذا كنت تحصل على شهادة باستخدام طلب CSR تم إنشاؤه من تطبيق Web Config، فسيمكنك استيراد الشهادة مرةً واحدة.  $\Box$ 

- **IPsec/IP Filtering**أو ،**Certificate**<**SSL/TLS**حدد ،بعدذلك .**Network Security**ثمحددعلامةالتبويبWeb Configادخلإلى .1 .**Client Certificate**<**IEEE802.1X** أو **Client Certificate**<sup>&</sup>lt;
	- .2 انقر فوق **Import**

يتم فتح صفحة استرياد شهادة.

.3 أدخل قيمة لكل عنصر.

بناءً على مكان إنشاء طلب CSR وتنسيق ملف الشهادة، ميكن أن تتنوع الإعدادات المطلوبة. أدخل قيامً للعناصر المطلوبة وفقًا لما يلي.

Web Config تم الحصول عليها من تطبيق Web Config تم الحصول عليها من تطبيق

❏**Key Private**: لاتقم بالتكوين لاحتواء الطابعة على مفتاح خاص.

❏**Password**: لاتقم بالتكوين.

- اختياري :**CA Certificate 2**/**CA Certificate 1**❏
- ❏شهادة بتنسيق DER/PEM تم الحصول عليها من الكمبيوتر

❏**Key Private**: يجب أن تقوم بتعيينه.

- ❏**Password**: لاتقم بالتكوين.
- اختياري :**CA Certificate 2**/**CA Certificate 1**❏
- شهادة بتنسبق  $\text{PKCS}\#12$  تم الحصول عليها من الكمبيوتر  $\Box$ 
	- ❏**Key Private**: لاتقم بالتكوين.
		- ❏**Password**: اختياري
- .بالتكوين لاتقم :**CA Certificate 2**/**CA Certificate 1**❏
	- .4 انقر فوق **OK**.

```
يتم عرض رسالة اكتمال الطلب.
```

```
انقر فوق Confirm للتأكد من معلومات الشهادة. ملاحظة:
```
#### **معلومات ذات صلة**

- | "الوصول إلى تطبيق [Config Web "في](#page-36-0) الصفحة 37
- | "عناصر إعداد استرياد شهادة موقعة من المرجع [المصدق](#page-118-0) ([CA](#page-118-0) "[\(](#page-118-0)في [الصفحة](#page-118-0) 119

*عناصر إعداد استرياد شهادة موقعة من المرجع المصدق (CA(*

<span id="page-118-0"></span>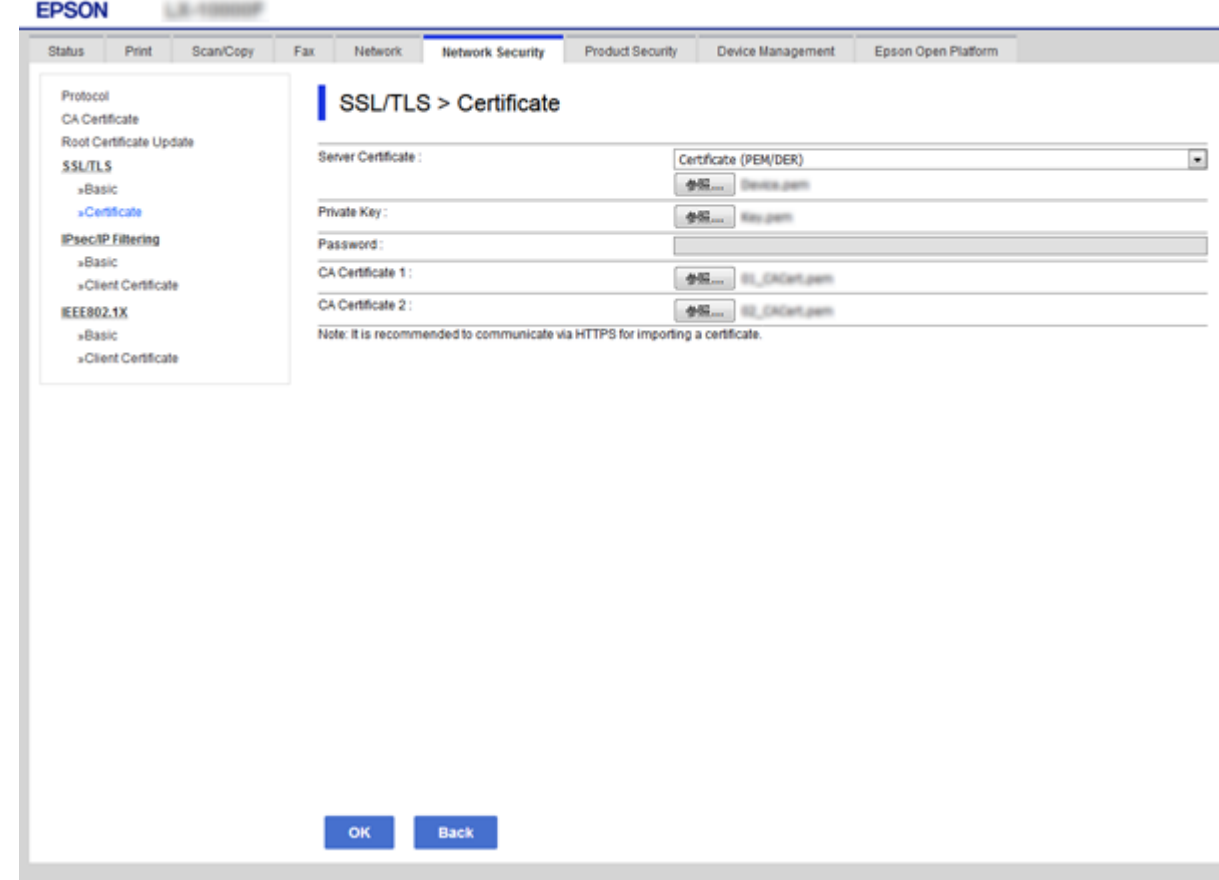

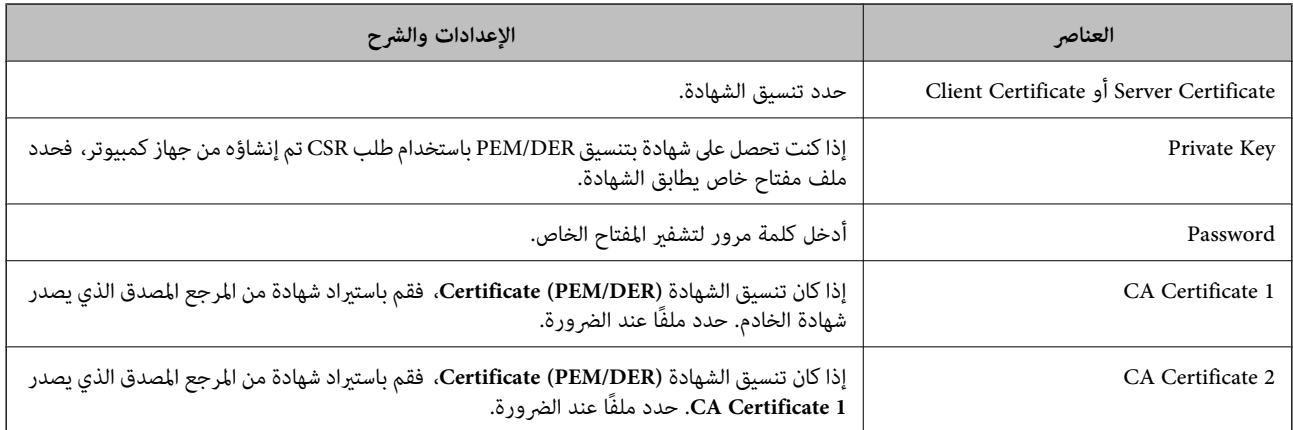

#### **معلومات ذات صلة**

| ["استرياد](#page-117-0) شهادة موقعة من المرجع المصدق ([CA](#page-117-0) "(في [الصفحة](#page-117-0) 118

# **حذف شهادة موقعة من المرجع المصدق (CA(**

ميكنك حذف شهادة تم استريادها عند انتهاء صلاحيتها أو عند عدم وجود ضرورةلاستخدام اتصال مشفر.

#### *هام:*c

<span id="page-119-0"></span>إذا كنت تحصل على شهادة باستخدام طلب CSR تم إنشاؤه من تطبيق *Web Config ،* فلن تتمكن من استيراد الشهادة المحذوفة مرةً أخرى. في<br>هذه الحالة، قم بإنشاء طلب CSR واحصل على الشهادة مرةً أخرى.

- 1. ادخل إلى تهيئة الويب، ثم حدد علامة التبويب Network Security. بعد ذلك، حدد Certificate < SSL/TLS أو IPsec/IP Filtering؟<br>Client Certificate أو Client Certificate < IEEE802.1X.
	- .2 انقر فوق **Delete**.
	- .3 قم بالتأكيد على أنك تريد حذف الشهادة في الرسالة المعروضة.

# **تحديث شهادة موقعة ذاتيًا**

إذا كانت الطابعة تدعم ميزة خادم HTTPS، فإنه عكنك تحديث شهادة موقعة ذاتيًا. عند الوصول إلى تطبيق Web Config باستخدام شهادة<br>موقعة ذاتيًا، تظهر رسالة تحذير.

استخدم شهادة موقعة ذاتيًا مؤقتًا حتى تحصل على شهادة موقعة من المرجع المصدق (CA (وتقوم باستريادها.

- .**Certificate**< **SSL/TLS**< **Network Security**التبويب علامة وحدد Web Config إلى ادخل .1
	- .2 انقر فوق **Update**.
	- .**Common Name** أدخل .3

أدخل عنوان IP أو أي معرف مثل اسم FQDNللطابعة. ميكن إدخال عدة أحرف تتراوح ما بني حرف واحد حتى 128 حرفًا. *ميكنك فصل الأسامء المميزة (CN (باستخدام الفاصلة. ملاحظة:*

.4 حدد فترة صلاحية للشهادة.

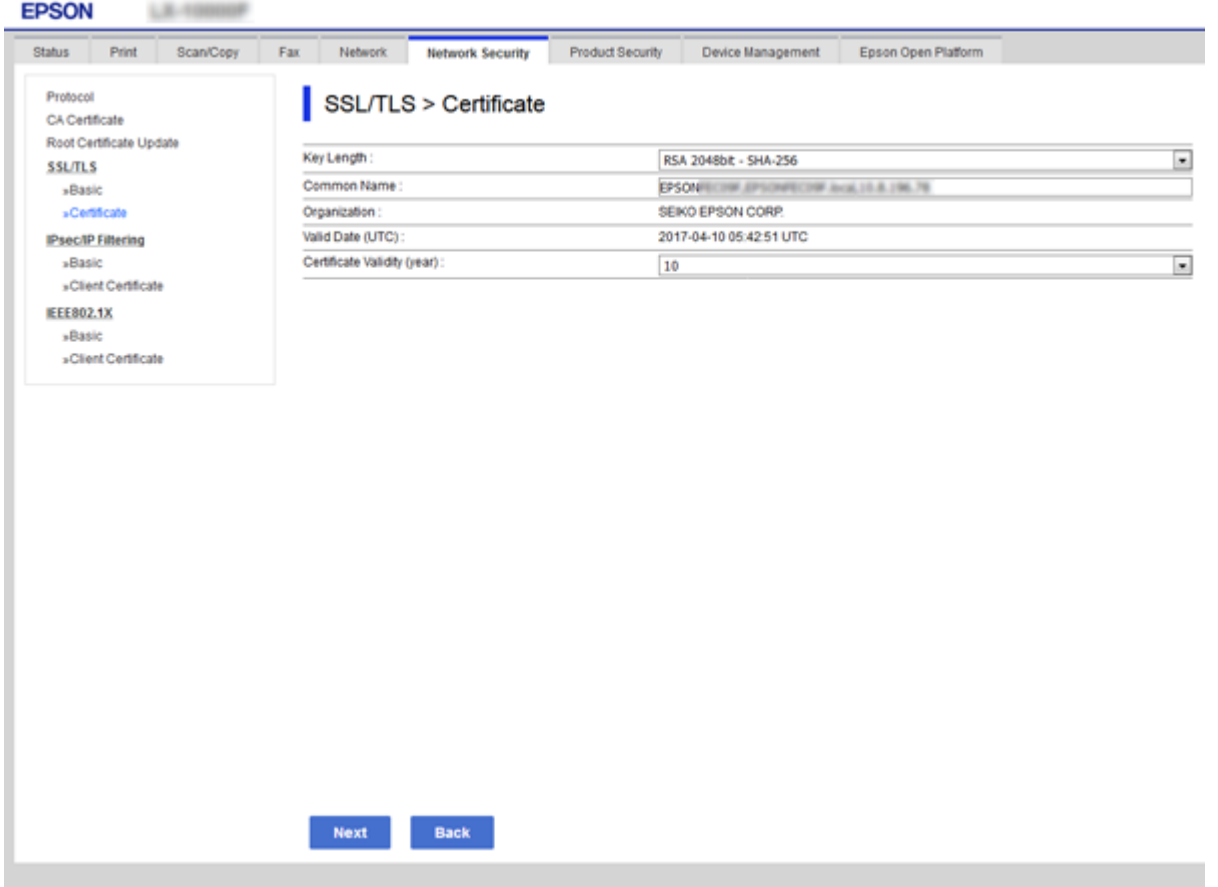

.5 انقر فوق **Next**.

يتم عرض رسالة تأكيد.

.6 انقر فوق **OK**. الطابعة قيد التحديث.

*انقر فوق Confirm للتأكد من معلومات الشهادة. ملاحظة:*

**معلومات ذات صلة** | "الوصول إلى تطبيق [Config Web "في](#page-36-0) الصفحة 37

## **CA Certificate تهيئة**

ميكنك استرياد وعرض وحذف Certificate CA.

**معلومات ذات صلة**

- | "الوصول إلى تطبيق [Config Web "في](#page-36-0) الصفحة 37
	- | ["عناصر](#page-116-0) إعداد طلب [CSR](#page-116-0) ["](#page-116-0)في [الصفحة](#page-116-0) 117
- | ["استرياد](#page-117-0) شهادة موقعة من المرجع المصدق ([CA](#page-117-0) "(في [الصفحة](#page-117-0) 118

### **استرياد شهادة المرجع المصدق (CA(**

- .1 ادخل إلى Config Web ثم حدد علامة التبويب **Security Network**< **Certificate CA**.
	- .2 انقر فوق **Import**.
	- .3 حدد Certificate CA الذي تريد استريادها.

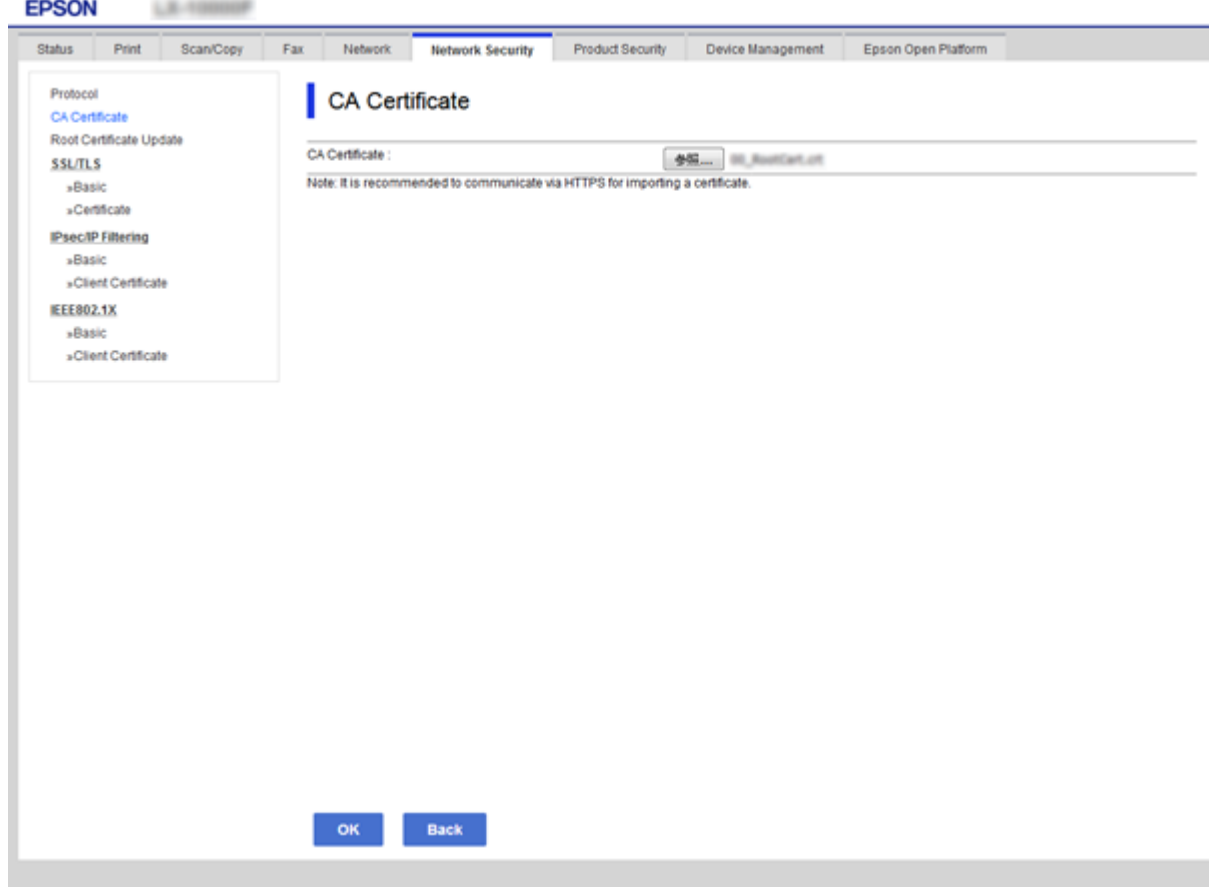

.4 انقر فوق **OK**. عند اكتمال الاستيراد، يتم الرجوع إلى شاشة **CA Certificate** مع عرض CA Certificate التي تم استيرادها.

# **حذف شهادة المرجع المصدق (CA(**

ميكنك حذف Certificate CA التي تم استريادها.

.1 ادخل إلى Config Web ثم حدد علامة التبويب **Security Network**< **Certificate CA**.

.2 انقر فوق **Delete** بجانب Certificate CA التي ترغب في حذفها.

<span id="page-122-0"></span>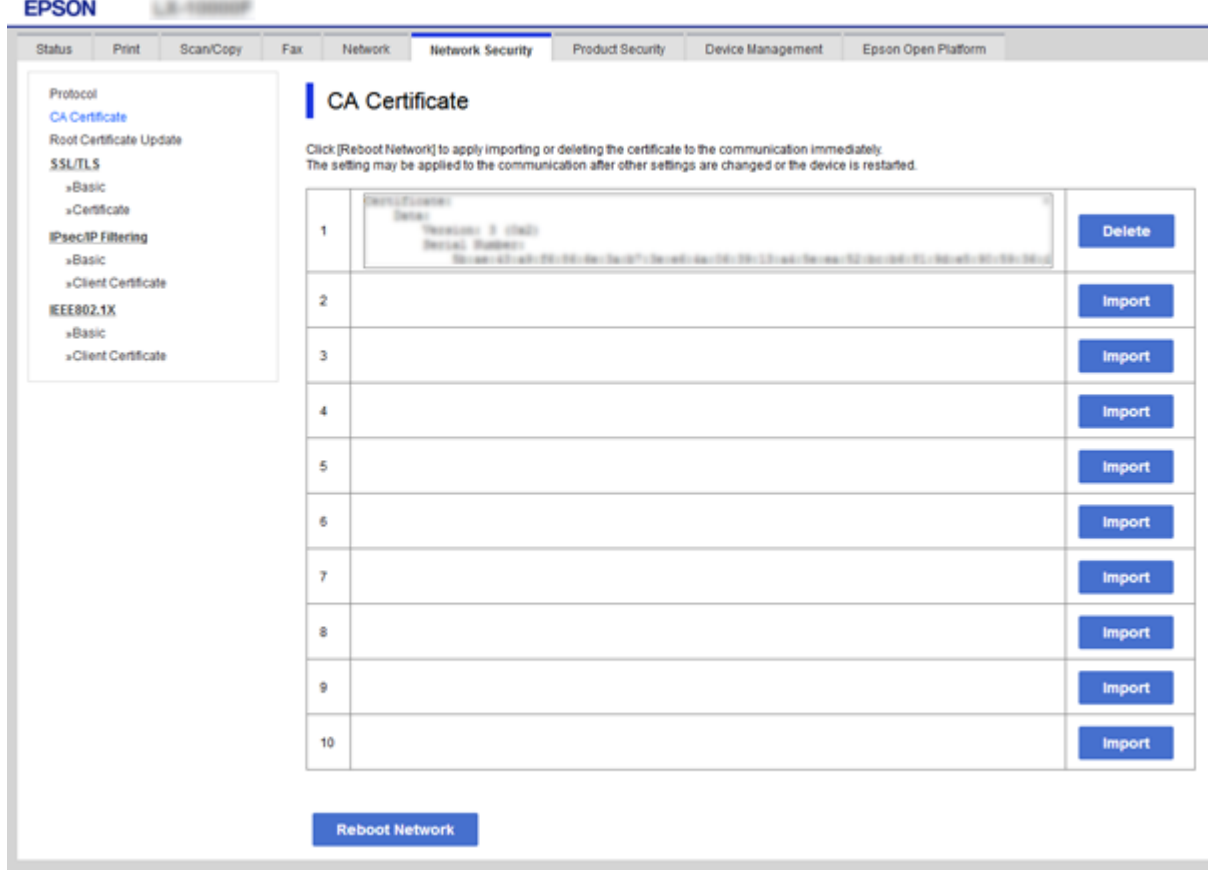

.3 قم بالتأكيد على أنك تريد حذف الشهادة في الرسالة المعروضة.

#### **معلومات ذات صلة**

| "الوصول إلى تطبيق [Config Web "في](#page-36-0) الصفحة 37

# **التحكم باستخدام البروتوكولات**

يكنك الطباعة باستخدام مجموعة متنوعة من الممرات والبروتوكولات. إذا كنت تستخدم طابعة متعددة الوظائف، يمكنك استخدام المسح الضوئي للشبكة و PC-FAX من عدد غير محدد من أجهزة الكمبيوتر المتصلة بالشبكة. عكنك خفض المخاطر الأمنية غير المقصودة من خلال تقييد الطباعة<br>من ممرات محددة أو عن طريق التحكم في الوظائف المتاحة.

# **التحكم في البروتوكولات**

قم بتهيئة إعدادات البروتوكول.

- .1 ادخل إلى Config Web ثم حدد علامة التبويب**Security Network** < **Protocol**.
	- .2 قم بتهيئة كل عنصر.
		- .3 انقر فوق **Next**.

#### .4 انقر فوق **OK**.

تم تطبيق الإعدادات على الطابعة.

# **البروتوكولات التي تستطيع متكينها أو تعطيلها**

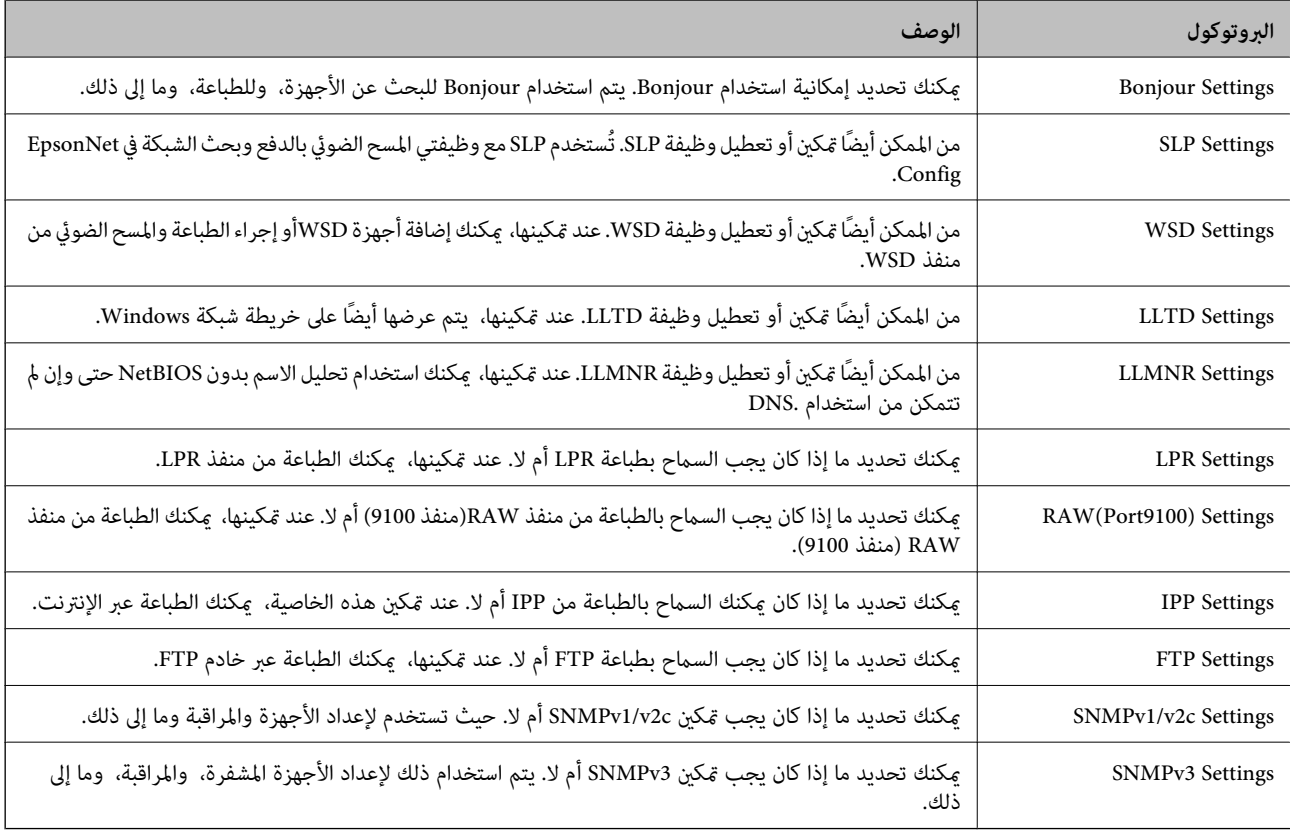

# **عناصر إعداد البروتوكول**

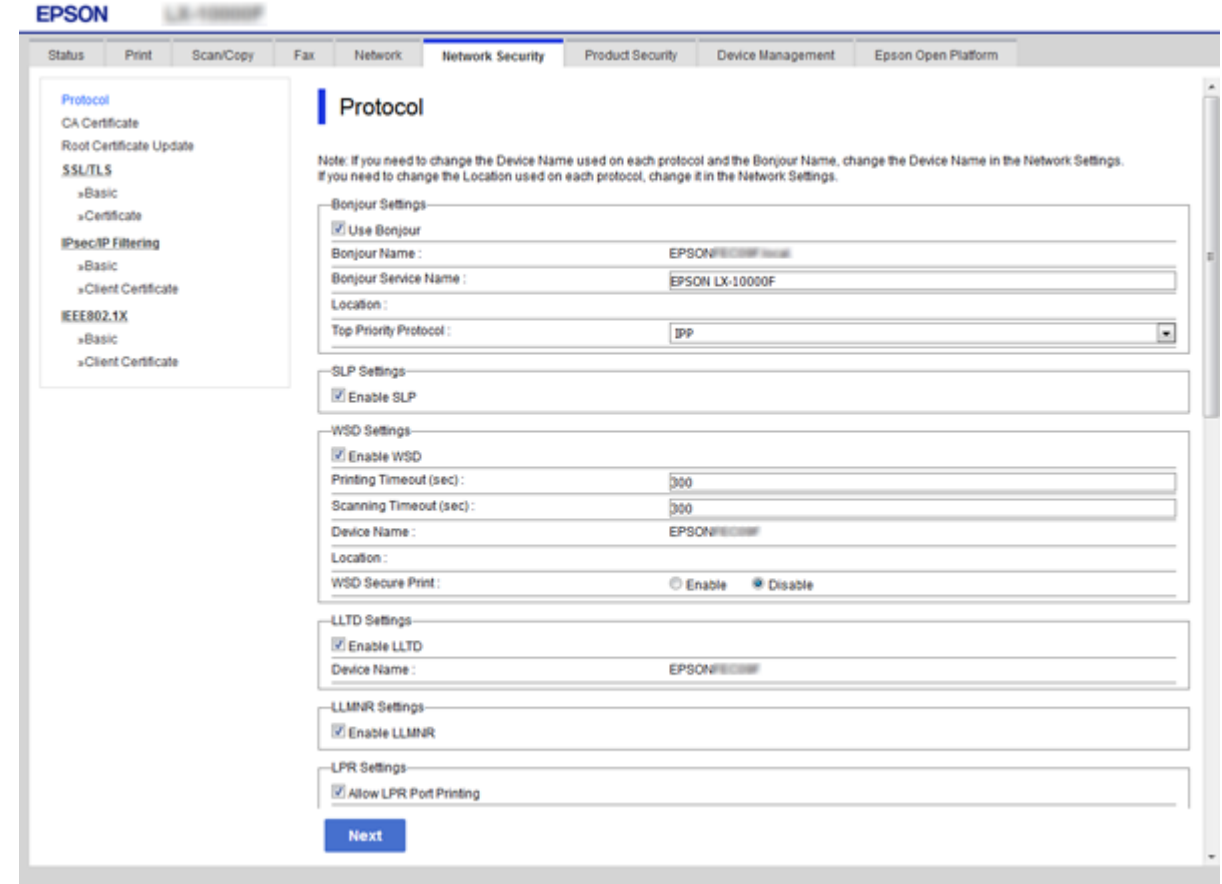

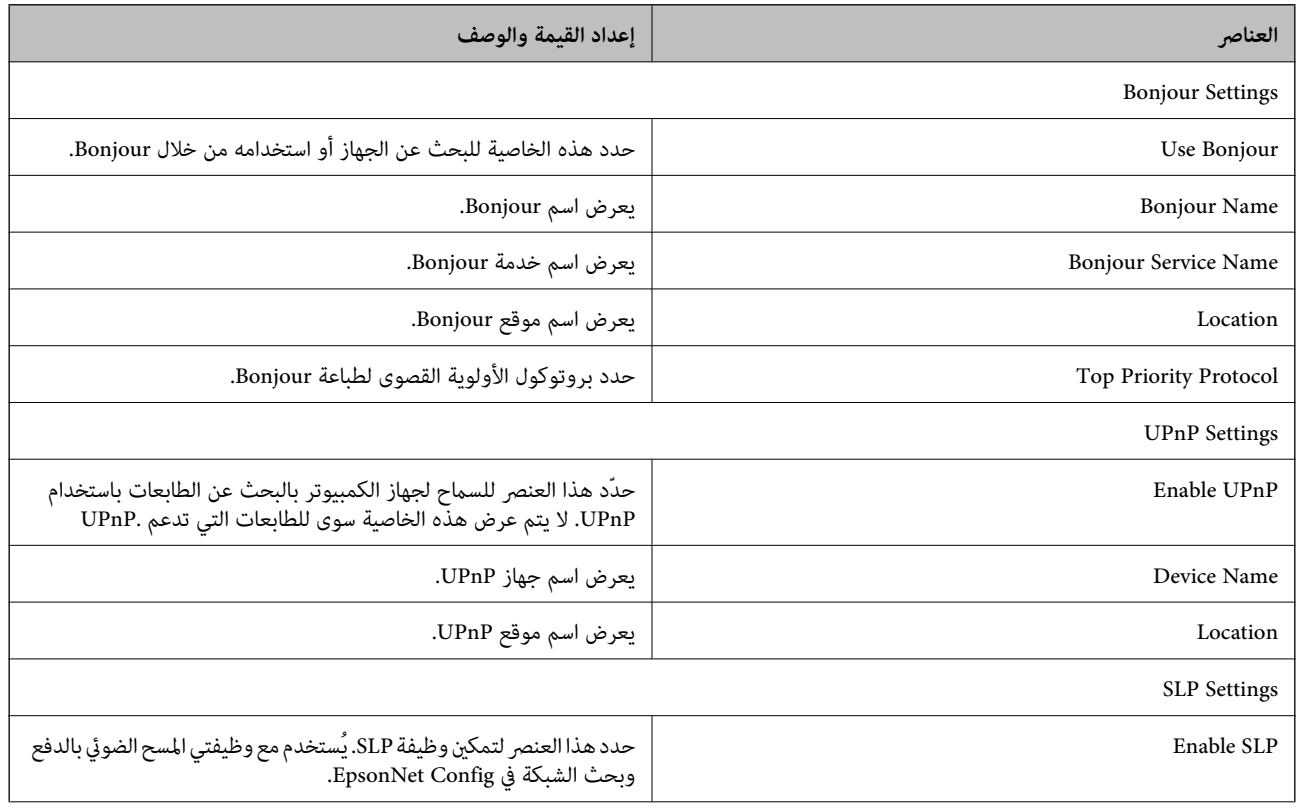

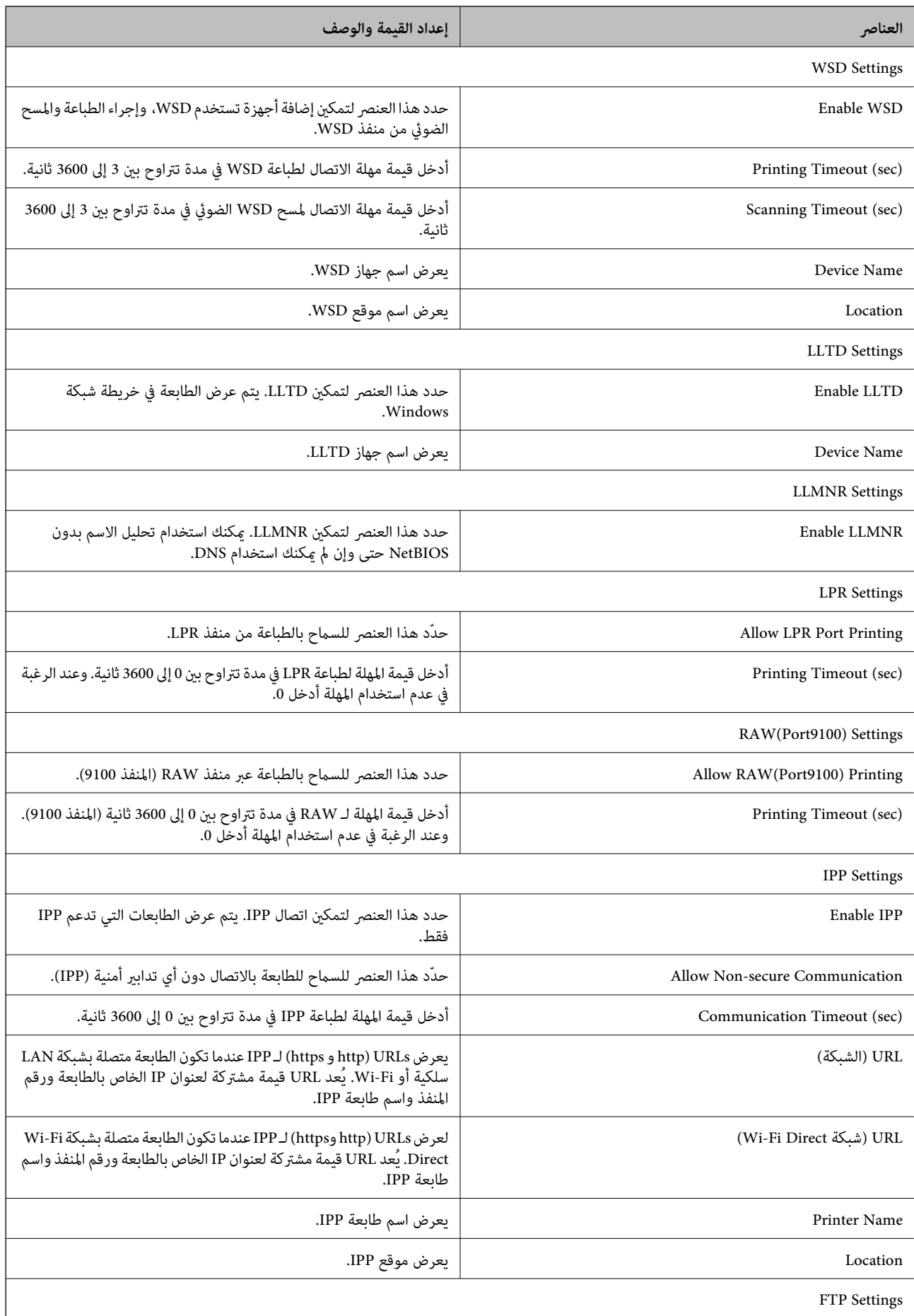

<span id="page-126-0"></span>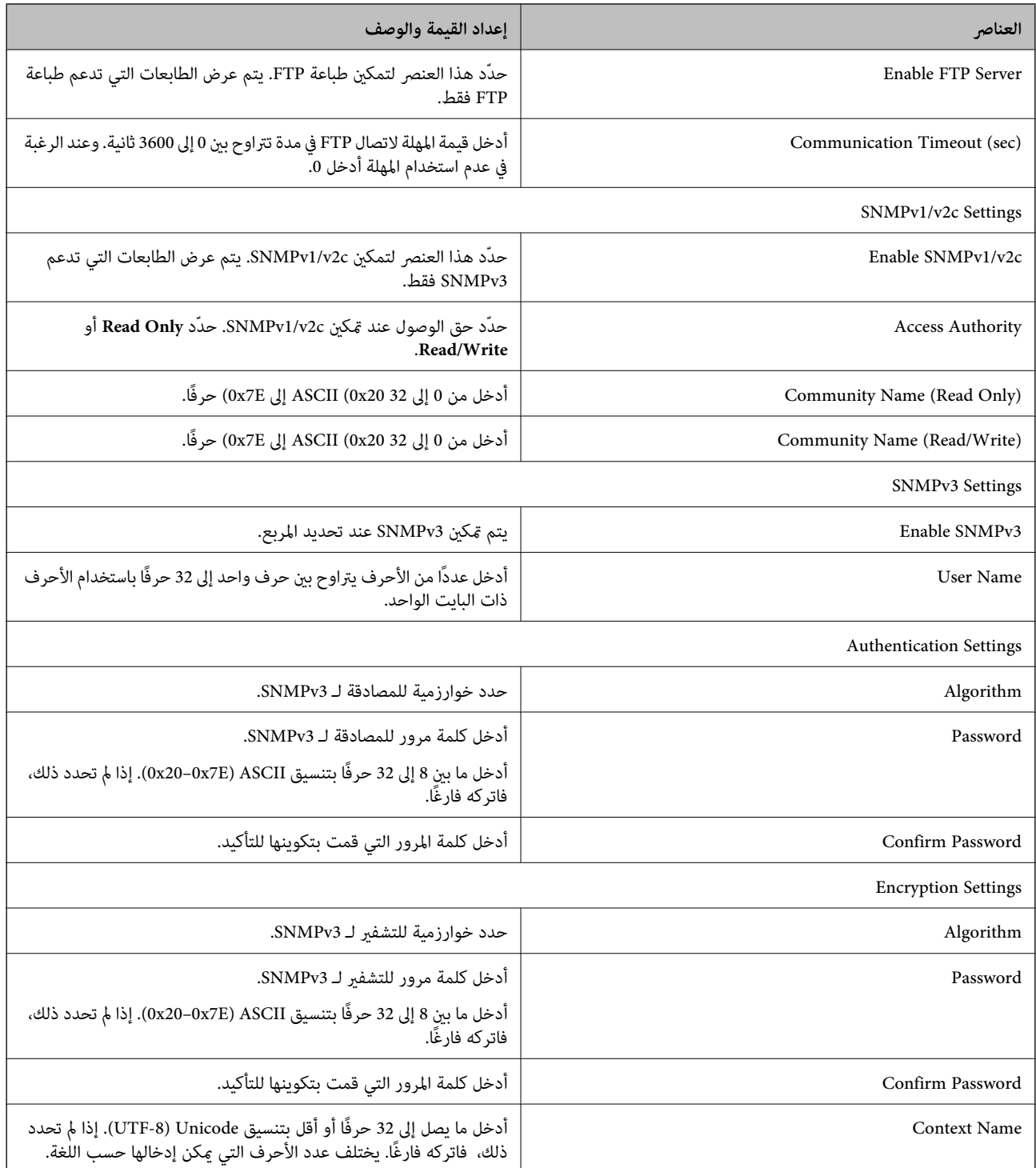

# **الاتصال المشفر باستخدام تصفية IP/IPsec**

# **IPsec/IP Filtering حول**

إذا كانت الطابعة تدعم تصفية IPsec/IP، عكنك تصفية البيانات الواردة إلى الشبكة بناءً على عناوين IP والخدمات والمنفذ. من خلال تجميع عوامل التصفية، عكنك تكوين الطابعة لقبول أجهزة تابعة وبيانات محددة أو منع أيًّا منهما. بالإضافة إلى هذا، عكنك تحسين مستوى الأمان من خلال<br>استخدام بروتوكول IPsec. <span id="page-127-0"></span>لتصفية البيانات الواردة إلى الشبكة، قم بتكوين السياسة الافتراضية. تسري السياسة الافتراضية على جميع المستخدمني أو المجموعات المتصلة بالطابعة. للتحكم بصورة أكثر دقة في المستخدمين أو مجموعات المستخدمين، قم بتكوين سياسات المجموعة. سياسة المجموعة عبارة عن قاعدة أو أكثر تسري على مستخدم أو مجموعة مستخدمين. تتحكم الطابعة في حزم بيانات IP التي تتناسب مع السياسات المكونة. إذا كانت حزم البيانات<br>مصدق عليها بترتيب سياسة المجموعات I إلى 10، فسيتم استخدام السياسة الافتراضية.

*أجهزة الكمبيوتر التي تعمل بنظام التشغيل Vista Windows أو أحدث أو 2008 Server Windows أو أحدث تدعم IPsec. ملاحظة:*

# **تكوين السياسة الافتراضية**

- .**Basic**<**IPsec/IP Filtering**< **Network Security**التبويب علامة وحدد Web Config إلى ادخل .1
	- .2 أدخل قيمة لكل عنصر.
		- .3 انقر فوق **Next**.

يتم عرض رسالة تأكيد.

.4 انقر فوق **OK**.

الطابعة قيد التحديث.

**معلومات ذات صلة**

- | "الوصول إلى تطبيق [Config Web "في](#page-36-0) الصفحة 37
	- | "عناصر إعداد [Policy Default "في](#page-128-0) الصفحة 129

# **عناصر إعداد Policy Default**

<span id="page-128-0"></span>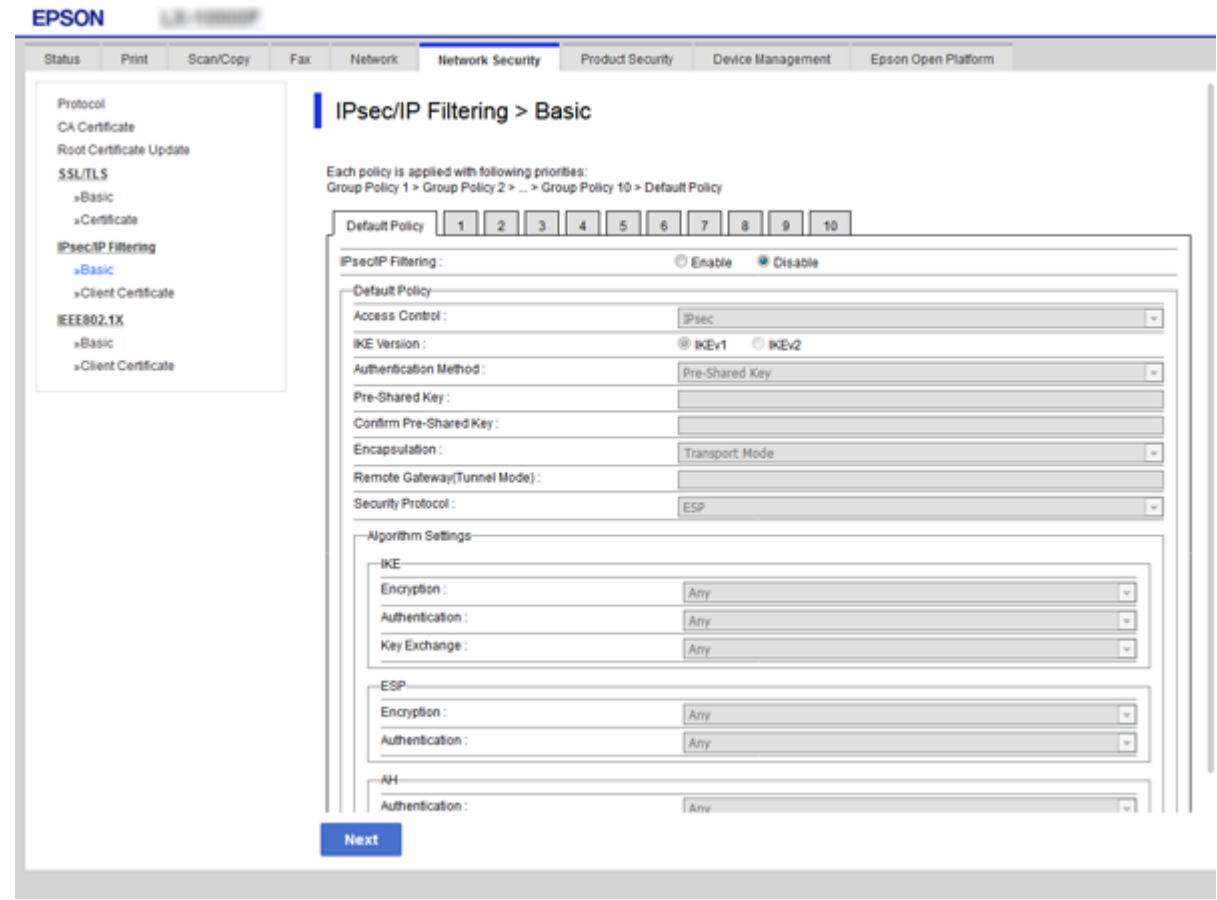

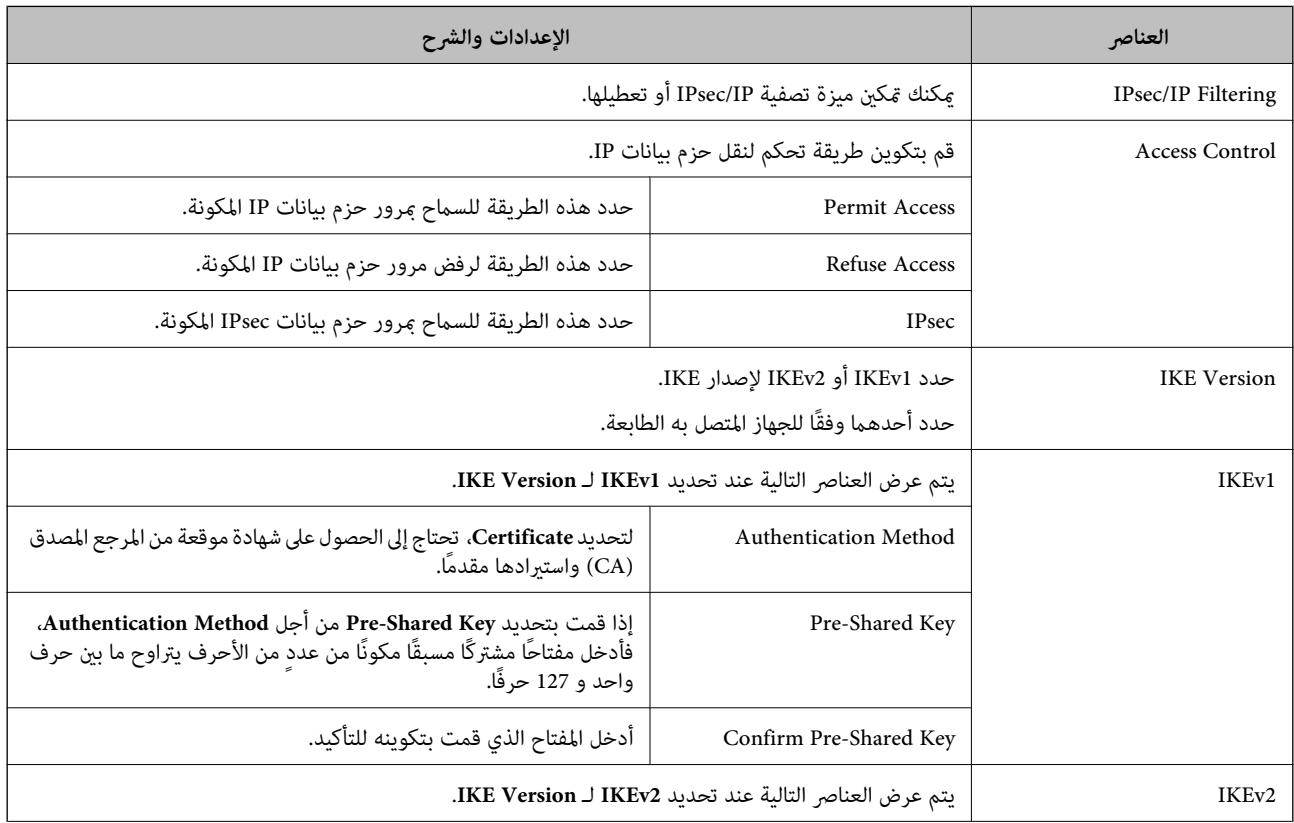

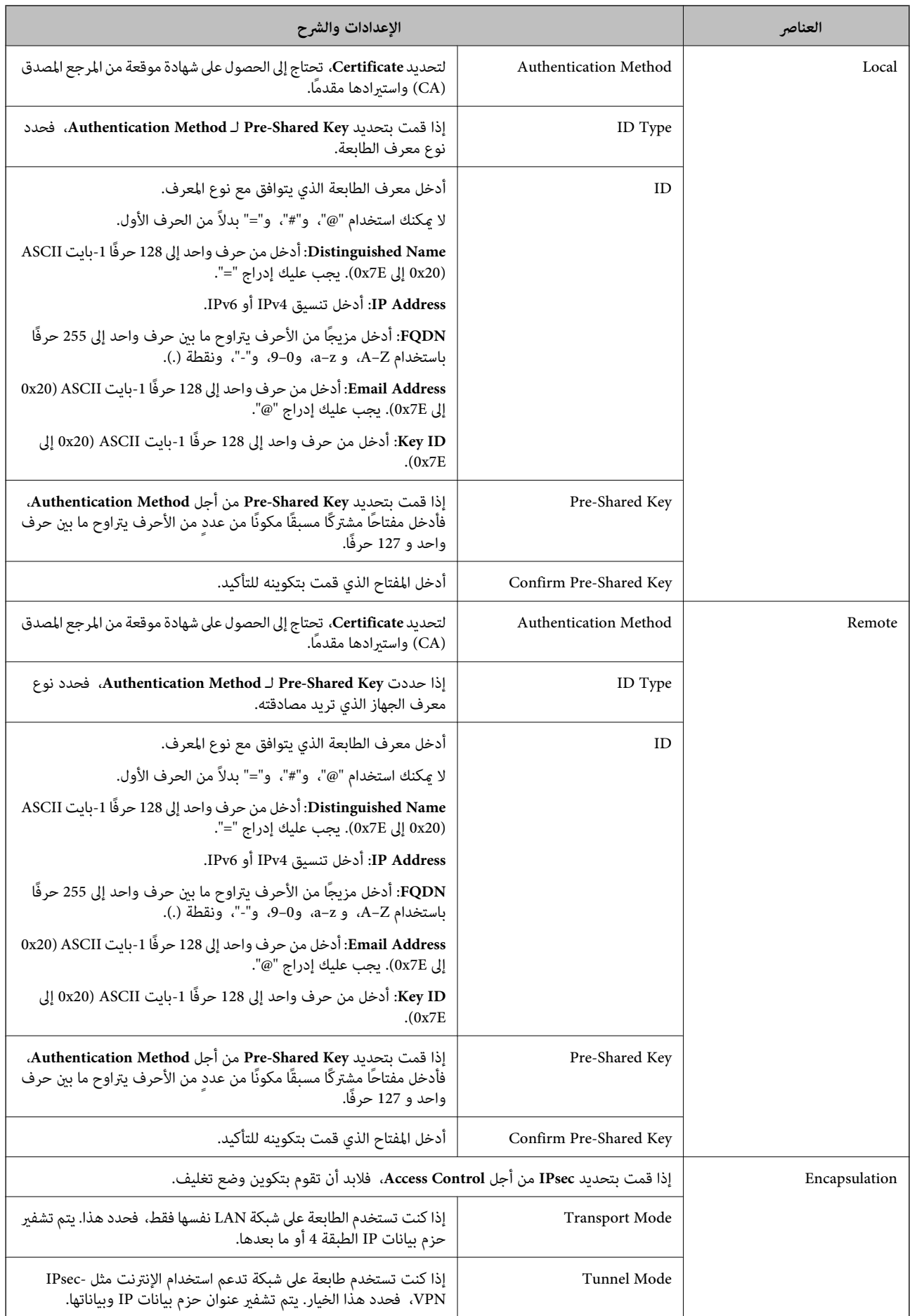

<span id="page-130-0"></span>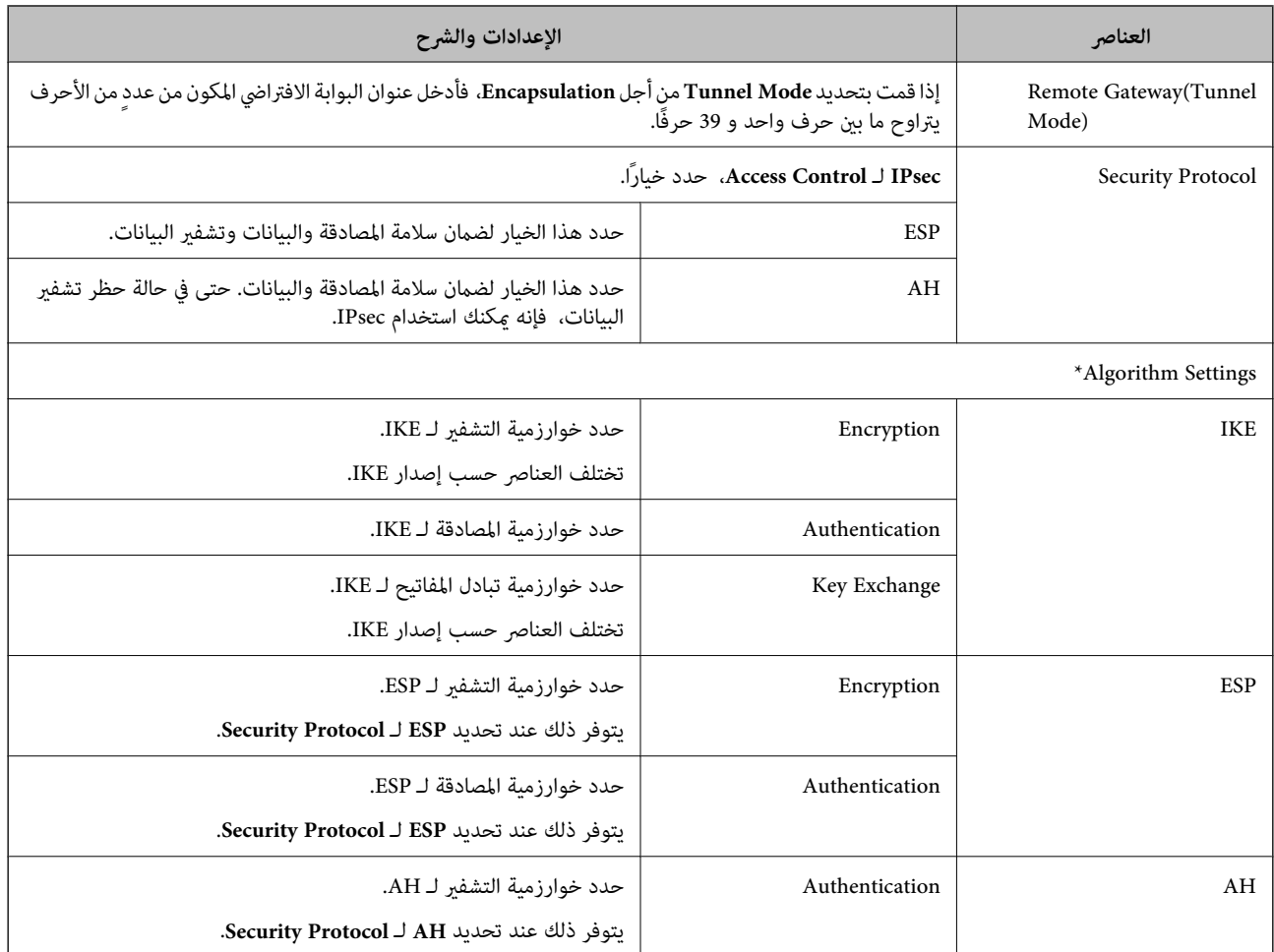

\* بالنسبة Algorithm Settings, يُوصى بتحديد Any لجميع الإعدادات أو تحديد عنصر آخر غير Any لكل إعداد. إذا حددت Any لبعض<br>الإعدادات وحددت عنصرًا آخرَ غير Any للإعدادات الأخرى، فقد لا يتصل الجهاز حسب الجهاز الآخر الذي تريد مص

#### **معلومات ذات صلة**

| "تكوين السياسة [الافتراضية" في](#page-127-0) الصفحة 128

# **تكوين سياسة المجموعة**

- .**Basic**<**IPsec/IP Filtering**< **Network Security**التبويب علامة وحدد Web Config إلى ادخل .1
	- .2 انقر فوق علامة التبويب المرقمة التي ترغب في تكوينها.
		- .3 أدخل قيمة لكل عنصر.
		- .4 انقر فوق **Next**. يتم عرض رسالة تأكيد.
		- .5 انقر فوق **OK**. الطابعة قيد التحديث.

**معلومات ذات صلة**

- | "الوصول إلى تطبيق [Config Web "في](#page-36-0) الصفحة 37
- | "عناصر إعداد Policy Group "في الصفحة 132

# **عناصر إعداد Policy Group**

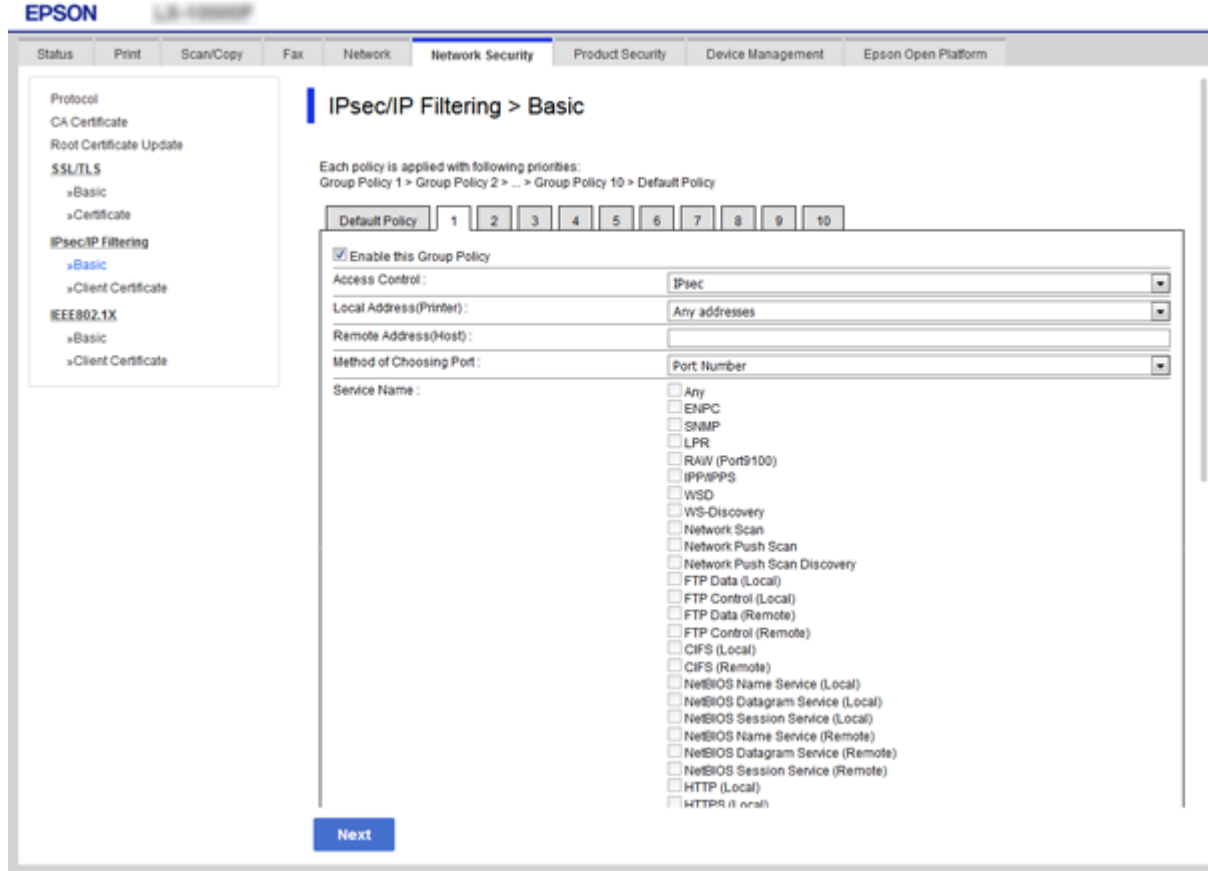

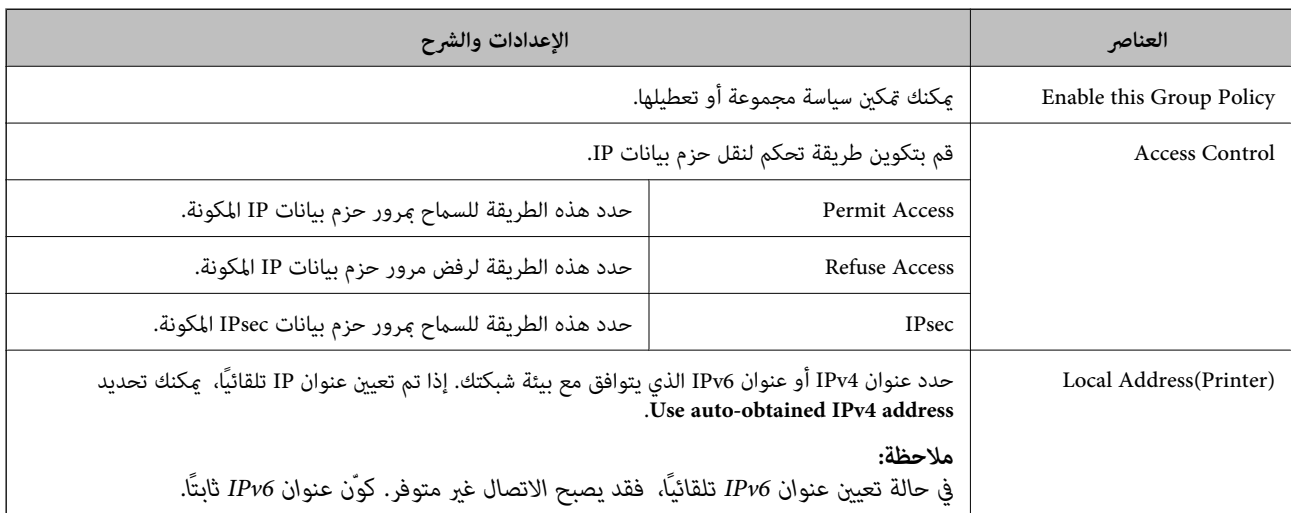

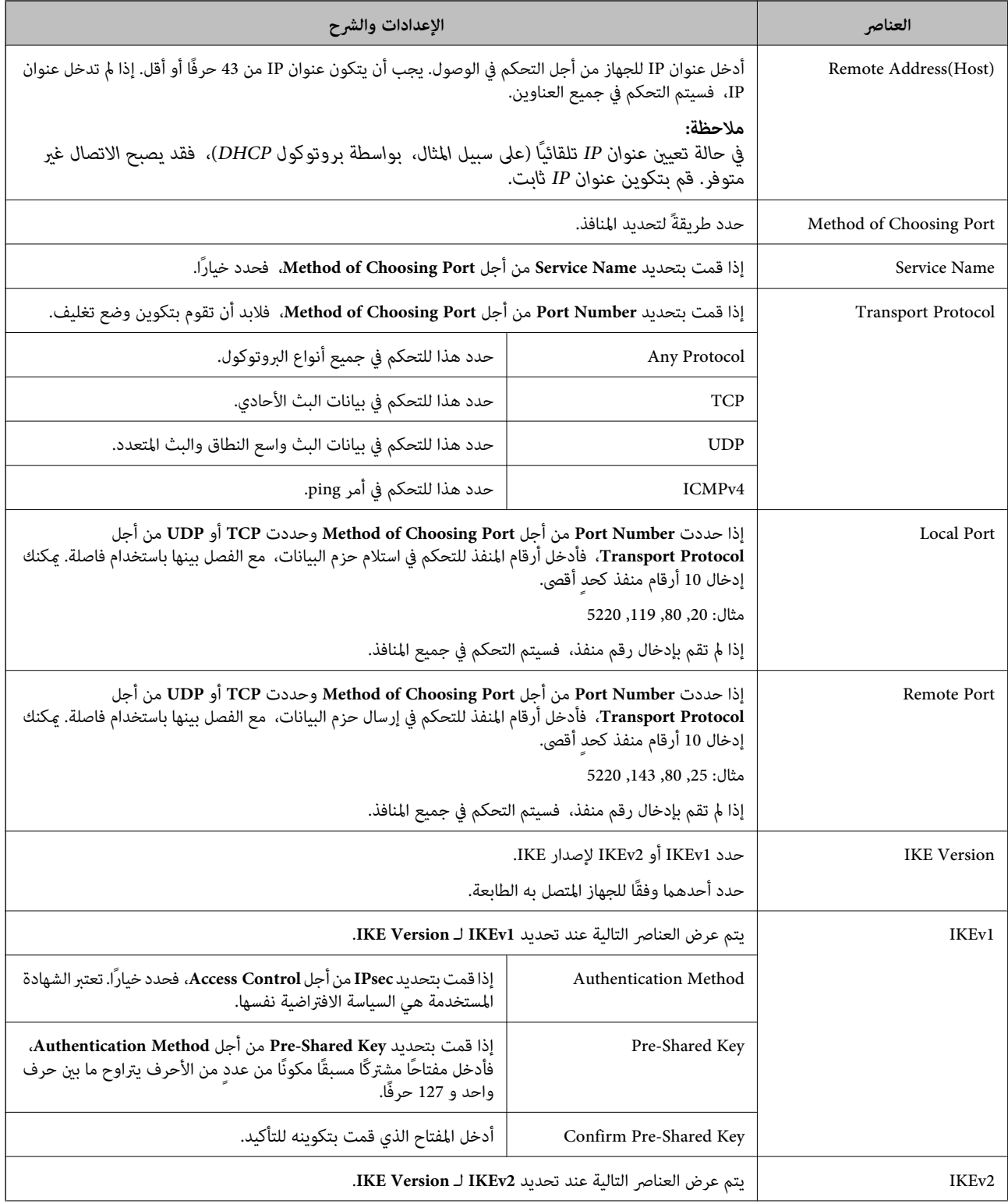

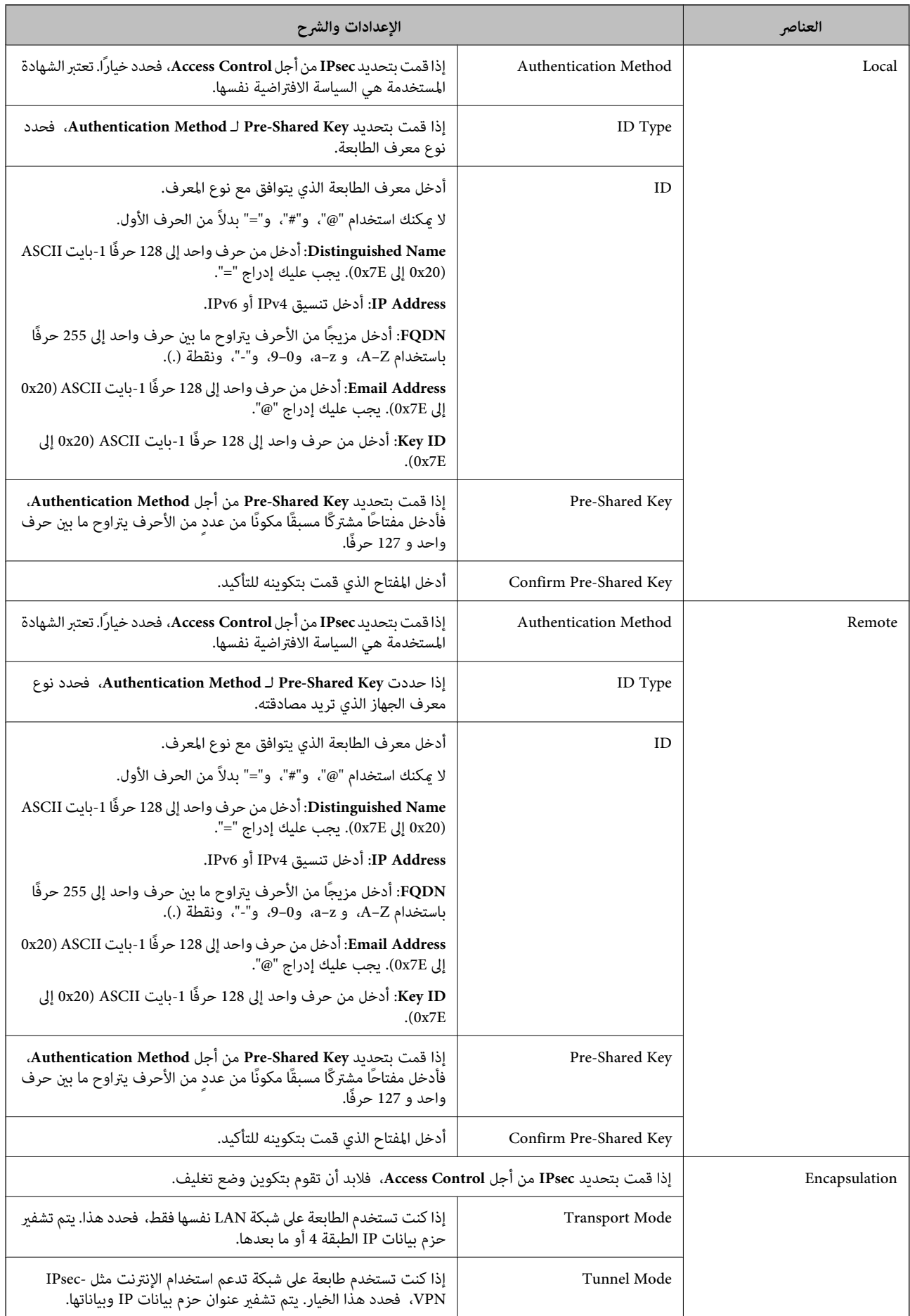

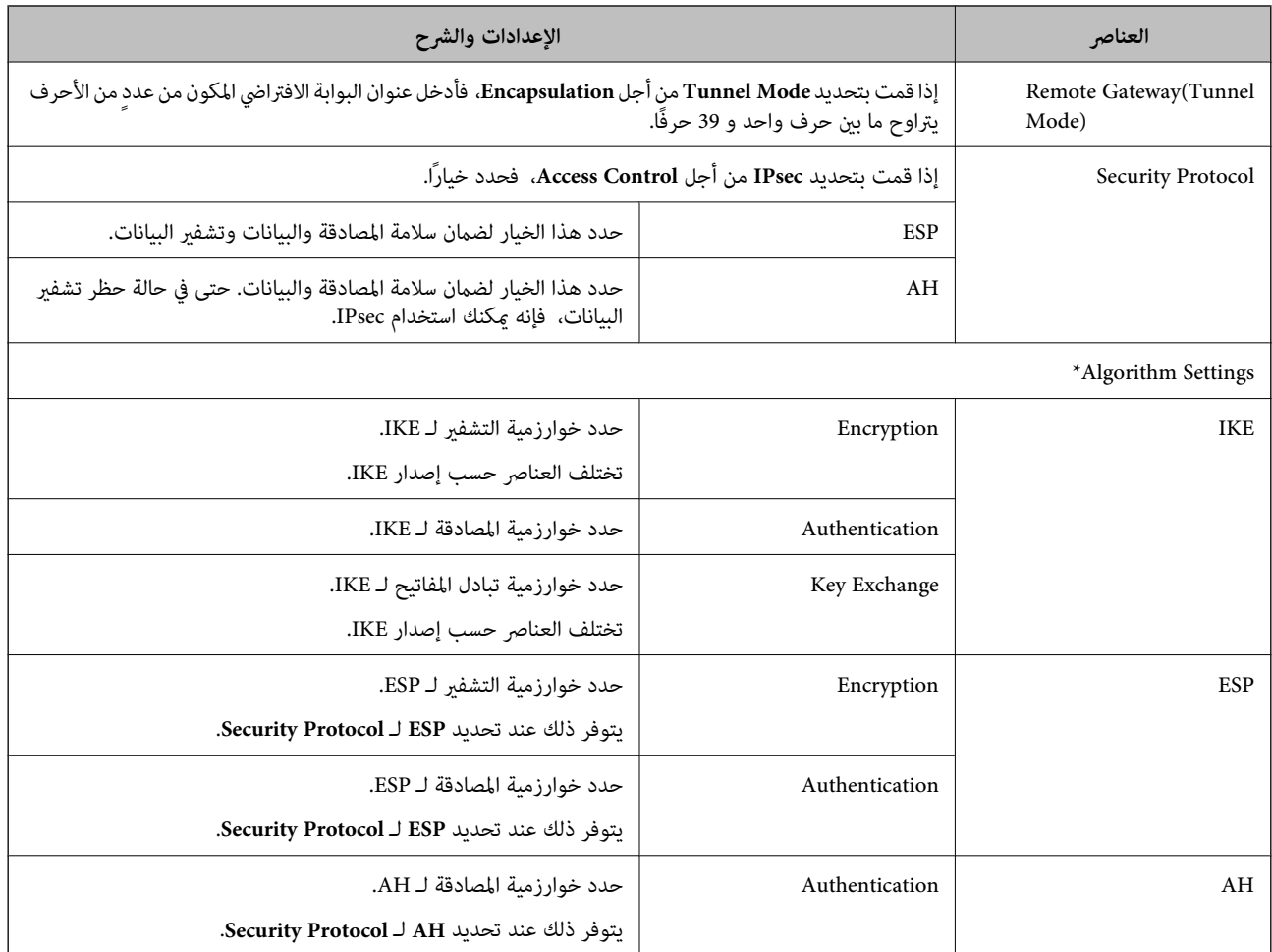

\* بالنسبة Algorithm Settings, يُوصى بتحديد Any لجميع الإعدادات أو تحديد عنصر آخر غير Any لكل إعداد. إذا حددت Any لبعض<br>الإعدادات وحددت عنصرًا آخرَ غير Any للإعدادات الأخرى، فقد لا يتصل الجهاز حسب الجهاز الآخر الذي تريد مص

#### **معلومات ذات صلة**

- | "تكوين سياسة [المجموعة" في](#page-130-0) الصفحة 131
- 135 الصفحة في" Group Policy على Remote Address(Host)وLocal Address(Printer) بني الجمع| "
	- ♦ "مراجع أسماء الخدمة في سياسة [المجموعة" في](#page-135-0) الصفحة 136

### **Group Policy على Remote Address(Host)و Local Address(Printer) بني الجمع**

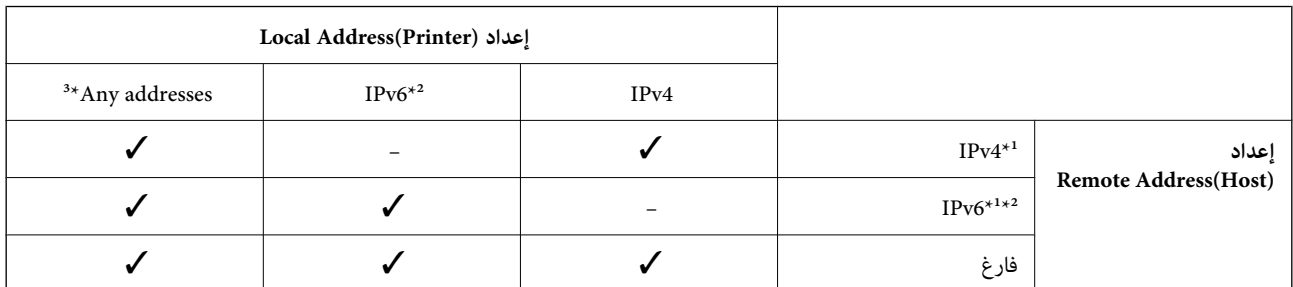

\*1إذا كان **IPsec** محددًا لـ **Control Access**، فلا ميكنك تحديد طول للبادئة.

\*2إذا كان **IPsec** محددًا لـ **Control Access**، ميكنك تحديد عنوان ارتباط محلي (80fe:: (ولكن سيتم تعطيل نهج المجموعة.

\*3باستثناء عناوين الارتباط المحلي لـ 6IPv.

**مراجع أسامء الخدمة في سياسة المجموعة**

*تُعرض الخدمات غري المتوفرة ولكن لا ميكن تحديدها. ملاحظة:*

<span id="page-135-0"></span>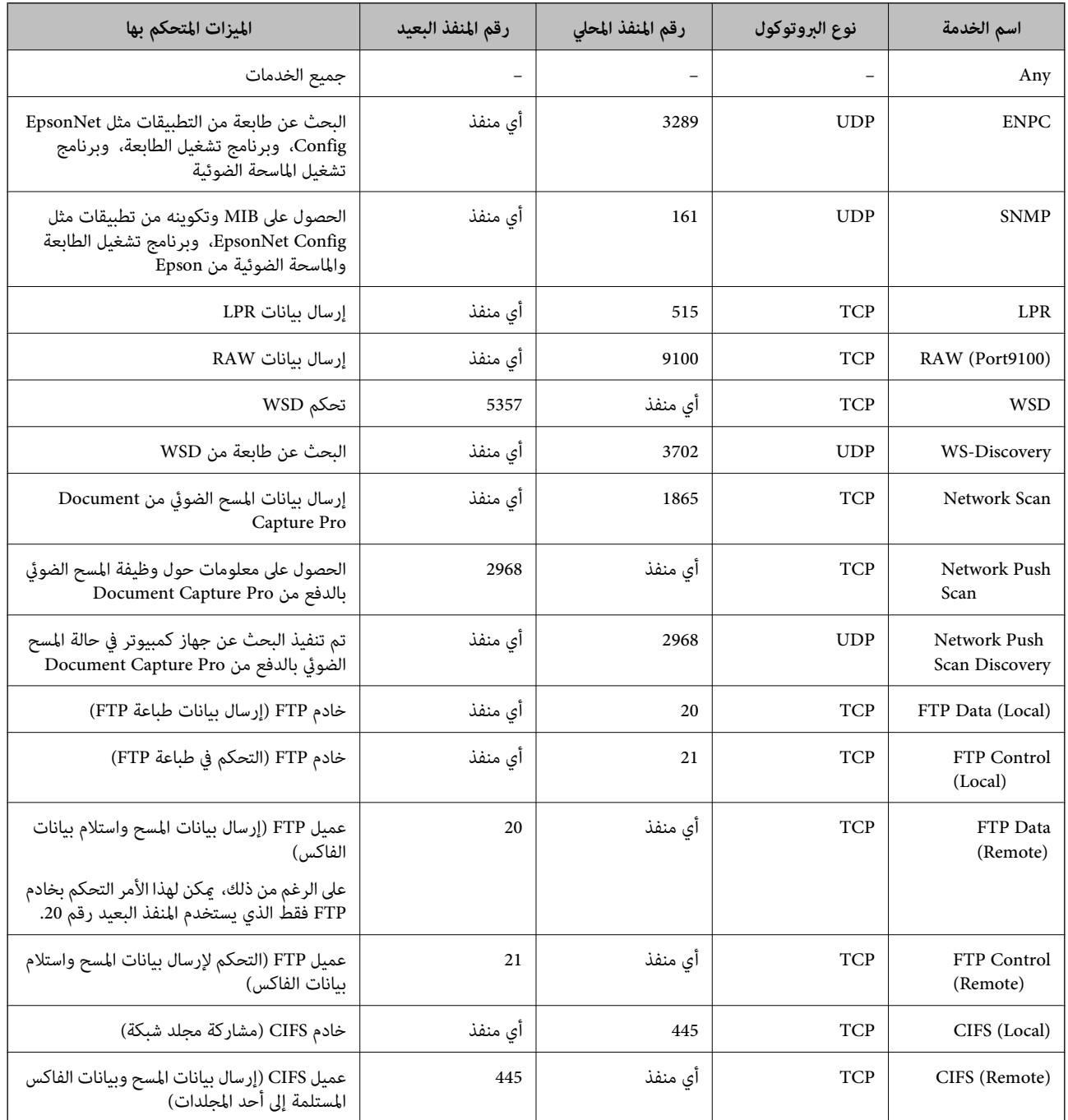

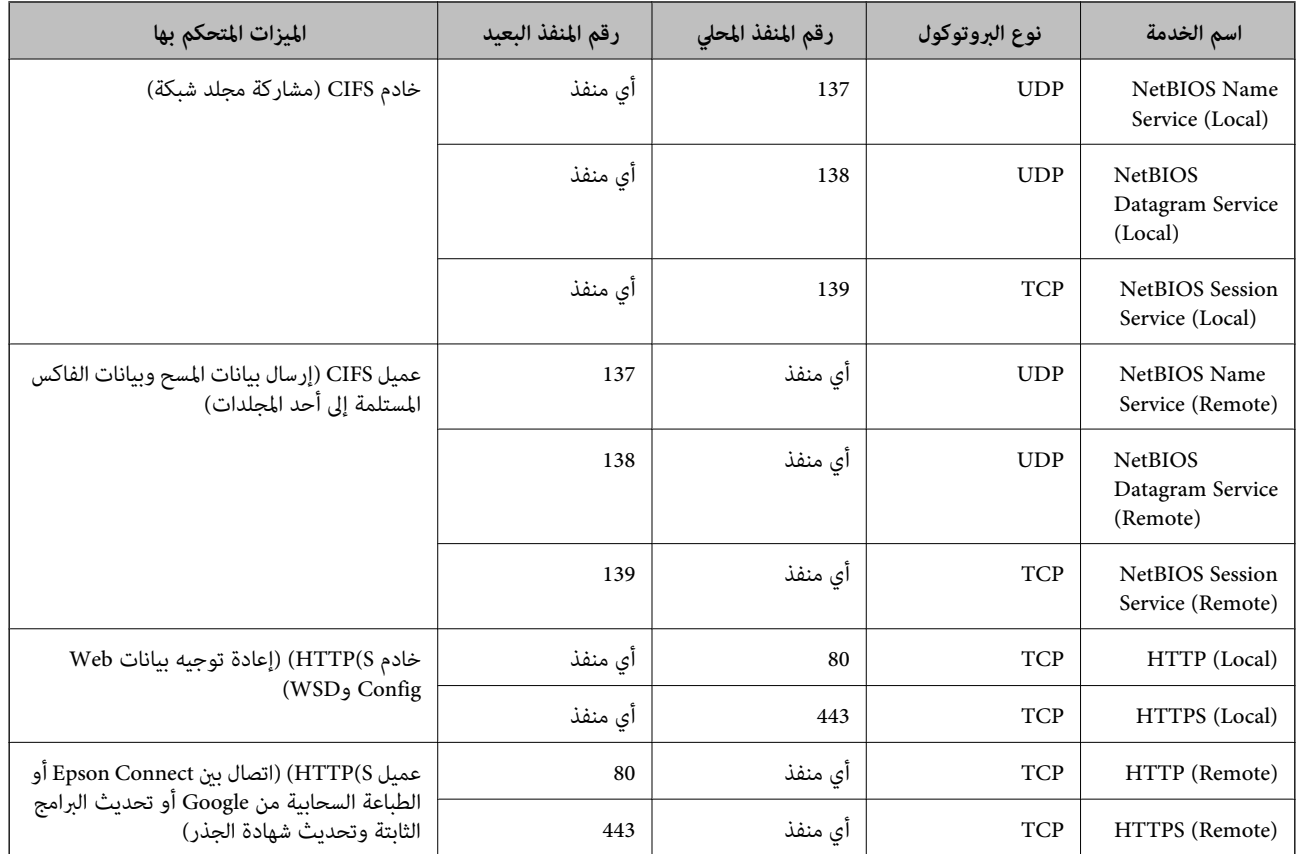

# **أمثلة على تكوين Filtering IP/IPsec**

**استلام حزم بيانات IPsec فقط** هذا المثال خاص بتكوين سياسة افتراضية فقط. :**Default Policy Enable** :**IPsec/IP Filtering**❏ **IPsec** :**Access Control**❏ **Pre-Shared Key** :**Authentication Method**❏ ❏**Key Shared-Pre**: أدخل حتى 127 حرفًا. :**Group Policy** لاتقم بالتكوين. **استلام بيانات الطباعة وإعدادات الطابعة** يوضح هذا المثال السامح بالربط بني بيانات الطباعة وتكوين الطابعة باستخدام خدمات محددة. :**Default Policy Enable** :**IPsec/IP Filtering**❏ **Refuse Access** :**Access Control**❏ :**Group Policy**

.المربع حدد :**Enable this Group Policy** ❏

**Permit Access** :**Access Control**❏

التابع للجهاز IP عنوان :**Remote Address(Host)**❏

**Service Name** :**Method of Choosing Port**❏

.**RAW (Port9100)** و **HTTPS (Local)** ,**HTTP (Local)** ,**SNMP** ,**ENPC** مربع حدد :**Service Name**❏

**استلام الوصول من عنوان IP محدد فقط**

يسمح هذا المثال لعنوان IP محدد بالوصول إلى الطابعة.

#### :**Default Policy**

**Enable** :**IPsec/IP Filtering**❏

**Refuse Access**:**Access Control**❏

:**Group Policy**

.المربع حدد :**Enable this Group Policy** ❏

**Permit Access** :**Access Control**❏

❏**(Host(Address Remote**: عنوان IP للجهاز التابع للمسؤول

*بغض النظر عن تكوين السياسة، سيتمكن الجهاز التابع من الوصول إلى الطابعة وتكوينها. ملاحظة:*

# **تكوين شهادة لتصفية IP/IPsec**

قم بتهيئة شهادة العميل لتصفية IP/IPsec. إذا كنت ترغب في تهيئة المرجع المصدق، فاذهب إلى **Certificate CA**.

.**Client Certificate**<**IPsec/IP Filtering**< **Network Security**التبويب علامة وحدد Web Config إلى ادخل .1

.2 قم باسترياد الشهادة في **Certificate Client**.

<span id="page-138-0"></span>إذا تم استيراد الشهادة المنشورة بواسطة المرجع المصدق في IEEE802.1X أو SSL/TLS بالفعل، <sub></sub>مكنك نسخ الشهادة واستخدامها في تصفية<br>IPsec/IP. للنسخ، حدد الشهادة من **Copy From**، ثم انقر فوق **Copy.** 

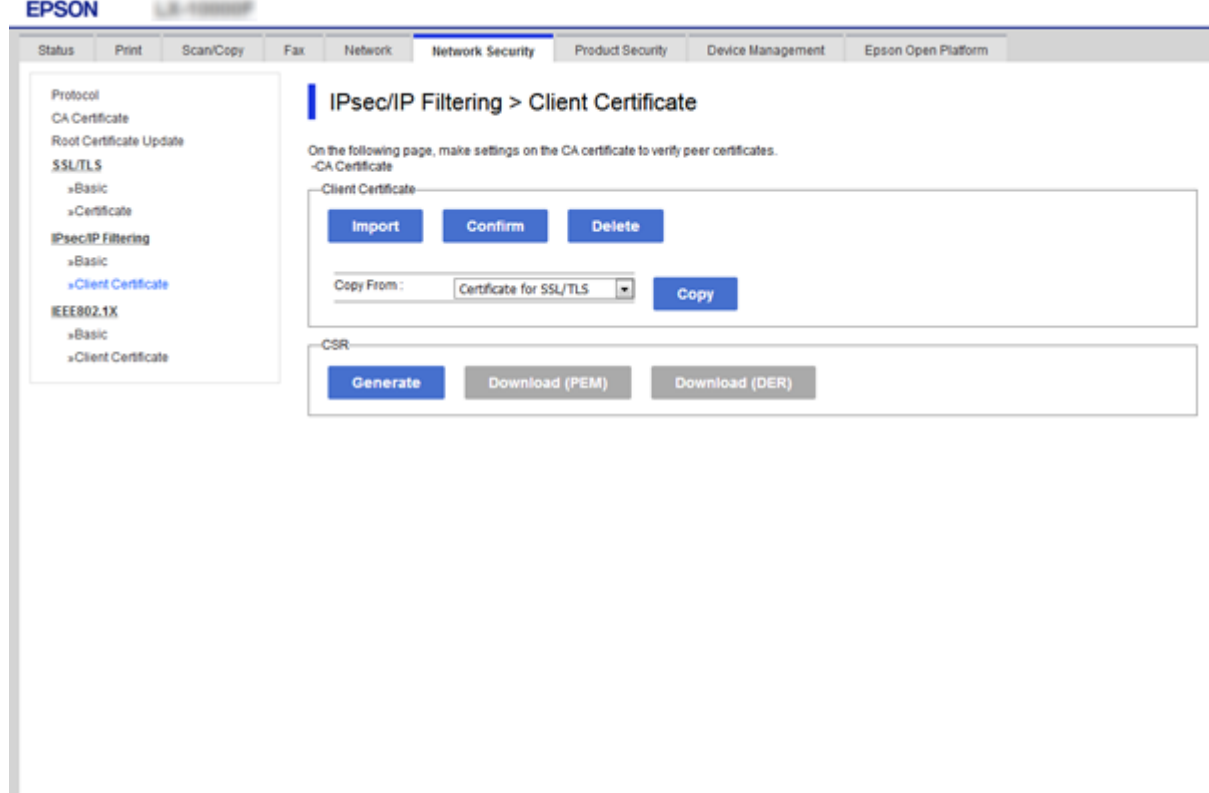

**معلومات ذات صلة**

- | "الوصول إلى تطبيق [Config Web "في](#page-36-0) الصفحة 37
- | ["الحصول](#page-114-0) على شهادة موقعة من المرجع المصدق ([CA](#page-114-0) "[\(](#page-114-0)في [الصفحة](#page-114-0) 115

# **استخدام بروتوكول 3SNMPv**

### **معلومات عن 3SNMPv**

يعد SNMP بروتوكولاً يقوم بإجراء المراقبة والتحكم لجمع معلومات الأجهزة المتصلة بالشبكة. يُعد SNMPv3 إصدارًا لميزة أمان الإدارة الذي تم<br>تحسينه.

عند استخدام SNMPv3، عكن أن تتم مصادقة مراقبة حالة اتصال SNMP وتغييرات الإعداد الخاصة به (الحزمة) وتشفيرها لحماية اتصال<br>SNMP (الحزمة) من مخاطر الاتصال بالشبكة، مثل التصنت على المحادثات الهاتفية، والانتحال، والتلاعب.

## **تكوين 3SNMPv**

إذا كانت الطابعة تدعم بروتوكول 3SNMPv، ميكنك مراقبة الوصول إلى الطابعة والتحكم فيه.

- .1 ادخل إلى Config Web ثم حدد علامة التبويب **Security Network** < **Protocol**.
	- .2 أدخل قيمة لكل عنصر من عناصر **Settings 3SNMPv**.
		- .3 انقر فوق **Next**.

يتم عرض رسالة تأكيد.

.4 انقر فوق **OK**.

الطابعة قيد التحديث.

#### **معلومات ذات صلة**

- | "الوصول إلى تطبيق [Config Web "في](#page-36-0) الصفحة 37
	- | "عناصر إعداد 3SNMPv "في الصفحة 140

### **عناصر إعداد 3SNMPv**

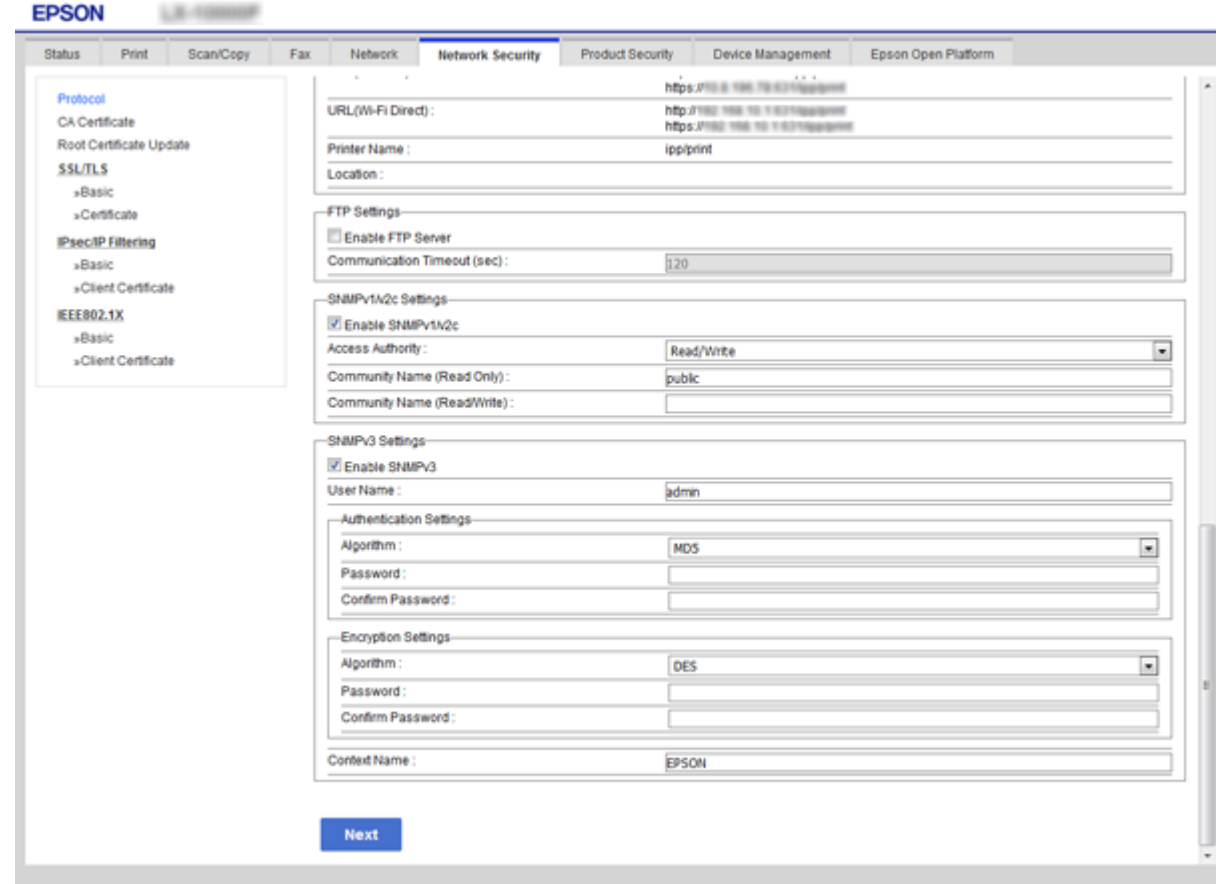

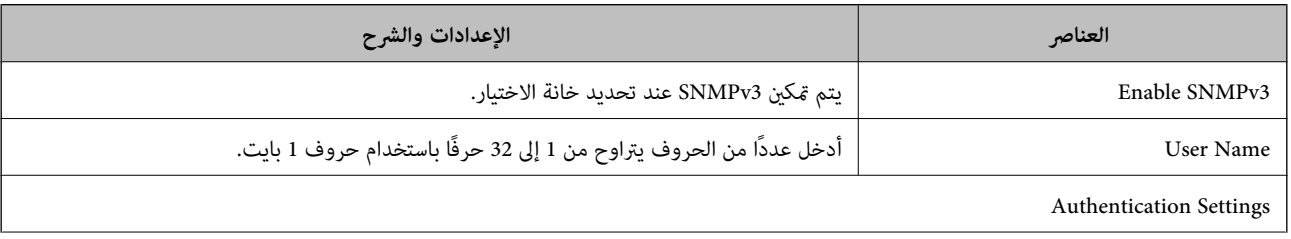

<span id="page-140-0"></span>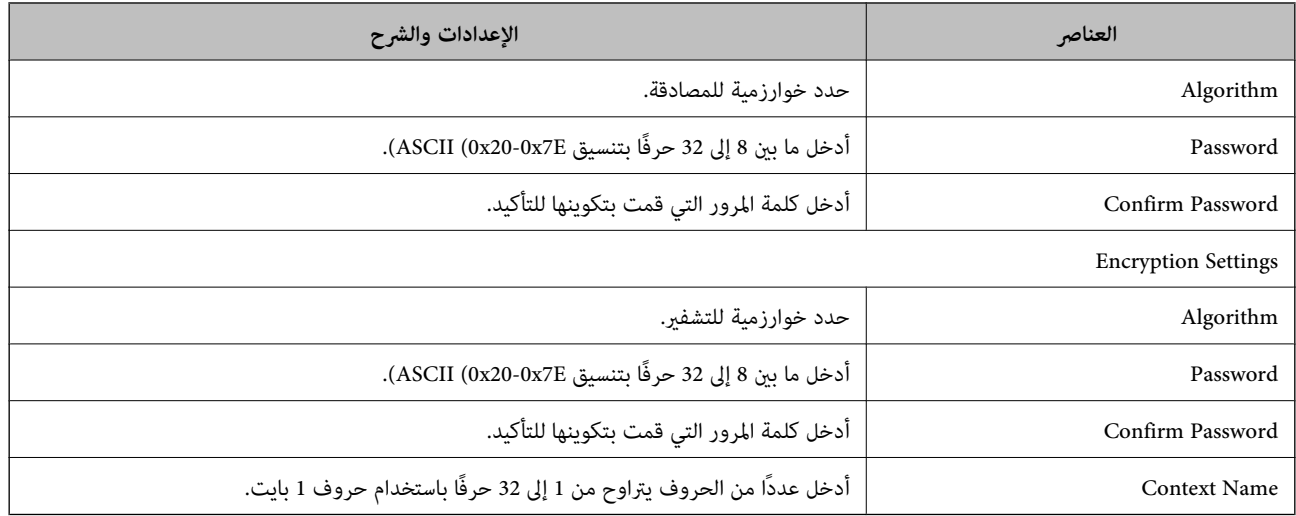

#### **معلومات ذات صلة**

| ["تكوين](#page-138-0) [3SNMPv](#page-138-0) "في [الصفحة](#page-138-0) 139

# **توصيل الطابعة بشبكة X802.1IEEE**

# **تكوين شبكة X802.1IEEE**

إذا كانت الطابعة تدعم شبكة IEEE802.1X، عكنك استخدام الطابعة على شبكة ذات مصادقة متصلة بخادم RADIUS ولوحة موزع مثابة<br>المصدق.

- .**Basic**< **IEEE802.1X** < **Network Security**التبويب علامة وحدد Web Config إلى ادخل .1
	- .2 أدخل قيمة لكل عنصر.

إذا كنت ترغب في استخدام الطابعة على شبكة Fi-Wi، فانقر فوق **Setup Fi-Wi** وحدد معرف الشبكة أو أدخله.

*ميكنك مشاركة الإعدادات بني شبكة الإيرثنت وشبكة Fi-Wi. ملاحظة:*

.3 انقر فوق **Next**.

يتم عرض رسالة تأكيد.

.4 انقر فوق **OK**.

الطابعة قيد التحديث.

#### **معلومات ذات صلة**

- | "الوصول إلى تطبيق [Config Web "في](#page-36-0) الصفحة 37
- | ["عناصر](#page-141-0) إعداد شبكة [X802.1IEEE](#page-141-0) ["](#page-141-0)في [الصفحة](#page-141-0) 142
- | "تعذر الوصول إلى الطابعة أو الماسحة [الضوئية](#page-148-0) بعد تكوين [X802.1IEEE](#page-148-0) "في [الصفحة](#page-148-0) 149

# **عناصر إعداد شبكة X802.1IEEE**

<span id="page-141-0"></span>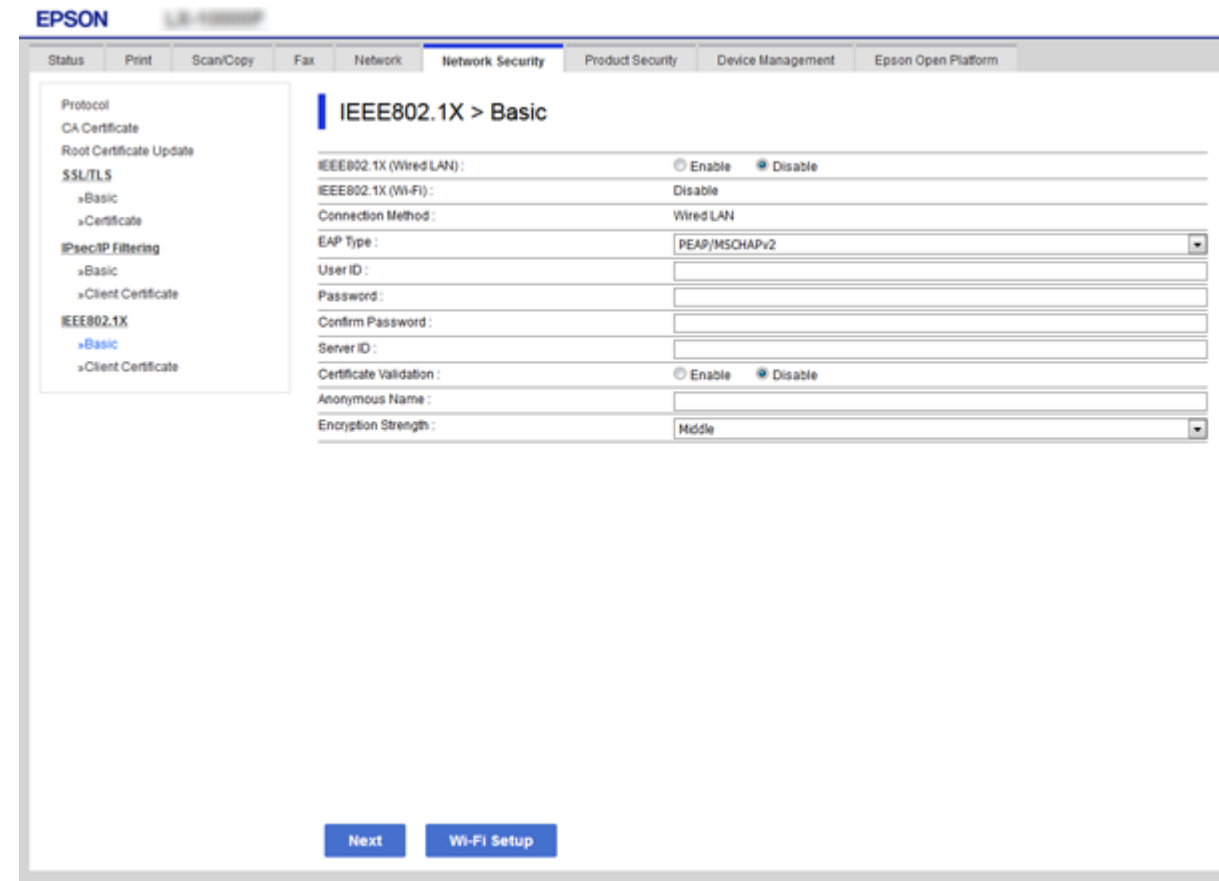

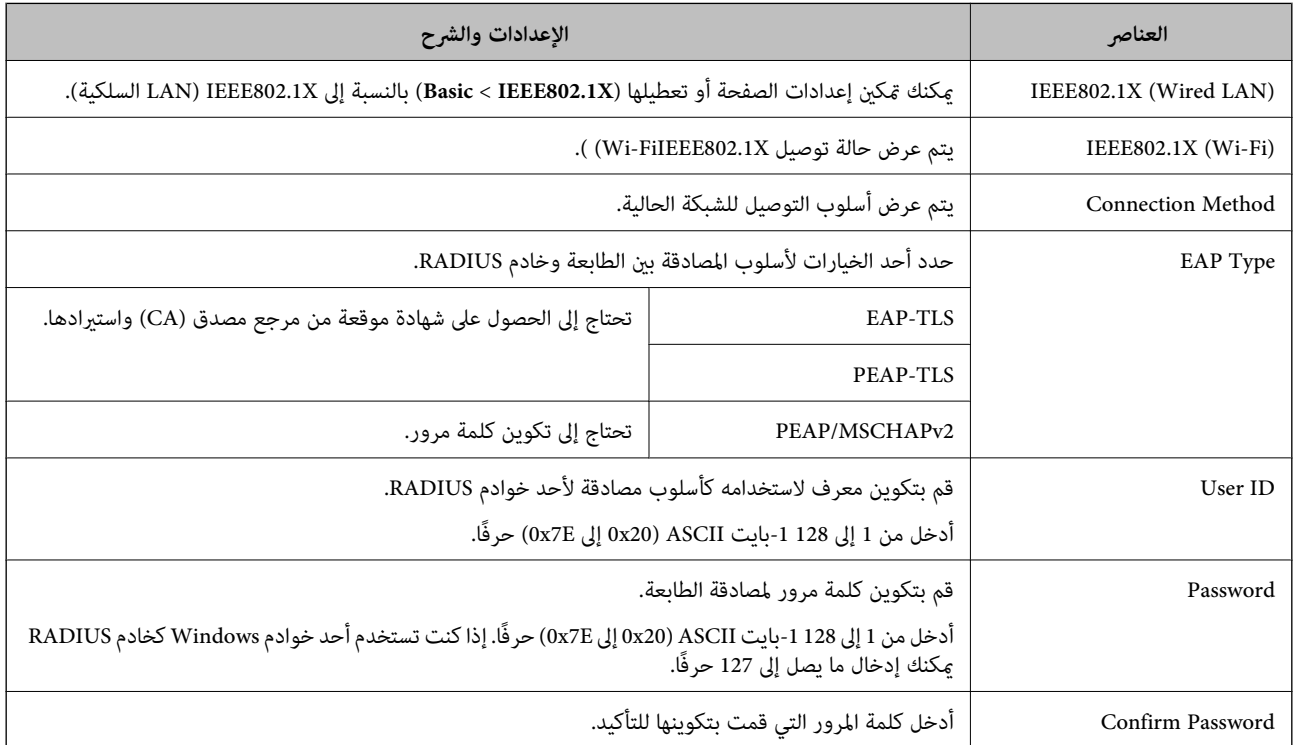

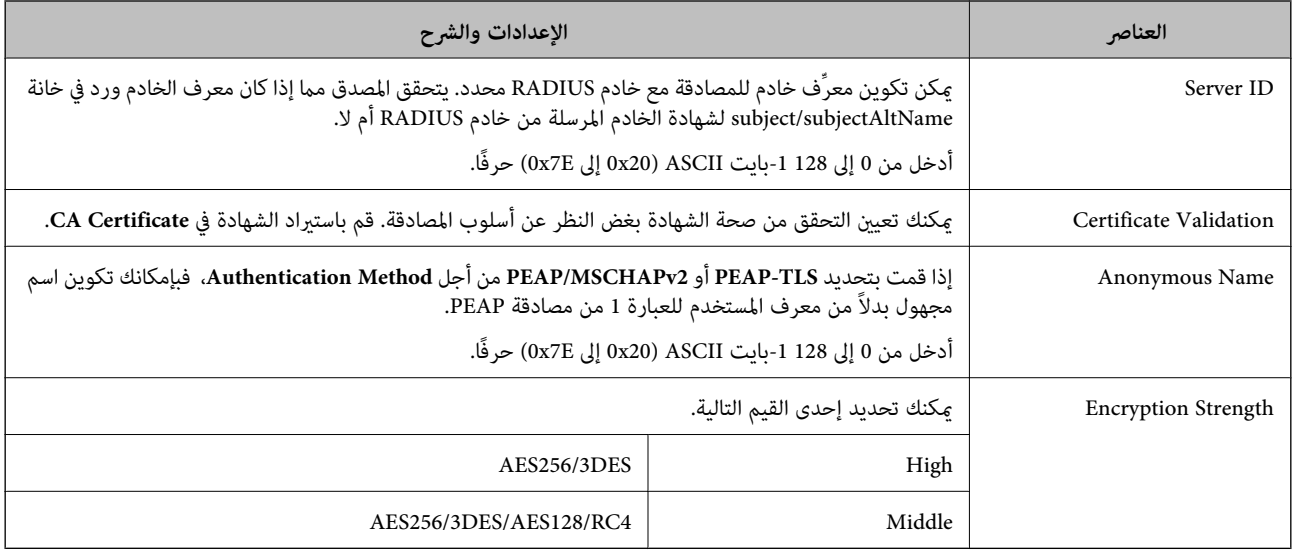

**معلومات ذات صلة**

| ["تكوين](#page-140-0) شبكة [X802.1IEEE](#page-140-0) "في [الصفحة](#page-140-0) 141

# **تكوين شهادة لاتصال X802.1IEEE**

تهيئة شهادة العميل لـ X802.1IEEE. إذا كنت ترغب في تهيئة شهادة المرجع المصدق، فاذهب إلى **Certificate CA**.

.**Client Certificate**< **IEEE802.1X** < **Network Security**التبويب علامة وحدد Web Config إلى ادخل .1

#### .2 أدخل شهادة في **Certificate Client**.

ميكنك نسخ الشهادة في حال نشرها من خلال المرجع المصدق. للنسخ، حدد الشهادة من **From Copy**، ثم انقر فوق **Copy**.

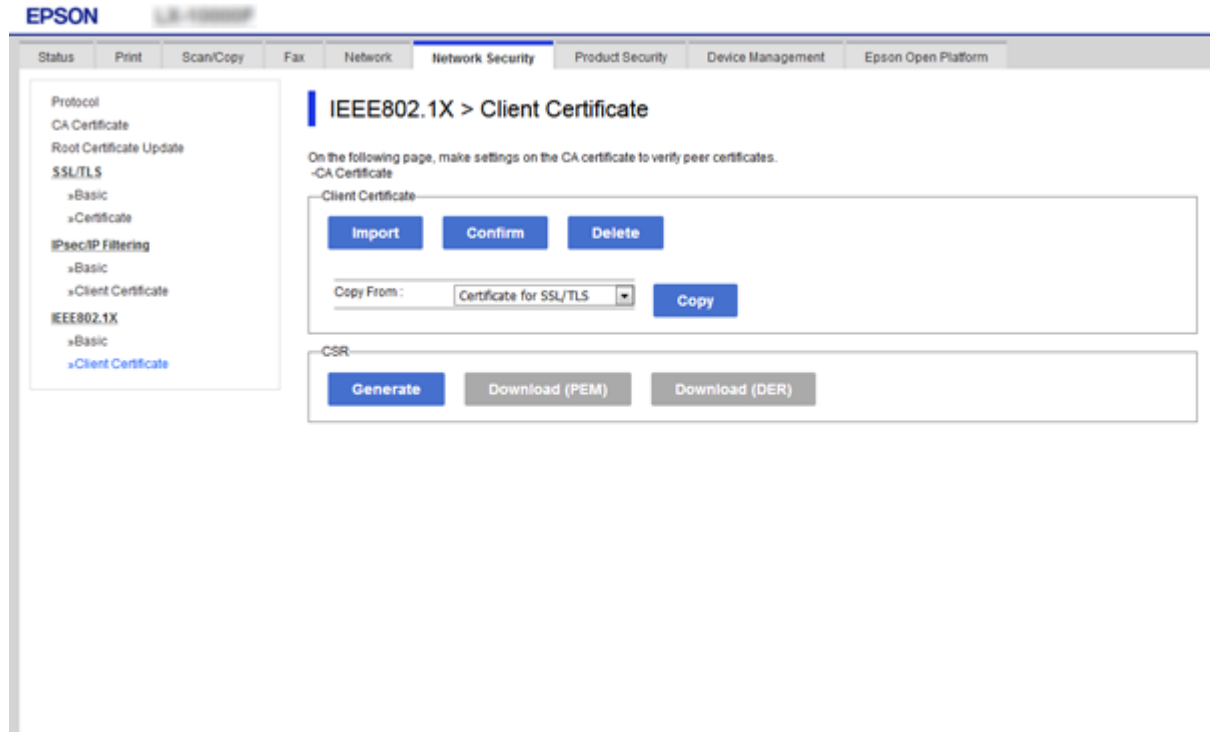

**معلومات ذات صلة**

- | "الوصول إلى تطبيق [Config Web "في](#page-36-0) الصفحة 37
- | ["الحصول](#page-114-0) على شهادة موقعة من المرجع المصدق ([CA \(واستريادها" في](#page-114-0) الصفحة 115

# **التحقق من حالة شبكة X802.1IEEE**

يمكنك التحقق من حالة شبكة IEEE802.1X من خلال طباعة ورقة حالة الشبكة. لمزيد من المعلومات حول طباعة ورقة حالة الشبكة، انظر وثائق الطابعة.

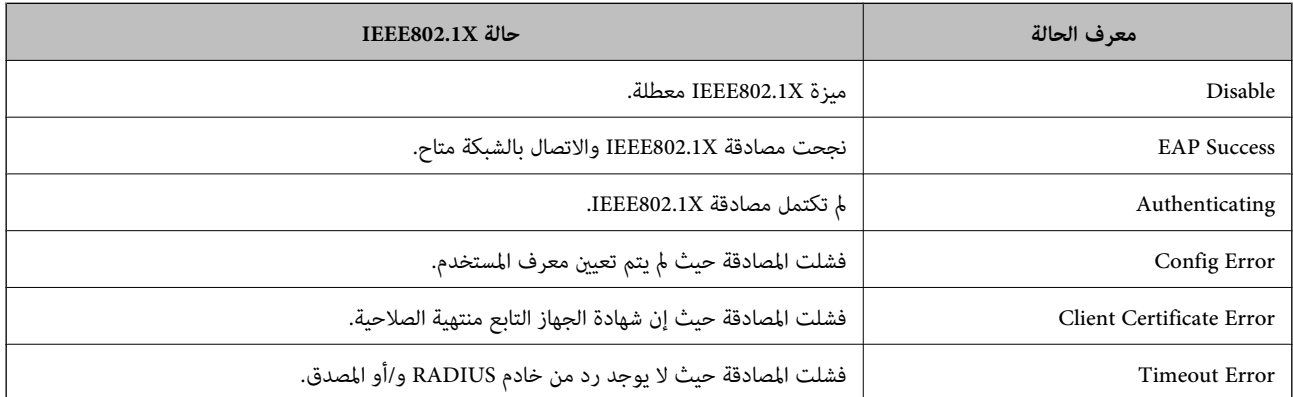
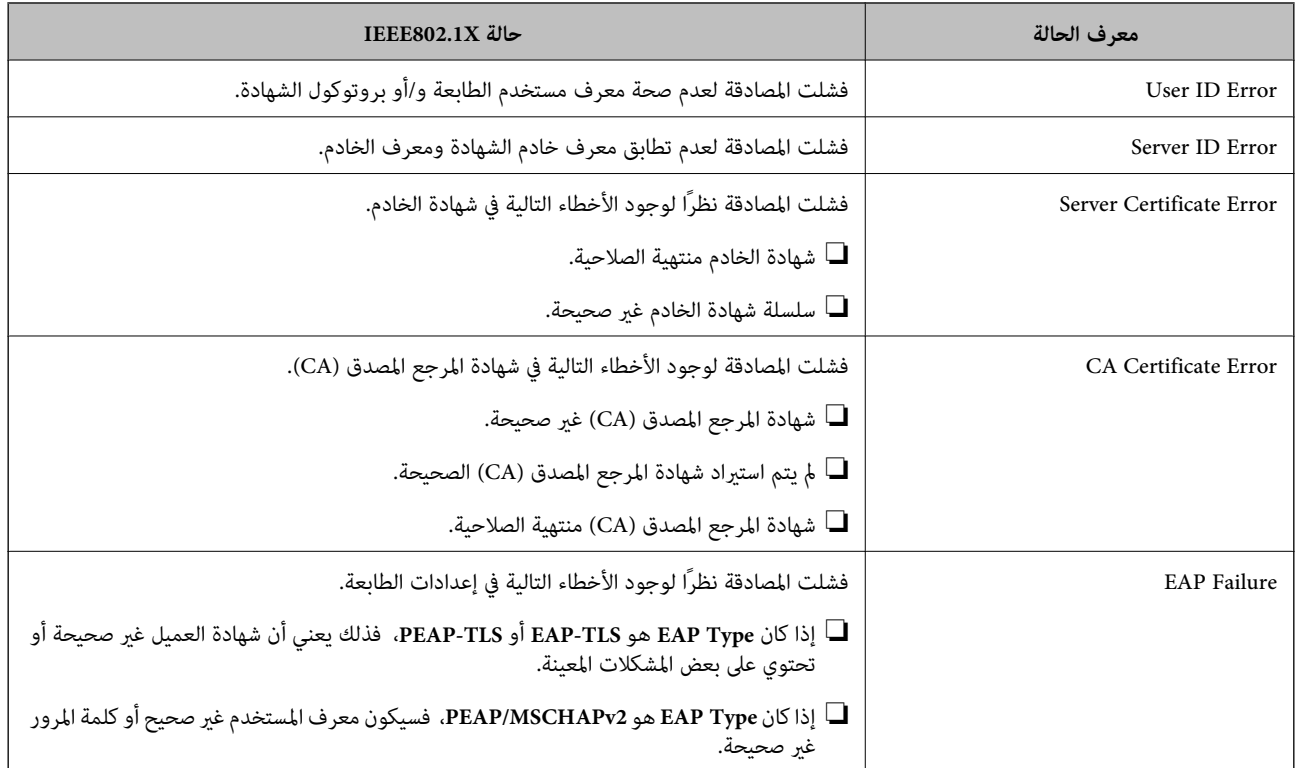

# **Epson Open Platform باستخدام**

## **نظرة عامة حول Platform Open Epson**

Platform Open Epson هو نظام أساسي للجهاز من Epson ميكنه استخدام واجهة المستخدم التي يوفرها خادم نظام المصادقة.

مكنك الحصول على سجلات كل جهاز ومستخدم بالتعاون مع الخادم، وتكوين قيود على الجهاز والوظائف التي مكن استخدامها لكل مستخدم<br>ومجموعة. مكن استخدامه مع Epson Print Admin (نظام المصادقة من Epson) أو نظام مصادقة تابع لجهة خارجية. إذا قمت بتوصيل جهاز مصادقة، ميكنك أيضًا إجراء مصادقة المستخدم باستخدام بطاقة الهوية.

## **Epson Open Platform تكوين**

مكّن Platform Open Epson بحيث ميكنك استخدام الجهاز من نظام المصادقة.

- .**Product key**< **Epson Open Platform** التبويب علامة حدد ثم Web Config إلى ادخل .1
	- .2 أدخل قيمة لكل عنصر.

Serial Number❏

يتم عرض الرقم التسلسلي للجهاز.

Epson Open Platform Version❏

حدد إصدار Platform Open Epson. يختلف الإصدار المامثل حسب نظام المصادقة.

Enter product key $\Box$ 

أدخل مفتاح المنتج الذي تم الحصول عليه من موقع الويب المخصص. راجع دليل Epson Open Platform للحصول على تفاصيل مثل<br>كيفية الحصول على مفتاح المنتج.

.3 انقر فوق **Next**.

يتم عرض رسالة تأكيد.

.4 انقر فوق **OK**.

الطابعة قيد التحديث.

# **التحقق من نظام المصادقة وتكوينه**

**System Authentication**. ميكنك التحقق من نظام المصادقة الذي يستخدم Platform Open Epson وتكوينه من علامة التبويب **Platform Open Epson**<sup>&</sup>lt;

حسب نظام المصادقة، قد عكن تكوينه تلقائيًا من نظام المصادقة أو عكنك إدخال القيمة عند توصيل الجهاز وتسجيله. للحصول على مزيدٍ من<br>المعلومات، راجع الدليل المرفق مع نظام المصادقة.

Basic❏

ميكنك التحقق من إعدادات خادم نظام المصادقة حتى يتم الاتصال بـ Platform Open Epson، فضلاً عن القيمة التي كتبها نظام المصادقة.

Connection Test❏

ميكنك التحقق من الاتصال بنظام المصادقة مع القيمة المحددة في **Basic**. انقر فوق **Start** للتحقق من الاتصال وعرض النتيجة.

# **تكوين جهاز المصادقة**

ميكنك تكوين جهاز المصادقة المستخدم في نظام المصادقة من علامة التبويب **Management Device** < **Reader Card**.

كوّنه عند تحديد جهاز المصادقة المراد استخدامه أو عند التحقق من قراءة جهاز المصادقة. للحصول على مزيدٍ من المعلومات، راجع دليل نظام<br>المصادقة.

**إصلاح مشكلات الأمان المتقدم**

### **استعادة إعدادات الأمان**

عند إنشاء بيئة آمنة بشكل كبير مثل تصفية IPsec/IP أو IEEE802.1X، قد لا تتمكن من الاتصال بالأجهزة بسبب الإعدادات غير الصحيحة أو حدوث مشكلة في الجهاز أو الخادم. في هذه الحالة، قم باستعادة إعدادات الأمان لضبط إعدادات الجهاز مرة أخرى أو للسماح لك بالاستخدام لفترة مؤقتة.

### **تعطيل وظيفة الأمان باستخدام لوحة التحكم**

ميكنك تعطيل تصفية IP/IPsec أو X802.1IEEE باستخدام لوحة تحكم الطابعة.

- .1 اضغط على **الإعدادات** >**إعدادات عامة** >**إعدادات الشبكة**.
	- .2 اضغط على **متقدم**.

.3 حدد العنصر الذي ترغب في تعطيله من العناصر التالية.

❏**تعطيل تصفية IP/IPsec IEEE802.1X تعطيل**❏

- .4 اضغط على **متابعة** على شاشة التأكيد.
- .5 عندما تظهر رسالة الاكتامل، اضغط على **إغلاق**. تغلق الشاشة تلقائيًا بعد فترة زمنية محددة إذاملتقم بالضغط على **إغلاق**.

## **استعادة وظيفة الأمان باستخدام تهيئة الويب**

بالنسبة لـ X802.1IEEE، قدلايتم التعرف على الأجهزة على الشبكة. في تلك الحالة، عطّل الوظيفة باستخدام لوحة تحكم الطابعة. بالنسبة لتصفية IP/IPsec، ميكنك تعطيل الوظيفة إذا متكنت من الوصول إلى الجهاز من الكمبيوتر.

#### *تعطيل تصفية IP/IPsec باستخدام تهيئة الويب*

- .**Basic**<**IPsec/IP Filtering**< **Network Security**التبويب علامة وحدد Web Config إلى ادخل .1
	- .**Default Policy** في **IPsec/IP Filtering** لـ **Disable** حدد .2
	- .3 انقر فوق **Next**، ثم قم بإلغاء تحديد **Policy Group this Enable** لجميع سياسات المجموعة.
		- .4 انقر فوق **OK**.

**معلومات ذات صلة** | "الوصول إلى تطبيق [Config Web "في](#page-36-0) الصفحة 37

# **المشكلات الخاصة باستخدام ميزات أمان الشبكة**

**نسيان مفتاح مشترك مسبقًا**

**قم بتكوين المفتاح مرةً أخرى باستخدام تطبيق Config Web.** أو **Default Policy**<sup>&</sup>lt; **Basic**<**IPsec/IP Filtering**<sup>&</sup>lt; **Network Security** التبويب وحددعلامة Web Config إلى ادخل ،المفتاح لتغيري .**Group Policy** عندما تُغري المفتاح المشترك مسبقًا، قم بتهيئتهلأجهزة الحاسوب.

#### **معلومات ذات صلة**

| "الوصول إلى تطبيق [Config Web "في](#page-36-0) الصفحة 37

### **يتعذر الاتصال باستخدام اتصال IPsec**

#### **هل تستخدم خوارزمية غري مدعمة لإعدادات الكمبيوتر؟**

تدعم الطابعة الخوارزميات التالية.

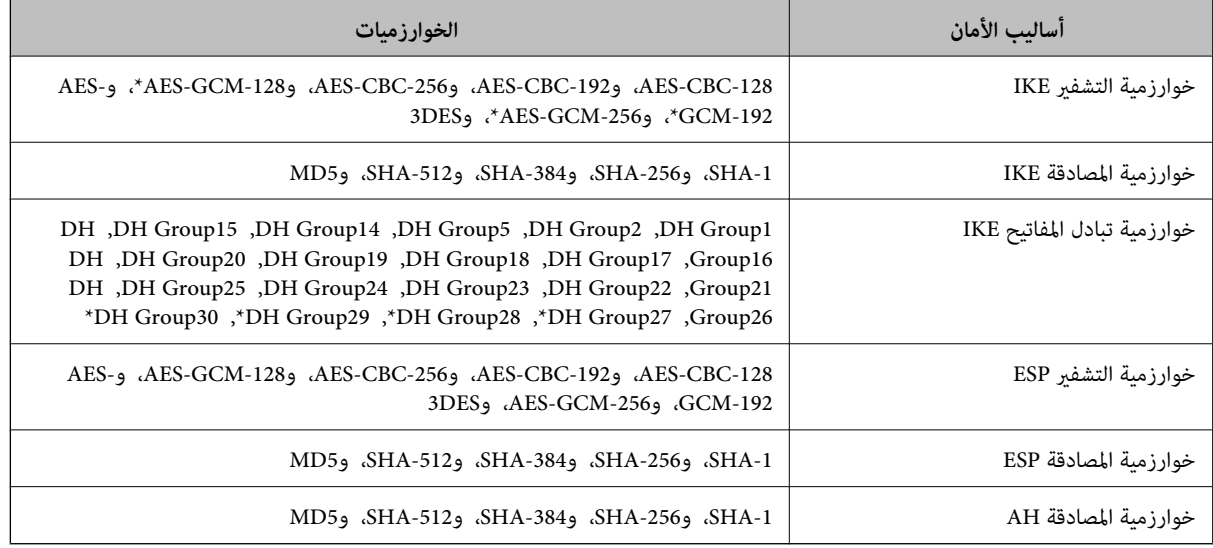

#### \* متوفر 2IKEv فقط

#### **معلومات ذات صلة**

| "الاتصال المشفر [باستخدام](#page-126-0) تصفية [IP/IPsec](#page-126-0) "في [الصفحة](#page-126-0) 127

## **يتعذر الاتصال فجأة**

#### **هل عنوان IP الخاص بالطابعة غري صالح أو تم تغيريه؟**

قم بتعطيل IPsec باستخدام لوحة التحكم الخاصة بالطابعة.

إذا كان DHCP منتهي الصلاحية، وكانت عملية إعادة التمهيد أو عنوان IPv6 منتهيي الصلاحية أو لم يتم الحصول عليهما، فقد لا يتم العثور على <sup>&</sup>lt;**Group Policy**<**Basic**<**IPsec/IP Filtering**<**Network Security**علامةالتبويب (الخاصةبالطابعةWeb ConfigالمسجللـIPعنوان .)**Local Address(Printer)**

استخدم عنوان IP ثابت.

#### **هل عنوان IP الخاص بالكمبيوتر غري صالح أو تم تغيريه؟**

قم بتعطيل IPsec باستخدام لوحة التحكم الخاصة بالطابعة.

إذا كان DHCP منتهي الصلاحية، وكانت عملية إعادة التمهيد أو عنوان IPv6 منتهيي الصلاحية أو لم يتم الحصول عليهما، فقد لا يتم العثور على عنوان IP المسجل لــWeb Config الخاصة بالطابعة (علامة التبويب G**roup Policy<Basic<IPsec/IP Filtering<Network Security<br>Remote Address(Host).** 

استخدم عنوان IP ثابت.

#### **معلومات ذات صلة**

- | "الوصول إلى تطبيق [Config Web "في](#page-36-0) الصفحة 37
- | "الاتصال المشفر [باستخدام](#page-126-0) تصفية [IP/IPsec](#page-126-0) "في [الصفحة](#page-126-0) 127

دليل المسؤول

### **يتعذر إنشاء منفذ طباعة IPP آمن**

**هل تم تحديد الشهادة الصحيحةمبثابة شهادة الخادم لاتصال TLS/SSL؟** إذا كانت الشهادة المحددة غري صحيحة، فقد تفشل عملية إنشاء منفذ. تأكد من استخدام الشهادة الصحيحة.

**هل تم استرياد شهادة المرجع المصدق (CA (إلى الكمبيوتر للوصول إلى الطابعة؟** إذا لم يتم استيراد شهادة مرجع مصدق للكمبيوتر، فقد تفشل عملية إنشاء منفذ. تأكد من استيراد شهادة المرجع المصدق (CA).

> **معلومات ذات صلة** | "الاتصال المشفر [باستخدام](#page-126-0) تصفية [IP/IPsec](#page-126-0) "في [الصفحة](#page-126-0) 127

### **تعذر الاتصال بعد تهيئة تصفية IP/IPsec**

**قد تكون قيمة التعيني غري صحيحة.** قم بتعطيل تصفية IP/IPsec من لوحة التحكم للطابعة. ثم قم بتوصيل الطابعة والكمبيوتر وإجراء إعدادات تصفية IP/IPsec مرة أخرى.

> **معلومات ذات صلة** | "الاتصال المشفر [باستخدام](#page-126-0) تصفية [IP/IPsec](#page-126-0) "في [الصفحة](#page-126-0) 127

### **تعذر الوصول إلى الطابعة أو الماسحة الضوئية بعد تكوين X802.1IEEE**

**قد تكون الإعدادات غري صحيحة.** قم بتعطيل IEEE802.1X وشبكة Wi-Fi من لوحة التحكم بالطابعة. قم بتوصيل الطابعة والحاسوب، ثم قم بتكوين IEEE802.1X<br>أخرى.

> **معلومات ذات صلة** | ["تكوين](#page-140-0) شبكة [X802.1IEEE](#page-140-0) "في [الصفحة](#page-140-0) 141

**المشكلات الخاصة باستخدام شهادة رقمية**

**تعذر استرياد شهادة موقعة من المرجع المصدق (CA(**

**هل تتطابق الشهادة الموقعة من المرجع المصدق (CA (والمعلومات الموجودة على طلب CSR؟** إذا لم تكن الشهادة الموقعة من المرجع المصدق (CA) وطلب CSR يحتويان على معلومات متماثلة، فإنه يتعذر استيراد طلب CSR. تحقق من الآيت:

> هل تحاول استيراد الشهادة إلى جهاز لا يحتوي على المعلومات نفسها؟  $\Box$ تحقق من المعلومات الموجودة على طلب CSR ثم قم باسترياد الشهادة إلى جهاز يحتوي على المعلومات نفسها.

> > ❏هل قمت باستبدال طلب CSR المحفوظ في الطابعة بعد إرسال الطلب إلى المرجع المصدق؟ احصل على شهادة موقعة من المرجع المصدق مرةً أخرى باستخدام طلب CSR.

دليل المسؤول

**هل الشهادة الموقعة من المرجع المصدق أكبر من 5 كيلو بايت؟** لا ميكنك استرياد شهادة موقعة من المرجع المصدق أكبر من 5 كيلو بايت.

> **هل كلمة مرور استرياد الشهادة صحيحة؟** إذا نسيت كلمة المرور، فإنه يتعذر عليك استرياد الشهادة.

**معلومات ذات صلة** | ["استرياد](#page-117-0) شهادة موقعة من المرجع المصدق ([CA](#page-117-0) "(في [الصفحة](#page-117-0) 118

## **تعذر تحديث شهادة ذاتية التوقيع**

**هل تم إدخال Name Common؟** لابد من إدخال **Name Common**.

**هل تم إدخال رموز غري مدعمة في Name Common؟ على سبيل المثال، الرموز اليابانية غري مدعمة.** أدخل عددًا من الرموز يتراوح ما بني 1 إلى 128 رمزًا بتنسيق 4IPv، أو 6IPv، أو الاسم المضيف، أو FQDN بلغة E7x20-0x0 (ASCII(.

**هل تم تضمني فاصلة أو مسافة في Name Common؟** إذا تم تضمني الفاصلة، فإنه يتم تقسيم **Name Common** عند هذا الموضع. إذا تم فقط إدخال مسافة قبل أو بعد الفاصلة، يحدث خطأ.

> **معلومات ذات صلة** | ["تحديث](#page-119-0) شهادة موقعة ذاتيًا" في الصفحة 120

### **يتعذر إنشاء طلب CSR**

**هل تم إدخال Name Common؟** لابد من إدخال **Name Common**.

هل تم إدخال أحرف غير مدعومة في State/Province ,Locality ,Organizational Unit ,Organization ,Common Name؟ على سبيل<br>المثال، الرموز البابانية غبر مدعمة. أدخل عددًا من الرموز بتنسيق 4IPv، أو 6IPv، أو الاسم المضيف، أو FQDN بلغة E7x20-0x0 (ASCII(.

**هل تم تضمني فاصلة أو مسافة في Name Common؟** إذا تم تضمني الفاصلة، فإنه يتم تقسيم **Name Common** عند هذا الموضع. إذا تم فقط إدخال مسافة قبل أو بعد الفاصلة، يحدث خطأ.

**معلومات ذات صلة**

| ["الحصول](#page-114-0) على شهادة موقعة من المرجع المصدق ([CA](#page-114-0) "[\(](#page-114-0)في [الصفحة](#page-114-0) 115

# **ظهور تحذير مرتبط بشهادة رقمية**

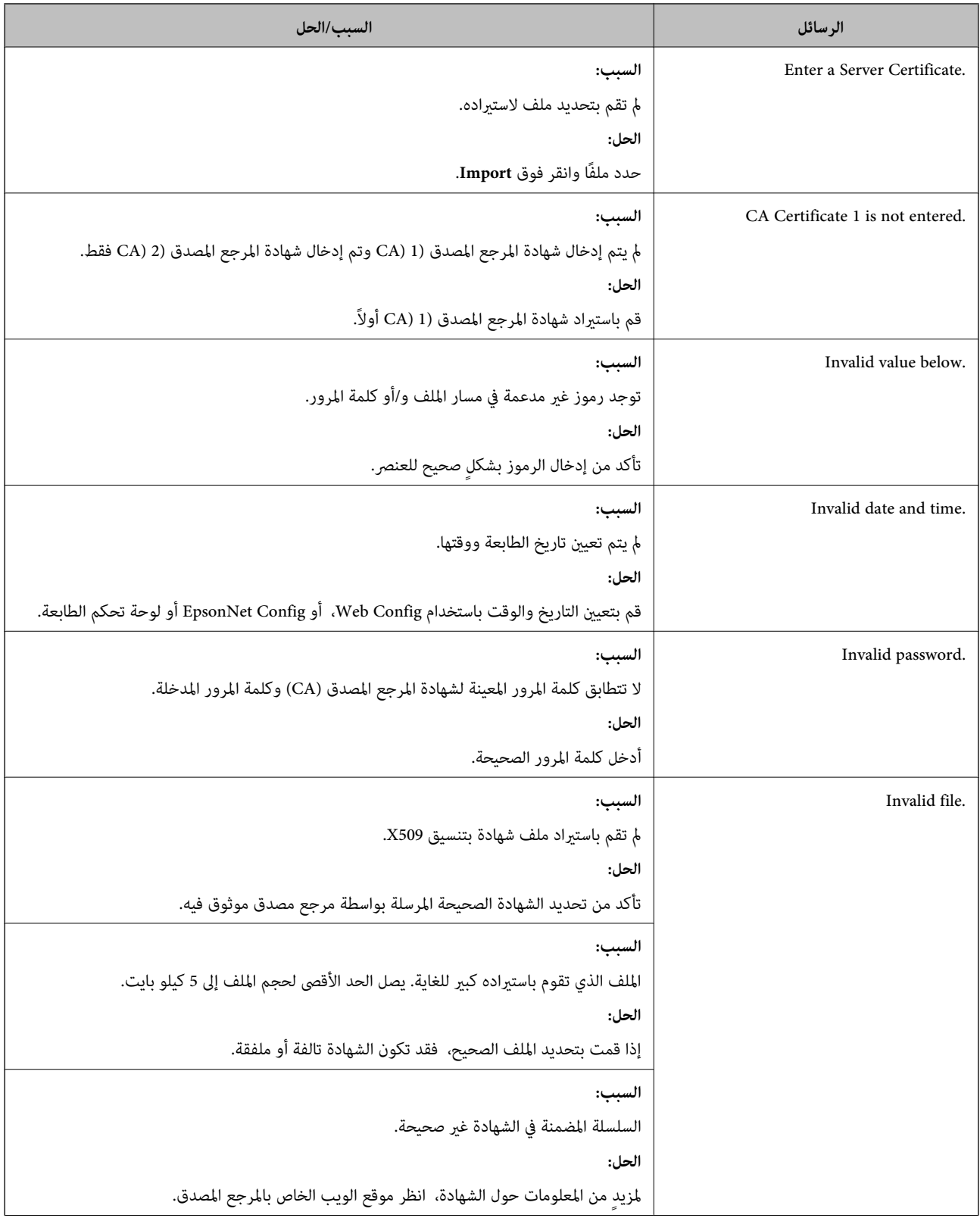

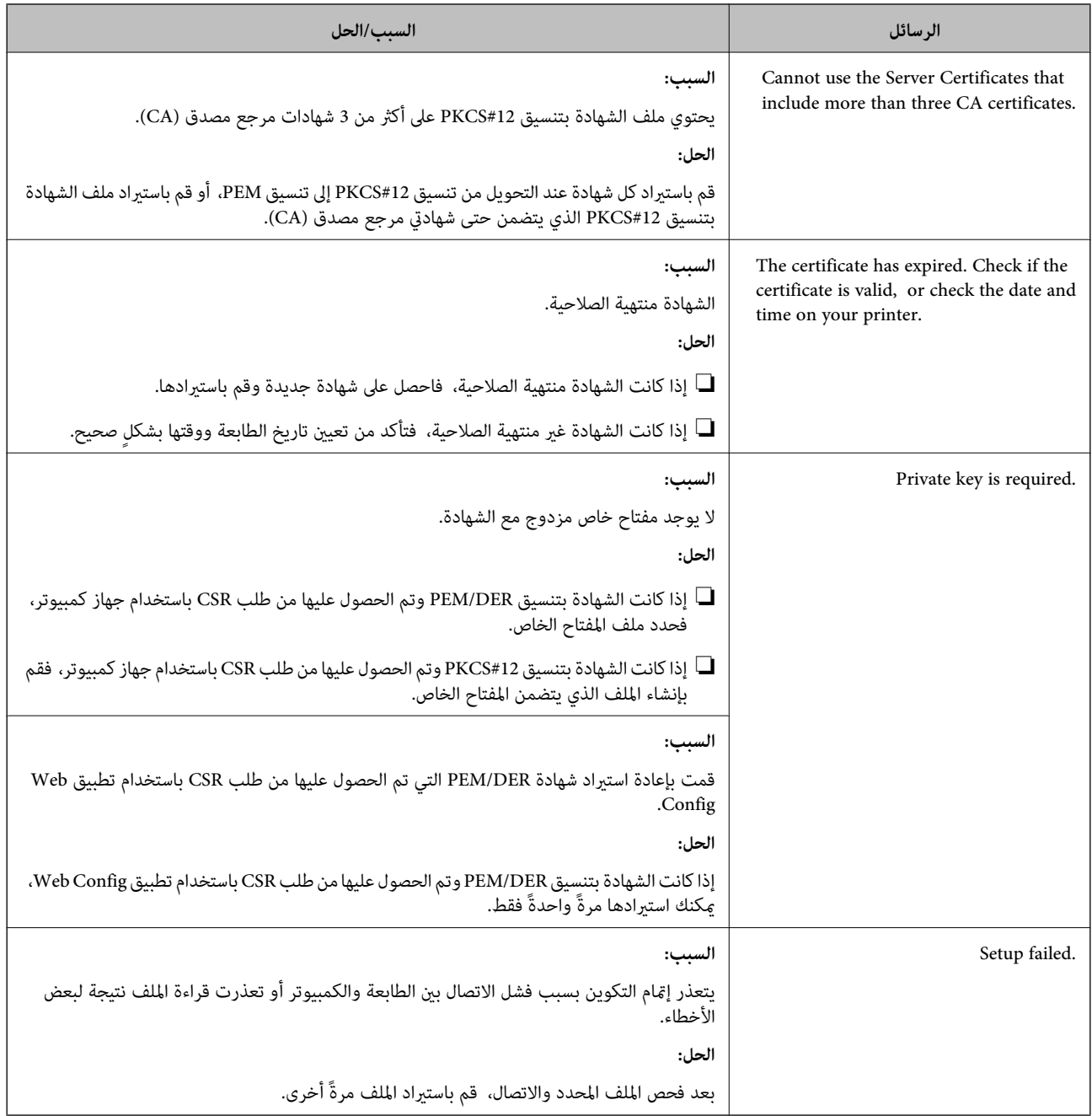

#### **معلومات ذات صلة**

| "حول المصادقة [الرقمية" في](#page-114-0) الصفحة 115

# **حذف الشهادة الموقعة من المرجع المصدق (CA (عن طريق الخطأ**

#### **هل يوجد ملف نسخة احتياطية للشهادة؟**

في حالة وجود ملف نسخة احتياطية، قم باسترياد الشهادة مرةً أخرى.

إذا كنت تحصل على شهادة باستخدام طلب CSR تم إنشاؤه من تطبيق Web Config، فلن تتمكن من استيراد الشهادة المحذوفة مرةً أخرى. قم<br>بإنشاء طلب CSR واحصل على شهادة جديدة.

**معلومات ذات صلة**

- | "حذف شهادة موقعة من المرجع [المصدق](#page-118-0) ([CA](#page-118-0) "[\(](#page-118-0)في [الصفحة](#page-118-0) 119
- | ["استرياد](#page-117-0) شهادة موقعة من المرجع المصدق ([CA](#page-117-0) "(في [الصفحة](#page-117-0) 118